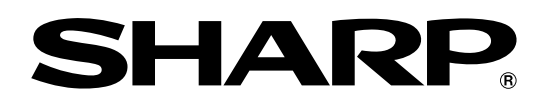

# **取扱説明書**

**TU-HD200** 形 名 ティーユー エイチ ディー デジタルチューナー

၂<br>၂၀၀၉ (၂၉) ၁၀<br>၂၀၀၉ (၂၉) ၁၀)

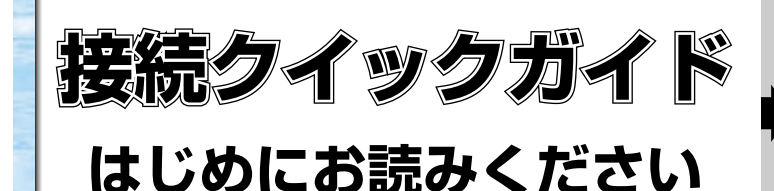

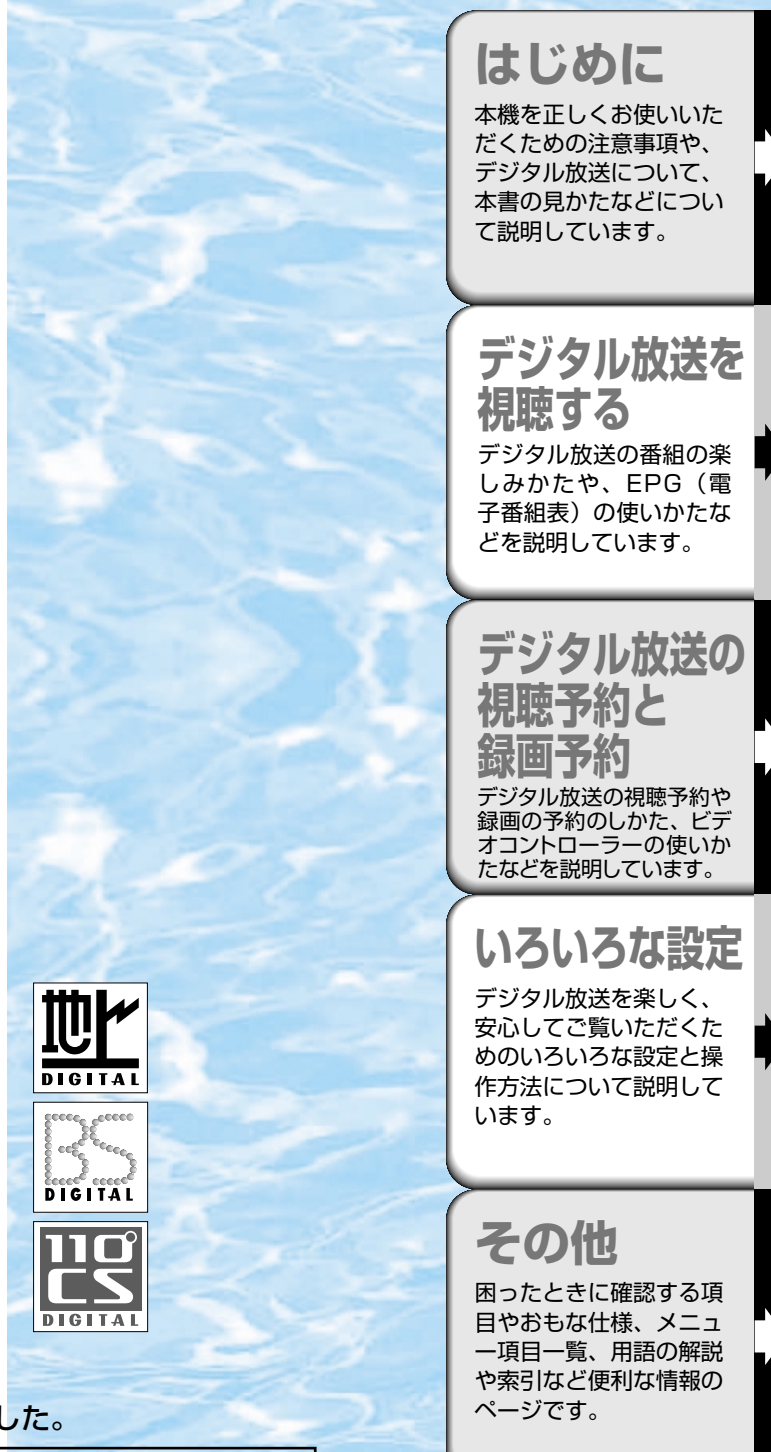

お買いあげいただき、まことにありがとうございました。

電源 電源-緑

 $\circ$ 

TU-HD200

予約-橙 待機-赤 お知らせ-緑/橙 효이

この取扱説明書をよくお読みのうえ、正しくお使いください。

- ご使用前に「安全にお使いいただくために」(30ページ)を必ずお読みください。
- この取扱説明書は、保証書とともにいつでも見ることができるところに必ず保存してください。
- 保証書は、必ず購入店名・購入日などの記入を確かめてお受け取りください。
- 製造番号は品質管理上重要なものですから、商品本体に表示されている製造番号と、

保証書に記載されている製造番号とが一致しているか、お確かめください。

# 接続クイックガイド **接続のしかたと初期設定について**

■設置と初期設定の大まかな手順は次のとおりです。

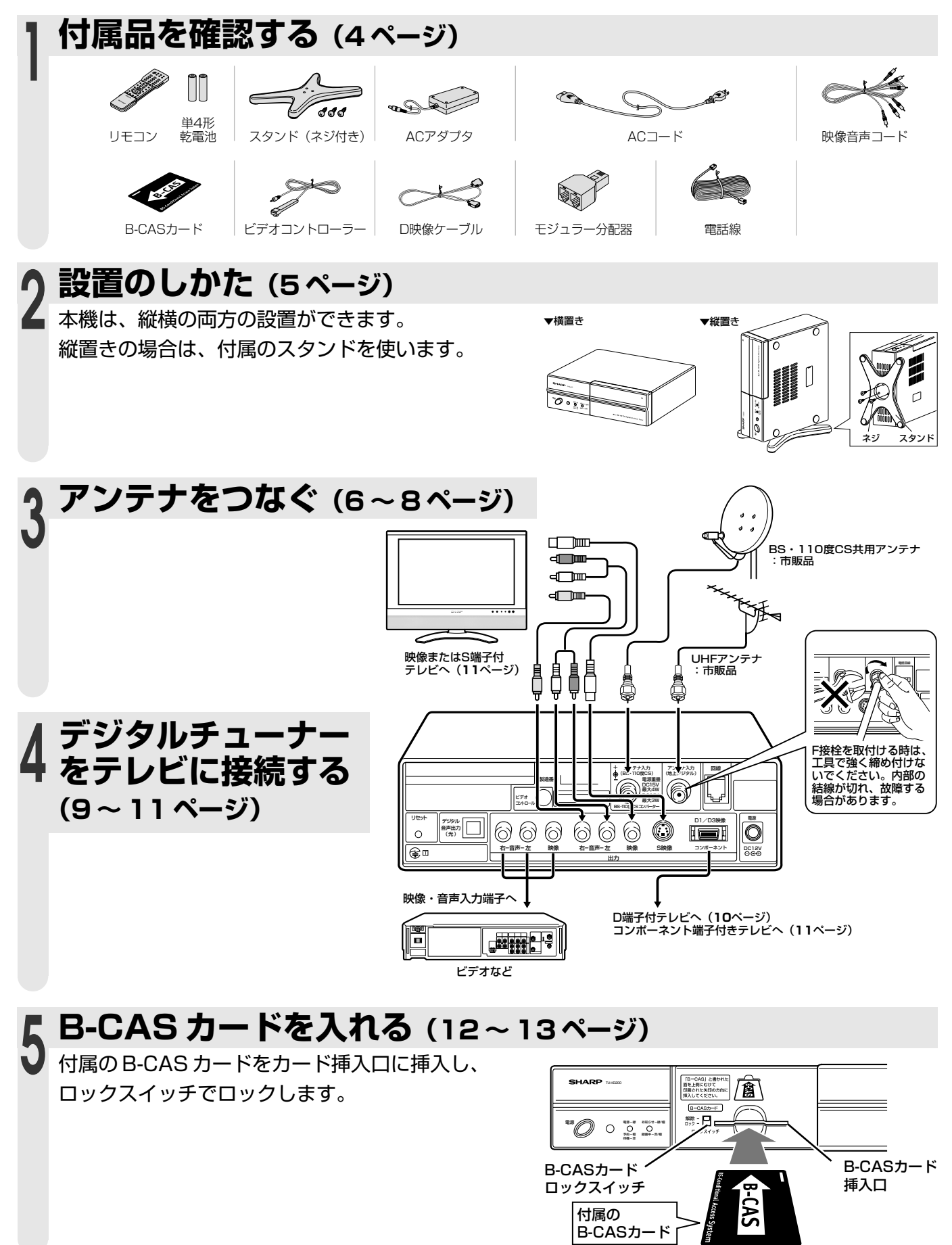

て

接 続 ク イ

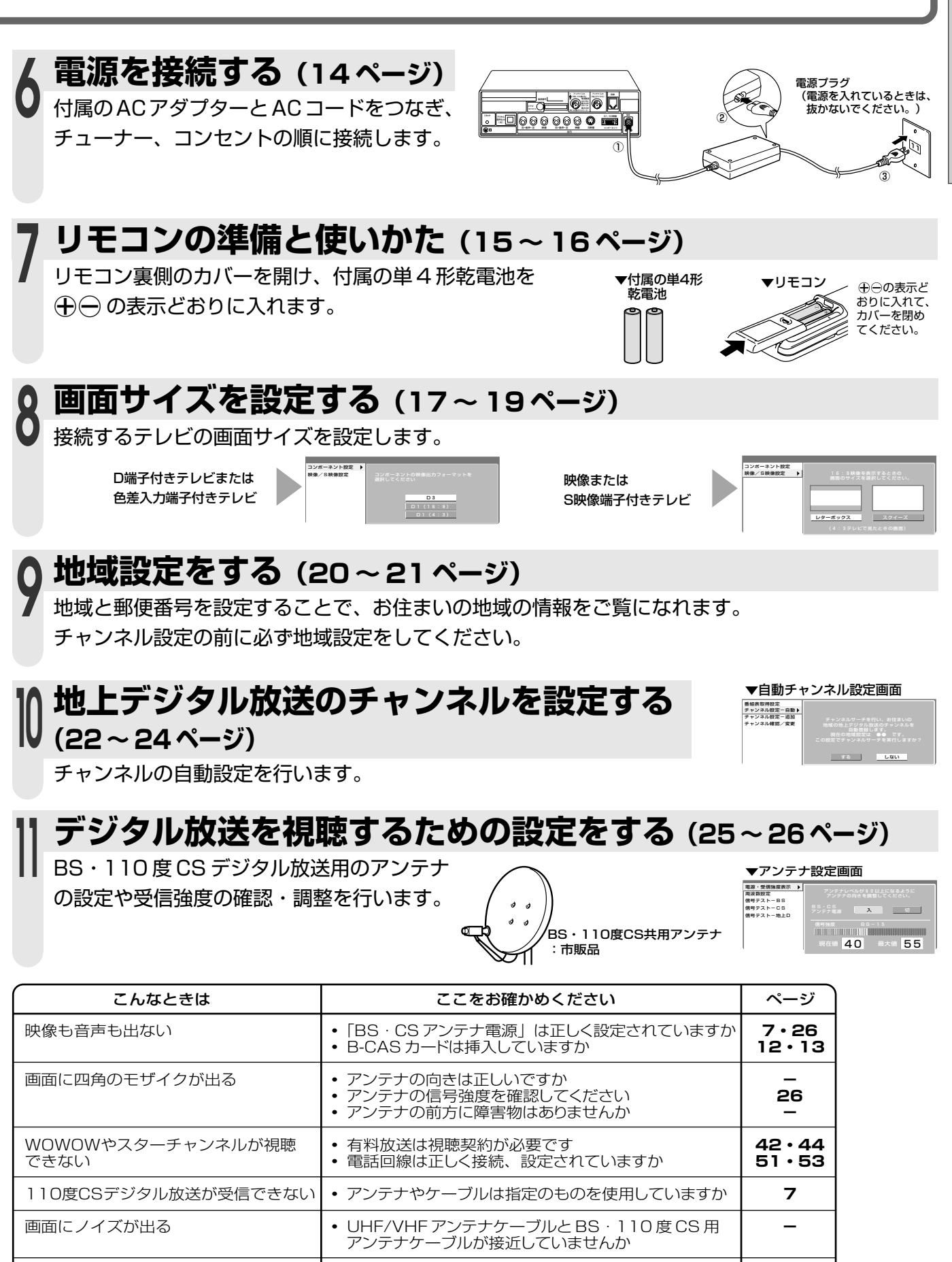

• 有料放送は視聴契約が必要です ● アンテナの信号強度を確認してください

● もくじは28~29ページをご覧ください。

特定のチャンネルが映らない

**42・44 26**

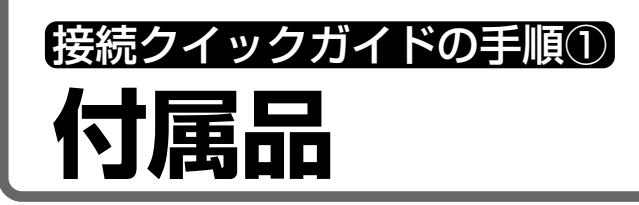

#### 付属品をご確認ください

B-CASカードは開封すると、添付されている契約約款に同意したとみなされます。開封前に必ず契約約 款をよくお読みください。 **ご注意**

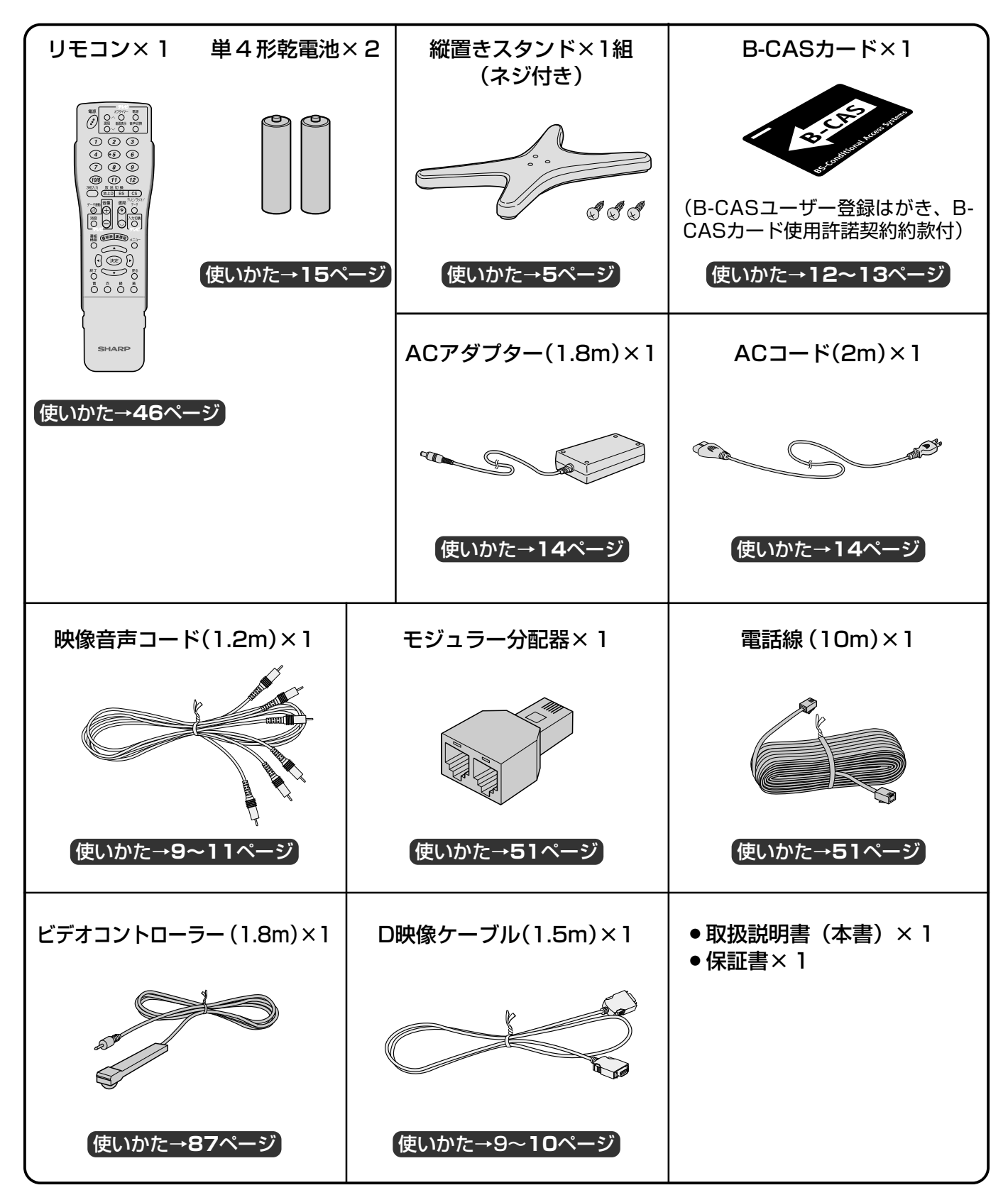

● 安全と性能維持のため、同梱のケーブルを必ずご使用ください。

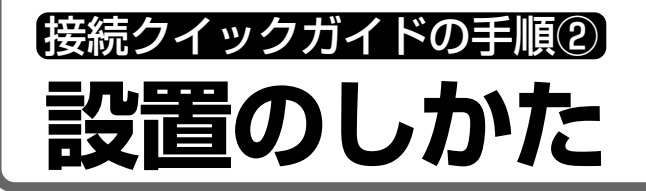

■本機は、縦置き、横置きの両方に対応しています。 縦置きで使用する場合は、付属の縦置きスタンドをネジで止めてください。

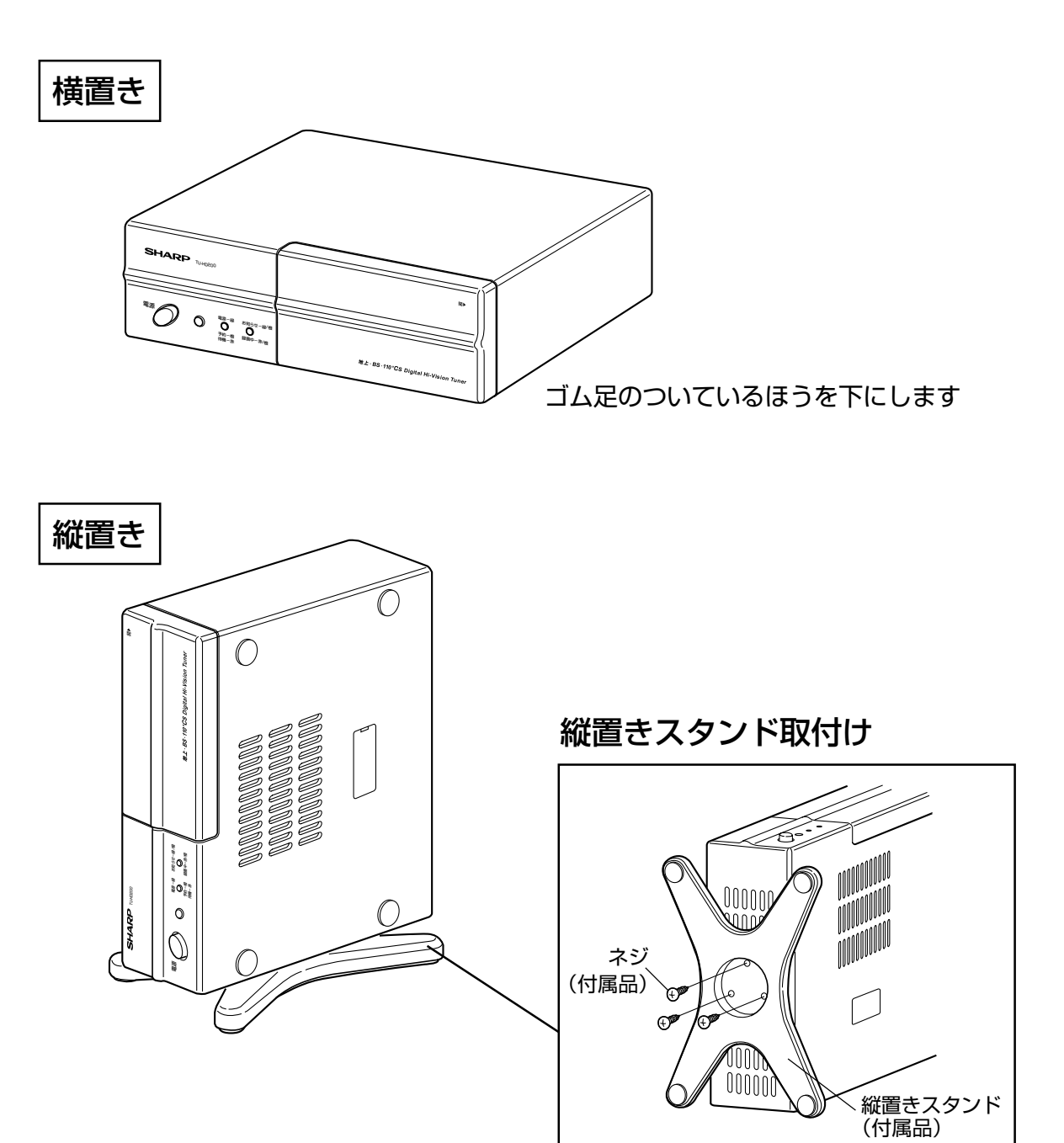

※縦置きスタンドを使用する場合は付属の ネジでしっかりと固定してください。

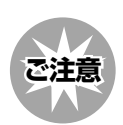

**ご注意** » 放熱孔はふさがないよう設置してください。

接 続 ク イ ッ ク ガ イ ド

> 設 置 の し か た

付 属 品

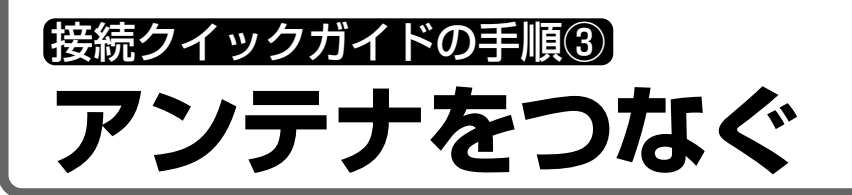

## **UHFアンテナの接続**

- 地上デジタル放送の受信には、UHF対応のアンテナを使用します。VHFアンテナでは受信できません。 現在お使いのアンテナがUHF対応であれば、そのままご使用になれます。(※一部取り換えや調整が必要な 場合もあります。また、地域によってはブースターの追加などが必要になることがあります。)
- ■市販のUHF用アンテナケーブル・長(差し込みタイプの方)、市販のアンテナ整合器などを、部屋のアンテ ナ端子の種類や使用するアンテナ線に応じて接続し、本体後面端子部のアンテナ入力(地上デジタル)端子に 接続してください。

■ 地上デジタル放送をCATVパススルー\*で受信する場合も、UHFアンテナと同じ接続をします。 CATVによる地上デジタル放送の視聴方法については、お客さまが契約されているケーブル会社にお問い合 わせください。(\*CATVパススルー…**22**ページをご覧ください。)

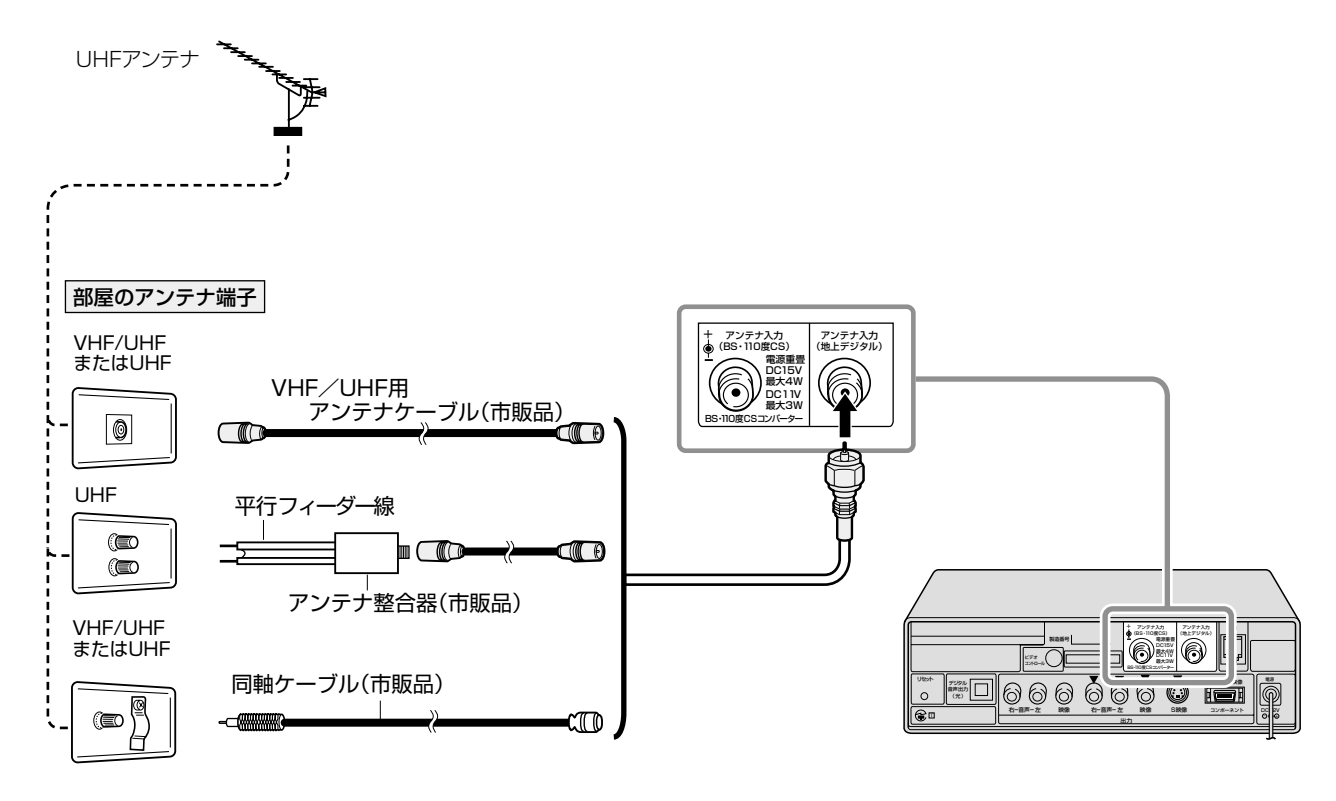

» VHF/UHFの屋内アンテナ端子が分かれている場合など、混合器の取付けが必要なときは、お買い上げの販売店 にご相談ください。

**おしらせ**

接 続

### **BS・110度CS共用アンテナの接続**

■ BS・110度CSデジタル放送受信用のアンテナおよびアンテナ線は、専用のものをご使用ください。 アンテナ ........ 市販のBS・110度CS共用アンテナをご使用ください。(共用アンテナでない従来のBSアナ ログ放送用アンテナでは、110度CSデジタル放送は受信できません。また、BSデジタル放 送も場合によっては映らないことがあります。)

アンテナ線..... 110度CS帯域(2150MHz)まで対応しているもの(例. S-5C-FB)をご使用ください。 ブースターや分配器をご使用の場合 .... 110度CS帯域(2150MHz)まで対応しているものをお使いください。 詳しくは、お買い上げの販売店にご相談ください。

■BS·110度CS共用アンテナの取付けについては、アンテナに付属の取扱説明書をご覧ください。

#### **BS・110度CS共用アンテナを単独で接続するとき**

市販のBS・110度CS用アンテナケーブルを本体後面端子部のアンテナ入力(BS・110度CS)端子と壁のア ンテナ端子に接続します。

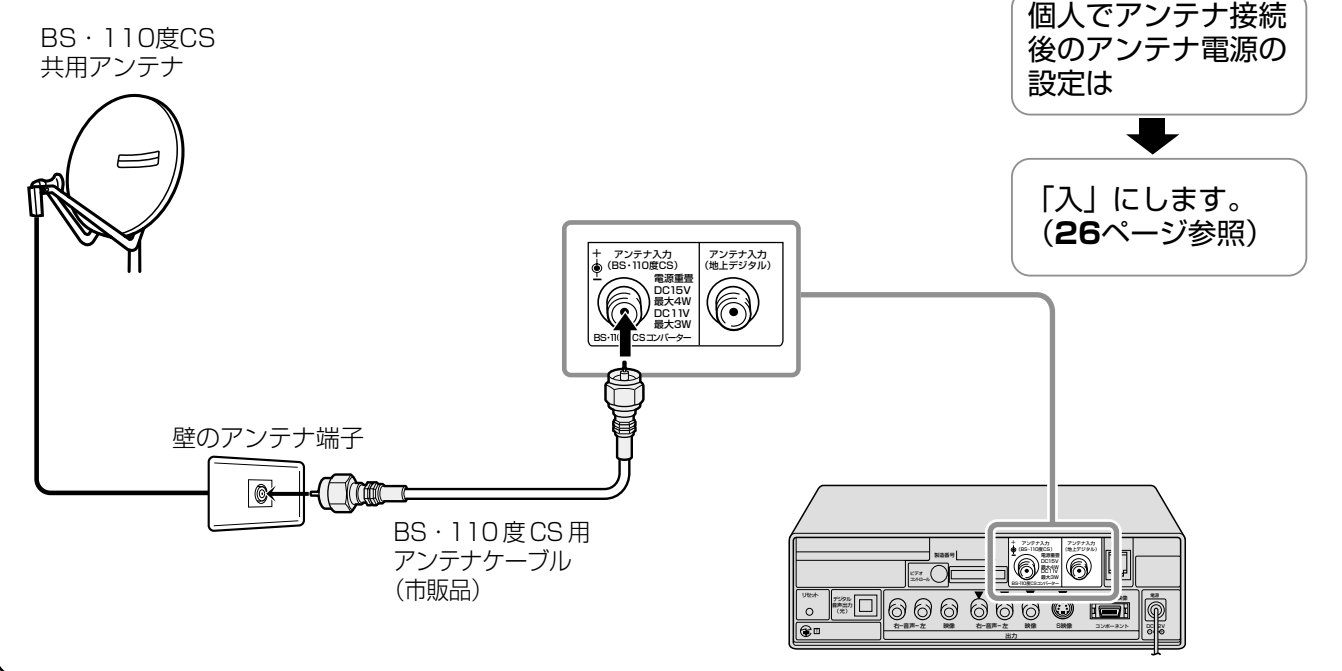

**おしらせ**

●アンテナ入力(BS·110度CS)端子にアンテナ線を接続するときは、必ずアンテナ電源の設定を「切」にしておいて ください。(**26**ページ参照) ※工場出荷時、アンテナ電源の設定は「切」になっています。

» アンテナ入力(BS・110度CS)端子への接続には、先端に六角形の金属プラグ(先端金属ネジ止めタイプ)が付いて いるもの(形状:☆ ) □□□□□ )をお買い求めください。

#### **電源/予約/待機ランプが点滅中のとき**

電源/予約/待機ランプが点滅中のときはBS/CSのアンテナ線がショートしていま す。

- » BS/CSのアンテナを直接接続してアンテナに電源を供給する場合は、メニュー のアンテナ設定より電源を「入」にしてください。
- その際に、電源/予約/待機ランプが点滅するときはアンテナ線の芯線と周りの 金属部が接触していないか確認してください。
- » 接触しないようにして電源を入れなおしても、点滅が解除されないときは、ア ンテナ線以外でショートしている可能性がありますので、販売店にご相談くだ さい。

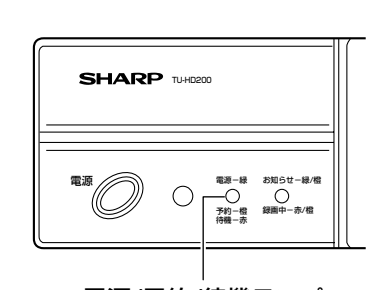

電源/予約/待機ランプ

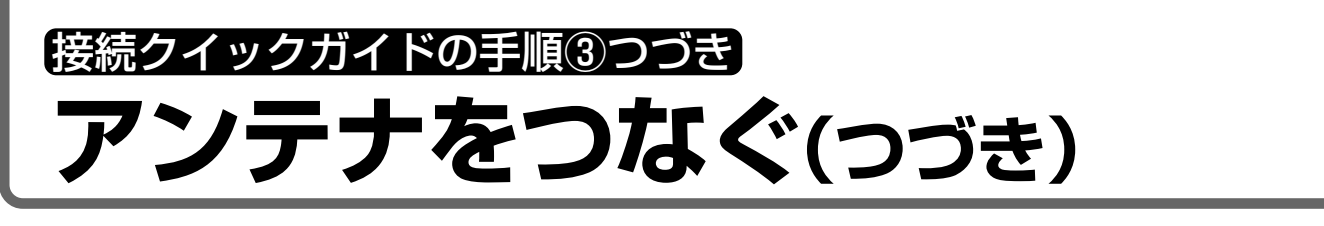

#### **BS・110度CSとVHF/UHFが混合されているとき**(マンションなど、共聴システムの場合)

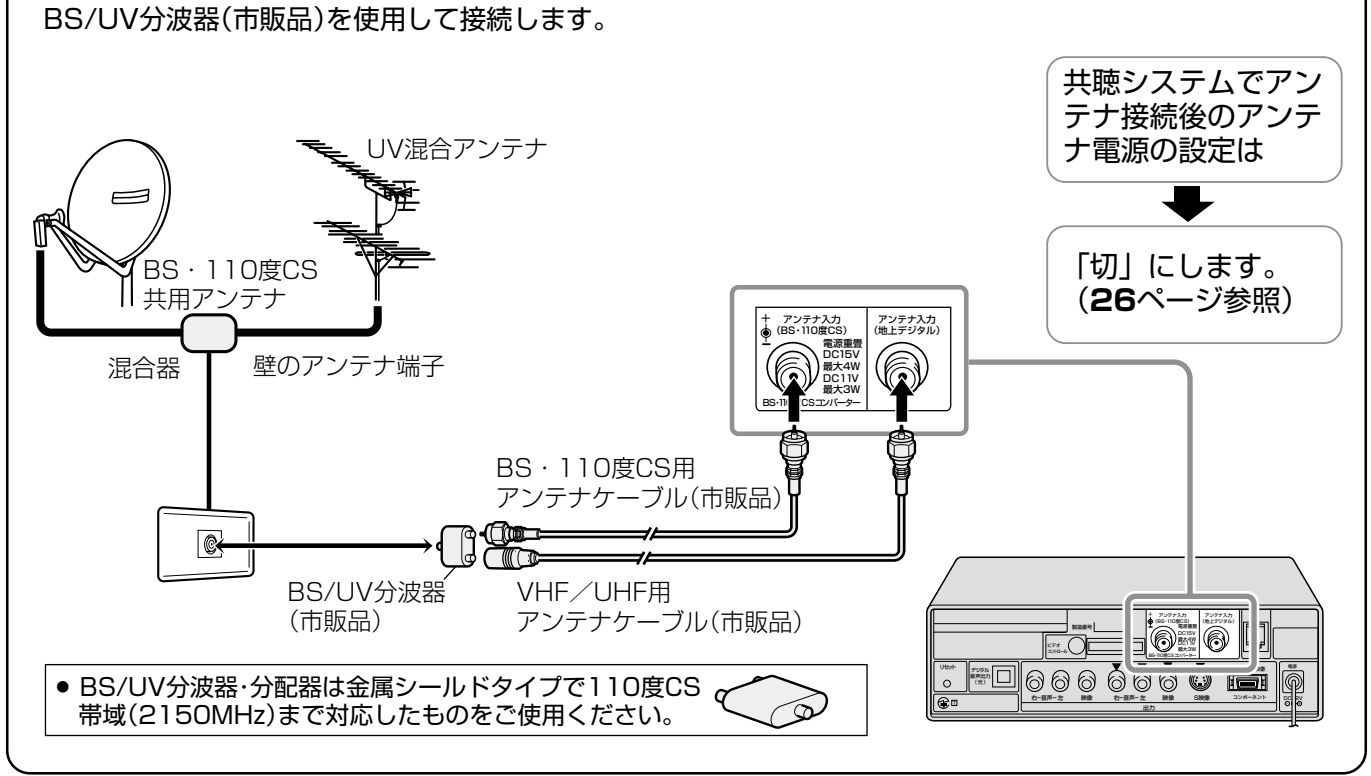

## 接続クイックガイドの手順④ **デジタルチューナーをテレビに接続する**

■テレビと接続します。

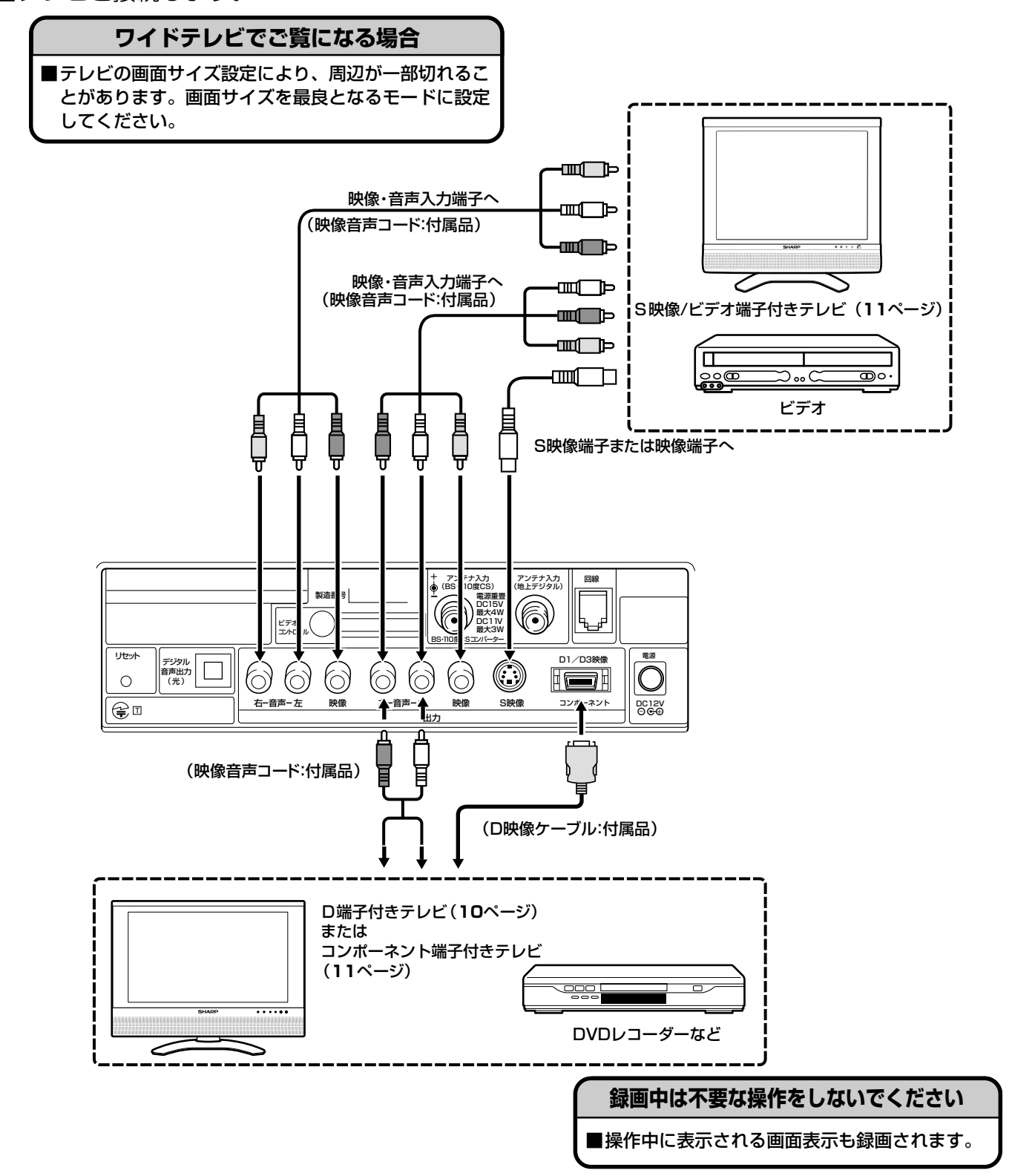

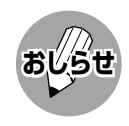

» ビデオカセットレコーダーの映像端子を仲介してテレビをご覧にならないでください。PPV(ペイ・パー・ビュー) の録画禁止放送は、ビデオを仲介して接続すると録画禁止信号の影響により映像が乱れることがあります。 » あなたが録画(録音)したものは、個人として楽しむなどの他は著作権法上、権利者に無断で使用できません。

る

接 続 ク イ ッ ク

接続クイックガイドの手順④つづき **デジタルチューナーをテレビに接続する(つづき)**

## **テレビとデジタルチューナーを接続する**

■本機は様々な接続端子に対応しています。

■下表を参考に、接続されるテレビやモニターにあわせ接続してください。詳しくは接続される 機器の取扱説明書をご覧ください。

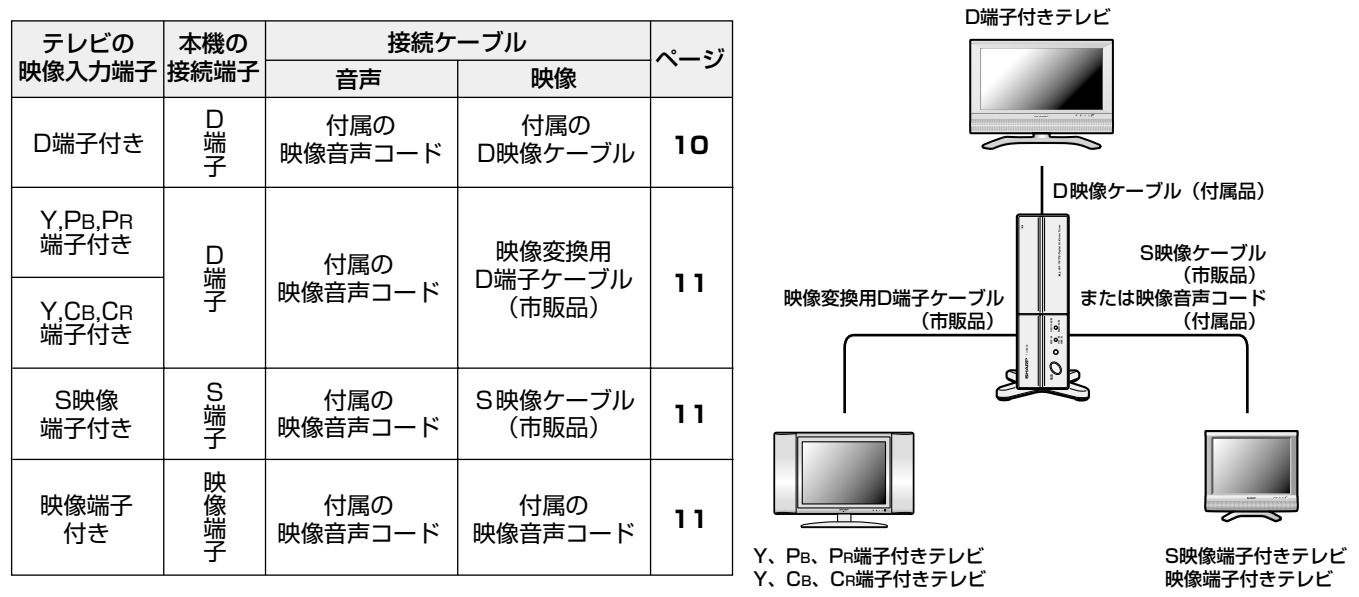

## **D端子付きテレビの接続**

■付属のD端子接続ケーブルで本機とテレビのD端子を接続します。また音声は付属の映像音声 コードで音声入出力端子を接続します。

テレビのD端子には下のような端子の種類があり、画質が異なります。

- D1端子:現行の標準テレビの映像画質(525i)
- D2端子:ハイビジョンに近い画質(525p)

D3端子:デジタルハイビジョンの映像画質(1125i)

D4端子:デジタルハイビジョンの映像画質(750p)

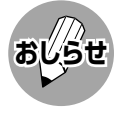

- 本機のD端子はD1~D3に 対応しています。
- » 本機は出荷時、D1出力に 設定されています。

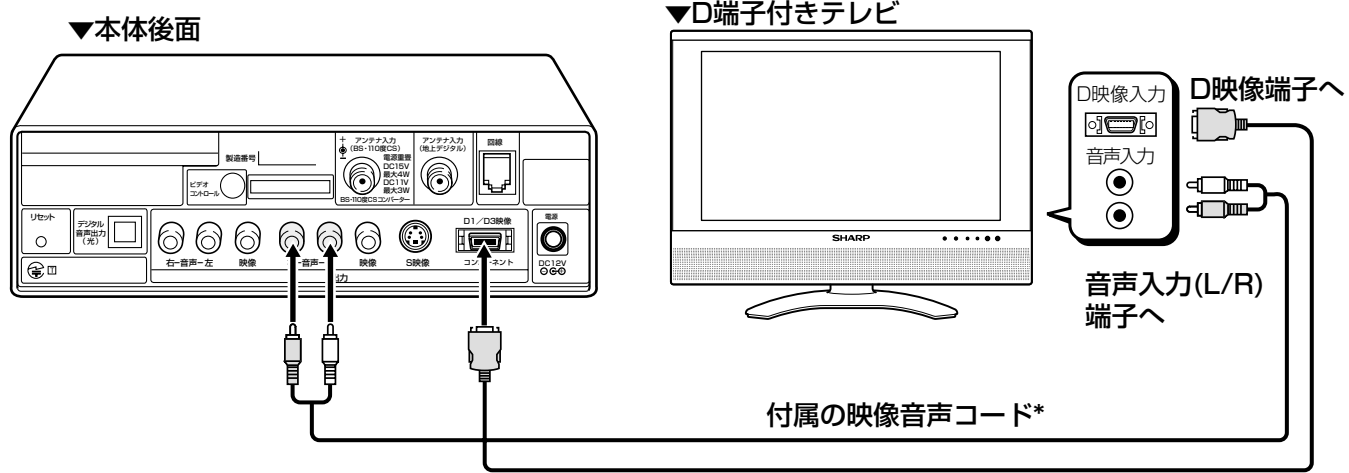

\* 付属品の映像音声コード3本のうち映像端子は使用しません。 付属品の映像音声コードの代わりに市販の音声コード(音声 端子のみの2本組)をご使用いただくこともできます。

付属のD映像ケーブル

接 続 ク

## **コンポーネント端子付きテレビ(ハイビジョンテレビ)の接続**

■市販の映像変換用D端子ケーブルで、本機のD1/D3映像端子とテレビのコンポーネントビデ オ入力端子を接続します。また音声は付属の映像音声コードで音声入出力端子を接続します。

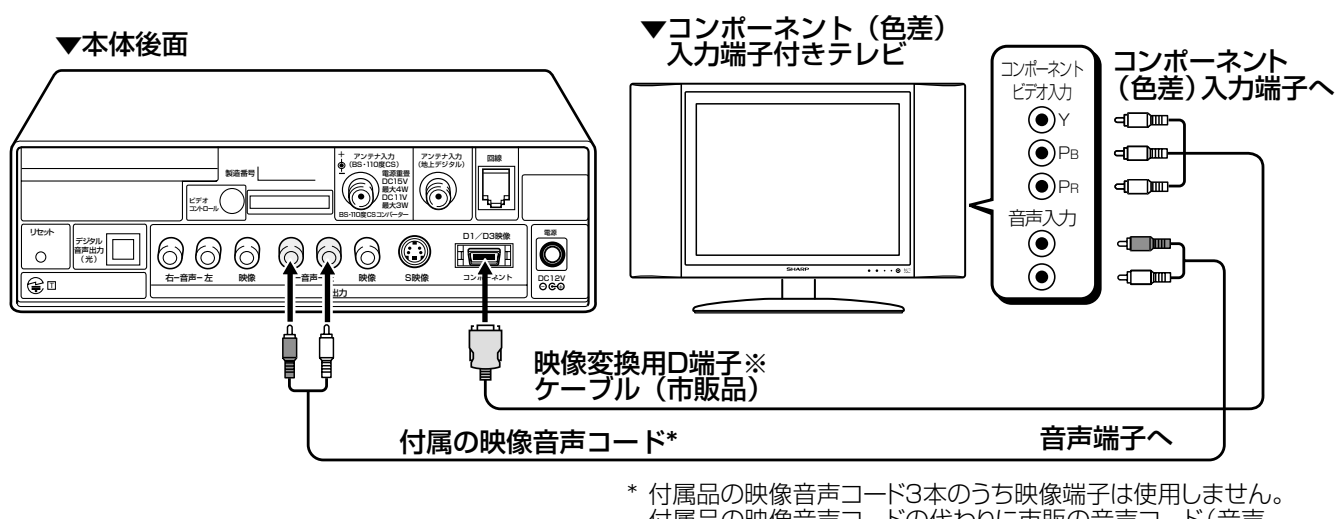

 付属品の映像音声コードの代わりに市販の音声コード(音声 端子のみの2本組)をご使用いただくこともできます。

※映像変換用D端子ケーブル

**おしらせ**

赤、青、緑に色分けされた3本1組のビデオケーブルです。片方はD端子のものをご購入ください。

» テレビによってはハイビジョンと通常のビデオ(DVD等)の切換えが必要なものがあります。お使いのテレビの取 扱説明書に従って設定してください。

### **映像またはS映像端子付きテレビの接続**

■付属の映像音声コードで本機とテレビの映像端子・音声端子を接続します。 ■S端子付きのテレビをご使用の場合、市販のS映像ケーブルで本機とテレビのS映像端子を接続 してください。このとき、映像端子を接続する必要はありません。

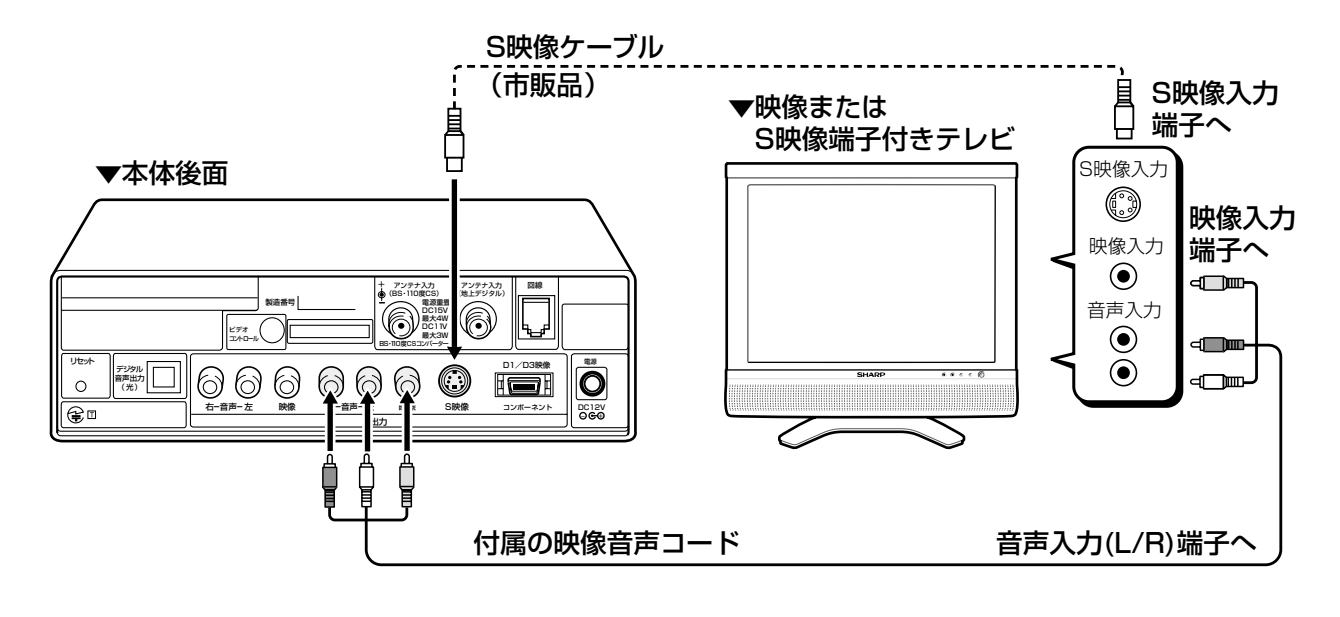

## 接続クイックガイドの手順⑤ **B-CASカードについて**

■地上デジタル放送、BSデジタル放送、110度CSデジタル放送では、B-CAS(ビーキャス)カー ドを利用した限定受信システム(=CAS)を採用しています。

付属のB-CASカード番号登録用はがきを送り、B-CASカードの番号を登録することで受信者 登録が行われます。

■B-CASカードは、必ず登録してください(登録は無料です)。

■スカパー!110、WOWOWデジタルプラス、WOWOW、スターチャンネルなどの有料サー ビスを受けるには、各プラットフォームや放送局との個別受信契約が必要となります。

付属のB-CASカード

## **B-CASカードおよびコピー制御信号についてのお知らせ**

#### デジタル放送を視聴するときには、B-CASカードを必ず挿入してください。

- 2004年4月から、コピー制御のために、B-CASカードの機能を利用しています。
- B-CASカードを挿入しないと、すべてのデジタルテレビ放送が映らなくなっています。
- B-CASカードを挿入していただくことで、これまでどおり番組をお楽しみいただけます。

#### 2004年4月から、デジタルテレビ放送には「1回だけ録画可能」のコピー制御信号 が加えられています。

- ●「1回だけ録画可能」のコピー制御信号は、BSデジタル放送のWOWOWやスター・チャンネル ですでに利用されています。
- この信号とともにデジタル録画された番組は、他のデジタル録画機器へのダビングができませ  $\mathcal{L}_{\text{loc}}$

コピー制御お問合せセンター 電話: 0570-000-288 (午前10時~午後8時)(2005年12月現在)

接

### **B-CASカードを入れる**

#### B-CAS カードの入れかた

- » B-CASカードを挿入するときは、いったん電源を切ります。
- **①** B-CASカードを表面の矢印の方向に差し込む。(奥まで確実に挿入してください。)
- **②** B-CASカードロックスイッチをスライドさせ、「ロック」位置にする。
- » 再度電源を入れます。

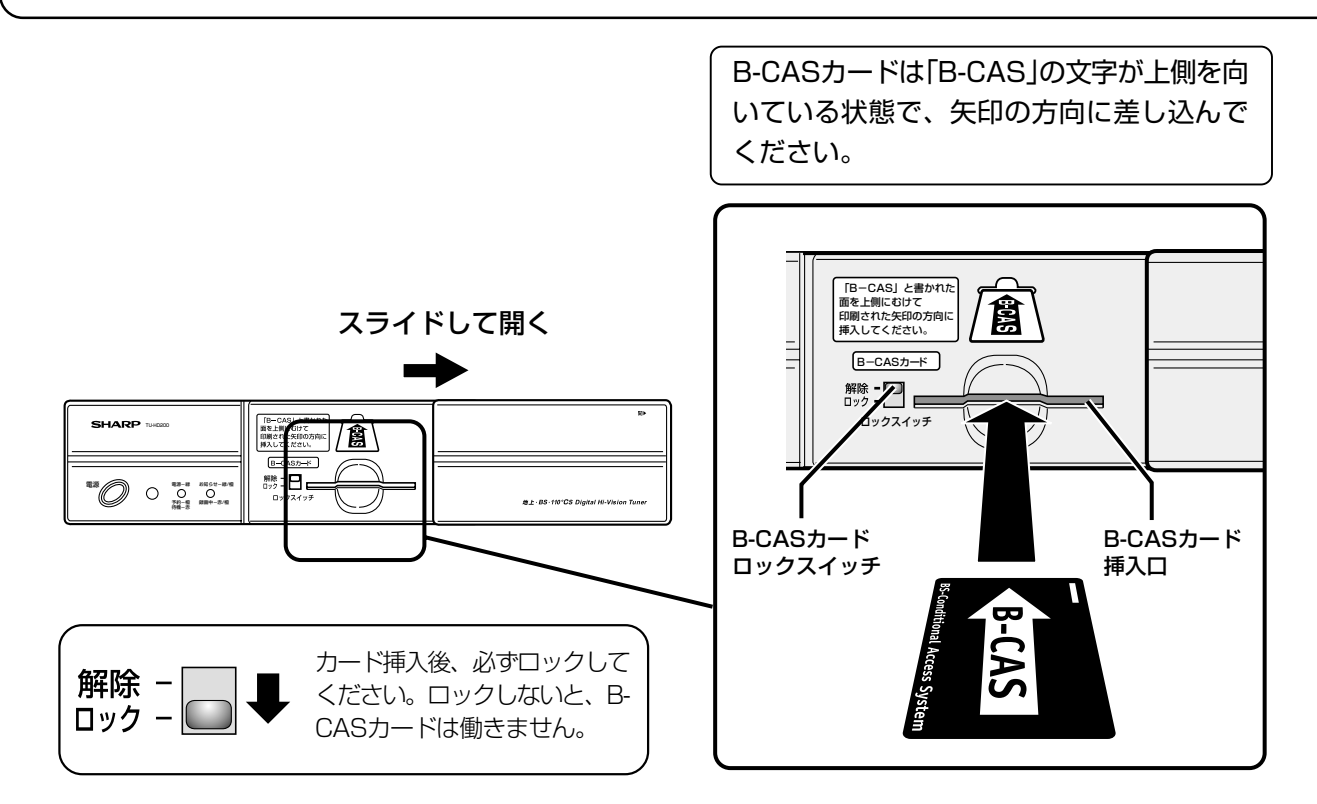

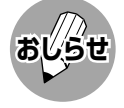

#### B-CASカードについて

- » B-CASカードには視聴情報などが記憶されますので、本機に入れたままご使用ください。
- » B-CASカードは大切に保管してください。仮に他人があなたのB-CASカードを使用して有料番組を視聴した場合 でも、視聴料はあなたの口座に請求されます。
- » 破損等によりB-CASカードの再発行を依頼される場合は費用が必要となります。(2004年12月現在) 詳しくは、(株)ビーエス・コンディショナルアクセスシステムズ カスタマーセンターまでご連絡ください。 (カスタマーセンターの連絡先は、B-CASカードに記載されています。)

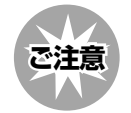

#### 取扱い上のご注意

- » B-CASカードを折り曲げたり、変形させたり、傷をつけたりしないでください。
- » B-CASカードの上に重いものを置いたり、踏みつけたりしないでください。
- » B-CASカードの金属部(集積回路)には手を触れないでください。
- » B-CASカードを分解、加工しないでください。
- » B-CASカードは上記の手順どおり、本機のB-CASカード挿入口に正しく差し込んでください。
- » B-CASカード挿入口には、本機に付属しているB-CASカード以外のものを挿入しないでください。
- » 本機ご使用中は、B-CASカードを抜き差ししないでください。視聴できなくなる場合があります。万一、B-CAS カードを抜く必要がある場合は、本機の電源を一度切り、本機を電源コンセントに接続しない状態で、B-CASカー ドロックスイッチを上にスライドさせてロックを解除した後、ゆっくりと抜いてください。
- » B-CASカードにはIC(集積回路)が組み込まれているため、画面にB-CASカードに関するメッセージが表示された とき以外は、抜き差ししないでください。

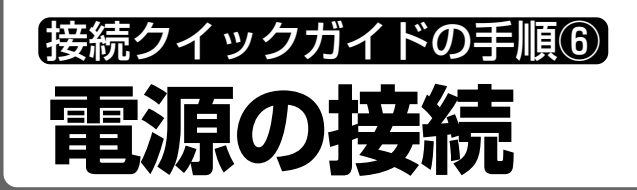

## **本機とACアダプターを接続する**

■ACコードを本機に接続するときは、本体の電源端子に差し込んでから家庭用電源コンセント に接続してください。

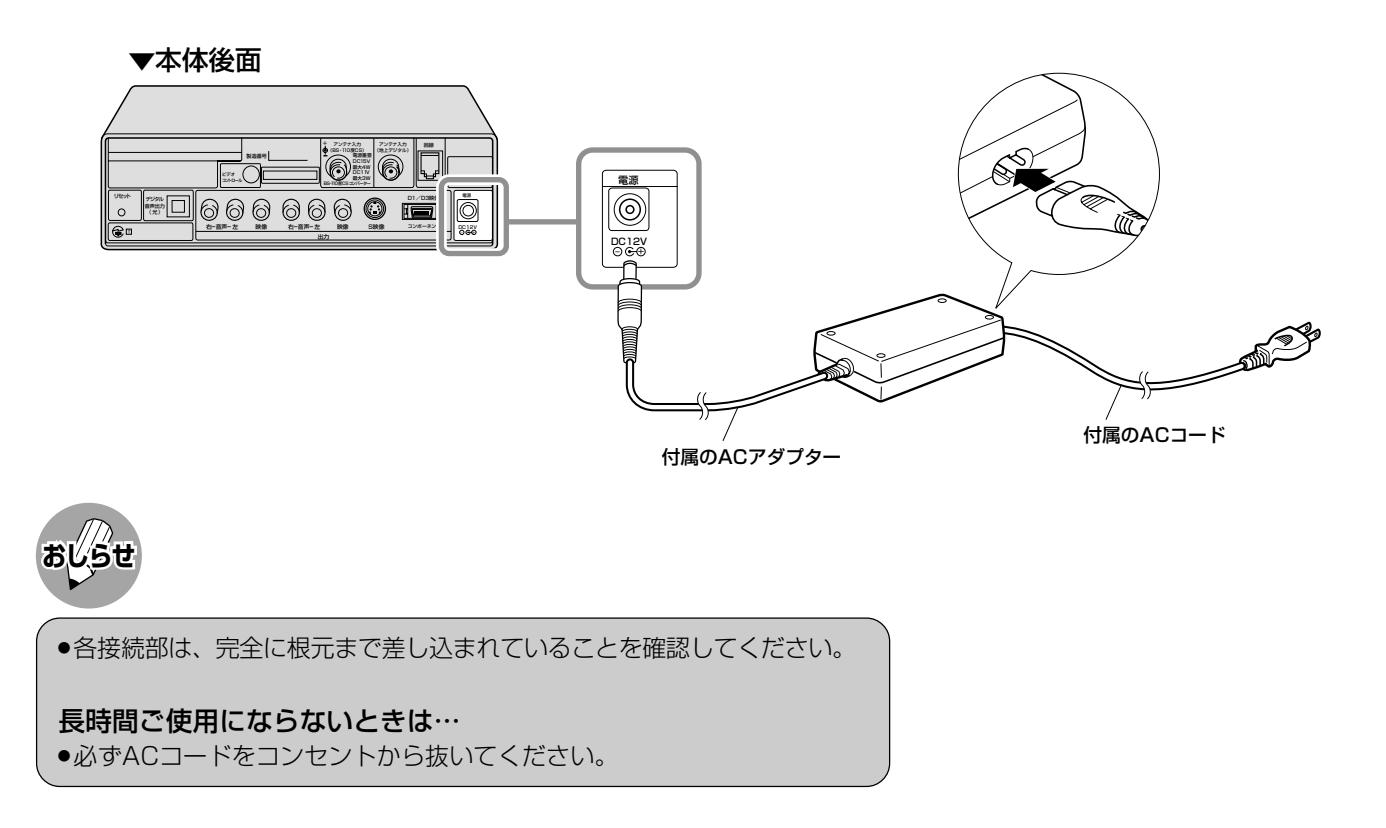

## **ACアダプターとコンセントを接続する**

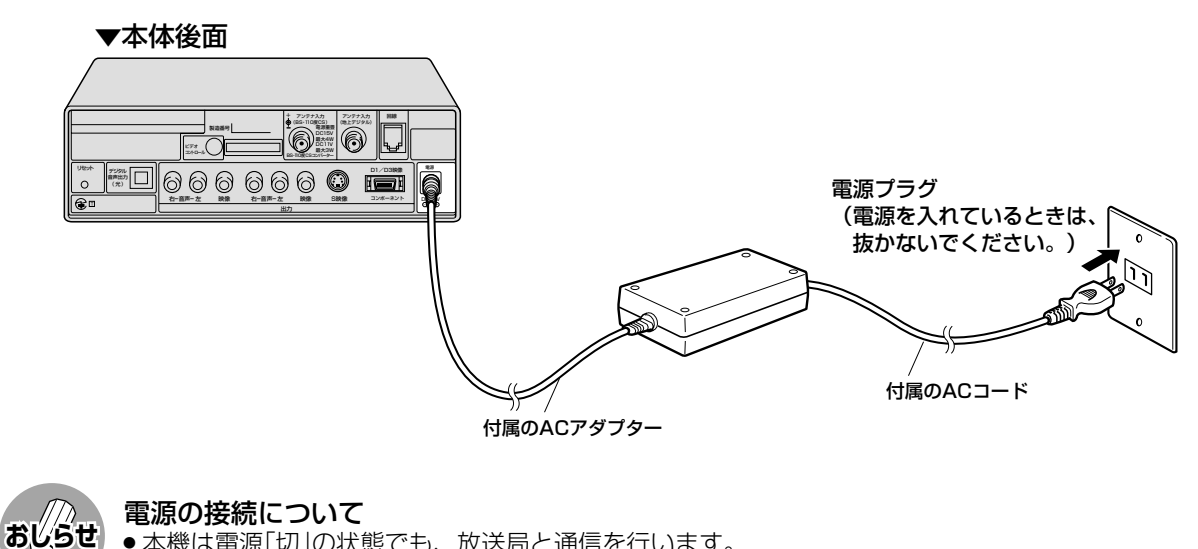

- » 本機は電源「切」の状態でも、放送局と通信を行います。
- » 電源プラグをコンセントに差し込んだままご使用ください。
- ●電源プラグは、コンセントに差し込んだ直後に抜かないでください。まれに、初期設定の状態に戻り、「番組予約」 が消去されます。この場合、再度設定を行ってください。(**78**ページ参照)

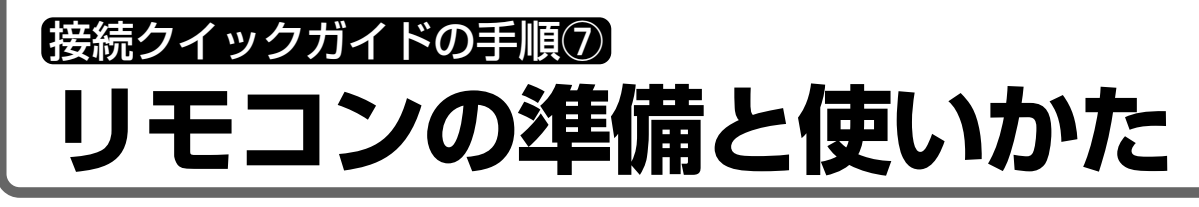

## $\blacksquare$ **コンに乾電池を入れる** | 1 カバーを開ける

- **おしらせ**
- » 付属の乾電池は保管状態により短期間で消耗す ることがありますので、早めに新しい乾電池と 交換してください。
- » 長時間使用しないときは、乾電池をリモコンから取 り出しておいてください。

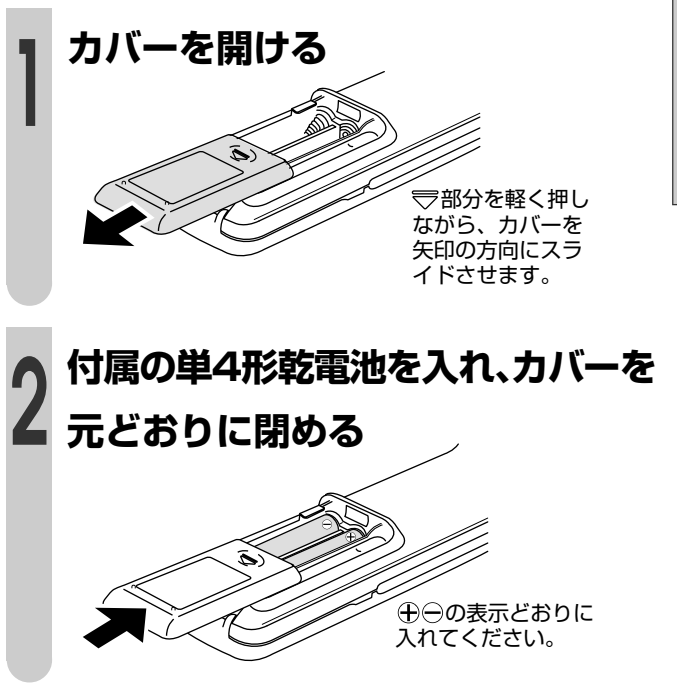

## **リモコン使用上のご注意**

- ■リモコン送信機には衝撃を与えないでください。また、水に濡らしたり温度の高いところには 置かないでください。
- ■リモコン受光部に直射日光や強い照明が当たっているとリモコン動作がしにくくなります。照 明または本機の向きを変えてください。

#### **リモコンで操作できる範囲**

リモコンは、リモコン受光部の受光部に向けて操作してくださ い。操作できる範囲は受光部から約5m、上下左右に約30度以内 です。

#### リモコンで動作しにくいとき

- リモコンと本機の受光部との間に障害物があると、操作でき ないことがあります。
- 乾電池が消耗した場合は、操作できる距離が徐々に短くなりま すので、早めに新しい乾電池に交換してください。
- » 蛍光灯などが近くにある場合には、動作しにくいことがあり ます。

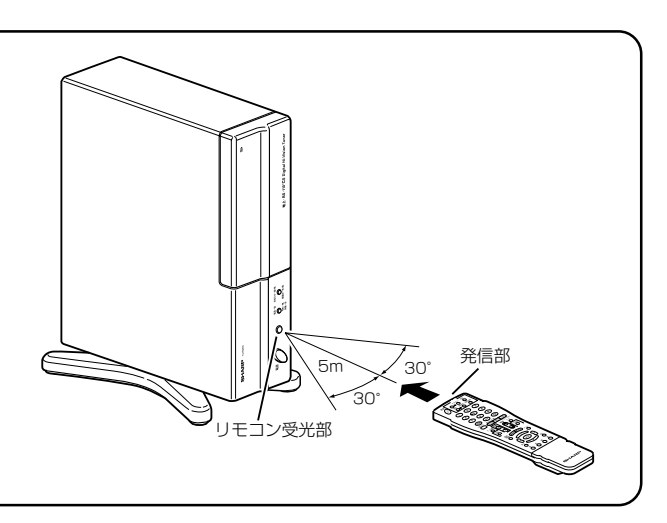

※テレビの操作のときは、テレビのリモコン受光部に向けて操作してください。

た

接 続 ク イ ッ ク

# 接続クイックガイドの手順⑦つづき **リモコンの準備と使いかた(つづき)**

## **本機のリモコンでお手持ちのテレビを操作するために**

■本機のリモコンは、国内メーカー11社のテレビのリモコンコードを記憶しています。ご使用 になる前にメーカーを指定しておけばお手持ちのテレビを操作することができます。 ■工場出荷時はシャープAに設定されております。

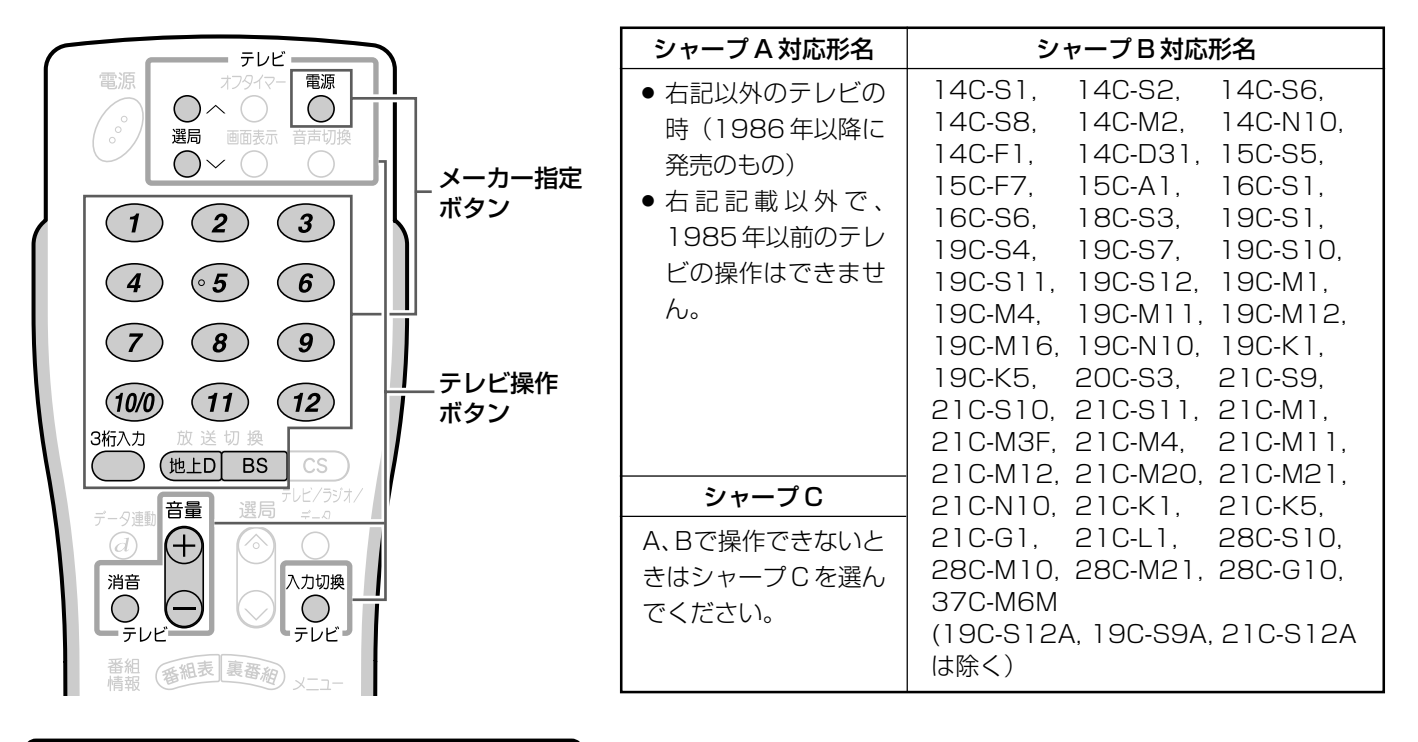

## **メーカー指定のしかた**

#### メーカー指定ボタン

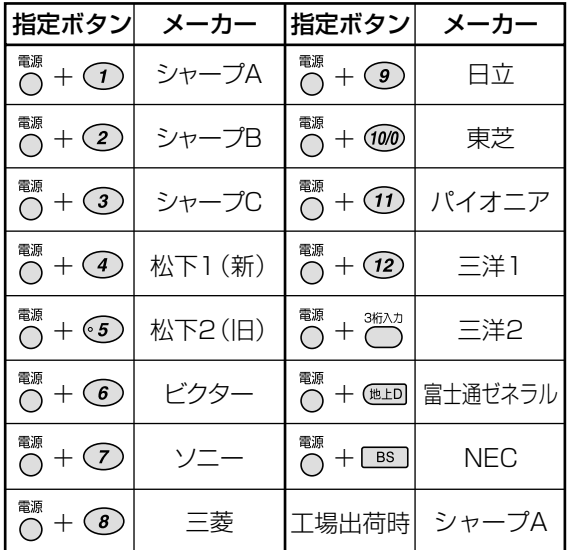

#### **<sup>1</sup> テレビ用の電源ボタンを押したまま「メー カー指定ボタン」を約5秒間押す**

●テレビはテレビに付属のリモコンで電源「切」の状態に しておきます。 〔例〕シャープ B  $\overline{N}$  +  $(2)$ 

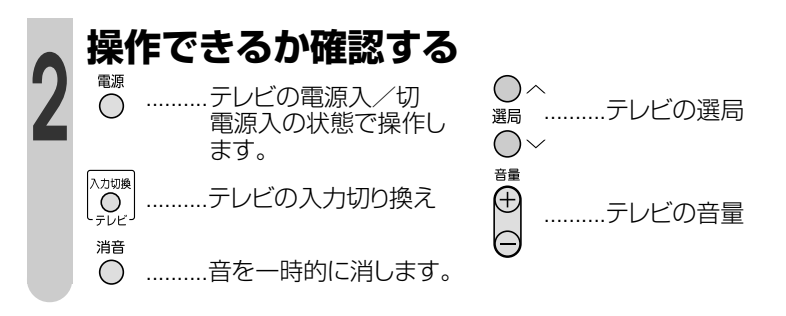

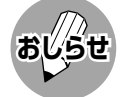

- ●テレビの種類や機種によっては、本機のリモコンで操作できないものや特定のボタンが操作できないものがありま す。上記のボタン以外のテレビ用ボタンについては、**47**ページをご覧ください。
	- リモコンのテレビ操作部は、メモリーできるマルチタイプのリモコンに転送できない場合があります。メモリーす る場合は、テレビのリモコンで転送してください。
	- ●テレビの操作をするときは、テレビに向けて操作してください。

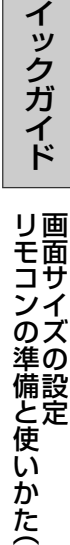

つ づ き

接 続 ク

## 接続クイックガイドの手順⑧ **画面サイズの設定**

## **電源を入れ、画面サイズの設定を行う**

■はじめに本機の映像を、お使いのテレビに正しく表示するための設定をします。ご使用のテレ ビの画面にあった設定をしてください。

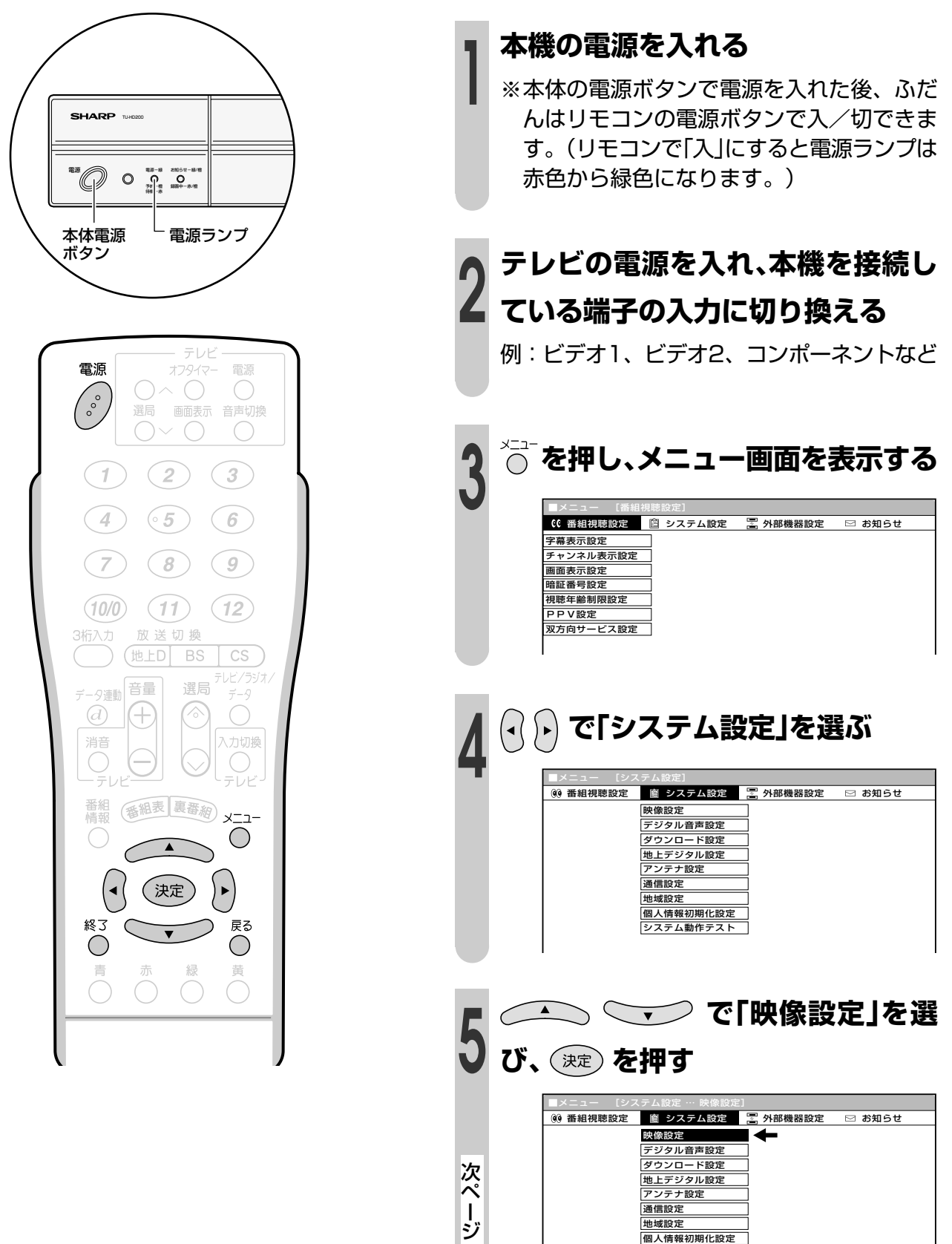

へ

システム動作テスト

## 接続クイックガイドの手順⑧つづき **画面サイズの設定(つづき)**

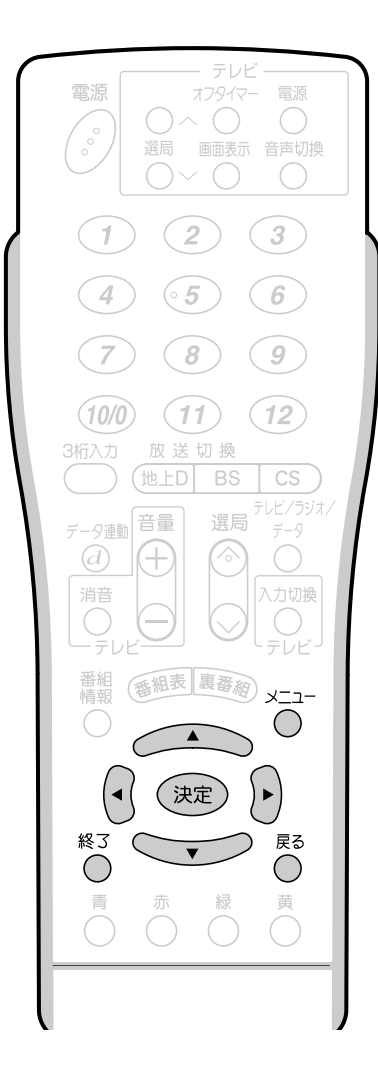

#### ■コンポーネント設定について

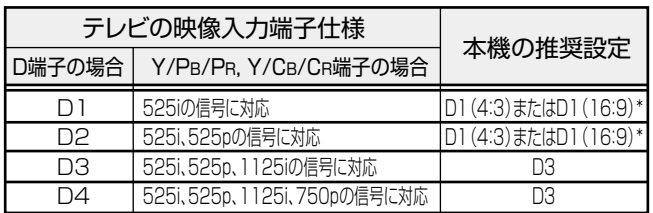

\* お手持ちのテレビの画面比率が4:3の場合はD1(4:3)、16:9の場合はD1 (16:9)を選択してください。

- 接続するテレビの取扱説明書もあわせてご覧ください。
- 画面が正しく表示されない場合は、接続するテレビの画面モードを切 り換えるか、ビデオ接続で本設定を確認してください。

#### ■映像/S映像設定について

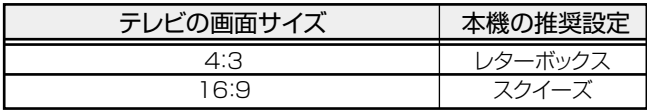

● コンポーネント設定がD1(4:3)の場合はスクイーズは選択できま せん。スクイーズにする場合は、コンポーネント設定をD3、またはD1 (16:9)に設定してから、映像/S映像設定でスクイーズを選択してく ださい。

### D1/D3映像端子で接続してい る場合

- **<sup>6</sup> <sup>①</sup> で「コンポーネン ト設定」を選び、 を押す** D 3 D1(16:9) コンポーネントの映像出力フォーマットを 選択してください 映像/S映像設定 コンポーネント設定 ▶ ■メニュー [システム設定 … 映像設定] D1(4:3)
	- **② 接続しているテレビのD端子の 種類にあわせて、 で項目を選び、 を押す**

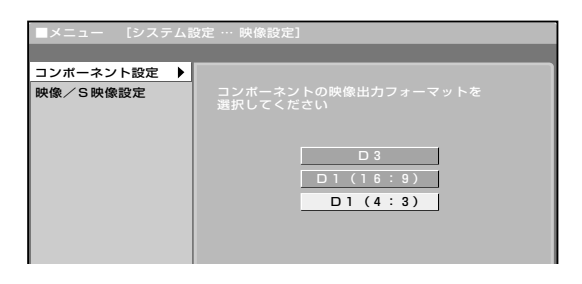

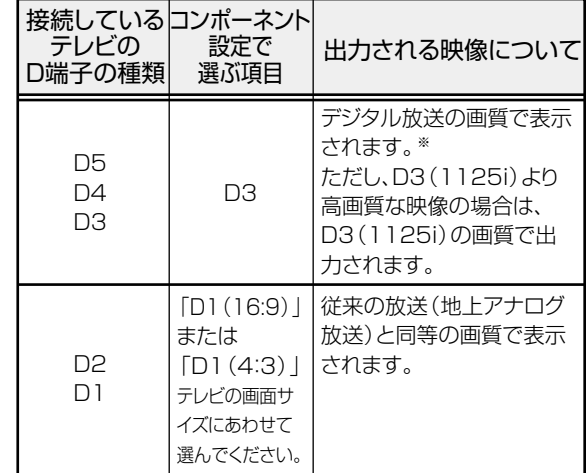

※デジタル放送の画質は番組によって異なります。 標準画質の放送を受信したときは、標準画質のまま出力 されます。

●1つ前に戻る場合は ☆を押してください。

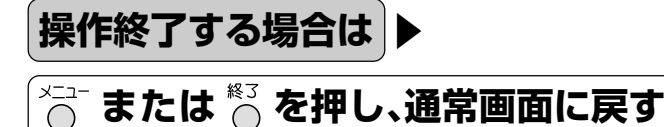

定 つ づ き

#### **テレビに何も表示されなくなったときは**

- ●お使いのテレビのD端子が「D1 または「D2 |の場合 に、コンポーネント設定を「D3」にすると、テレビ に何も表示されなくなります。このときは、つぎの 手順に従って操作してください。
	- ①本機とテレビを接続しているD映像ケーブルを取 り外す。
	- ②本機とテレビを付属の映像音声コードで接続す る。
	- ③メニューボタンを押して、表示されたメニュー画 面から「システム設定」-「映像設定」を選ぶ。
	- ④「コンポーネント設定」を「D1(16:9)」または 「D1(4:3)」に変更する。
	- ⑤本機とテレビを接続している映像音声コードを取 り外す。
	- ⑥本機とテレビをD映像ケーブルで接続する。

#### **D端子の種類の確認のしかた**

» 通常は端子部の近くにD端子の種類が記載されてい ます。

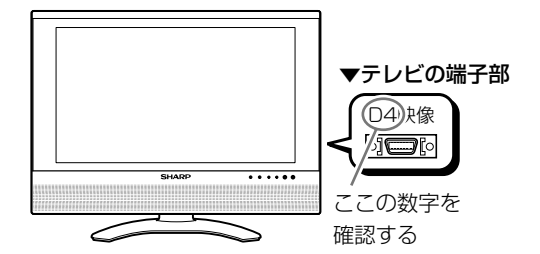

※ 端子部を確認してもよくわからないときは、お 使いのテレビの説明書をご覧ください。それで もよくわからないときは、「D1(16:9)」また は「D1(4:3)」から、お使いのテレビの画面サ イズにあうものを選んでください。

#### **映像の種類とD端子の規格について**

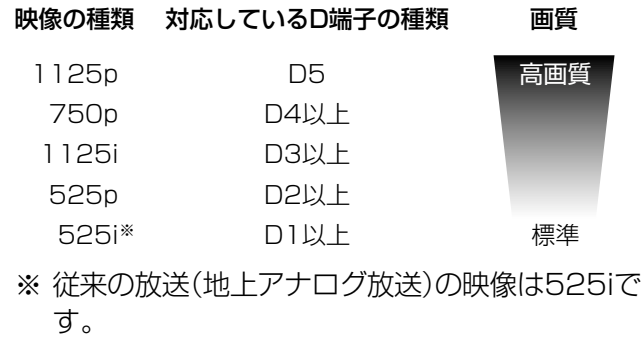

●1つ前に戻る場合は へを押してください。

操作終了する場合は ▶ **または を押し、通常画面に戻す**

S映像端子または映像端子で 接続している場合

お使いのテレビの画面にあわせて設定してください。

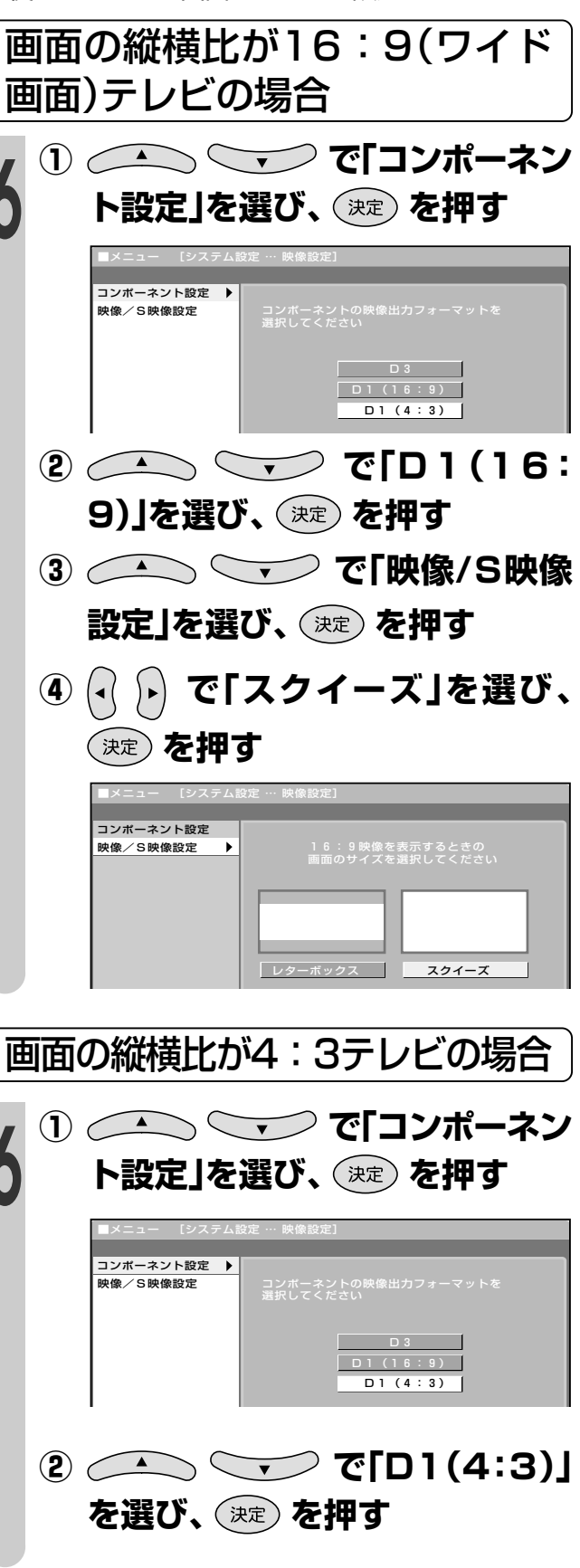

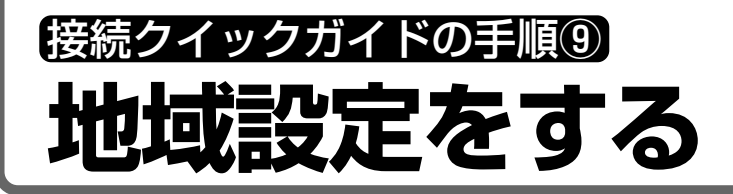

### **地域と郵便番号を設定する**

■地上デジタル放送チャンネルを受信するた めに、地域設定をお住まいの地域に設定し ます。

チャンネル設定の前に、必ず地域設定をし てください。(工場出荷時は関東の東京に設 定されています。)

■デジタル放送の緊急ニュースなどの文字 スーパーやデータ放送は、地域によって放 送される内容が異なることがあります。お 客さまがお住まいの地域に向けた情報を受 信するために、必ず地域設定を行ってくだ さい。

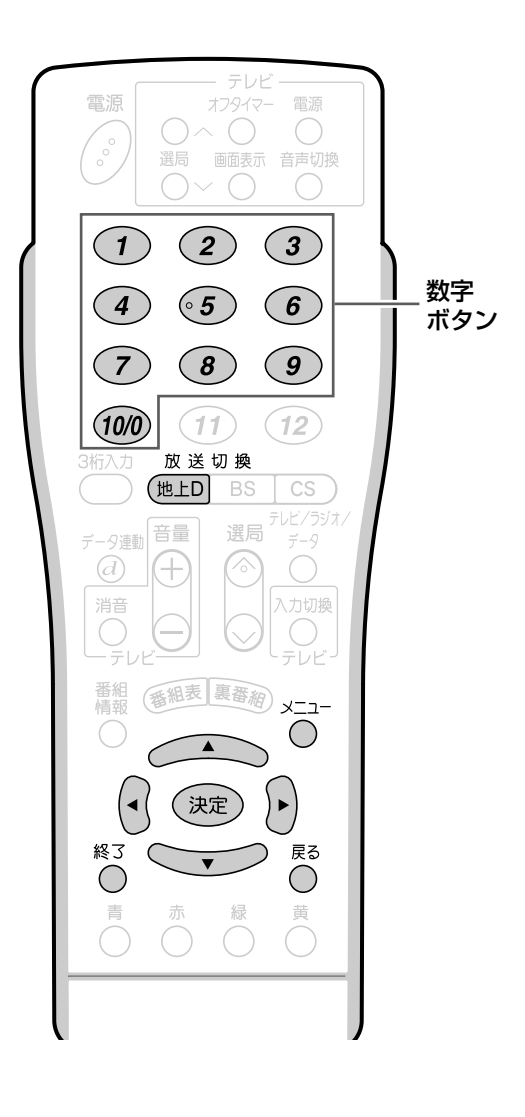

B-CASカードは正しい向きに挿入して ありますか。正しい向きに入っていな いとデジタル放送が受信できません。 (**13**ページ参照)

#### 地域選択

#### **操作開始**

ジ へ

**<sup>1</sup> を押し、地上デジタル放送を選 ぶ**

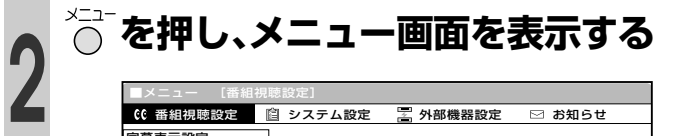

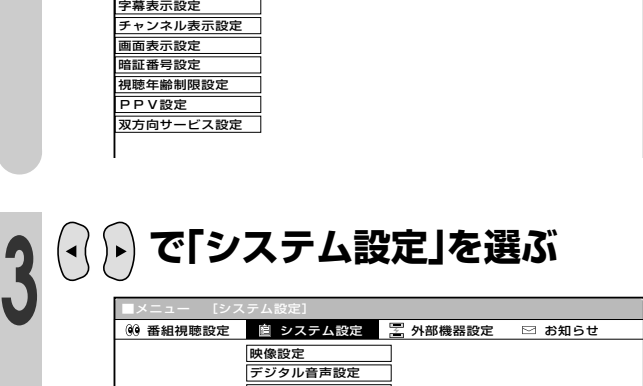

**◆ ◆ ◇ → ◇ で「地域設定」を選 び、 を押す** 次 ペ ー ダウンロード設定 地上デジタル設定 アンテナ設定 通信設定 地域設定 個人情報初期化設定 システム動作テスト デジタル音声設定 映像設定 <u>- テンッルョーー<br>ダウンロード設定</u> <u>ッラフロート設定</u><br>地上デジタル設定 アンテナ設定 番組視聴設定 │ 曽 システム設定 │ ※ 外部機器設定 │ ⊠ お知らせ ■メニュー [システム設定 … 地域設定]

通信設定 地域設定 個人情報初期化設定 システム動作テスト

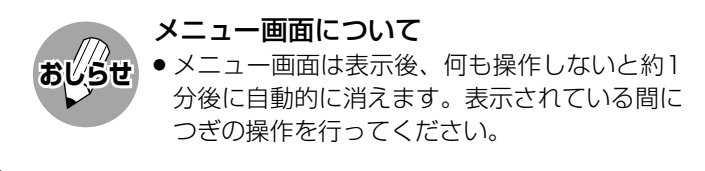

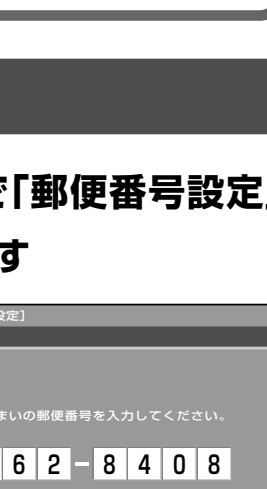

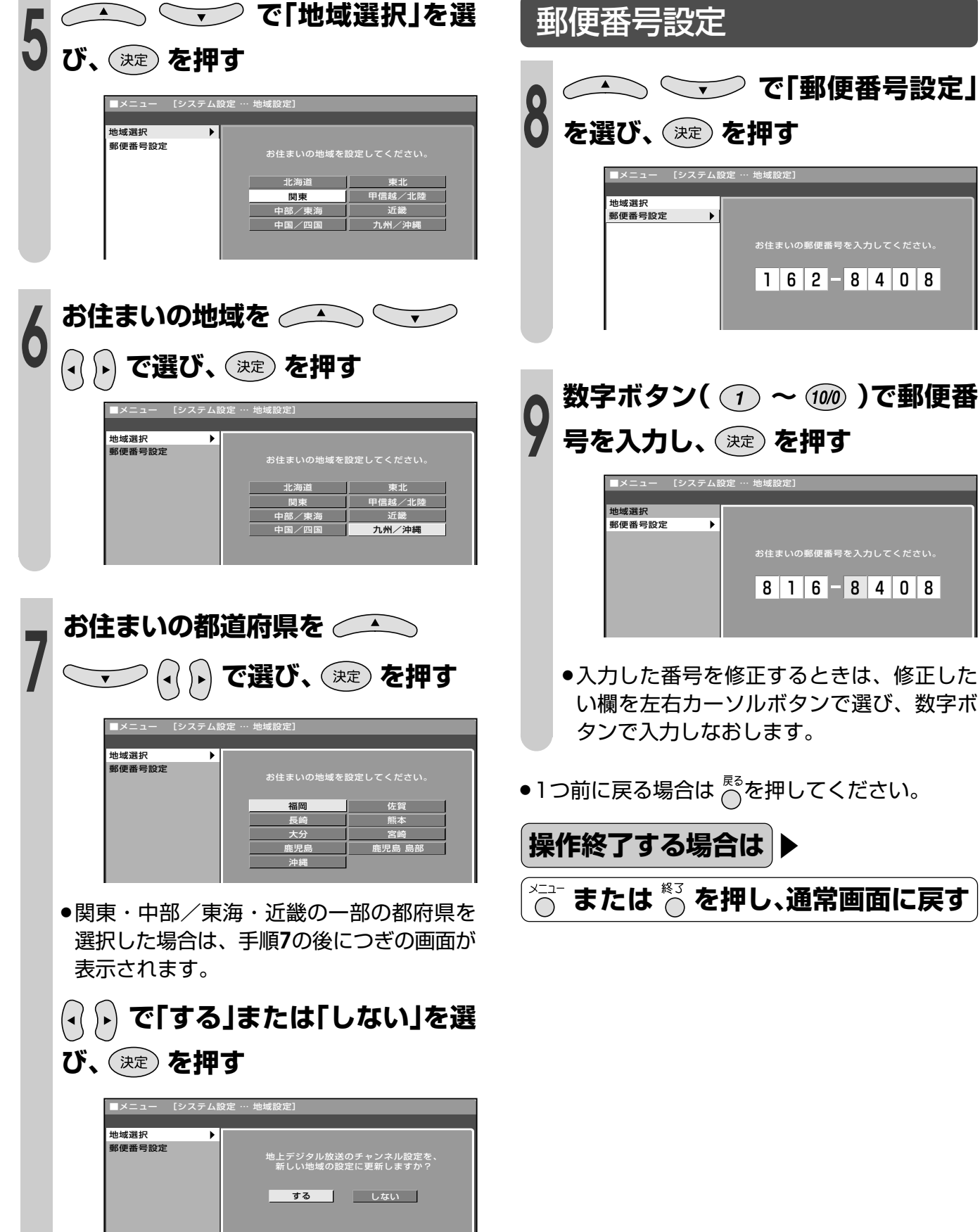

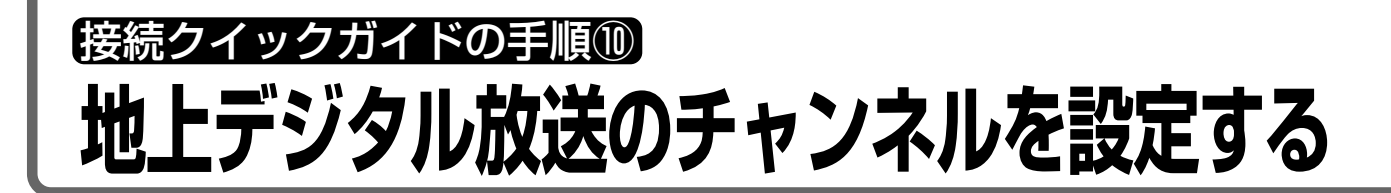

## **地上デジタル放送のチャンネル設定について**

- ■地上デジタル放送を視聴するためのチャンネル設定です。お住まいの地域で地上デジタル放送 が開始されてから行ってください。
- ■チャンネル設定をする前に、必ず地域設定(**20**ページ)をお住まいの地域に設定しておいてく ださい。(工場出荷時は、東京都心で放送が受信できるように設定されています。)
- ●メニューの「システム設定」→「地上デジタル設定」を選んで設定します。

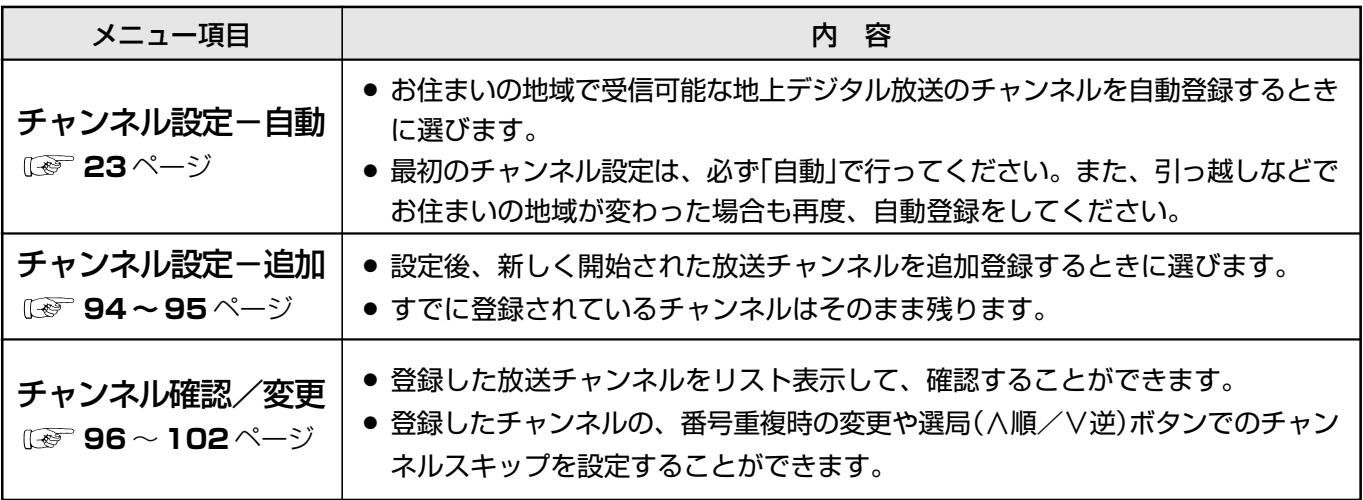

地上デジタル放送の受信チャンネル番号・枝番について

- 地上デジタル放送では、チャンネルボタン((?)~(?2))のチャンネル番号のほかに、3桁のチャンネル番 号が付けられています。1つの放送局が複数の番組を同時に放送する場合には、3桁のチャンネル番号 で区別することになります。
- ●3桁のチャンネル番号は、放送地域内(都府県、北海道は7地域)ではそれぞれ別番号になっています。 したがって、通常は3桁で放送番組を特定できます。ただし、お住まいの地域により、隣接する他地域 の放送も受信できることがあります。この場合は、3桁チャンネル番号が重複するケースがあります。 このケースでは、さらにもう1桁(これを「枝番」といいます)を入力して選局することになります。

#### 地上デジタル放送のCATV放送対応について

» 本機で受信できるケーブルテレビ(CATV)の方式は、「パススルー方式」※(UHF帯、ミッドバンド[MID] 帯、スーパーハイバンド[SHB]帯、VHF帯)です。

※CATVパススルー方式とは: CATV配信局が地上デジタル放送を、内容はそのままでCATV網に流す放送方式で

す。 この方式では、地上デジタル放送が本来使っているUHF帯のチャンネルとは異な る他チャンネルに周波数を変換して再送信することがあります。 本機で受信できるのは、UHF帯、ミッドバンド(MID)帯、スーパーハイバンド (SHB)帯、およびVHF帯です。

※トランスモジュレーション方式には対応していません。

接

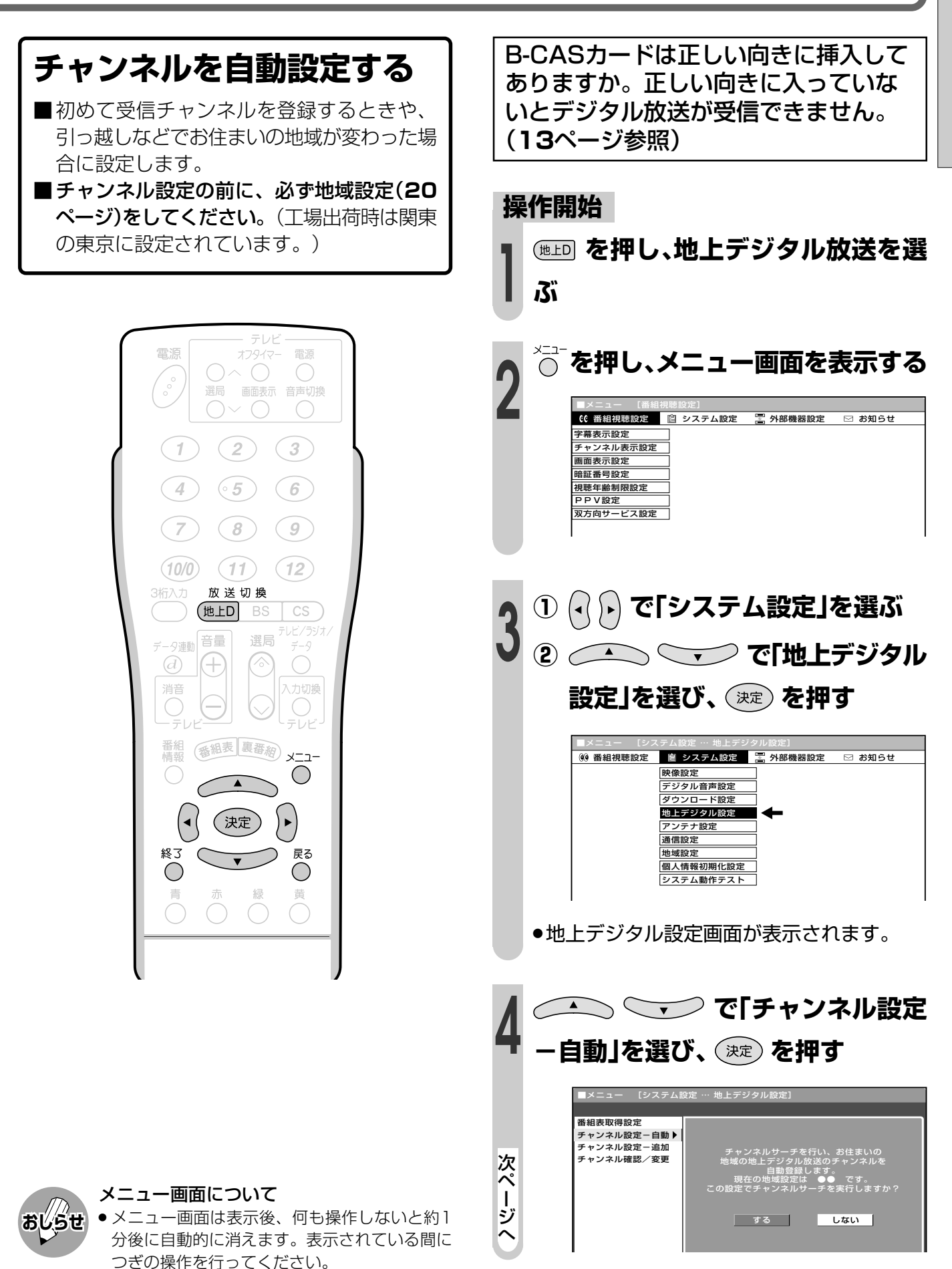

» メニュー画面の表示内容は、変更される場合が

あります。

接続クイックガイドの手順⑩つづき **地上デジタル放送のチャンネルを設定する(つづき)**

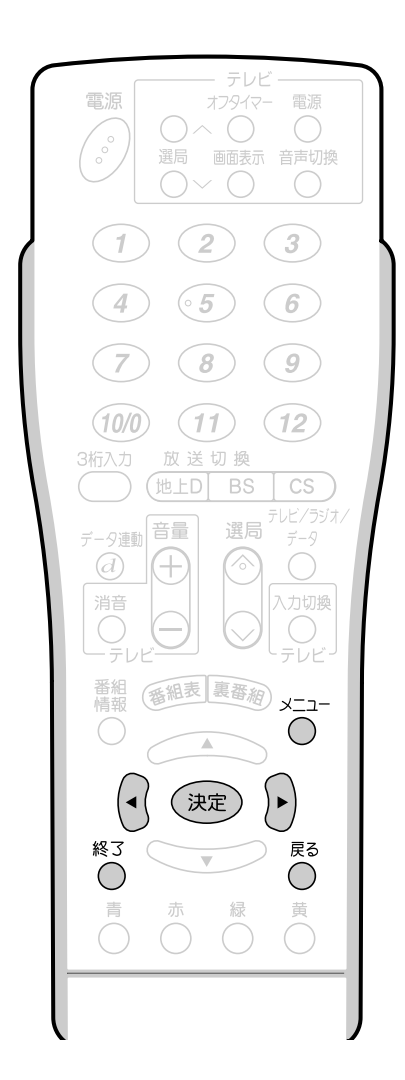

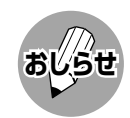

#### チャンネルの設定変更

- 登録チャンネルの設定内容を変更する場合は、 「登録されたチャンネルの設定内容を変更する」 (**97**ページ)を参照してください。
- チャンネルの追加設定
- » チャンネル自動設定後、追加でチャンネルを設 定する場合は、「地上デジタル放送のチャンネル を追加設定する」(**94**ページ)を参照してくださ い。

#### ※CATVパススルーとは

» CATV配信局が地上デジタル放送を、内容はその ままでCATV網に流す放送方式です。この方式で は、地上デジタル放送が本来使っているUHF帯の チャンネルとは異なる他チャンネルに周波数を変 換して再送信することがあります。本機で受信で きるのは、UHF帯、ミッドバンド(MID)帯、スー パーハイバンド(SHB)帯、およびVHF帯です。 (トランスモジュレーション方式には対応していま せん。)

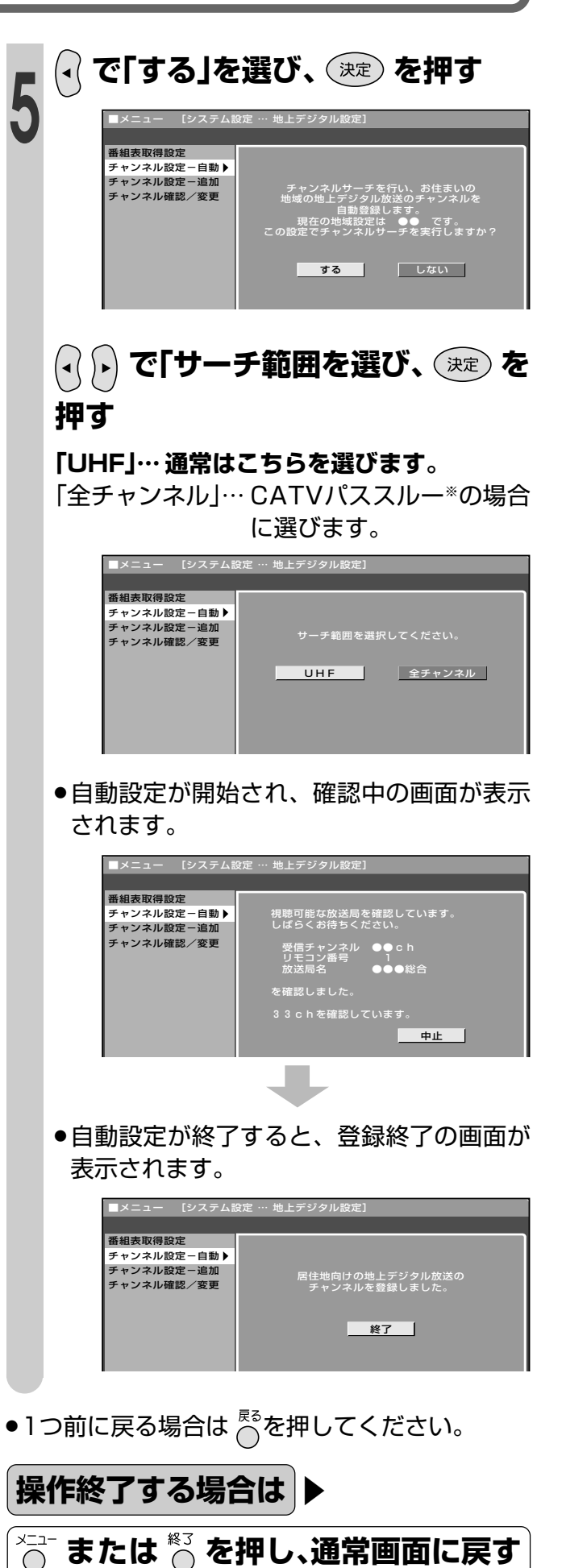

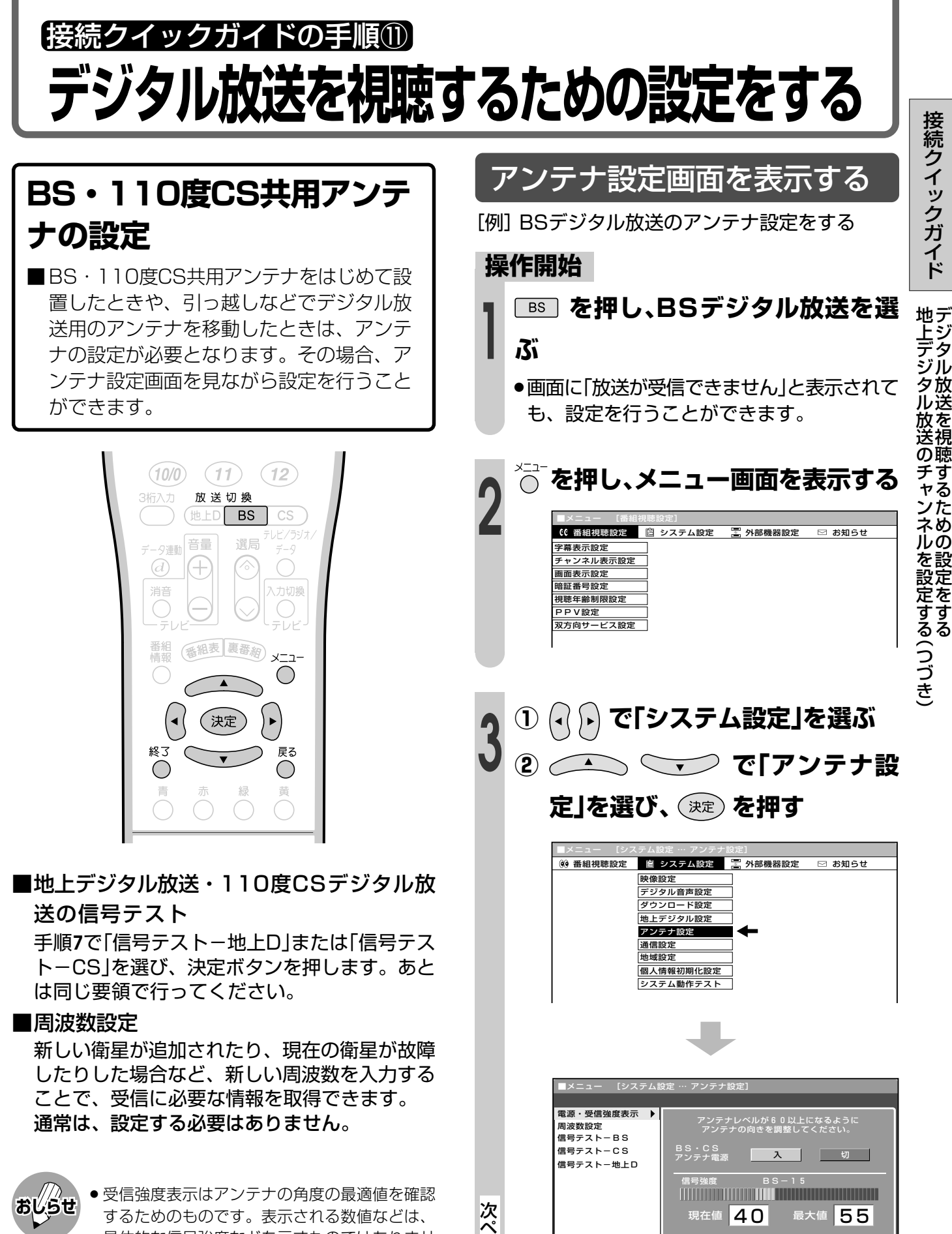

 ー ジ へ

»アンテナ設定画面が表示されます。

具体的な信号強度などを示すものではありませ ん。

(表示される数値は、受信C/Nの換算値です。)

#### メニュー画面について

» アンテナ設定画面は1分経過しても消えませ ん。消すときはメニューボタン、または終了ボ タンを押してください。

接 続 ク イ ッ ク ガ イ ド

> ジ タ ル 放 送 を 視 聴 す る た め の 設 定 を す る

# 接続クイックガイドの手順⑪つづき **デジタル放送を視聴するための設定をする(つづき)**

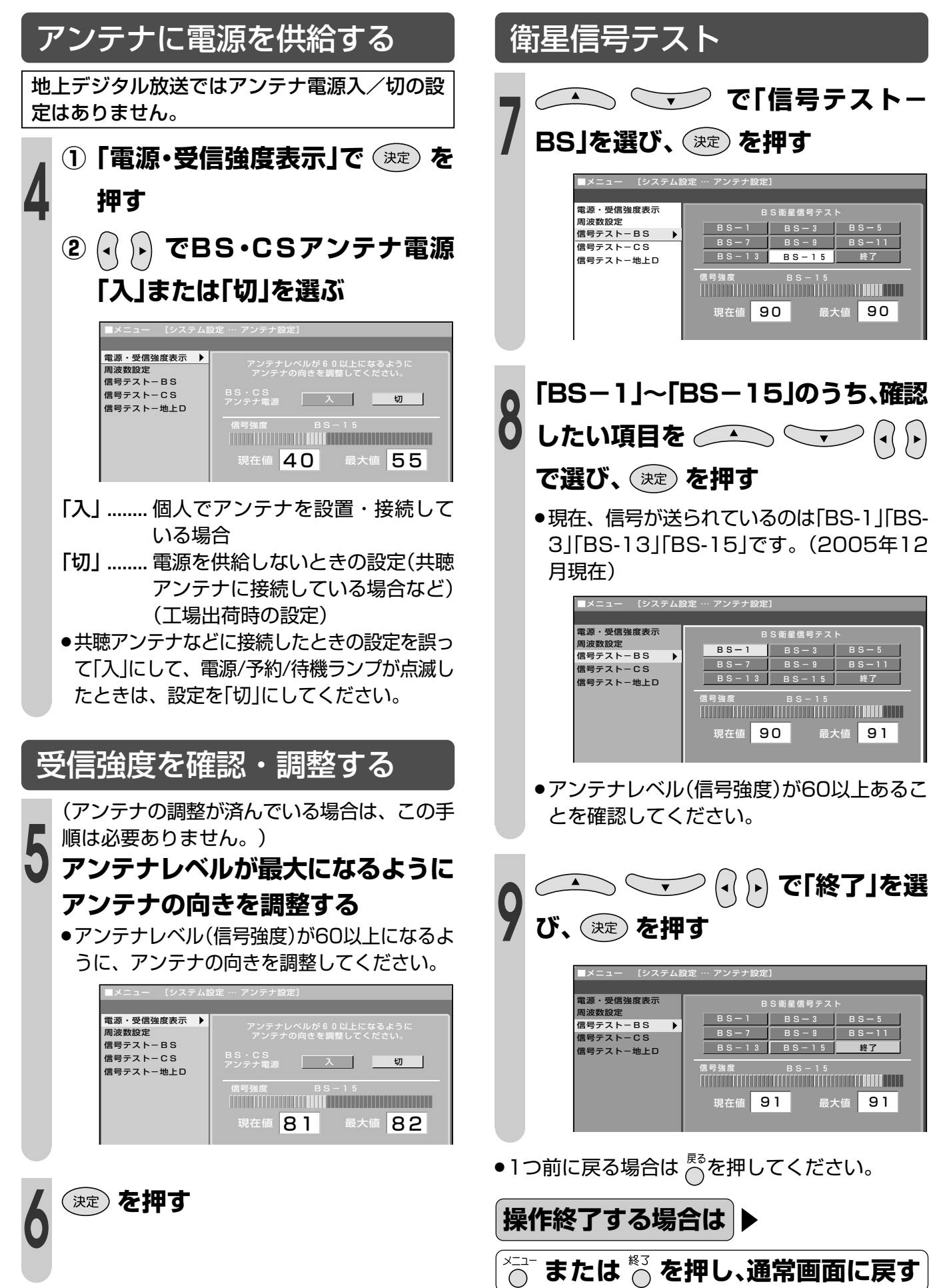

# はじめに

●この章では、本機を正しくお使いいただくた めの注意事項や、デジタル放送について、メ ニューの操作方法などについて説明していま す。

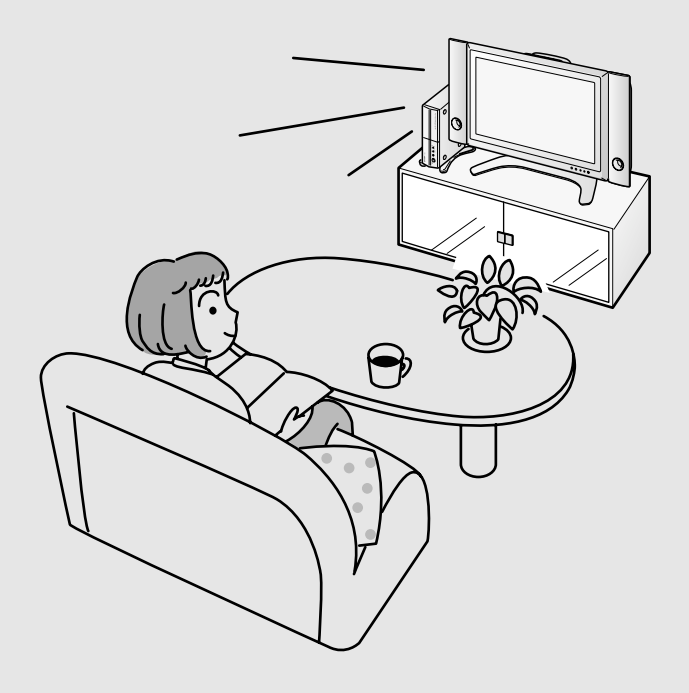

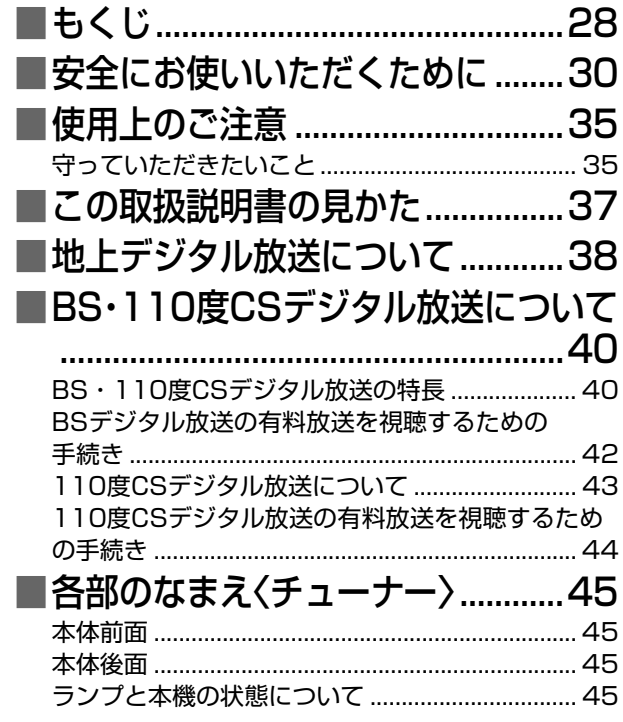

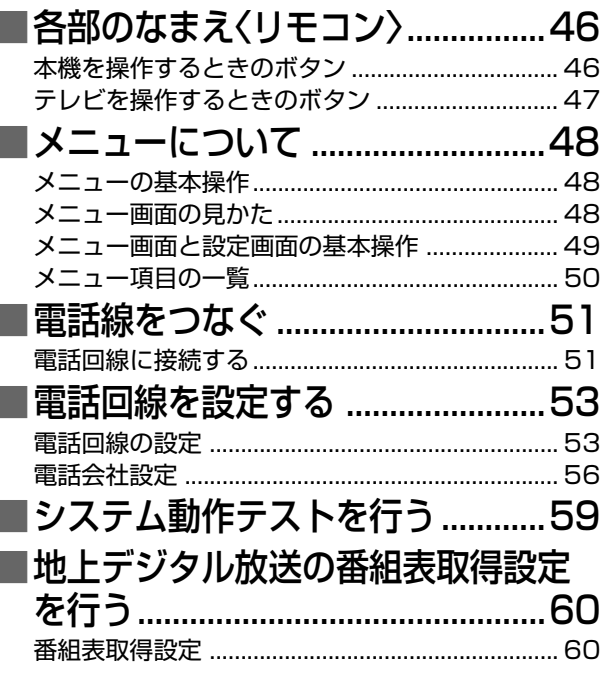

# **もくじ**

■ご自分で設置されるときは、**2~3**ページをご覧のうえ、手順に従って設置してください。

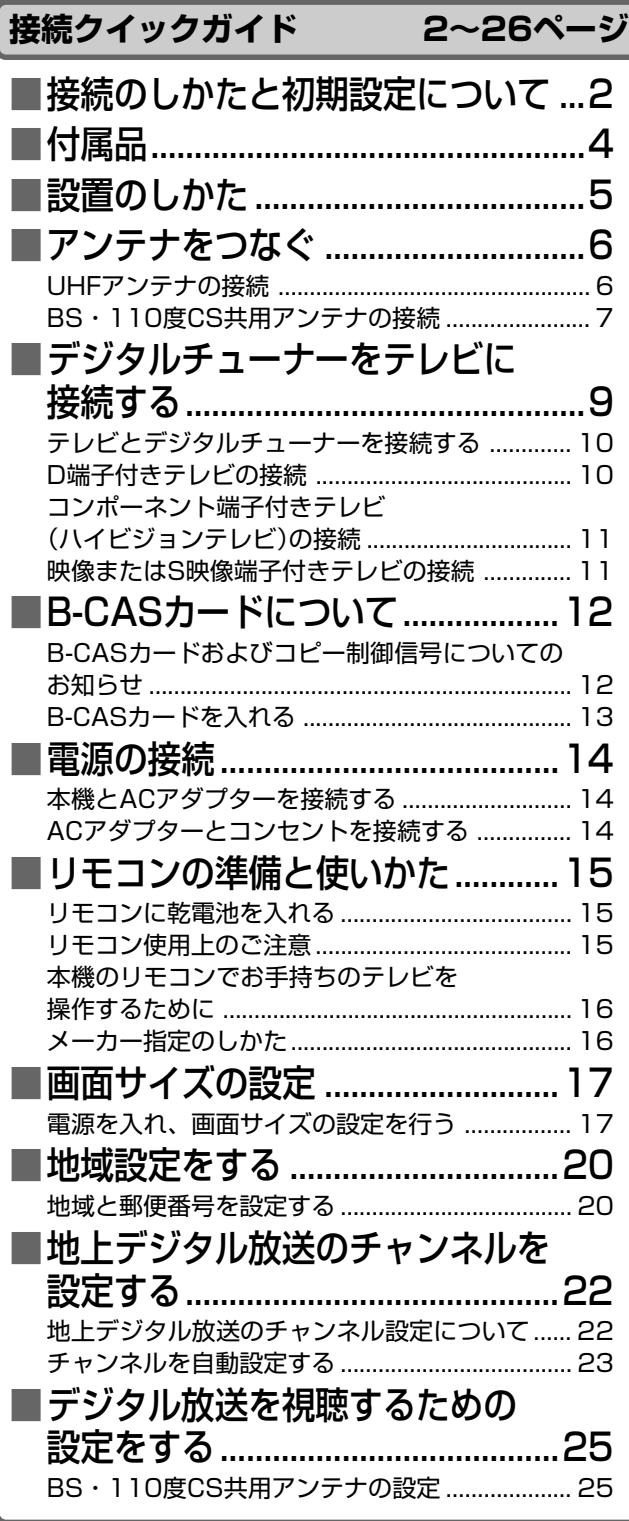

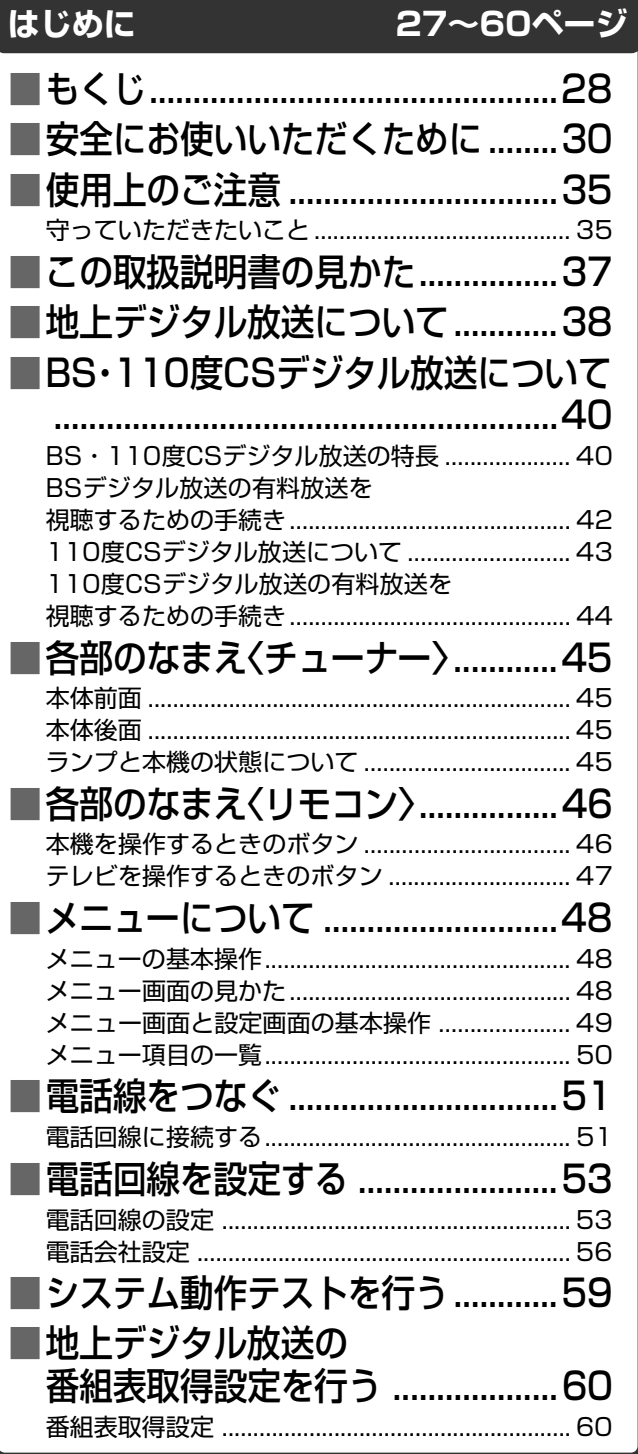

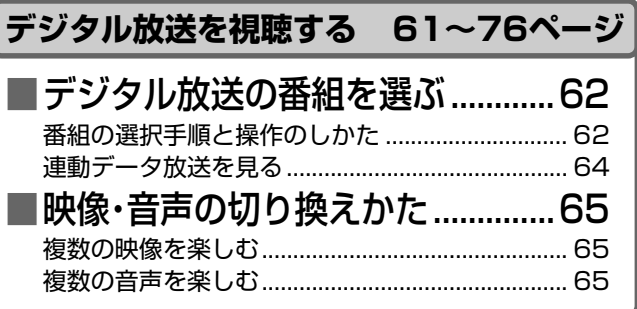

続 ク イ ッ ク ガ イ ド

接

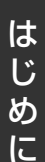

デ ジ タ ル 放 送 を 視 聴 す る

い

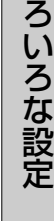

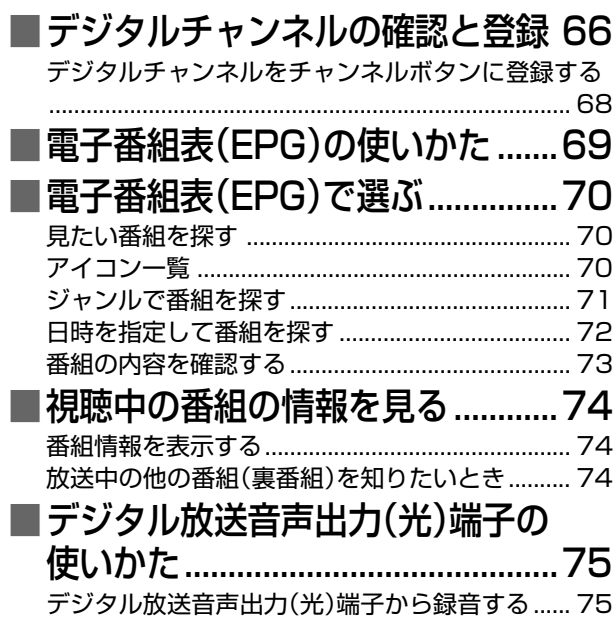

 $\overline{\hspace{-.15cm}=\hspace{-.15cm}\overline{\hspace{-.15cm}=\hspace{-.15cm}:\hspace{-.15cm}\overline{\hspace{-.15cm}\longrightarrow}}$ 

#### **デジタル放送の視聴予約と録画予約 77~92ページ**

## ■電子番組表(EPG)から番組を予約する

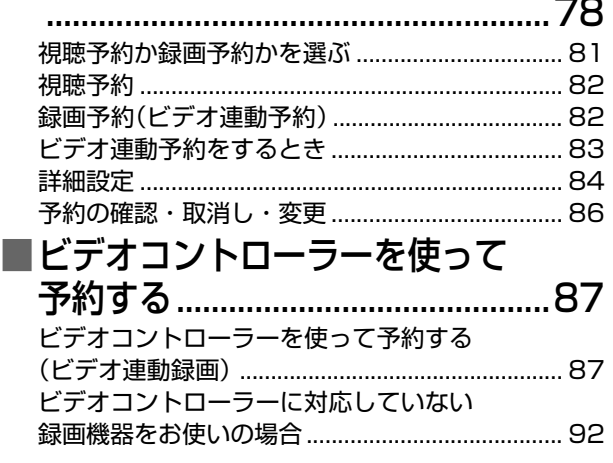

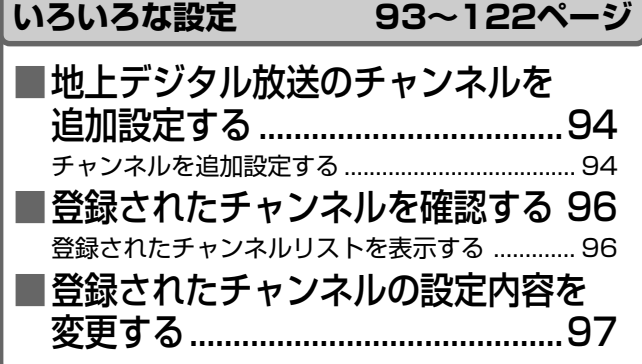

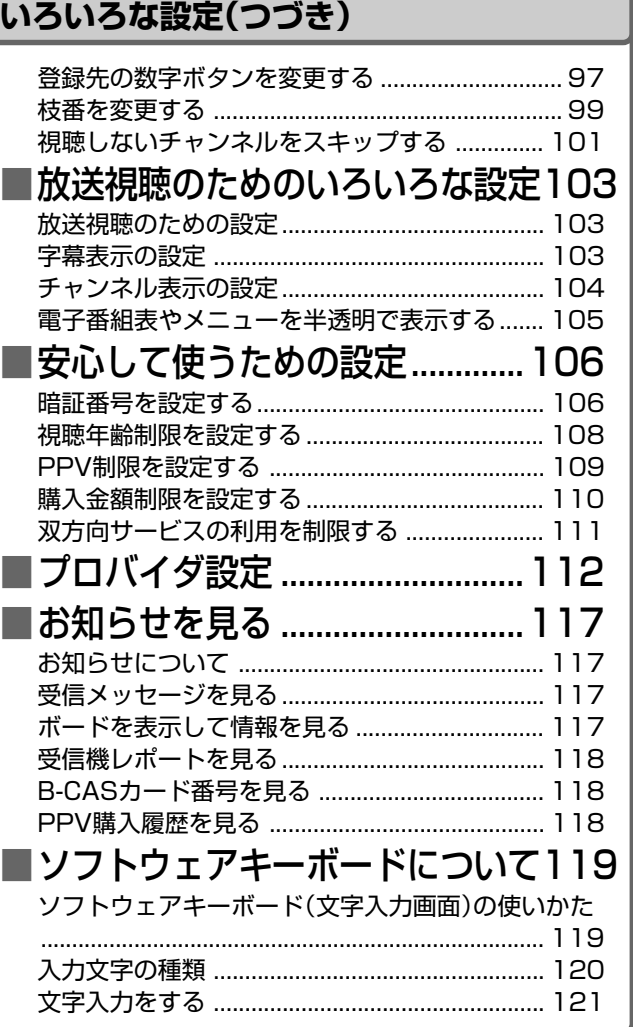

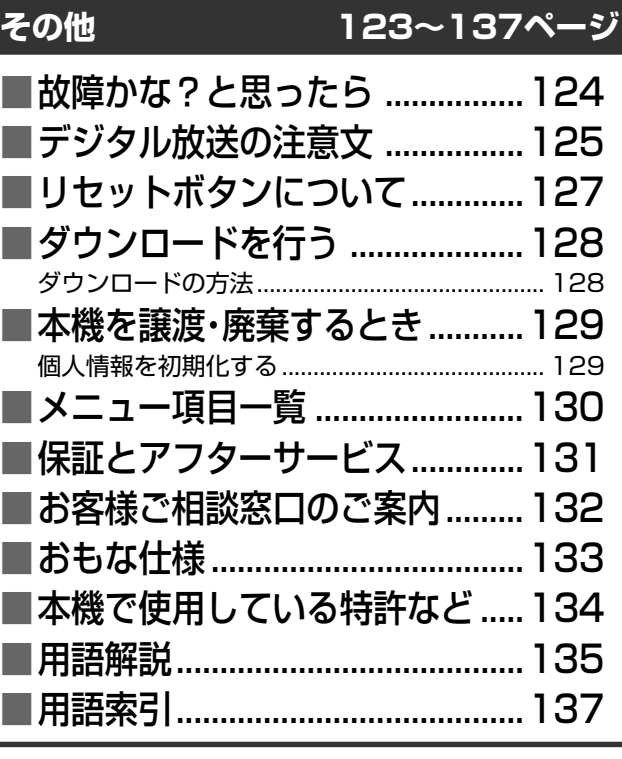

# **安全にお使いいただくために**

#### ご使用前に「安全にお使いいただくために」を必ず読み、正しく安全にご使用ください。

この取扱説明書および商品には、安全にお使いいただくためにいろいろな表示をしています。その表示 を無視して誤った取り扱いをすることによって生じる内容を、つぎのように区分しています。 内容をよく理解してから本文をお読みになり、記載事項をお守りください。

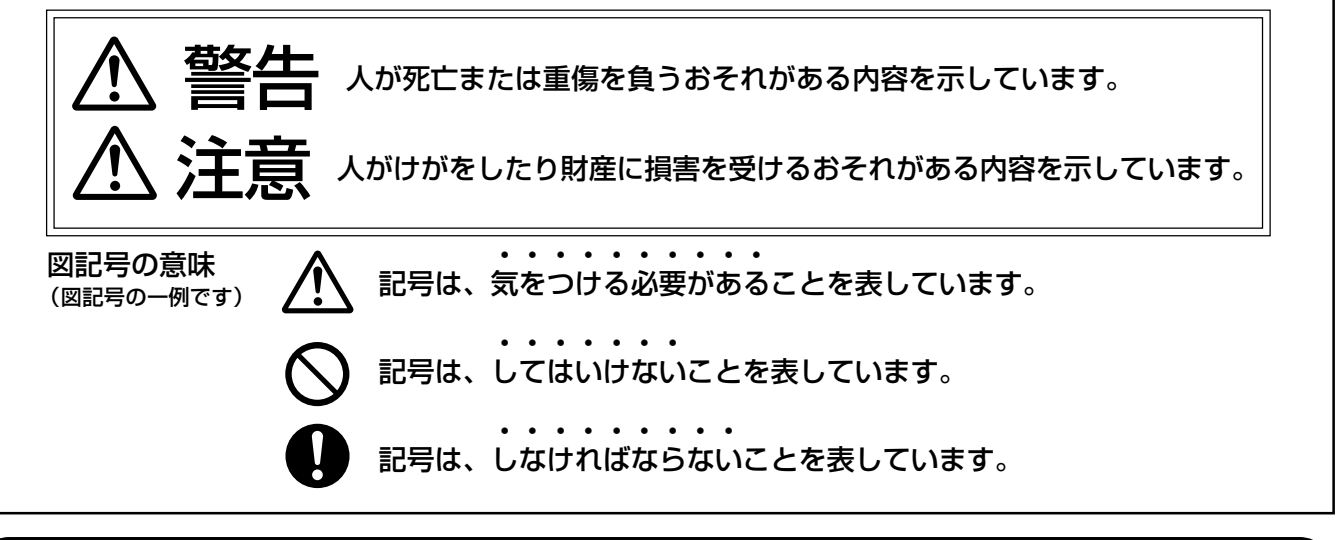

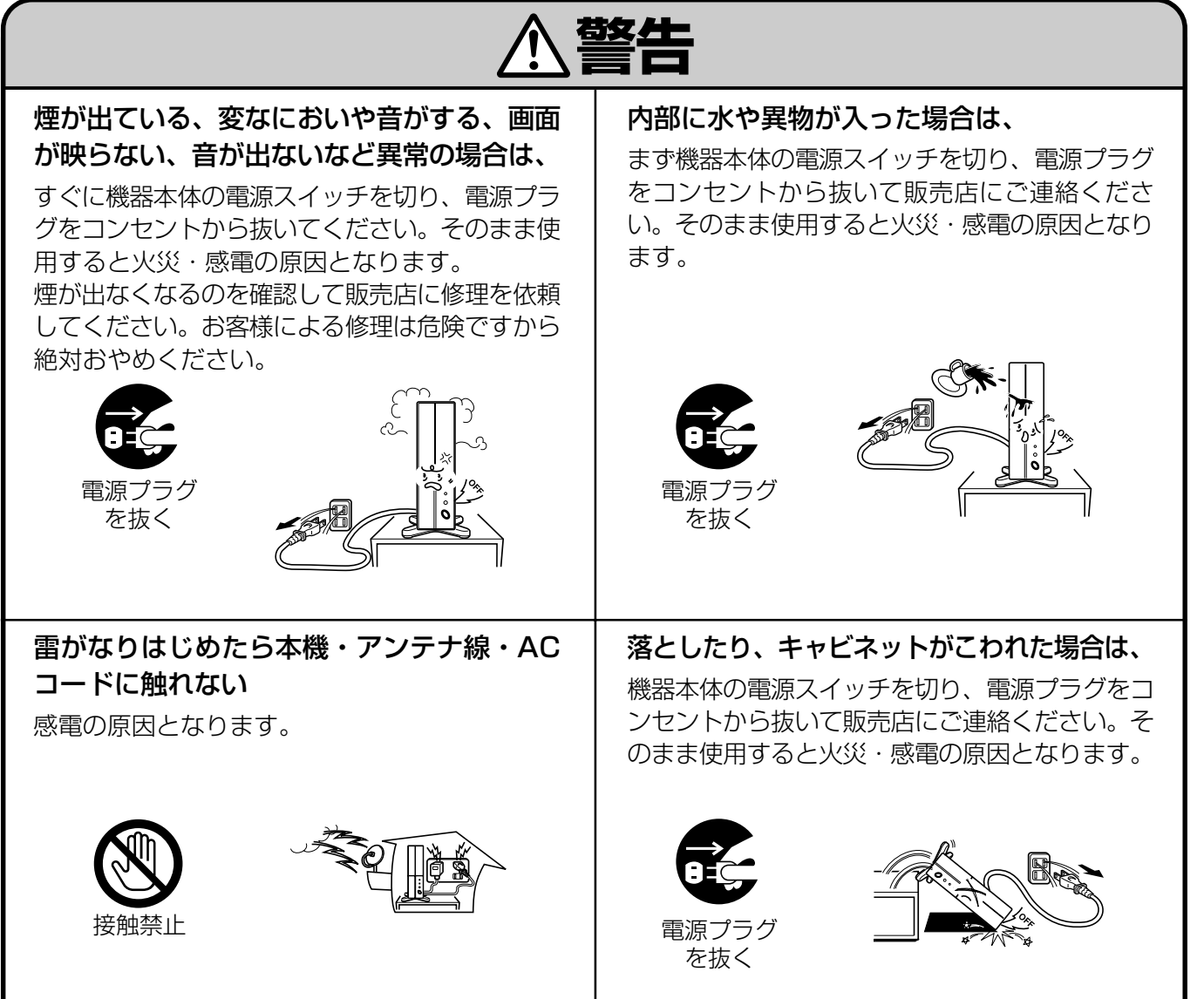

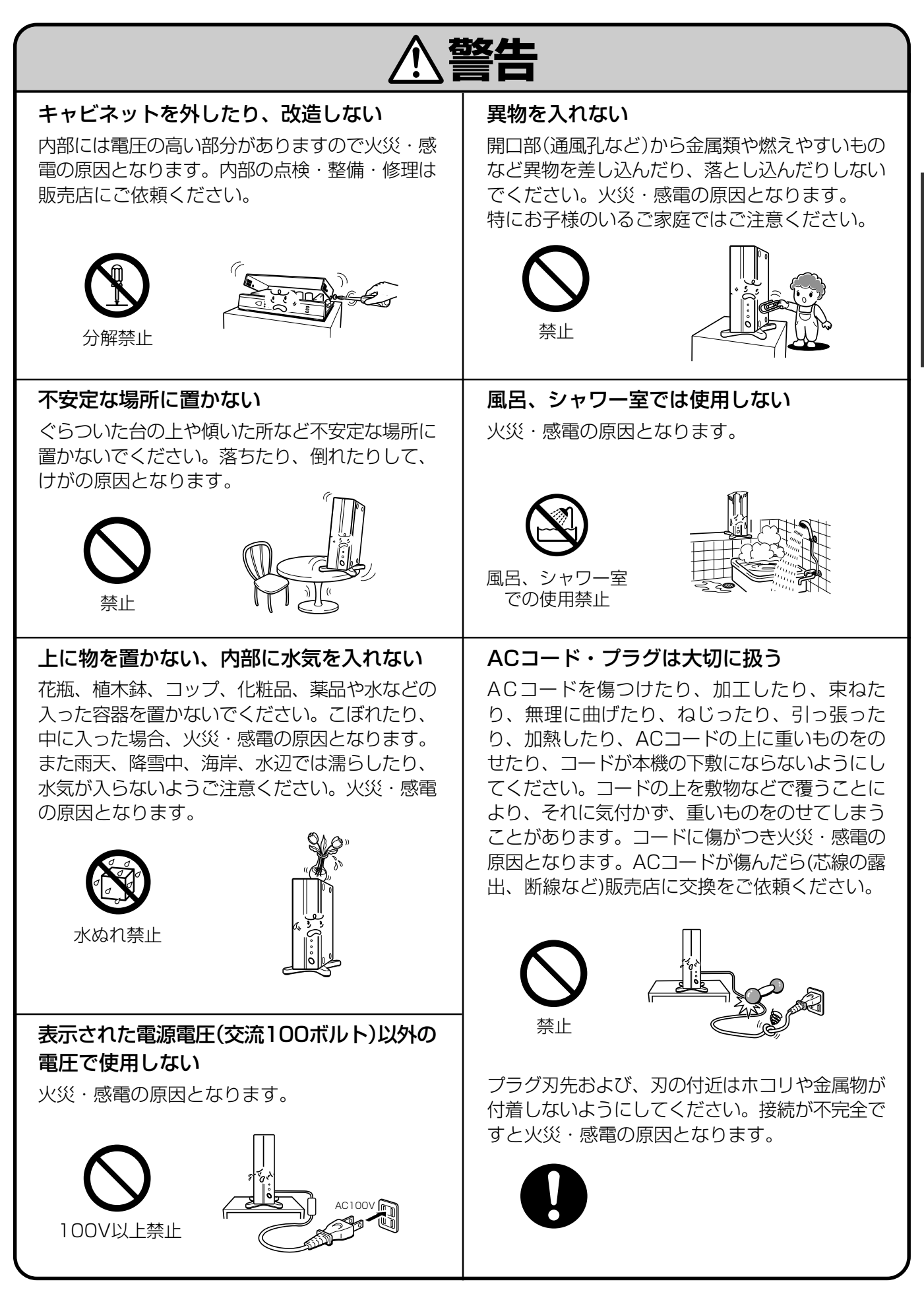

安 全 に お 使

# **安全にお使いいただくために(つづき)**

 **注意**

#### 通風孔をふさがない

キャビネットの通風孔をふさぐと内部に熱がこも り、火災の原因となることがあります。設置は壁 から10cm以上の間隔を置いてください。次のよ うな使い方はしないでください。

- » あお向けや逆さまにする。
- 押し入れ、本箱など風通しの悪い狭い所に押し込む。
- » じゅうたんや布団の上に置く。
- » テーブルクロスなどを掛ける。

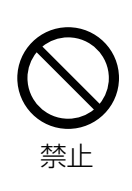

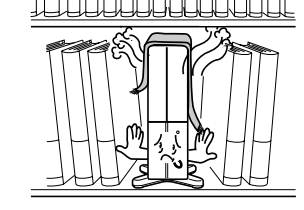

#### 上に重いものを置かない

重いものを置くとバランスがくずれて倒れたり、 落下して、けがの原因となることがあります。 上に乗らないでください。特に、小さなお子様の いるご家庭ではご注意ください。落ちたり、こわ れたりしてけがの原因となることがあります。

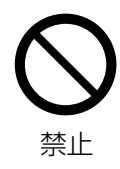

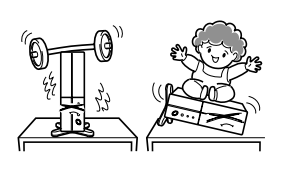

#### ACコードを熱器具に近づけない

コードの被覆が溶けて、火災・感電の原因となる ことがあります。

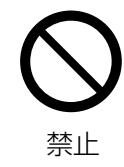

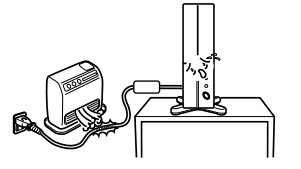

#### 湿気やほこりの多い所、油煙や湯気が当たる ような所に置かない

湿気やほこりの多い所、調理台や加湿器のそばな どに置かないでください。火災・感電の原因とな ることがあります。

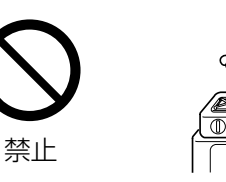

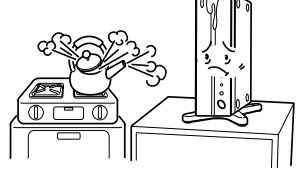

#### 移動させるときは、接続線をはずす

機器本体の電源スイッチを切り、電源プラグをコ ンセントから抜き、アンテナ線、機器間の接続 線、外部接続線や転倒防止具をはずしたことを確 認の上、移動を行ってください。コードが傷つき 火災・感電の原因になることがあります。

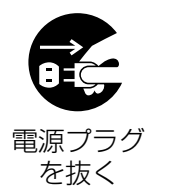

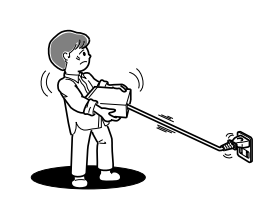

#### 電源プラグを抜くときは、ACコードを引っ 張らない

コードが傷つき、火災・感電の原因となることが あります。かならず電源プラグを持って抜いてく ださい。

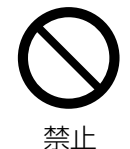

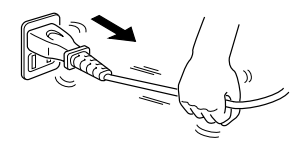

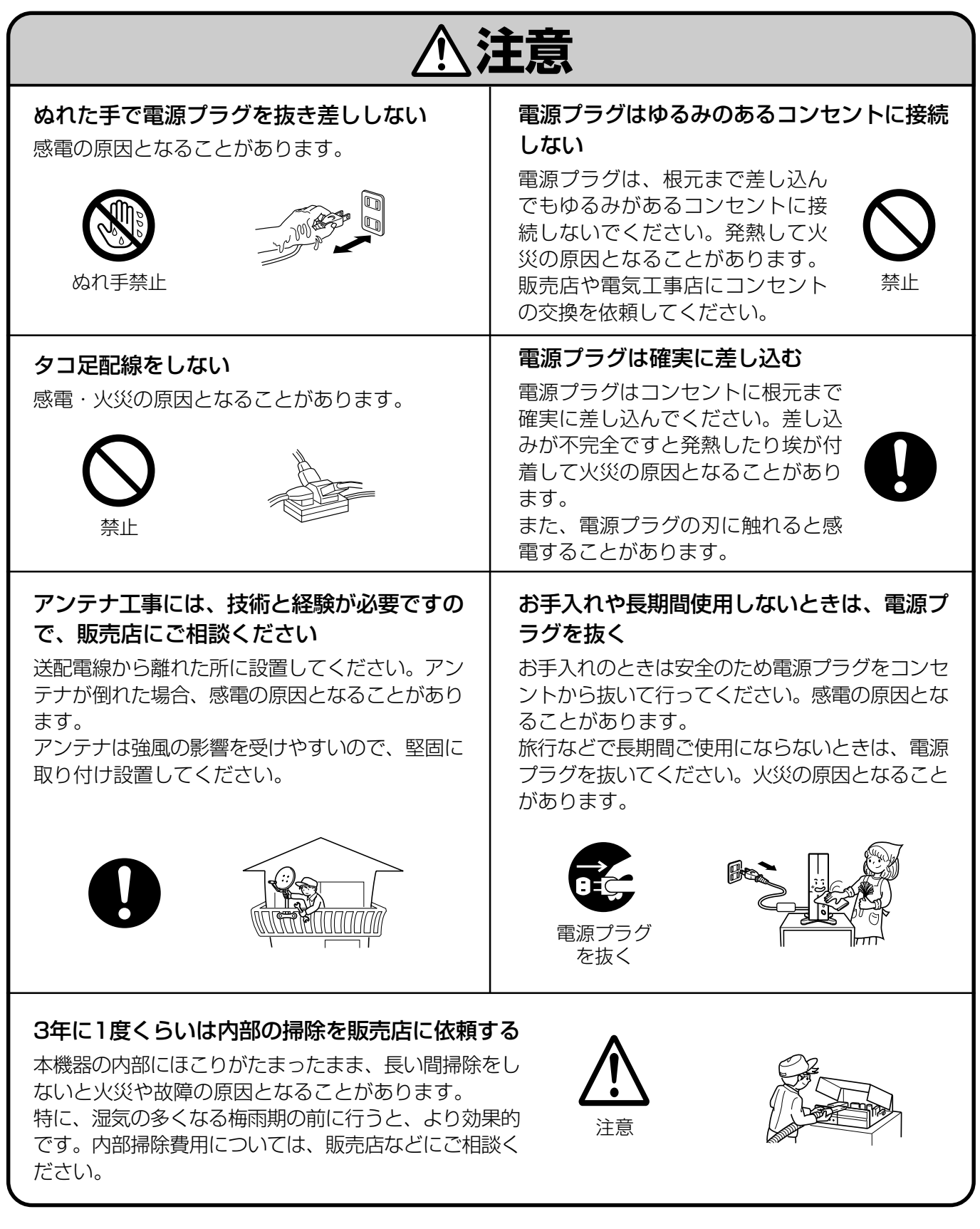

お客様または第三者がこの製品の使用誤り、使用中に生じた故障、その他の不具合またはこの製品 **注 意** の使用によって受けられた損害については、法令上賠償責任が認められる場合を除き、当社は一切 その責任を負いませんので、あらかじめご了承ください。

は じ め に

安 全 に お 使 い い た だ く た め に( つ づ き

# **安全にお使いいただくために(つづき)**

#### 電池についての安全上のご注意

液もれ・破裂・発熱による大けがや失明を避けるため、下記の注意事項を必ずお守りください。

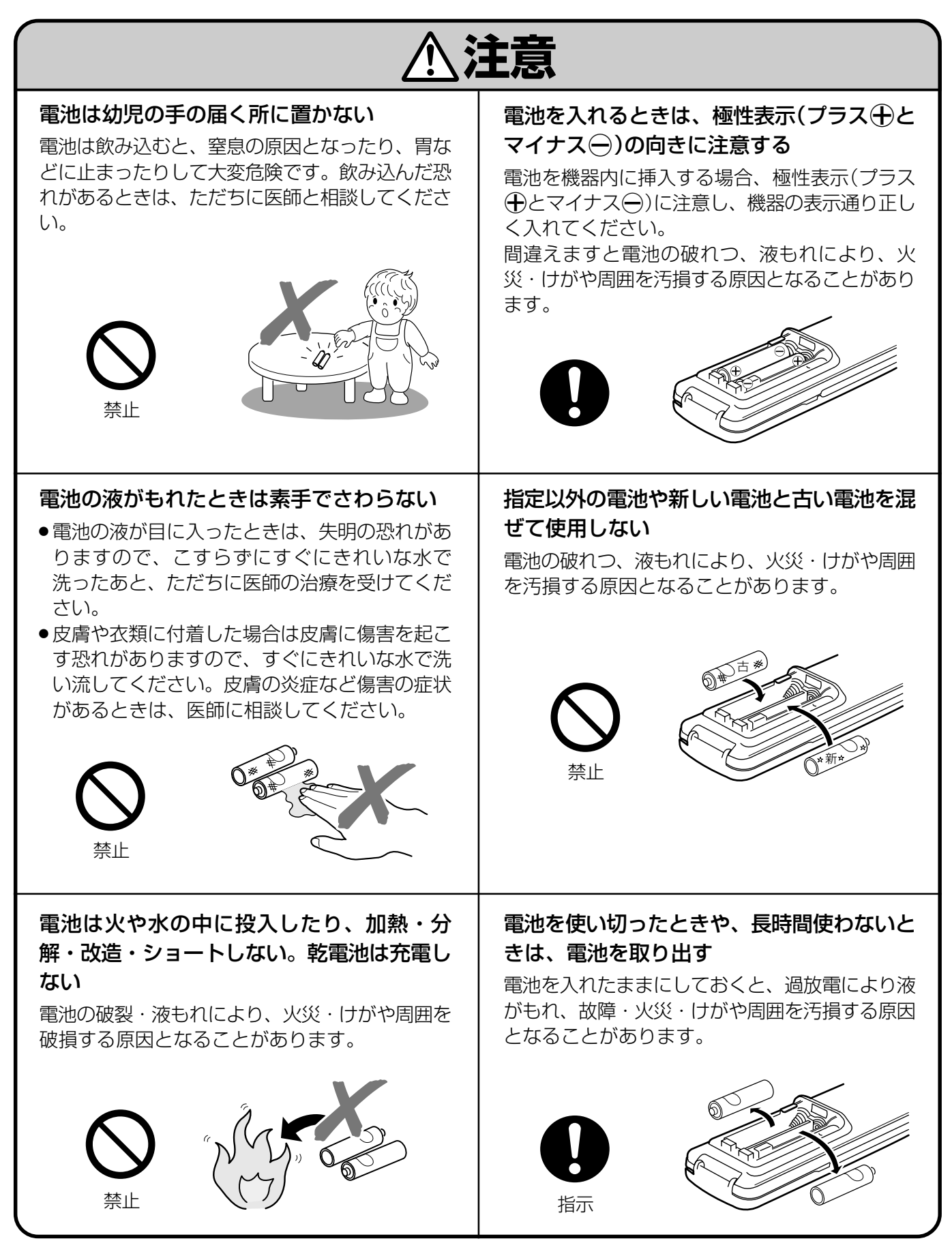

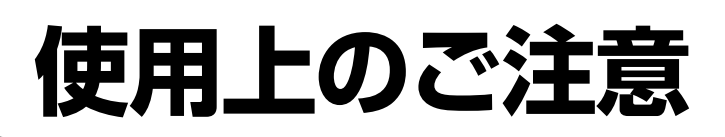

## **守っていただきたいこと**

#### 直射日光・熱気は避けてください

- 窓を閉めきった自動車の中など異常に温度が高 くなる場所に放置すると、キャビネットが変形 したり、故障の原因となることがあります。
- 直射日光が当たる場所や熱器具の近くに置かな いでください。キャビネットや部品に悪い影響 を与えますのでご注意ください。

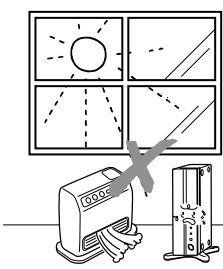

#### 雨天・降雪中でのご使用の場合

» 雨天・降雪中でのご使用の場合は、本機をぬら さないようにご注意ください。

#### ステッカーやテープなどを貼らないでください

» キャビネットの変色や傷の原因となることがあ ります。

#### 長期間ご使用にならないとき

» 長期間使用しないと機能に支障をきたす場合が ありますので、ときどき電源を入れて作動させ てください。

#### 国外では使用できません

● このデジタルチューナーが使用できるのは日本 国内だけです。外国では放送方式、電源電圧が 異なりますので使用できません。

This Digital tuner is designed for use in Japan only and can not be used in any other country.

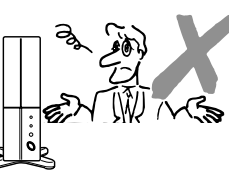

#### ICカードは必要なときだけ抜き差しする

- » 必要以外に抜き差しすると故障の原因となるこ とがあります。
- » ICカードの中にはICが内蔵されています。折り 曲げたり、大きな衝撃を加えたり、端子部に触 れないようご注意ください。
- ●本機に差し込むときは「逆差し込み」や「裏差し 込み」とならない様方向に注意して行ってくだ さい。

#### キャビネットのお手入れのしかた

- キャビネットや操作パネル部分はプラスチック が多く使われています。ベンジン、シンナーな どでふいたりしますと変質したり、塗料がはげ ることがありますので避けてください。
- 殺虫剤など、揮発性のものをかけないでくださ い。また、ゴムやビニール製品などを長時間接 触させたままにしないでください。プラスチッ クのなかに含まれる可塑剤の作用により変質し たり、塗料がはげるなどの原因となります。
- 汚れはネルなど柔らかい布で軽くふきとってく ださい。
- » 汚れがひどいときは水でうすめた中性洗剤にひ たした布をよく絞ってふき取り、乾いた布で仕 上げてください。

#### 電磁波妨害について

» 本機の近くで携帯電話などの電子機器を使う と、電磁波妨害などにより機器相互間での干渉 が起こり、映像が乱れたり雑音が発生したりす ることがあります。

#### アンテナについて

- » 妨害電波の影響をさけるため、交通のひんぱん な自動車道路や電車の架線、送配電線、ネオン サインなどから離れた場所にたててください。 万一アンテナが倒れた場合の感電事故などを防 ぐためにも有効です。
- » アンテナ線を不必要に長くしたり、たばねたり しないでください。映像が不安定になる原因と なりますのでご注意ください。アンテナ線に は、必ず衛星放送用同軸ケーブルを使用してく ださい。
- » アンテナは風雨にさらされるため、定期的に点 検、交換することを心掛けてください。美しい映 像でご覧になれます。特にばい煙の多いところや

潮風にさらされるところ では、アンテナが傷みや すくなります。映りが悪く なったときは、販売店にご 相談ください。

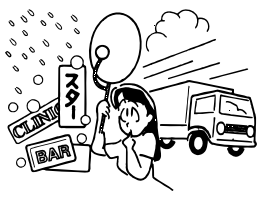

#### 設置について

- 発熱する機器の上には本機を置かないでください。
- » 本機の上には物を置かないでください。
- ●本機の上のスペースが十分とれる場所に設置し てください。

使 用 上 の ご 注

安 全 に お 使 い

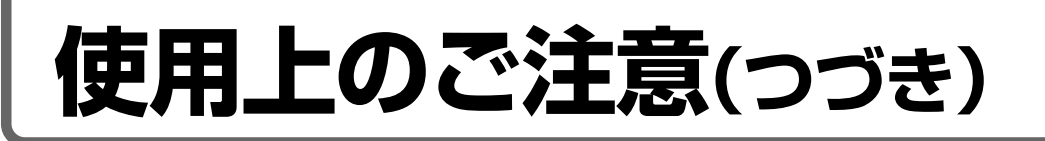

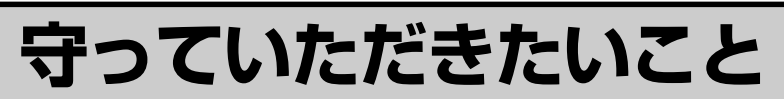

#### B-CASカードは必要なときだけ抜き差しする

- 必要以外に抜き差しすると故障の原因となるこ とがあります。
- » B-CASカードの中にはICが内蔵されています。 折り曲げたり、大きな衝撃を加えたり、端子部 に触れたりしないようご注意ください。
- » 本機に差し込むときは「逆差し込み」や「裏差し込 み」にならないよう、方向に注意して行ってくだ さい。

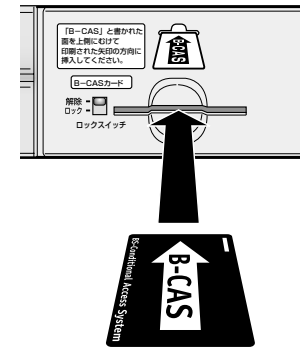

#### 結露(つゆつき)について

●本機を寒い場所から急に暖かい場所に持ち込ん だときや、冬の朝など暖房を入れたばかりの部 屋などで、本機の表面や内部に結露が起こるこ とがあります。結露が起きたときは、結露がな くなるまで電源を入れずにお待ちください。そ のままご使用になると故障の原因となります。

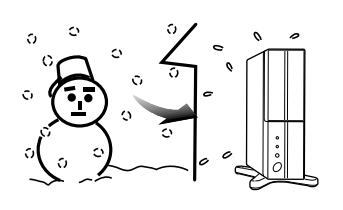

#### 使用が制限されている場所

● 航空機の中など使用が制限または禁止されてい る場所で使用しないでください。事故の原因と なる恐れがあります。

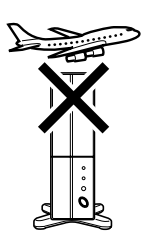

#### 使用環境について

» 本機を冷え切った状態のまま室内に持ち運んだ り、急に室温を上げたりすると、動作部に露が 生じ(結露)、本機の性能を十分に発 揮できなくなるばかりでなく、故障 の原因となることがあります。この ような場合は、よく乾燥するまで放 置するか、徐々に室温を上げてから ご使用ください。 注意

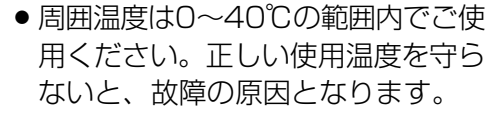

» 長期間ご使用にならないときは、 安全のため必ず電源プラグをコン セントから抜いてください。

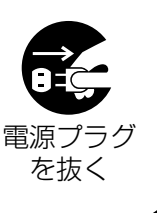

注意
# **この取扱説明書の見かた**

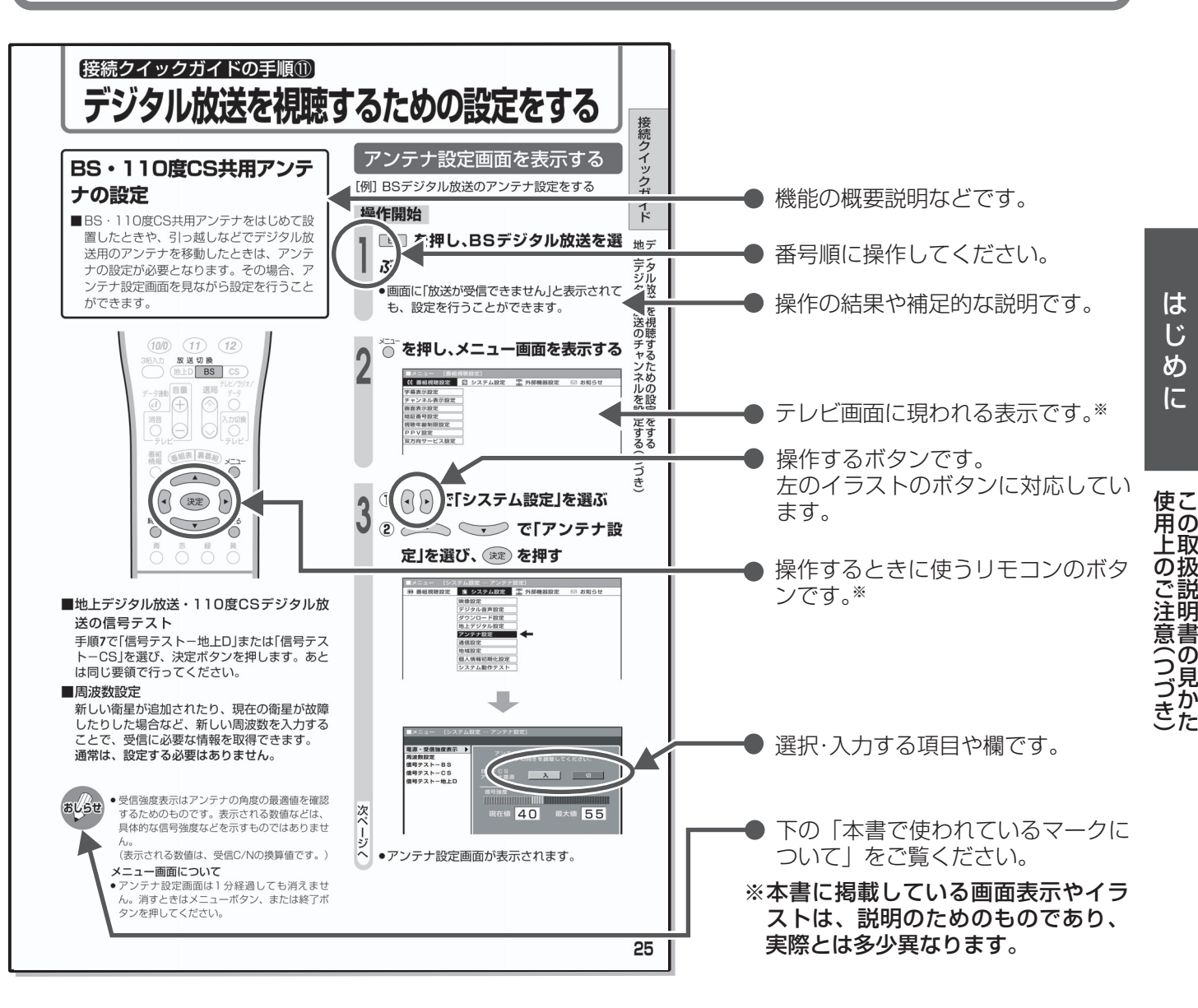

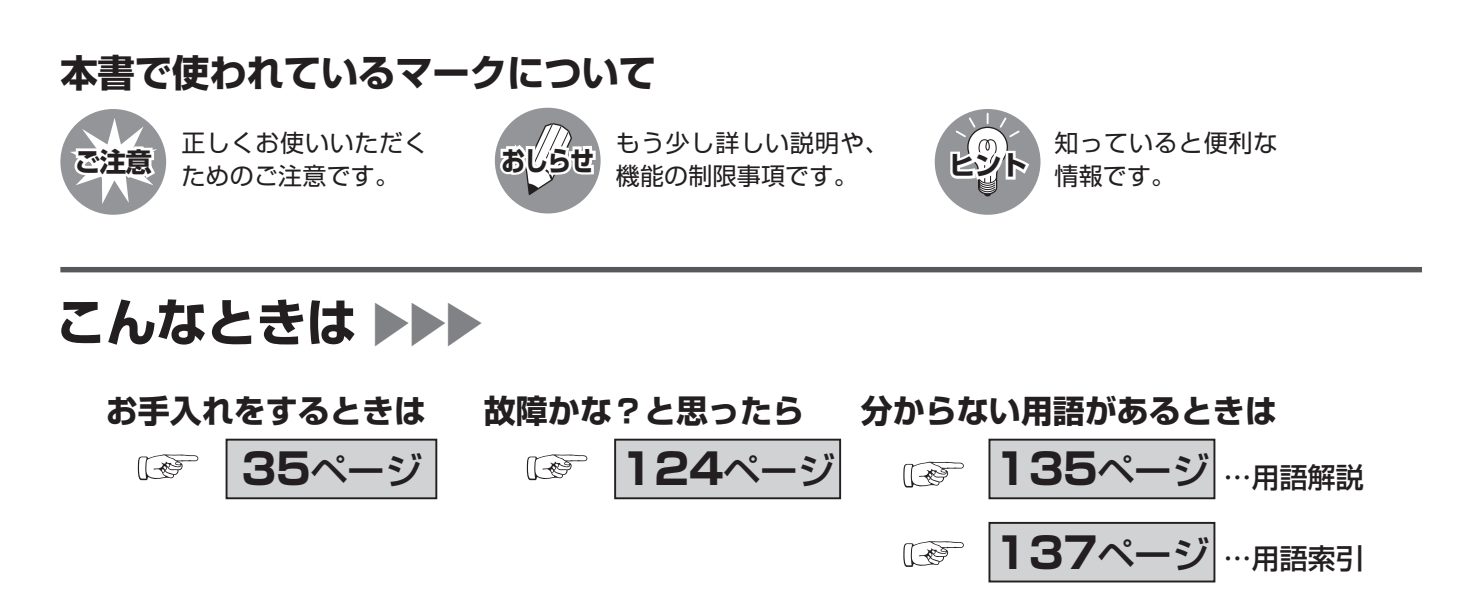

■本書では、デジタルチューナーを本機と表現しています。

こ の

説 明 書 の 見 か た

# **地上デジタル放送について**

■地上デジタル放送は、従来の地上アナログ放送に代わる、デジタル方式の新しい放送です。 ■高品質な映像と音声、テレビ番組に連動したデータ放送など、いままでの地上アナログ放送に はなかった新しい放送サービスです。

### 地上デジタル放送の特長 高品質映像 ……… ハイビジョン放送 データ放送 HDTV(High-Definition Television)とも呼ばれる、高品位テレビ のことです。走査線は現行の放送(通常のテレビ放送)の525本に対 し、2倍以上の1125本になっています。これにより、大画面で臨場 感あふれる、鮮明な映像をお楽しみいただけます。 通常のテレビ番組に加えて、地上デジタル放送では連動データ放送が 行われています。 画面上でお住まいの地域の天気予報やニュース、生活情報などをいつ でもアクセスして見ることができたり、視聴中の番組に関連した情報 を同時に表示したりすることができ、スポーツ中継などで応用されて います。 多様な放送 ……… 地上デジタル放送では、ハイビジョン映像の代わりに標準画質の映像 を複数送ることができ、同時に複数の番組を放送する放送局もありま す。 これまでの地上放送にはなかったアイデア豊かな、多様な放送が予定 されています。1チャンネルの放送帯域でさまざまな放送の組み合わ 双方向サービス ……… 双方向通信を利用したテレビ上でのショッピング、視聴者が参加でき るクイズ番組なども放送されています。 » 双方向通信を利用するためには、本機に電話回線を接続して(**51** ページ参照)、電話回線の設定をしてください(**53**ページ参照)。 また、インターネットサービスプロバイダ(ISP)との契約および設 定が必要な場合もあります。(**112**ページ参照)(※双方向通信に は電話料金がかかります。[例]クイズ番組に参加して、答えを送信 するときなど。) 画像の劣化が少なく、ゴーストなどの影響を受けにくいため、高品質 な映像が見られます。また、デジタルハイビジョン放送の高精細な映 像も視聴できるようになります。 画面サイズは、従来の4:3から16:9が標準となり、これは画面を見 る視界の最適な比率といわれています。大画面で高品質な映像をお楽 しみいただけます。

せが可能となります。(ただし同時に視聴することはできません。)

**38**

## アンテナについて

地上デジタル放送の受信には、UHF対応のアンテナを使用します。

現在お使いのアンテナがUHF対応であれば、そのままご使用になれます。(※一部取り換えや 調整が必要な場合もあります。)

VHFアンテナでは受信できません。ご使用のアンテナがVHFアンテナのみの場合は、UHFア ンテナの追加が必要になります。

( **ご注意**:アンテナ工事は、技術と経験が必要ですので、販売店にご相談ください。)

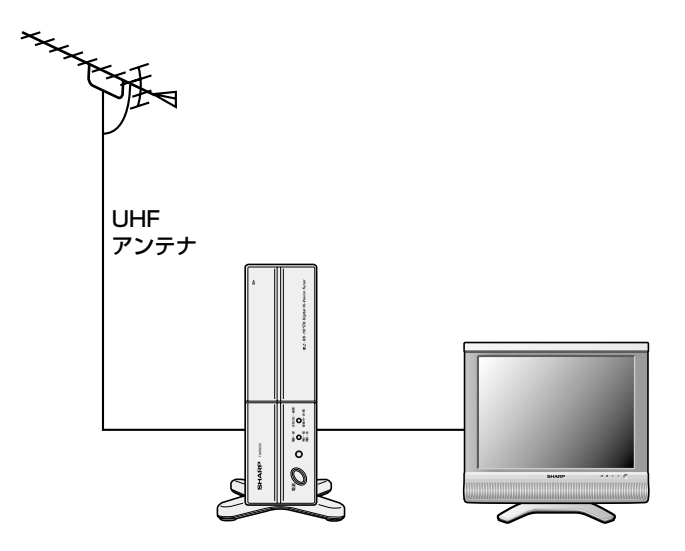

## アナログ放送からデジタル放送への移行について

地上デジタルテレビ放送は、関東、中京、近畿の三大広域圏の一部で2003年12月から開始 され、その他の都道府県の県庁所在地は、2006年末までに放送が開始されます。該当地域に おける受信可能エリアは、当初、限定されていますが、順次拡大される予定です。この放送の デジタル化に伴い、地上アナログテレビ放送は2011年7月までに、BSアナログテレビ放送は 2011年までに終了することが、国の法令によって定められています。

### 地上デジタル放送のCATV放送対応について

本機で受信できるケーブルテレビ(CATV)の方式は「パススルー方式」(UHF帯、ミッドバンド [MID]帯、スーパーハイバンド[SHB]帯、VHF帯)です。 ※トランスモジュレーション方式には対応していません。

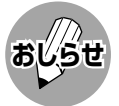

**おしらせ** » ARIB放送規格の変更により、メニュー等の仕様が変わる場合があります。

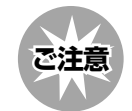

● データ放送(BSデジタル/110度CSデジタル/地上デジタル)の双方向サービスなどで本機に記憶されたお客様の 登録情報やポイント情報などの一部、またはすべての情報が変化・消失した場合の損害や不利益について、当社は 一切その責任を負いませんので、あらかじめご了承ください。

# **BS・110度CSデジタル放送について**

### **BS・110度CSデジタル放送の特長**

■情報を圧縮して多くのデータを送ることができるため、限られた電波の範囲でつぎのようなた くさんの放送やサービスが提供されます。

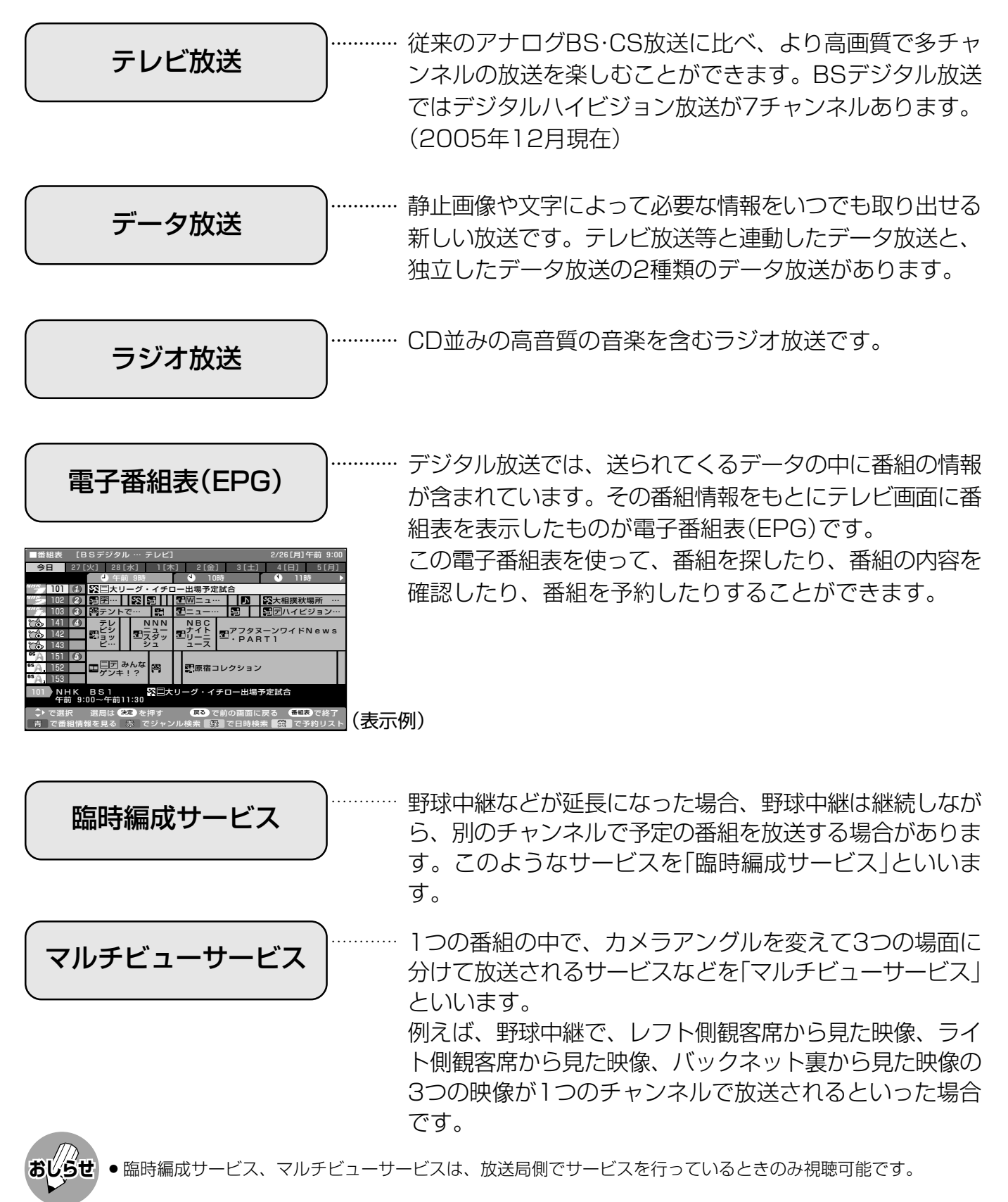

#### BS デジタル放送の降雨対応放送について

BSデジタル放送衛星から送られてくる電波が、激しい降雨によっ て弱められ、放送を受信できなくなることがあります。これに対 応するため、送るデータを少なくすることで映像・音声の内容を 途切れなく提供するサービスが「降雨対応放送」です。

- 受信状態が悪くなったときに、降雨対応の番組が放送されている場 合、その旨を画面に表示してお知らせします。(右図①)
- » リモコンの決定ボタンを押すと、降雨対応の画面に切り換わりますの で、途切れることなく番組を視聴できます。(右図②)
- » 通常画面に戻すには、リモコンの映像切換ボタンを押してください。 (右図③)

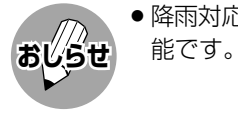

» 降雨対応放送は、放送局側でサービスを行っているときのみ視聴可

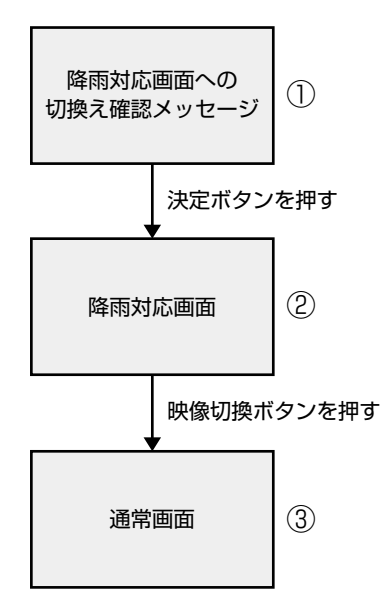

### **BSデジタル放送の有料放送を視聴するための手続き**

■BSデジタル放送の有料放送(WOWOW、スターチャンネル)を視聴するには、つぎの2つの手 続きが必要です。

①(株)ビーエス・コンディショナルアクセスシステムズにB-CASカードの登録をする

((株)ビーエス・コンディショナルアクセスシステムズを略して(株)B-CASと呼びます。)

B-CASカードの台紙の一部が登録用はがきになっています。必要事項をご記入のうえ、投函して ください。

詳しくは、(株)ビーエス・コンディショナルアクセスシステムズ カスタマーセンターにお問 い合わせください。

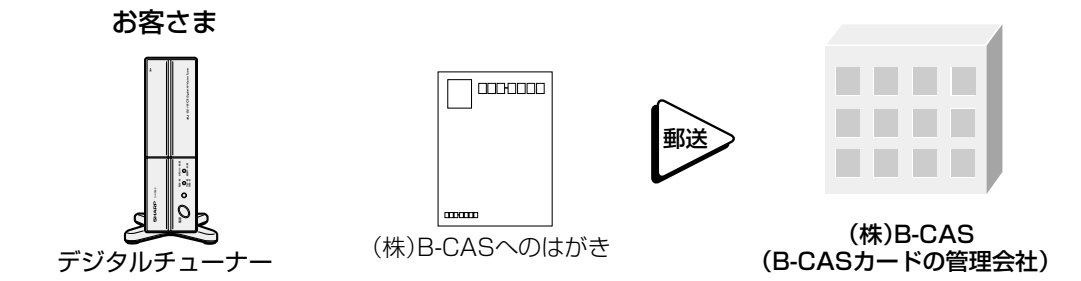

②視聴したい放送局に申し込む

お客さまが視聴したい番組を放送している放送局の契約申込書に必要事項をご記入のうえ、投 函してください。

詳しくは、それぞれの有料放送を行う放送局のカスタマーセンターにお問い合わせください。

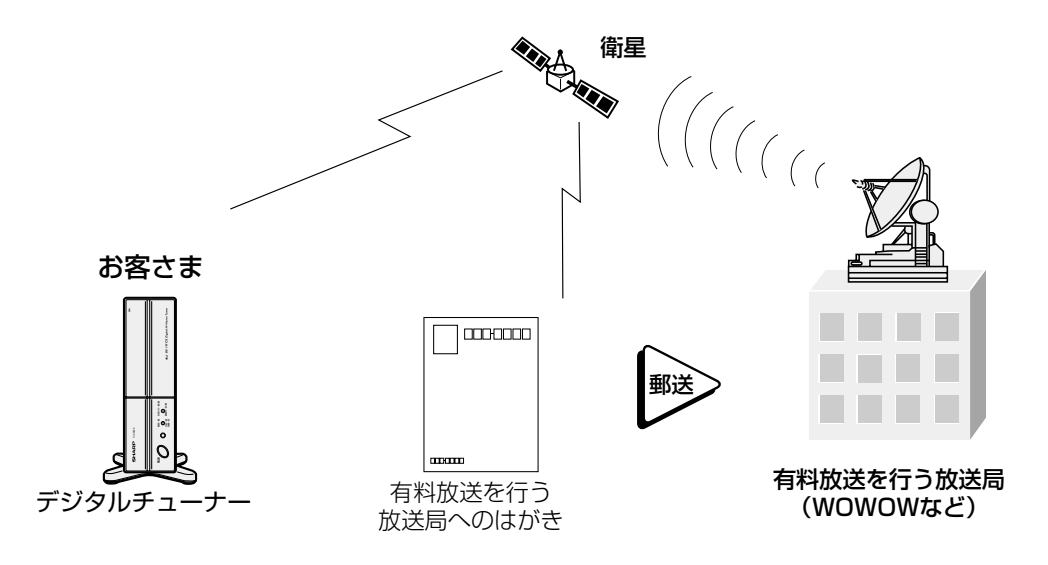

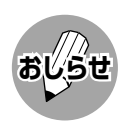

» 本機は、契約データの受信のために、電源「入」以外のときでも一時的に動作することがあります。(この場合、画 像が表示されたり音声が出たりはしません。)

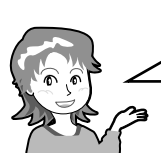

BSデジタル放送には無料放送と有料放送(WOWOW、スターチャン ネル)があります。有料放送を視聴したいときは、必ず視聴手続きを してください。未契約で視聴予約、録画予約しても視聴できません。

### **110度CSデジタル放送について**

- ■従来のCS放送とは別の、BSデジタル放送と同じ東経110度の軌道上にある通信衛星(CS)を 利用した新しいデジタル放送です。
- ■110度CSデジタル放送を受信するには、BS·110度CSデジタル放送共用のアンテナ(市販 品)が必要です。従来のCSアンテナやBSアナログ用アンテナでは受信できません。また、ブー スターや分配器等をご使用になっている場合は、110度CS帯域(2150MHz)まで対応した機 器に交換する必要があります。
- ■110度CSデジタル放送は有料です。視聴するためには、各プラットフォーム(スカパー! 110、WOWOWデジタルプラス)※との個別受信契約が必要となります。(一部、無料の放送 もあります。)

※ 各プラットフォームの社名は、変更される場合があります。

### 110度CSデジタル放送の専用サービス

110度CSデジタル放送では、つぎのような専用サービスがあります。

#### ■ ご案内チャンネルの表示

お客さまが、未契約の有料放送事業者の放送番 組を選局したとき、「視聴するには契約登録が 必要」である旨の案内表示に加え、代替番組の 視聴案内が表示されます。

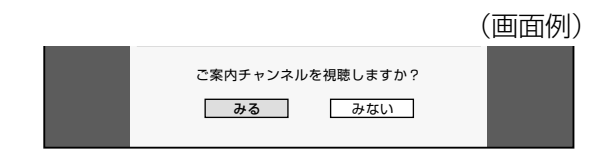

#### ■ ブックマーク

コンテンツ画面にブックマークアイコン※が表示されているときは、その情報(ブックマーク記録コンテ ンツ)を登録しておき、後でブックマークを一覧表示・選択して、関連チャンネルを呼び出したりする ことができます。

※「ブックマーク」とは、しおりのことです。画面によっては、特定のページを表示するためのシンボルイラストが表示され ます。それが「ブックマークアイコン」です。

#### ■ ボード(掲示板)

いろいろなサービス情報の案内がボード(掲示板)に 表示されます。メニューの「お知らせ」からボード画 面を呼び出し、サービス情報を見ることができま す。

詳しくは**117**ページをご覧ください。

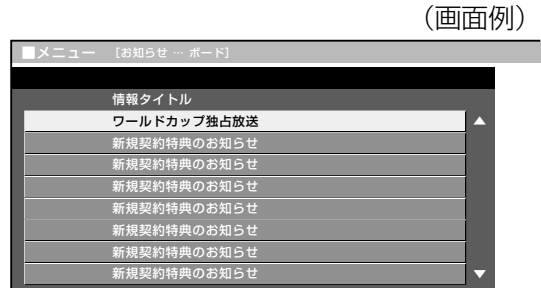

# **BS・110度CSデジタル放送について (つづき)**

### **110度CSデジタル放送の有料放送を視聴するための手続き**

■110度CSデジタル放送を視聴するには、つぎの2つの手続きが必要です。

#### ①(株)ビーエス・コンディショナルアクセスシステムズにB-CASカードの登録をする

((株)ビーエス・コンディショナルアクセスシステムズを略して(株)B-CASと呼びます。)

B-CASカードの台紙の一部が登録用はがきになっています。必要事項をご記入のうえ、投函して ください。

詳しくは、(株)ビーエス・コンディショナルアクセスシステムズ カスタマーセンターにお問 い合わせください。

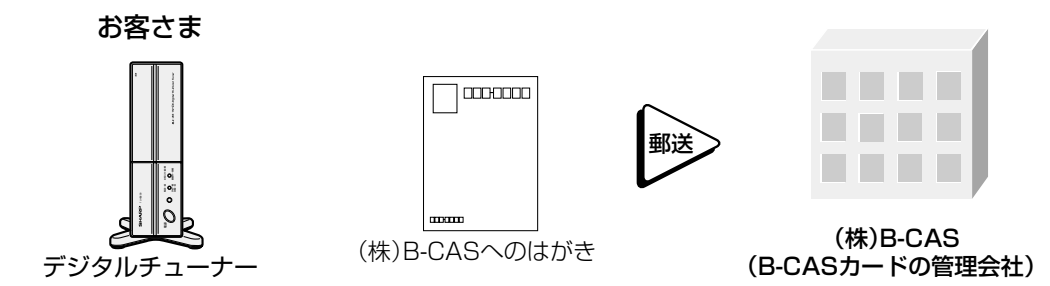

#### ②視聴したいプラットフォーム(運営会社)に申し込む

110度CSデジタル放送は有料放送です(一部、無料放送もあります)。視聴するためには、各プラッ トフォーム(スカパー!110、WOWOWデジタルプラス)※と個別に契約することが必要です。 契約したいプラットフォームの契約申込書に必要事項をご記入のうえ、投函してください。 詳しくは、スカパー!110、WOWOWデジタルプラスのカスタマーセンターにお問い合わせ ください。

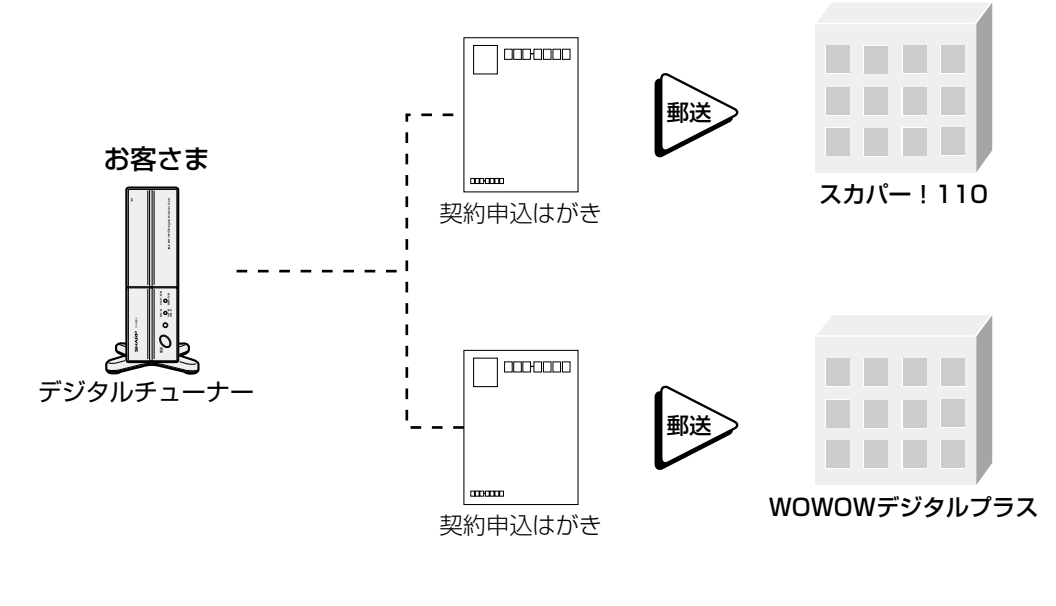

※ 各プラットフォームの社名は 変更される場合があります。

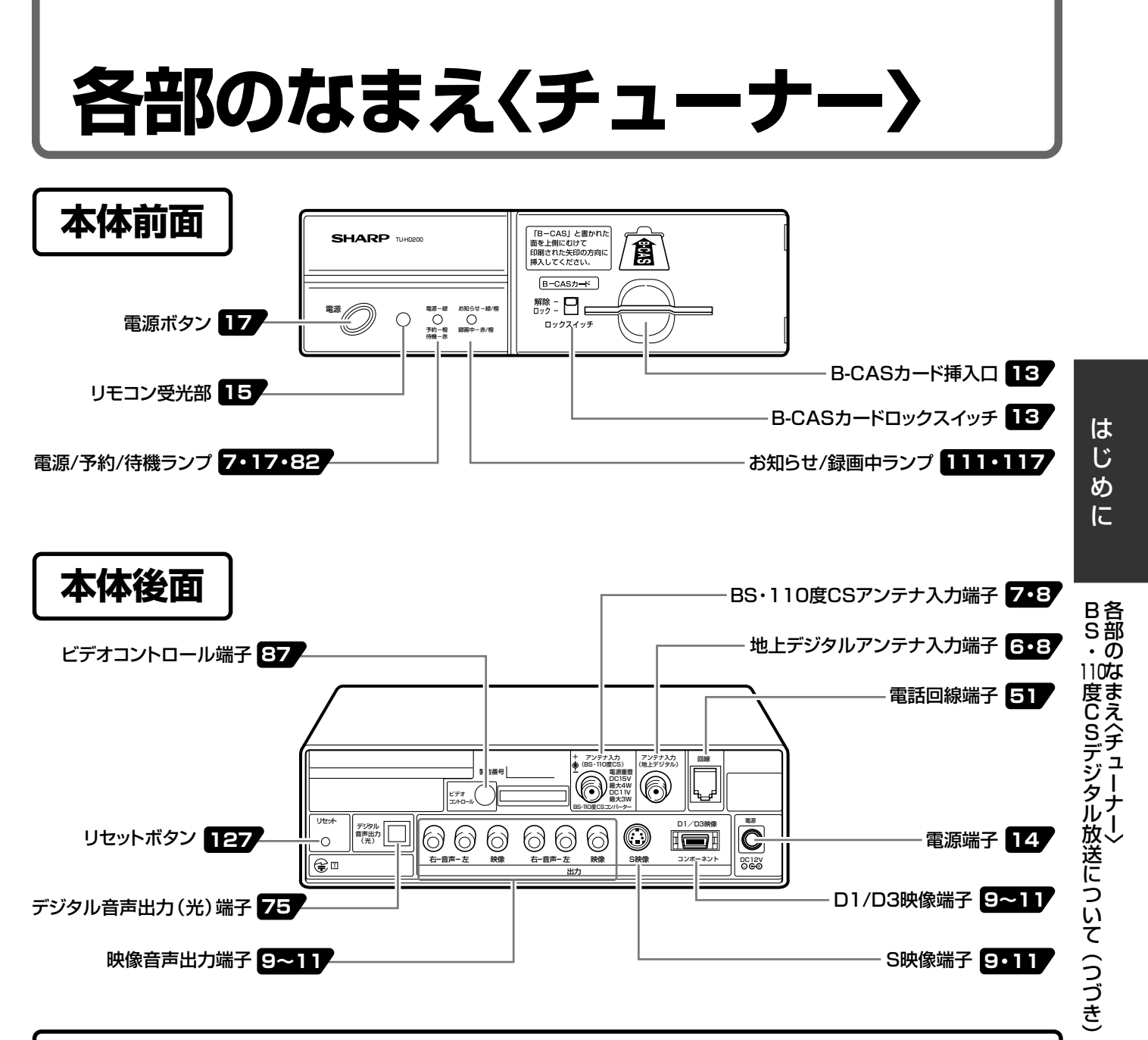

### **ランプと本機の状態について**

#### 電源/予約/待機ランプ

本機の電源の状態と予約の状態を表示します。

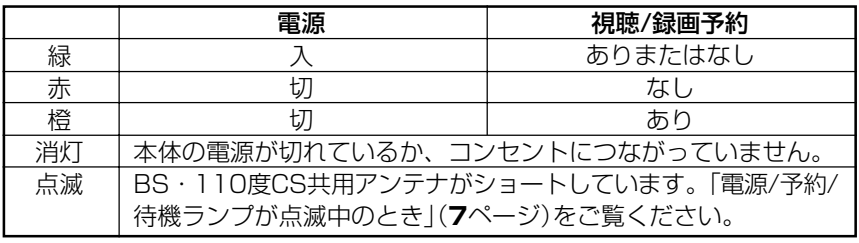

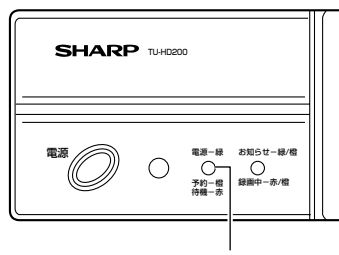

電源/予約/待機ランプ

#### お知らせ/録画中ランプ

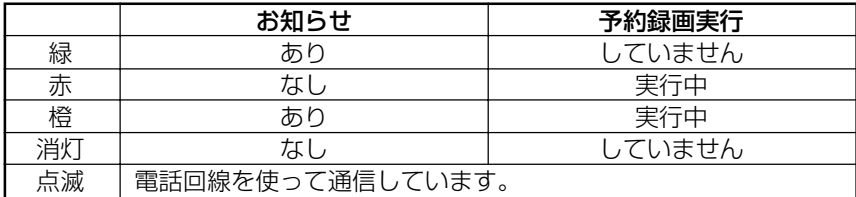

お知らせ/録画中ランプが赤または橙色で点灯しているときは、録画予約を実行 しているため、本機を操作できません。実行中の予約録画を解除するには、**85** ページをご覧ください。

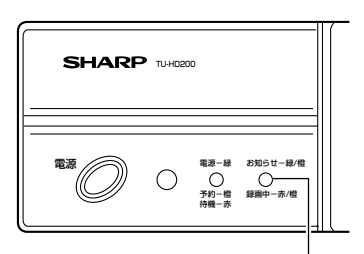

お知らせ/録画中ランプ

# **各部のなまえ〈リモコン〉**

## **本機を操作するときのボタン**

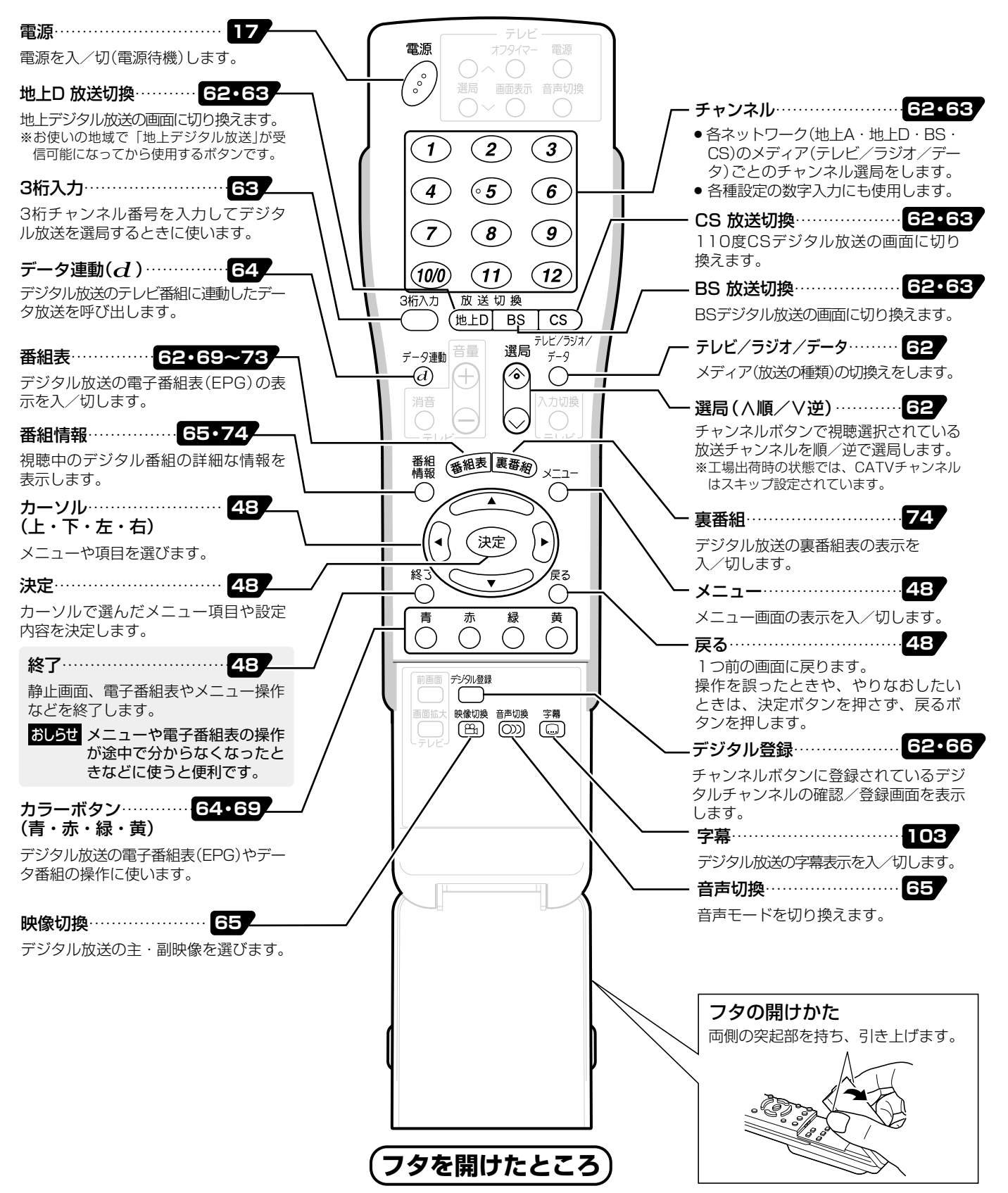

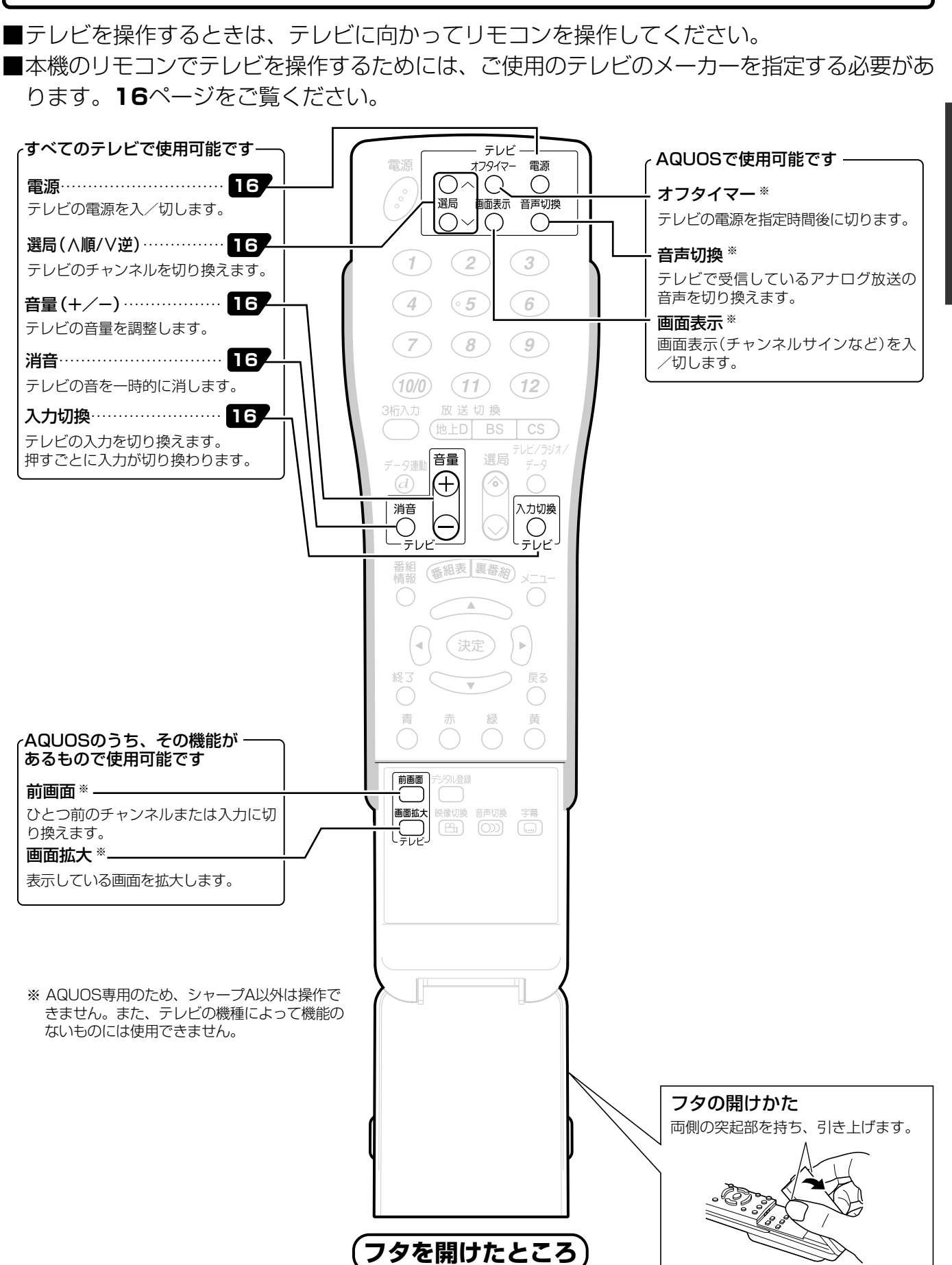

**テレビを操作するときのボタン**

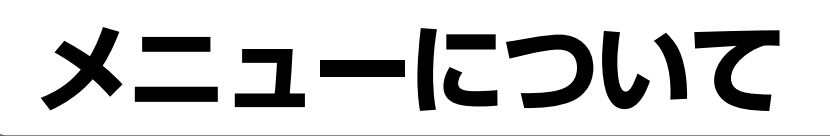

■アンテナ設定や暗証番号の設定など、デジタル放送などの視聴に関連した各種設定および設定 内容の変更・確認、また受信した各種データの表示などをデジタルメニューを使って行いま す。操作手順の詳細については、それぞれのページをご覧ください。

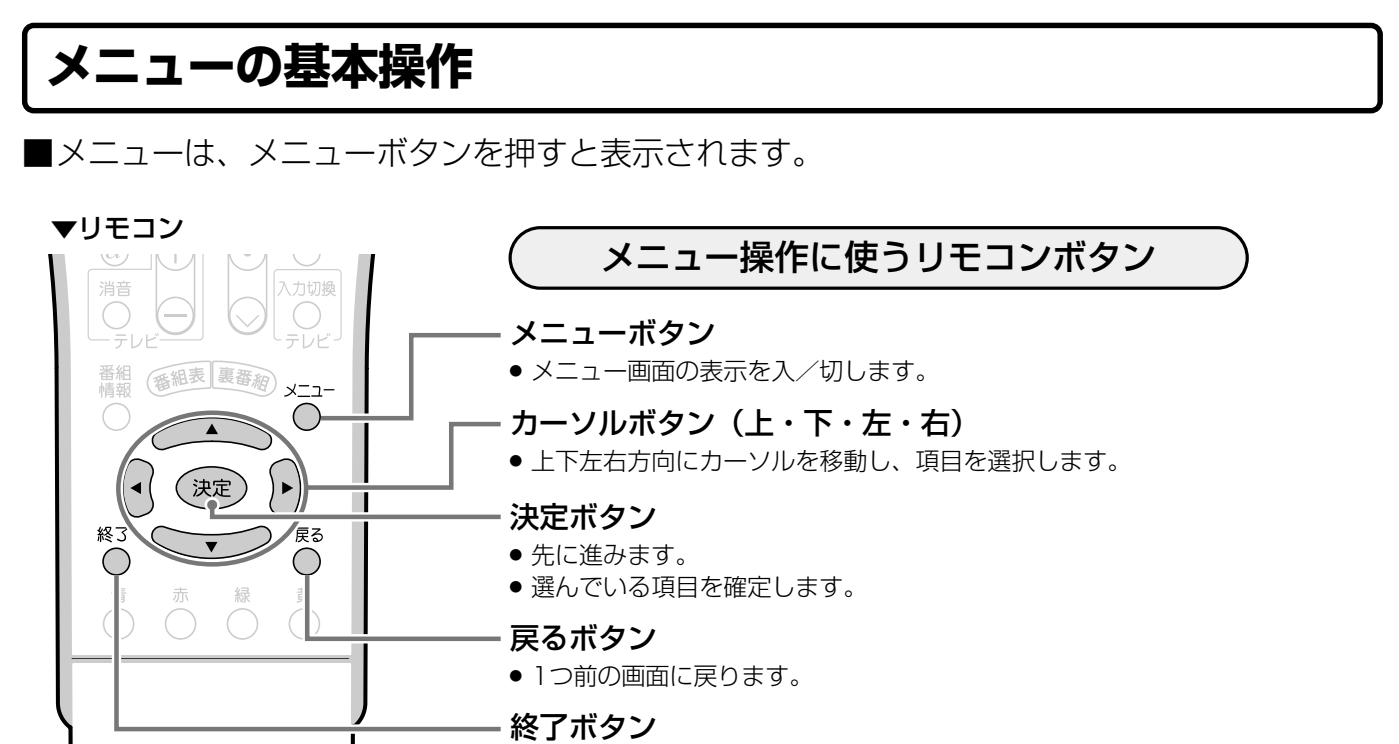

- » メニューの操作が分からなくなったときなどに使うと便利です。
- » メニュー表示を終了するとき、メニューボタンと同じように使えます。

## **メニュー画面の見かた**

#### ▼メニュー画面表示例

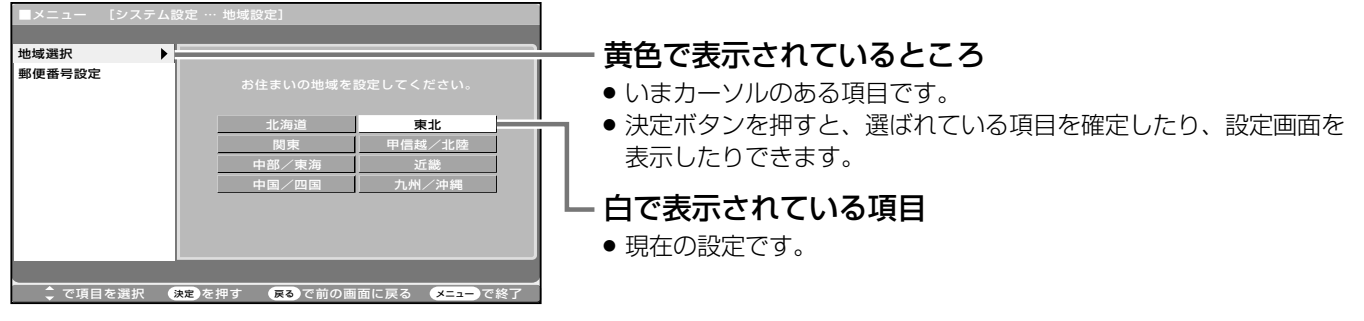

#### メニュー画面の表示時間について

» メニュー画面を表示、設定中に約1分間何も操作をしないと、メニュー画面が解除され通常画面に戻ります。 ただし「アンテナ設定」画面は1分間経過してもメニュー画面が解除されません。

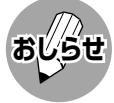

●本書に掲載している画面表示のイラストは説明用のものであり、一部拡大や省略をしていますので、実際の画面 表示とは多少異なります。

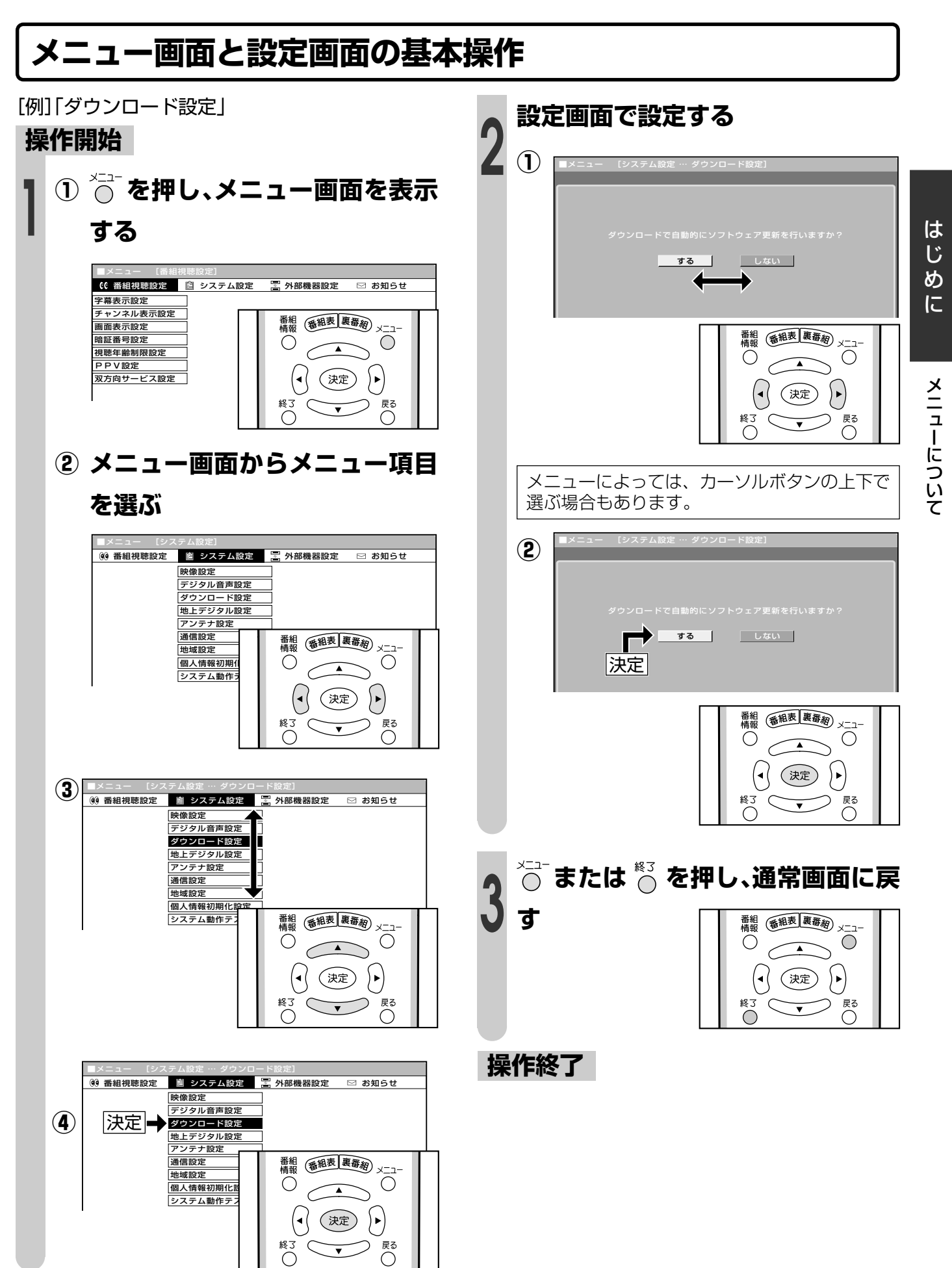

# **メニューについて(つづき)**

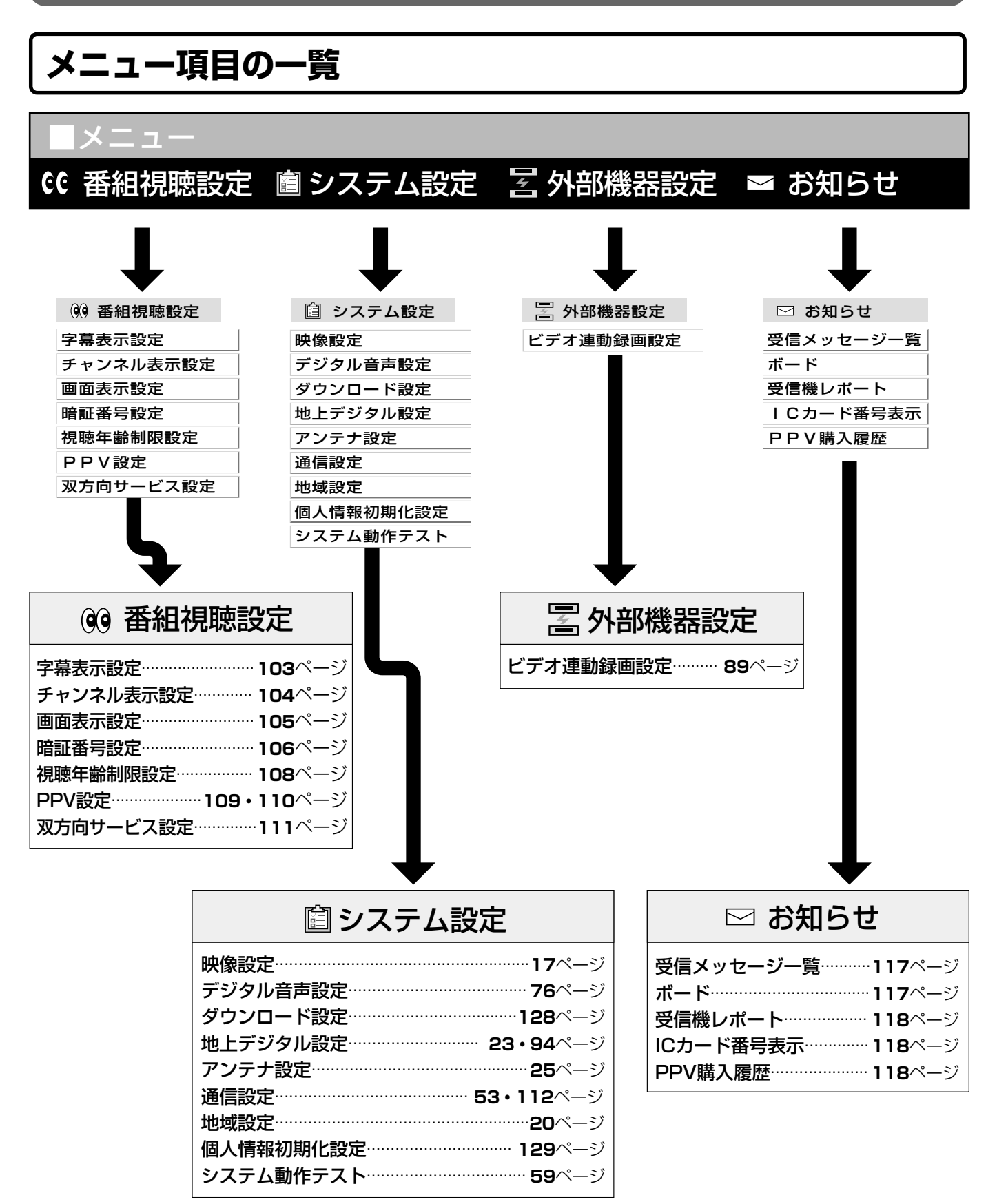

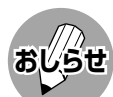

- » 本書に掲載している画面表示のイラストは説明用のものであり、一部拡大や省略をしていますので、実際の画面表 示とは多少異なります。
	- » メニュー画面の表示内容は変更される場合があります。

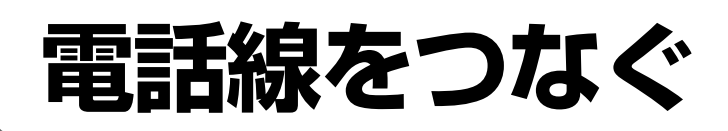

### **電話回線に接続する**

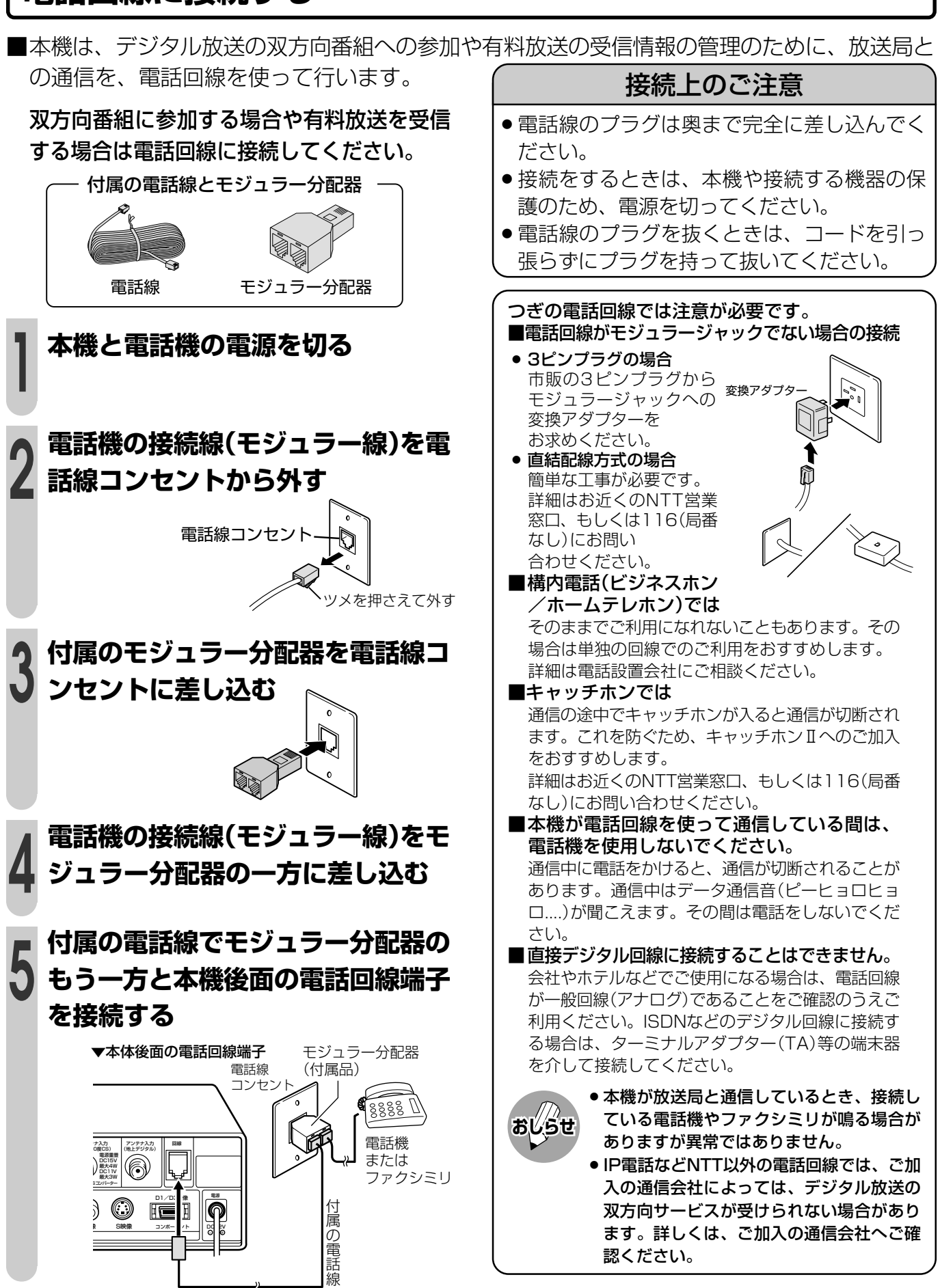

電 話 線 を つ な ぐ

メ ニ ュ ー に つ い て( つ づ き

# **電話線をつなぐ(つづき)**

■下のチャートで電話回線の状態を確認した後、接続してください。 また、詳細はNTTへお問い合わせください。

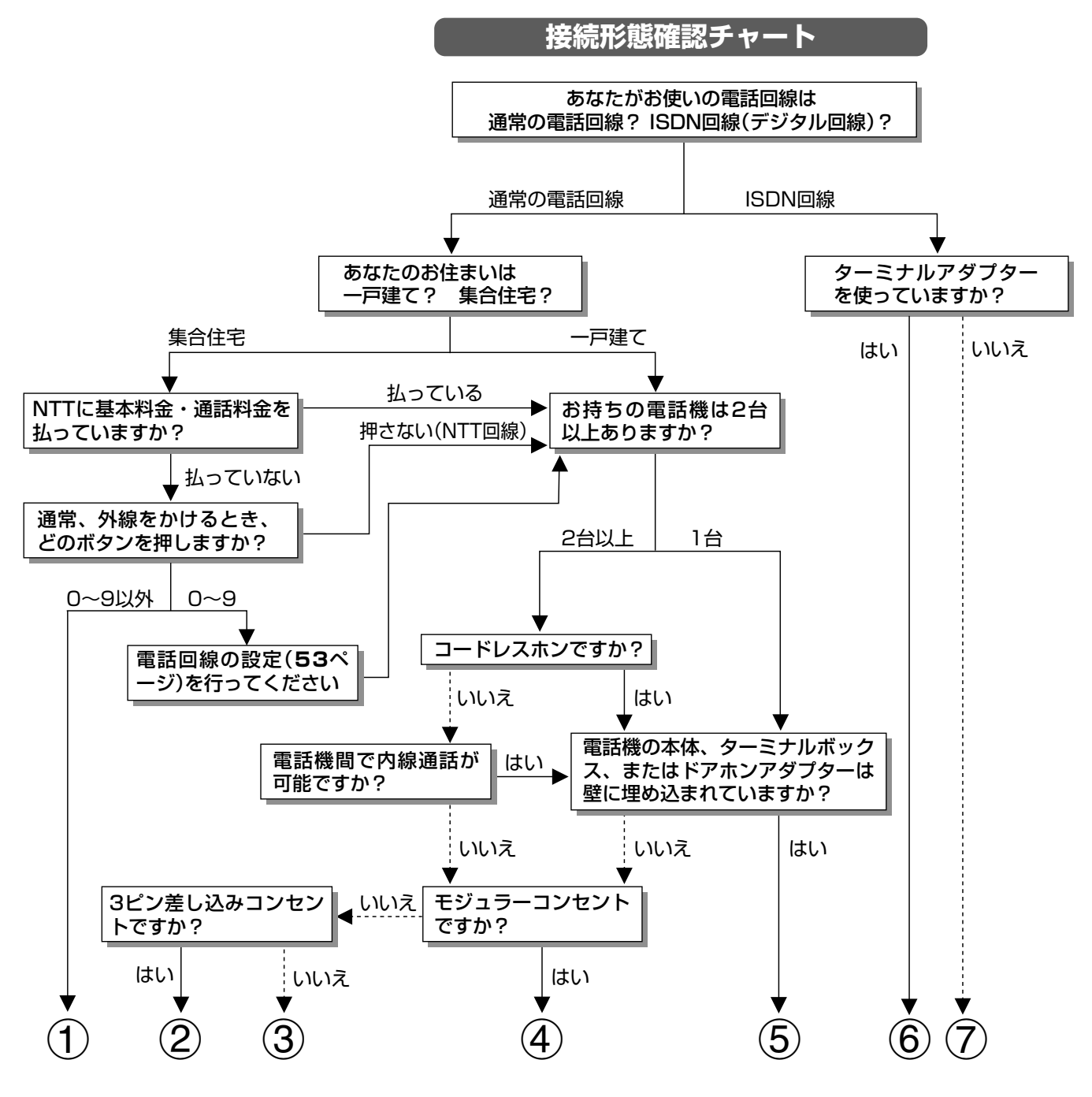

- 1マンション交換機(PBX)を使用している可能性が大きいので、交換機を通さない電話回線につないで ください。
- 2市販の3ピンプラグからモジュラージャックへの変換アダプターをお求めください。
- 3専門業者によるモジュラーコンセントへの変換工事が必要です。
- 4付属の電話線とモジュラー分配器のみで接続可能です。(**51**ページ参照)
- 5専門業者による分岐工事が必要です。
- 6 本機をターミナルアダプターに直接つないでください。
- 7ターミナルアダプター(市販品)を使用し、本機をターミナルアダプターに直接つないでください。 詳しくは、ターミナルアダプターの取扱説明書をご覧ください。
- ※ 3、5についての詳細は、お近くのNTT営業窓口、もしくは116(局番なし)でご相談ください。

# **電話回線を設定する**

つぎの操作を行ってください。

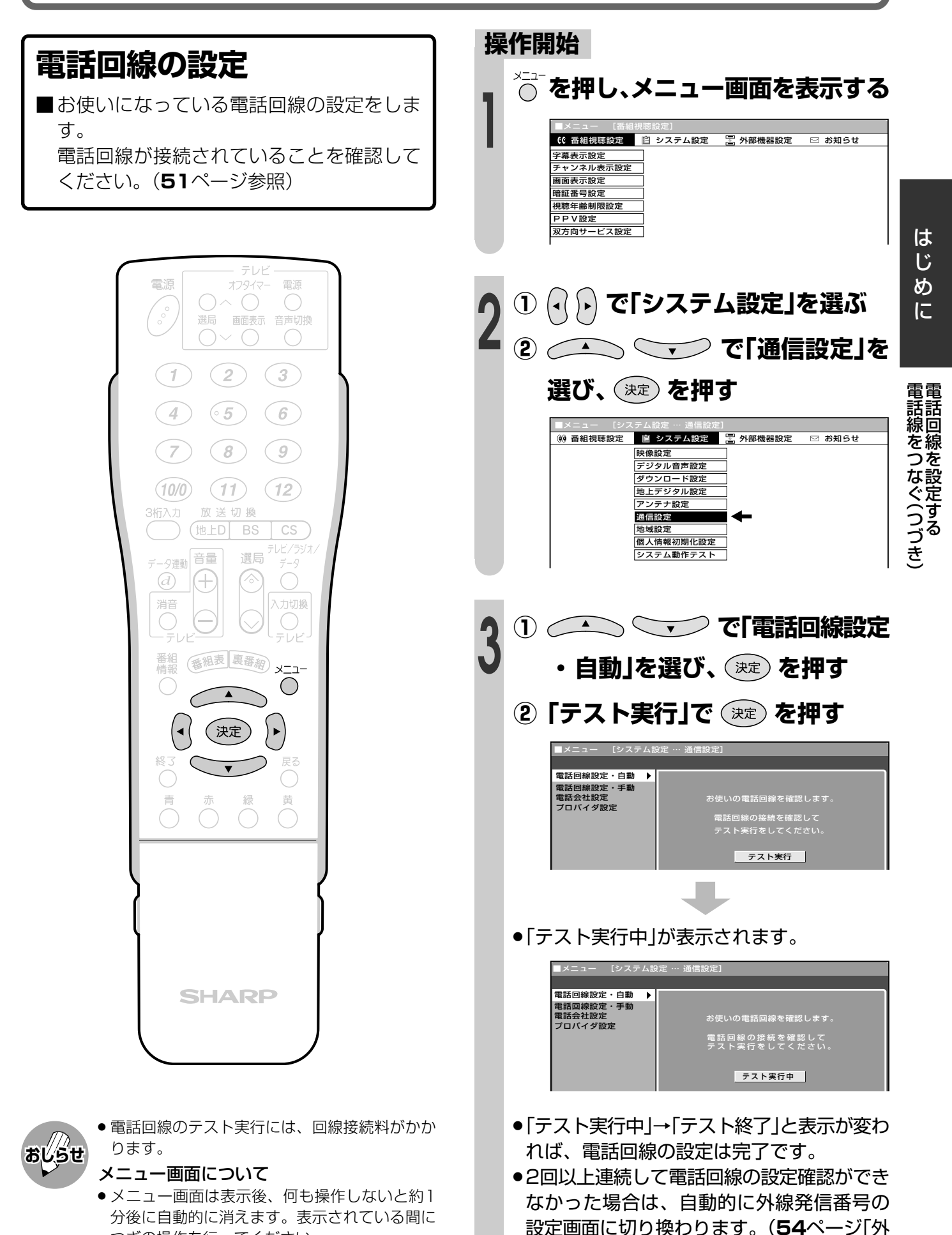

線発信番号の設定」をしてください。)

# **電話回線を設定する(つづき)**

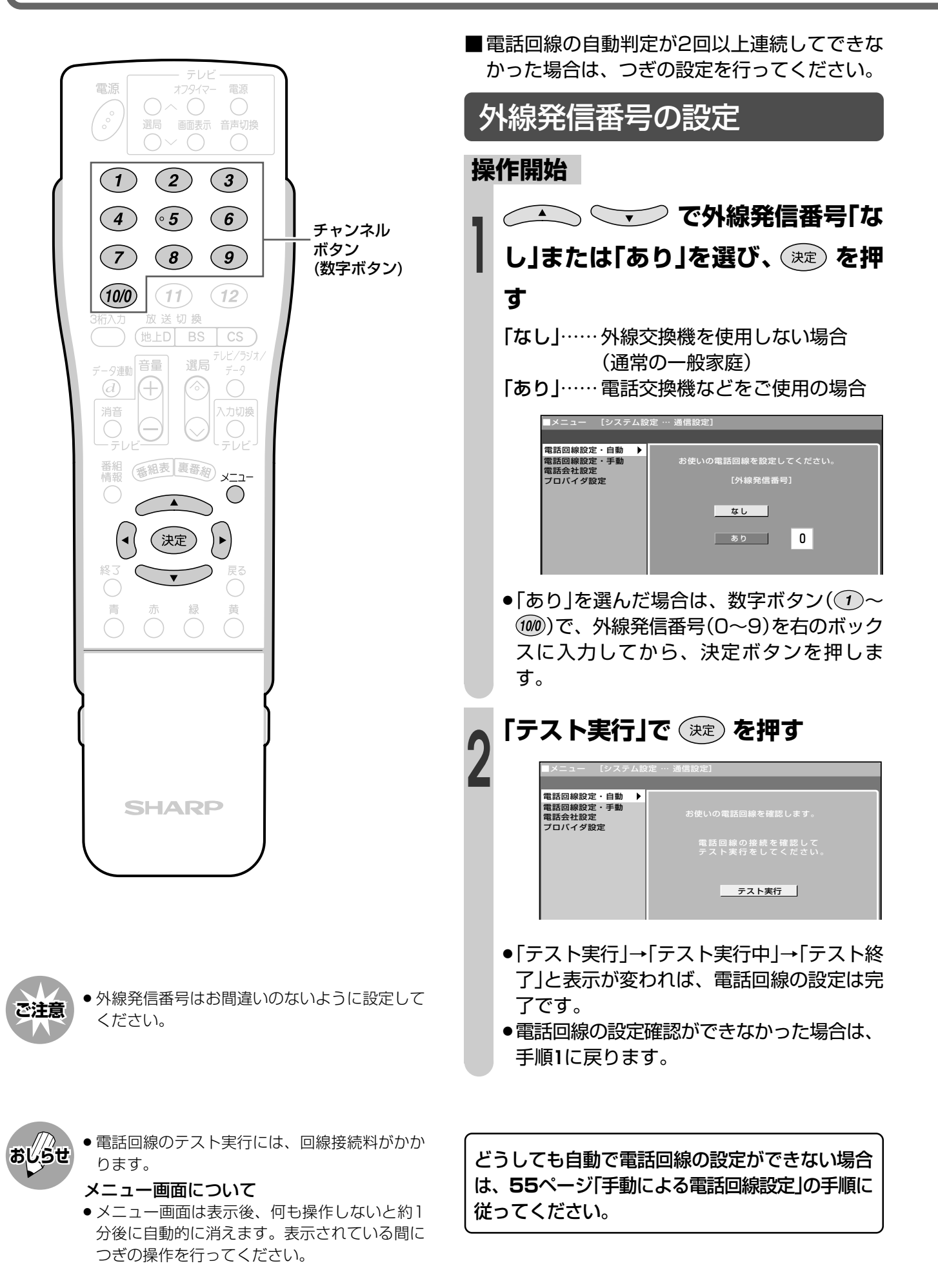

き

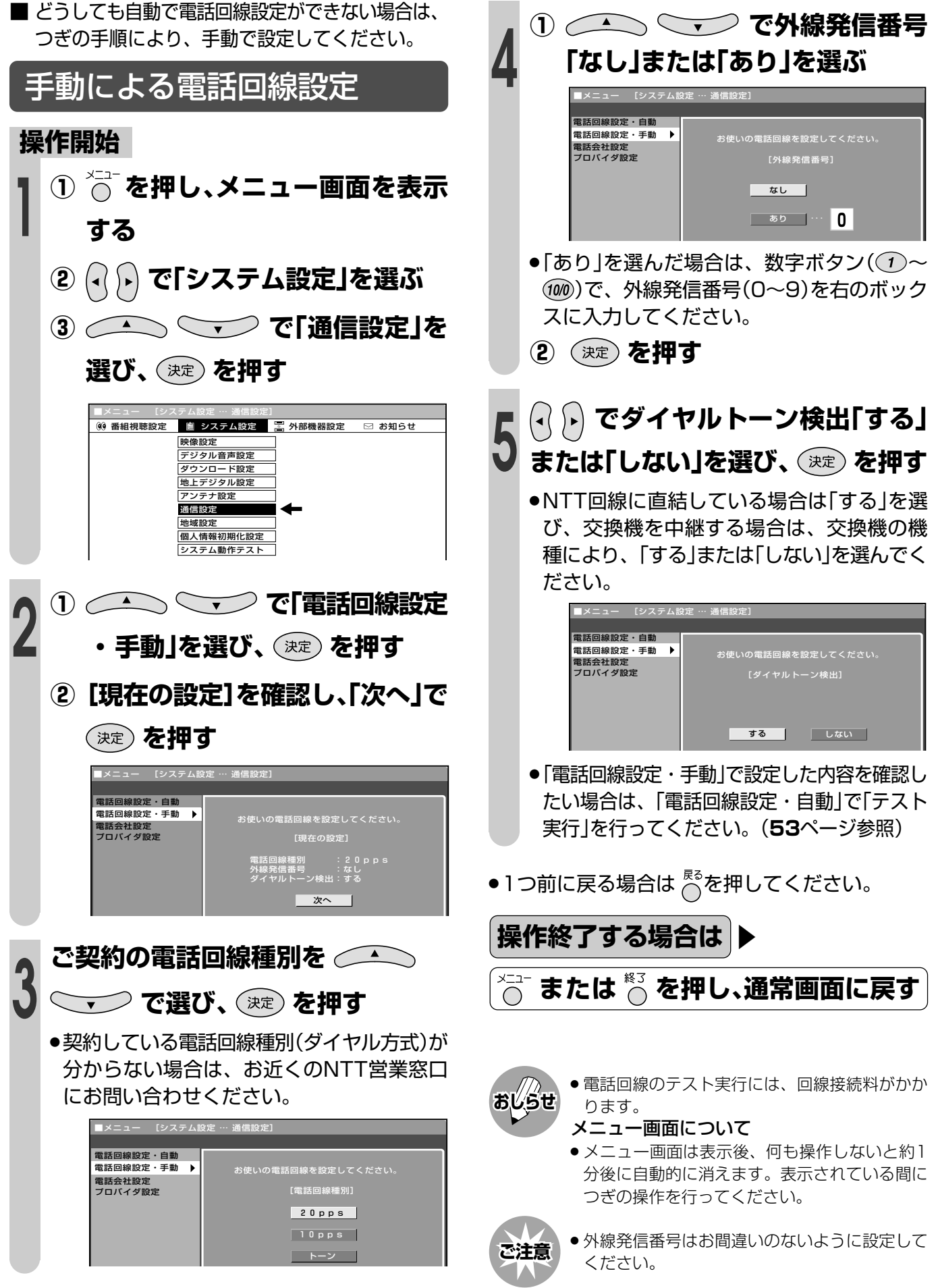

# **電話回線を設定する(つづき)**

### **電話会社設定**

■各放送局など、電話回線を使って通信する 際に利用する電話会社に関する設定です。 ■通常は設定する必要はありません。

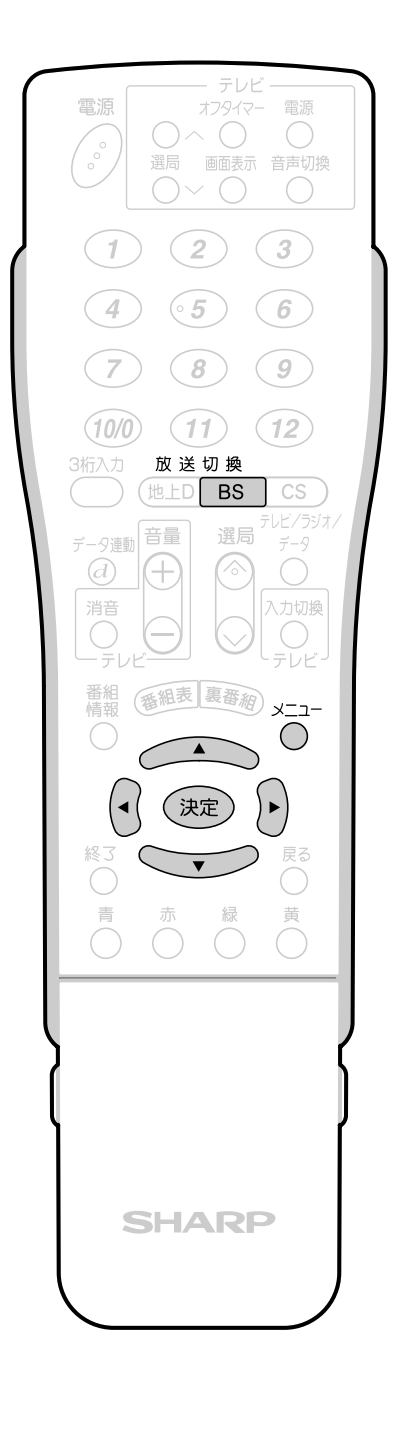

### 発信者番号通知設定

<u>- … ……………</u><br>チャンネル表示設定 ————————————————————<br>画面表示設定 暗証番号設定 視聴年齢制限設定 PPV設定 双方向サービス設定

»通信後、放送局などの相手先に電話番号を通知す るかしないかの設定です。

### **操作開始**

**<sup>1</sup> を押し、BSデジタル放送を選**

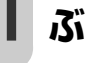

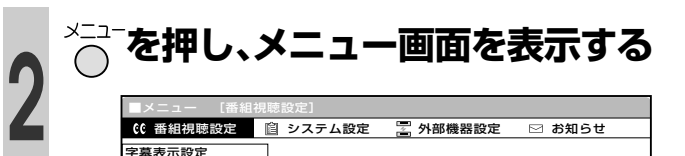

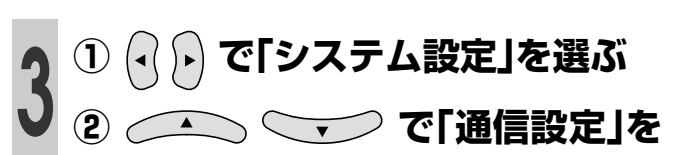

### **選び、 を押す**

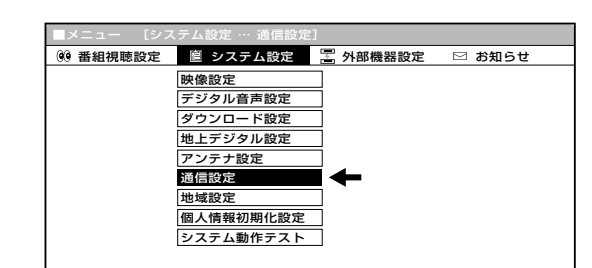

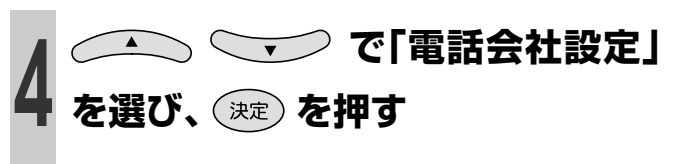

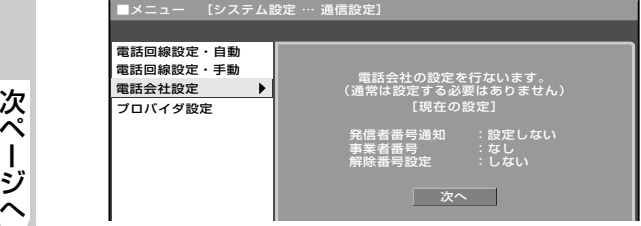

» 電話回線のテスト実行には、回線接続料がかか ります。 **おしらせ**

#### メニュー画面について

» メニュー画面は表示後、何も操作しないと約1 分後に自動的に消えます。表示されている間に つぎの操作を行ってください。

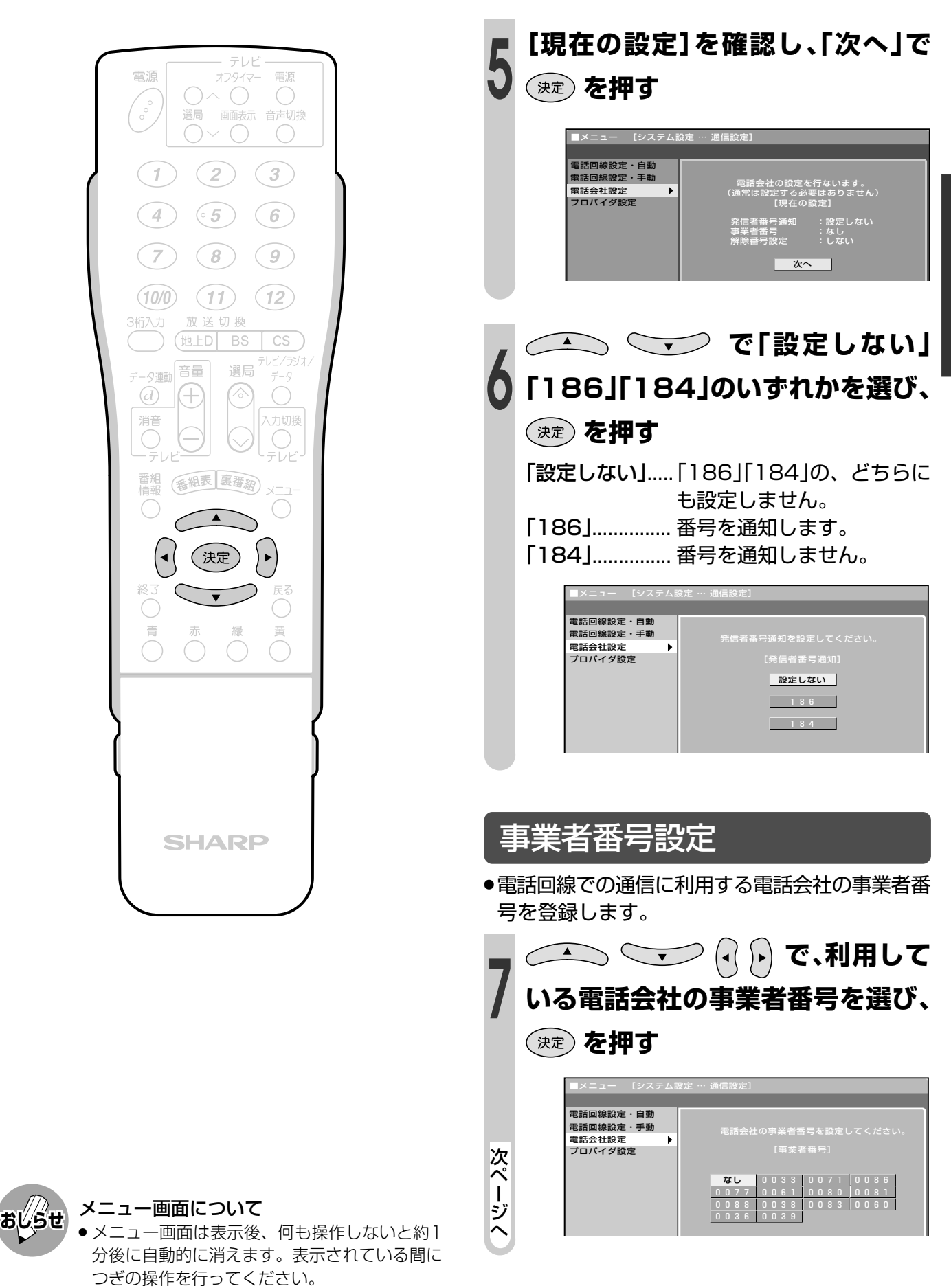

を 設 定 す る( つ づ き

は じ

# **電話回線を設定する(つづき)**

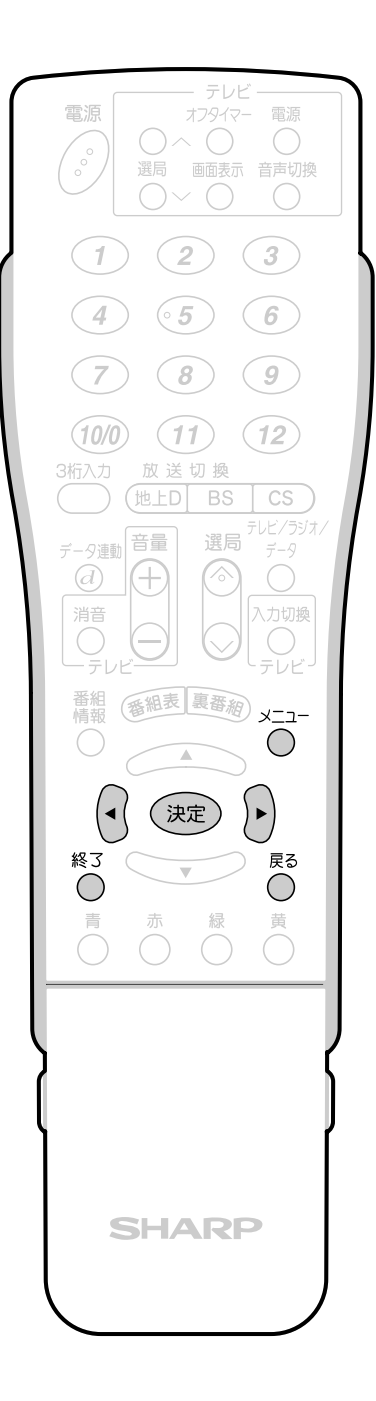

### 解除番号設定

- »マイラインプラスの登録をしている場合、登録し ている電話会社を使わずに発信するよう設定する ことができます。
- **8 <sup>(-)</sup>)で「する」または「しない」を選**<br>8 び。 <del>②</del> を押す

### **び、 を押す**

- 「する」...........マイラインプラスを解除するた めの番号「122」を付けて発信し ます。
- 「しない」.......マイラインプラスを解除しない で、発信します。

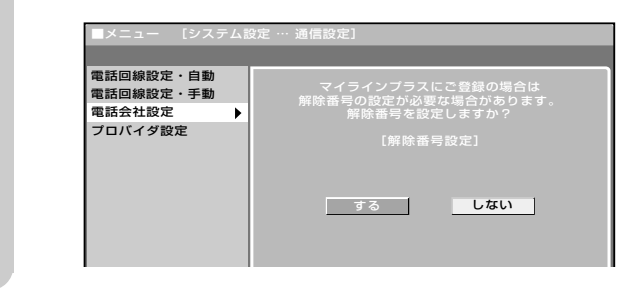

•1つ前に戻る場合は  $\bigcap_{\alpha=0}^{\mathbb{R}^3}$  を押してください。

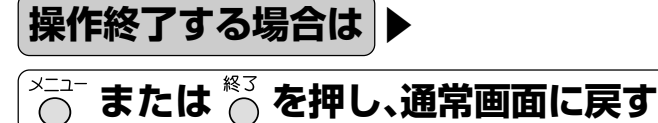

# **システム動作テストを行う**

■本機は、電話回線が正しく接続されているか、また、B-CASカードが正しく装着されている か、などをテストすることができます。

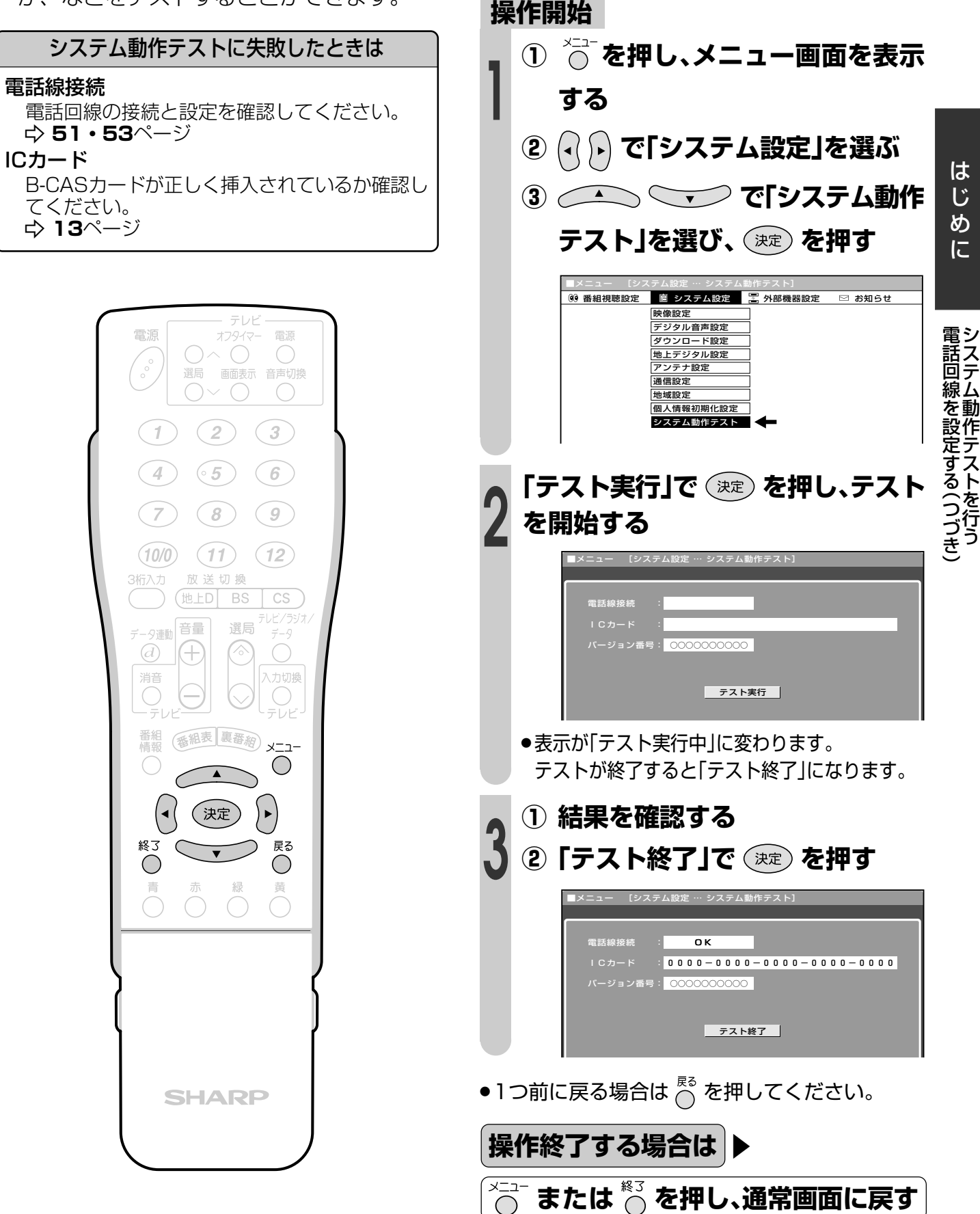

# **地上デジタル放送の番組表取得設定を行う**

#### **操作開始 番組表取得設定 <sup>1</sup> を押し、地上デジタル放送を選** ■地上デジタル放送の電子番組表の情報は、 **ぶ** 送信している各放送チャンネルから取得す る必要があります。この番組表を取得する ための設定です。 **① を押し、メニュー画面を表示 2 する** テレビ **② で「システム設定」を選ぶ** 電源 オフタイマー 電源  $O \wedge O$  $\begin{pmatrix} 1 & 1 \\ 0 & 1 \end{pmatrix}$  $\bigcirc$ 選局 画面表示 音声切換 **③ で「地上デジタル**  $O \vee O$  $\bigcirc$ **設定」を選び、 を押す**  $(1) (2) (3)$  $(4)$  $(65) (6)$ ■メニュー [システム設定 … 地上デジタル設定] (0) 番組視聴設定 图 システム設定 <mark>法</mark> 外部機器設定 図 お知らせ 映像設定 デジタル音声設定  $(7)$  $\left(8\right)$   $\left(9\right)$ ー<br>ド設定 ー<br>地上デジタル設定  $(10/0)$   $(11)$   $(12)$ ナ設定 通信設定 3桁入力 放送切换 地域設定 (地上D BS 個人情報初期化設定  ${\rm CS}$ システム動作テスト ·レビ/ラジオ データ連動 選局  $\mathcal{D}$ Œ »地上デジタル設定画面が表示されます。 消音 入力切換 **<sup>3</sup> で「番組表取得設 定」を選び、 を押す** 番組表 裏番組) x-7-番紙<br>情報  $\bigcirc$  $\blacktriangle$ 地上デジタル設定] ( 決定 番組表取得設定� チャンネル設定-自動� <sub>フ・・・・・・</sub>…<br>チャンネル設定-追加 ◯  $\bigcirc$ 地上デジタル放送の番組表を自動で� 取得しますか?� .<br>チャンネル確認/変更 **する** レない **<sup>4</sup> で「する」または「しない」を選 び、 を押す** ■メニュー [システム設定 … 地上デジタル設定] 番組表取得設定� **電子番組表(EPG)について** チャンネル設定-自動 チャンネル設定-追加� 地上デジタル放送の番組表を自動で� 取得しますか?� ・- ・*・・・ 』*<br>- ャンネル確認/変更 ■電子番組表(EPG)の表示のしかたや使いか たについては、「電子番組表(EPG)の使いか **する** レない 】 た」をご覧ください。(**69**ページ) •1つ前に戻る場合は  $\overline{\bigcap_{i=1}^{\mathbb{R}^3}}$  を押してください。 メニュー画面について **おしらせ**操作終了する場合は ▶ » メニュー画面は表示後、何も操作しないと約1 分後に自動的に消えます。表示されている間に **または を押し、通常画面に戻す** つぎの操作を行ってください。

# デジタル放送を視聴する

●この章では、地上デジタル放送やBS·110 度CSデジタル放送の番組の楽しみかたや、 EPG(電子番組表)の使いかたなどを説明し ています。

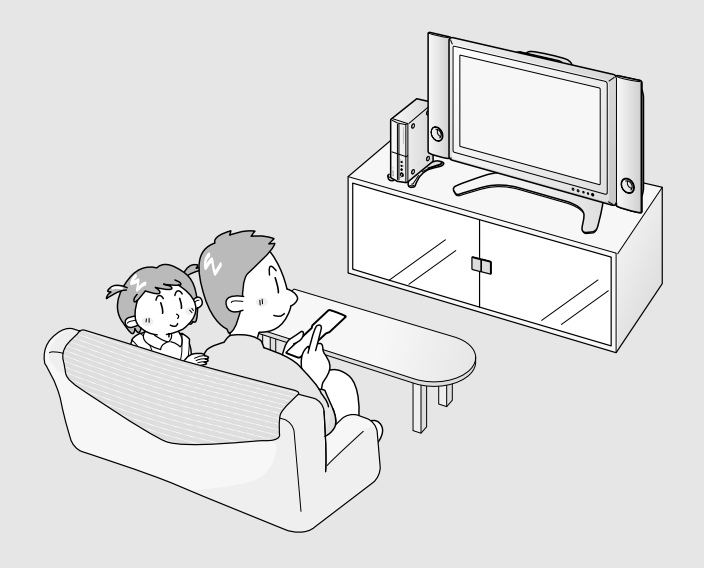

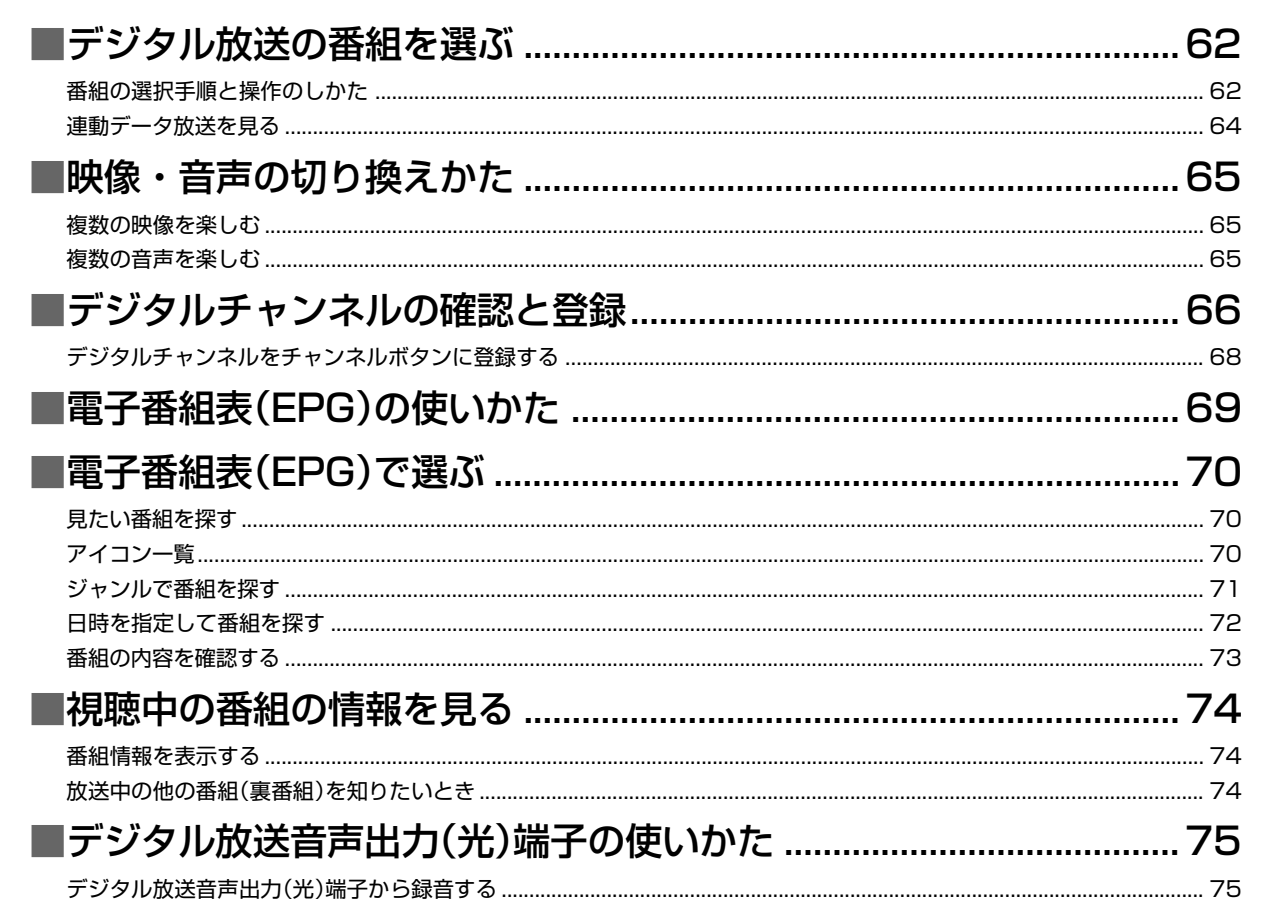

# **デジタル放送の番組を選ぶ**

### **番組の選択手順と操作のしかた**

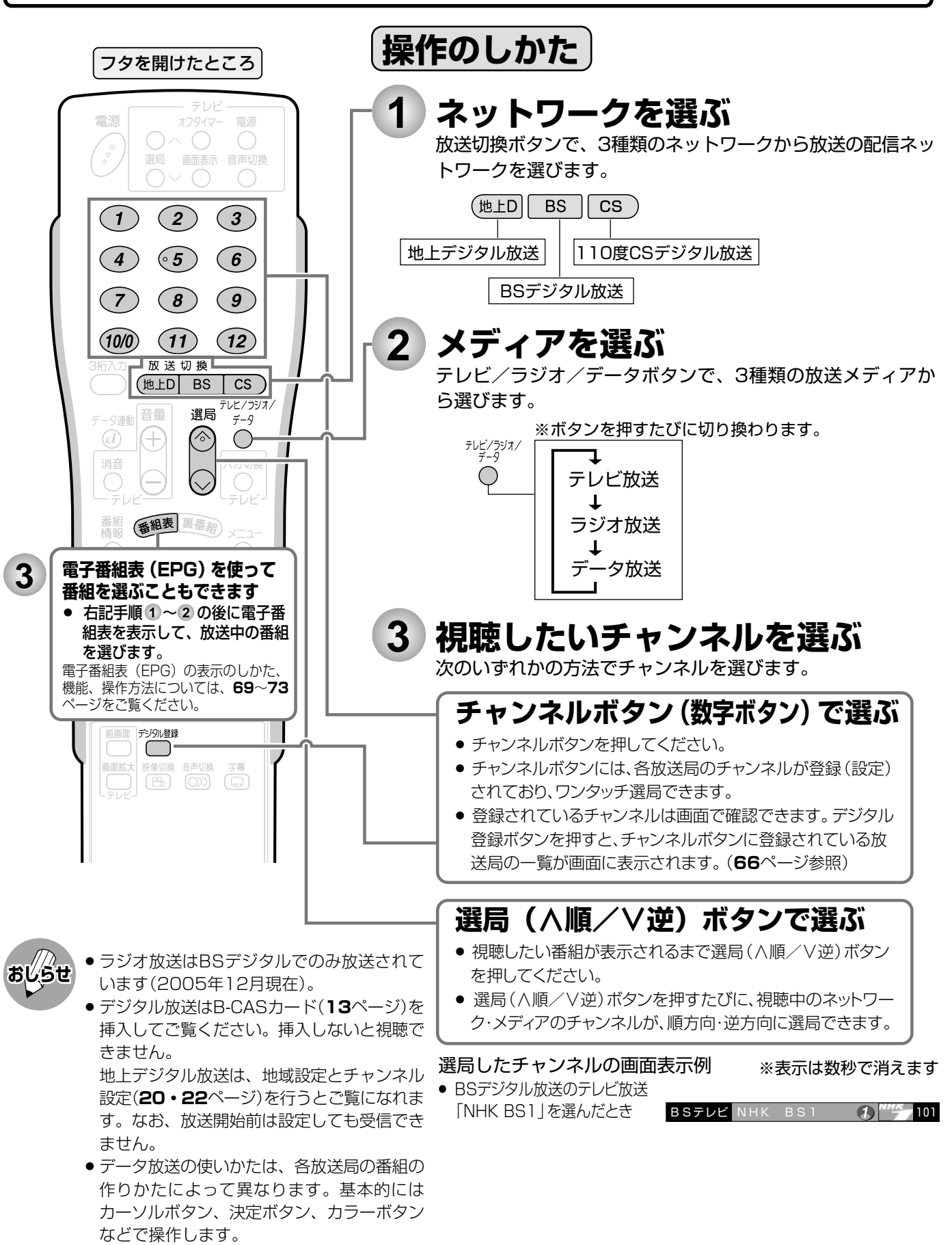

### その他の選局方法

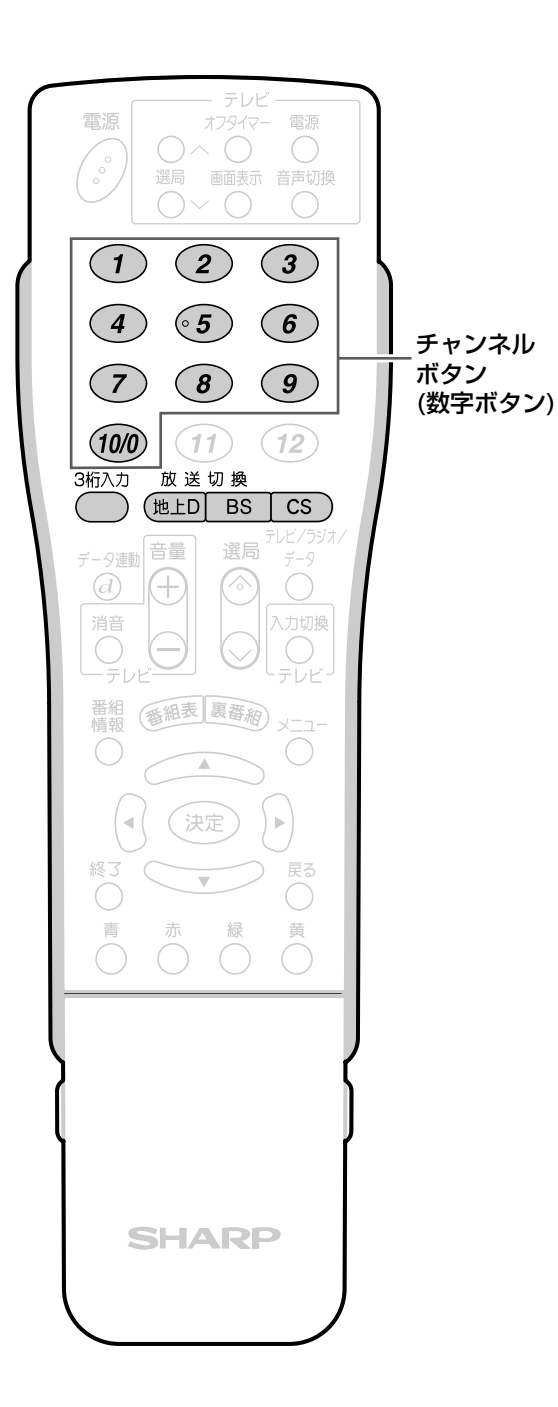

### 3桁入力で選ぶ

■視聴したい番組の3桁チャンネル番号を入力し て選局できます。

チャンネル番号表(**67**ページ)を参照してくだ さい。

### **操作開始**

(**#上D BS | CS)のいずれかを押し、ネッ** 

### **トワークを選ぶ**

- [例]BSデジタル放送の161チャンネル(BS-
- **2** i)を選ぶとき

### **① を押す**

**BS–––**

»画面左上に3桁入力欄が表示されます。

### **② 数字ボタン を押す**

**BS16–**

●間違った番号を入力した場合は、再度3桁入 力ボタンを押すと、入力した番号がクリア されます。

### **操作終了**

地上デジタルチャンネルの枝番 を選んで選局する

- ■地上デジタル放送を3桁入力で選局したとき、 チャンネル番号の重複する放送局がある場合 は、4桁め(枝番)を選んで番組を選局します。
	- ●3桁チャンネル番号が重複している場合は、 4桁め(枝番)の選択画面が表示されます。

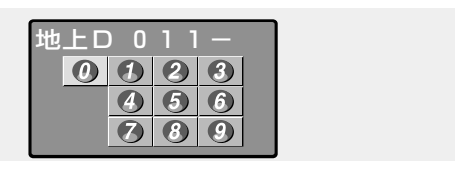

**数字ボタン( ~ )で4桁めの 数字(枝番)を入力し、選局する**

デ ジ タ ル 放 送 を

視 聴 す る

# **デジタル放送の番組を選ぶ(つづき)**

**連動データ放送を見る**

■テレビ放送に連動したデータ放送がある場 合は、番組情報ボタンを押すと、チャンネ ル表示の中に「d マークが表示されます。 (放送局によっては表示されない場合があり ます。)

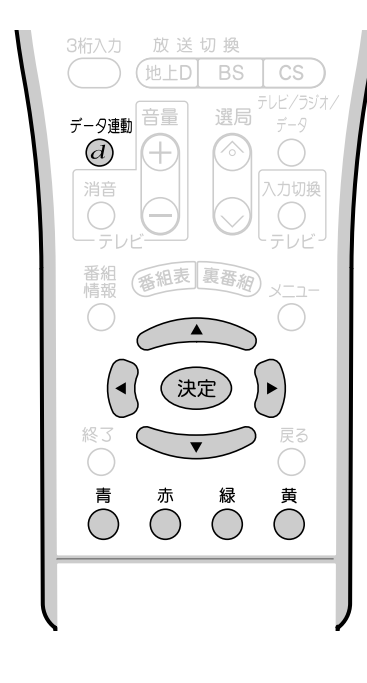

- **おしらせ**
- » 電源を入れた直後やチャンネル切り換えをした 直後は、データ連動 $({\boldsymbol d})$ ボタンを押しても連動 データ放送画面が表示されないことがありま す。この場合は、テレビ放送受信後しばらく(約 20秒)待ってから操作してください。(表示され るまでの時間は、放送内容によって異なりま す。)

**を押す**

»連動データ放送の画面になります。 (連動データ放送の画面例)

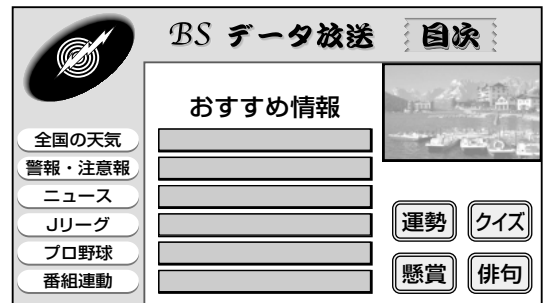

●テレビ放送に戻す*とき*は、もう一度データ連 動(d)ボタンを押します。

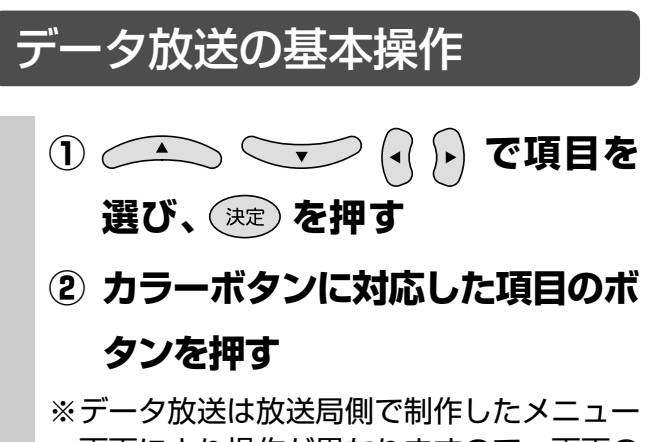

画面により操作が異なりますので、画面の 表示に従って操作してください。

# **映像・音声の切り換えかた**

■複数の映像(最大4つ)、または副音声(最大8つ)がある番組をご覧のとき、主・副の映像およ び音声を切り換えて楽しむことができます。

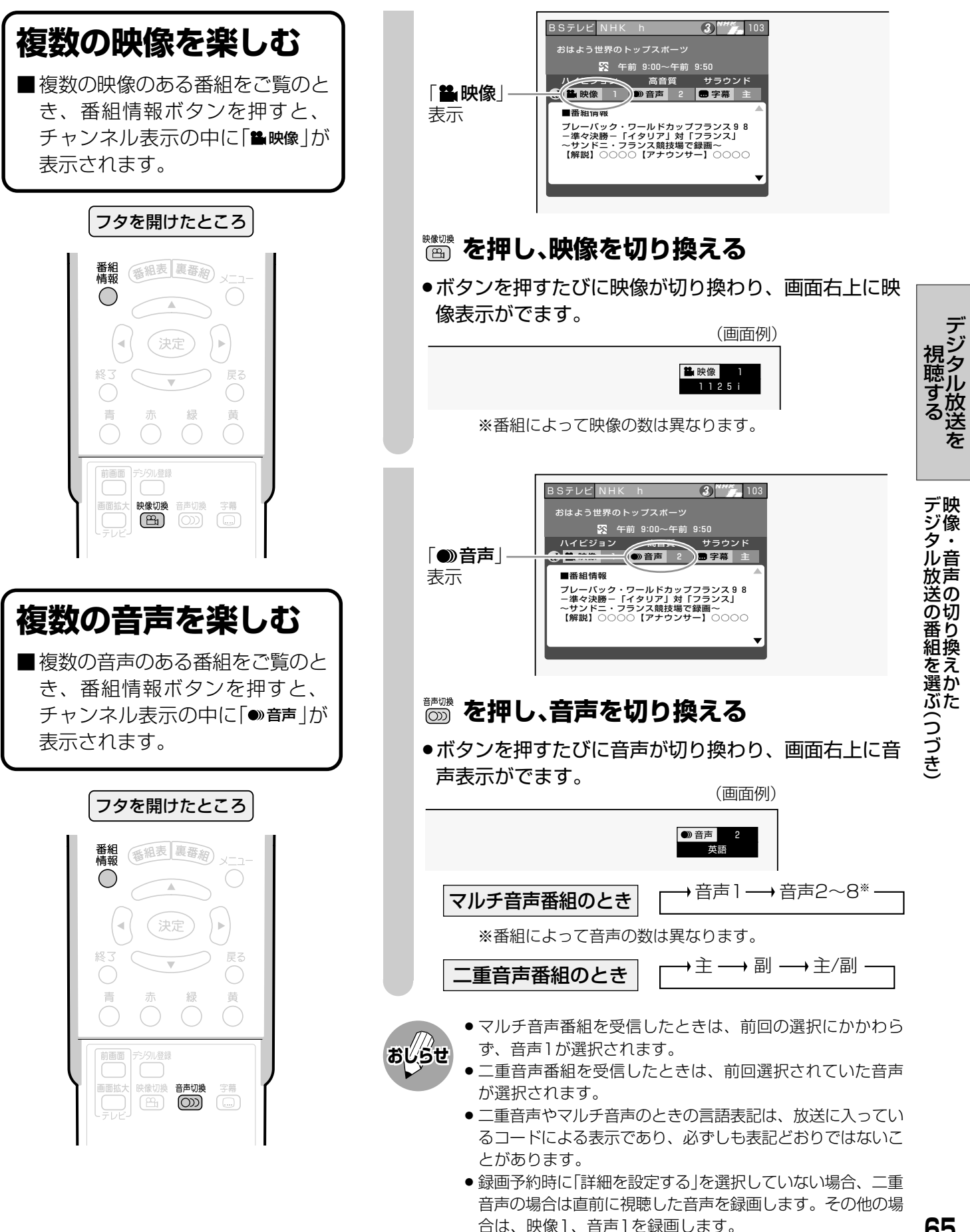

**デジタルチャンネルの確認と登** 

■ワンタッチ選局に使うチャンネルボタンに現在登録されているチャンネルを確認することができます。

フタを開けたところ

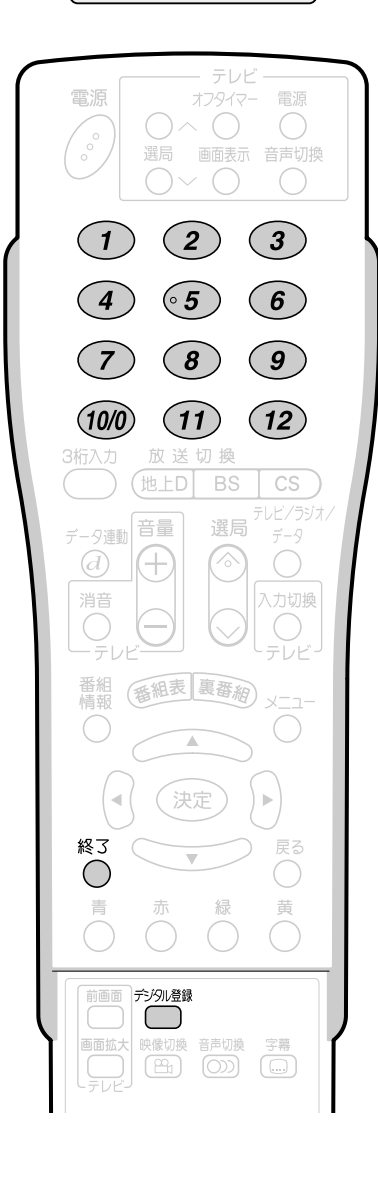

**放送を視聴中に を押す**

●登録されているチャンネル内容の一覧が表示され ます。

〈例〉BSデジタル放送の、テレビ放送の一覧

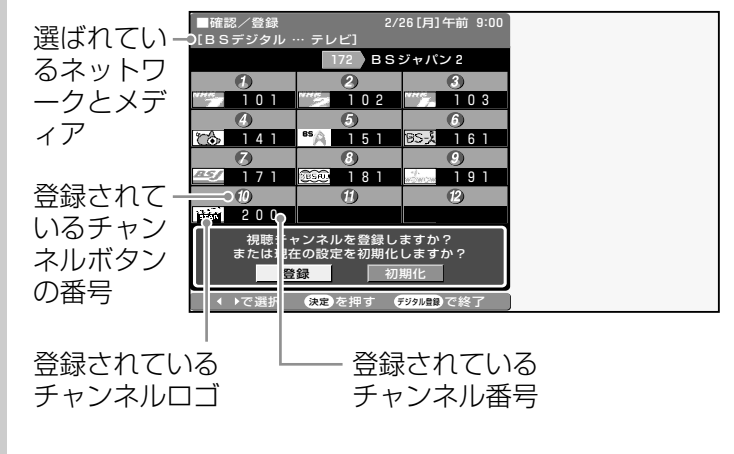

●確認後、画面表示を消すには、デジタル登録ボタンを押 します。

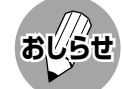

» 各放送のチャンネル確認/登録画面は、デジタル放送を視聴 しているときにデジタル登録ボタンを押すと表示されます。 » 確認/登録画面を表示中に、各放送切換ボタンまたはテレビ /ラジオ/データボタン(メディア切換えボタン)を押すと、 ネットワーク・メディアが切り換わり、そのチャンネル確認 /登録画面が表示されます。

### 工場出荷時に設定されているデジタルチャンネル一覧

#### BS(BSデジタル放送)チャンネル

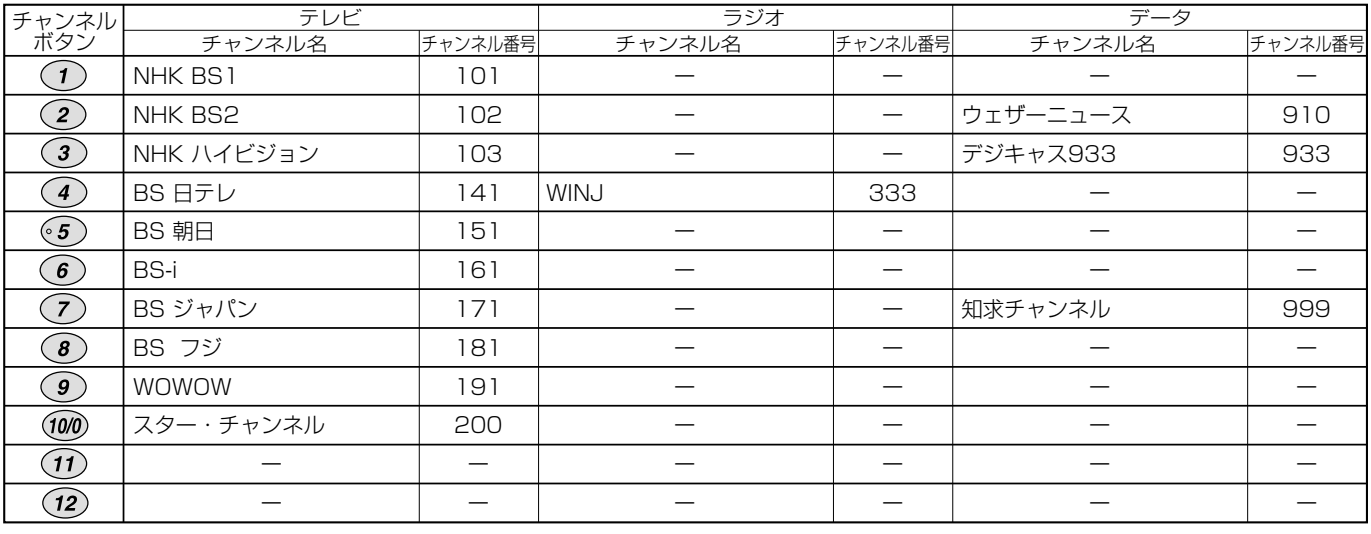

#### CS(110度CSデジタル放送)チャンネル

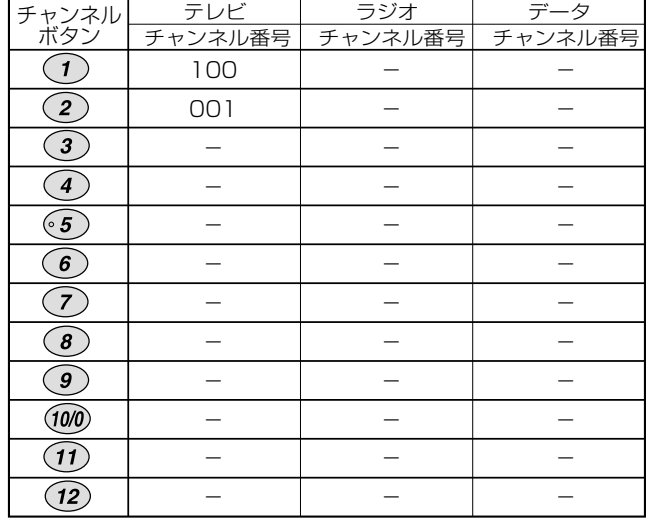

#### 地上デジタルチャンネル

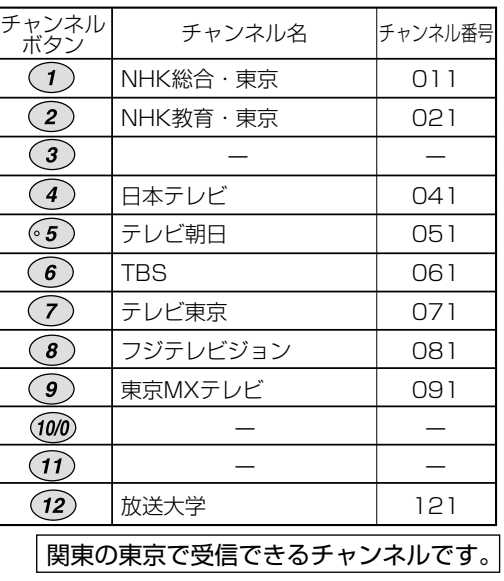

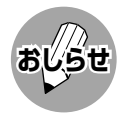

■ 2005年12月現在のもので、変更されることもあります。<br>■ 2005年12月現在のもので、変更されることもあります。

# **デジタルチャンネルの確認と登録(つづき)**

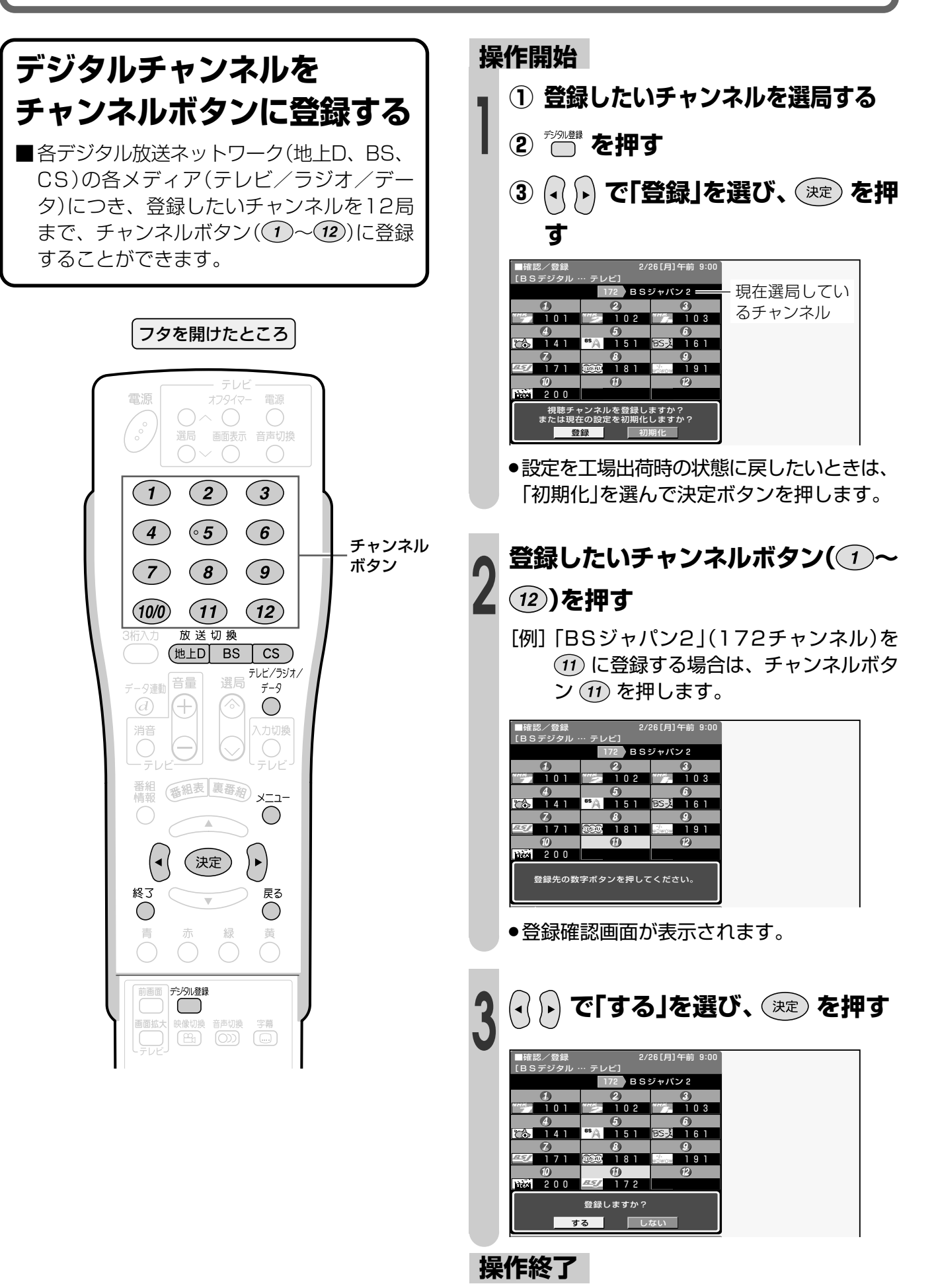

# **電子番組表(EPG)の使いかた**

■デジタル放送では、電子番組表(EPG)の情報が送信されており、見たい番組を探したり、番組 情報を見たり、番組を予約したりするのに、この電子番組表を使います。

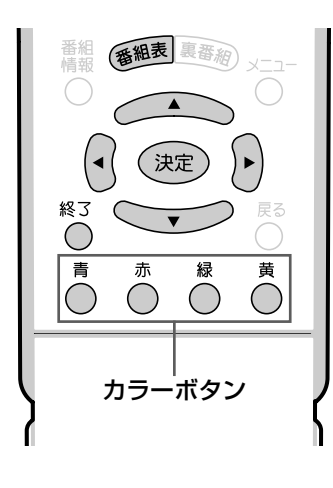

- » 現在カーソルのあるところが黄 色で表示されます。
- » 縦方向にカーソルを動かすとき は、上下カーソルボタンを使い ます。 » 横方向にカーソルを動かすとき
- は、左右カーソルボタンを使い ます。

電子番組表の切り換えかた

**基 本**

» 電子番組表(EPG)を表示しているとき に放送切換ボタン(地上D ・B S ・ CS)、テレビ/ラジオ/データボタン を押すと、他のネットワークやメ ディアの番組表に切り換えることがで きます。

#### カラーボタンについて

- » カラーボタンの機能は、表示されてい る画面によって変わります。 画面の表示内容を見てボタンを使い分 けてください。
- » 画面上に機能表示がないカラーボタン は、押しても働きません。

#### 地上デジタル放送の電子番組表につ いて

» 地上デジタル放送の電子番組表(EPG) の情報は、送信している各放送チャン ネルから取得する必要があります。 (**60**ページ参照)

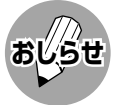

- » 受信状態によっては、番組情報 を取得できないことがありま す。
- » 電子番組表(EPG)を表示できる のは、デジタル放送だけです。
- » 本書ではおもに、BSデジタル放 送の電子番組表の画面例を掲載 しています。

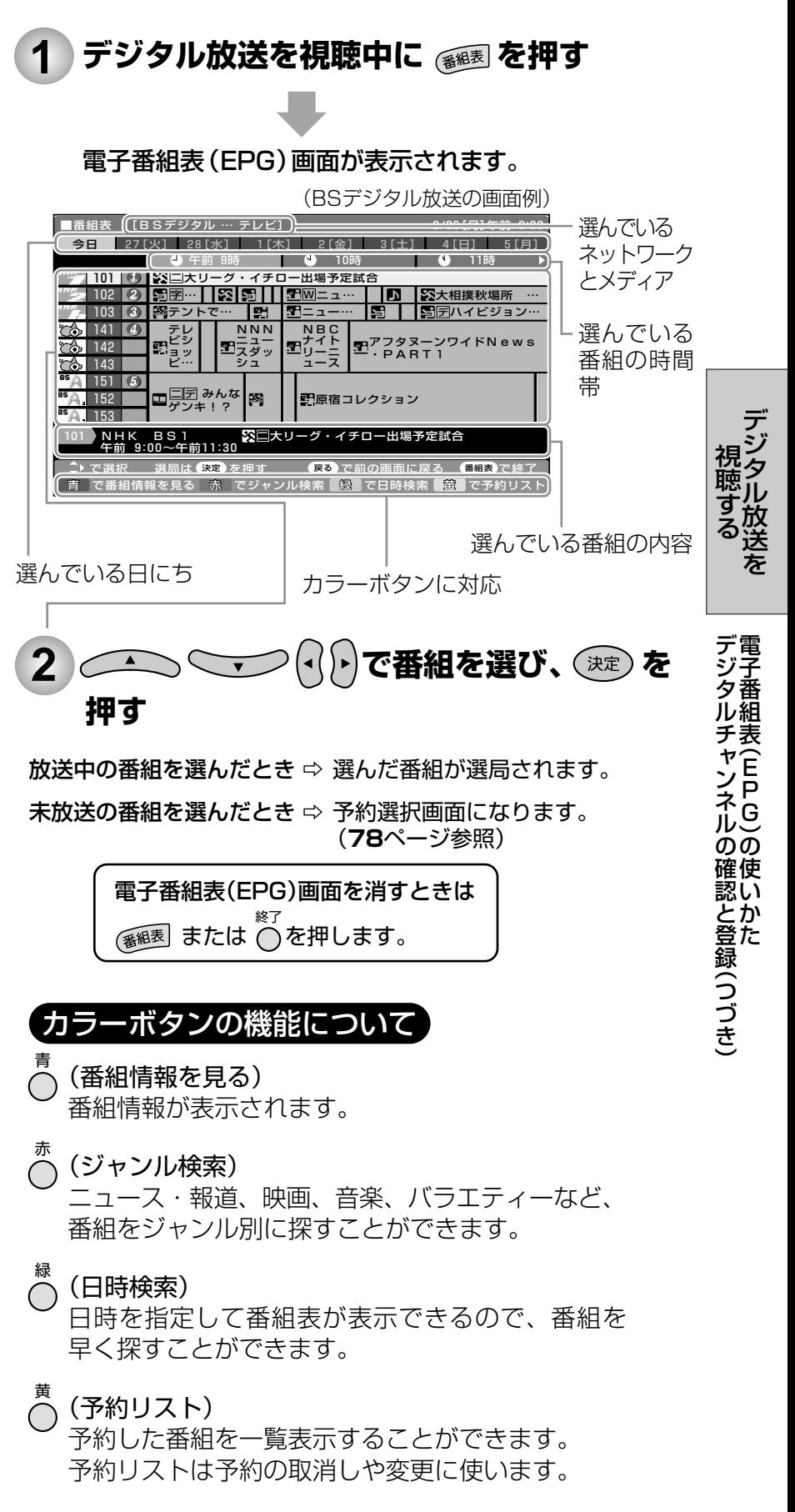

# **電子番組表(EPG)で選ぶ**

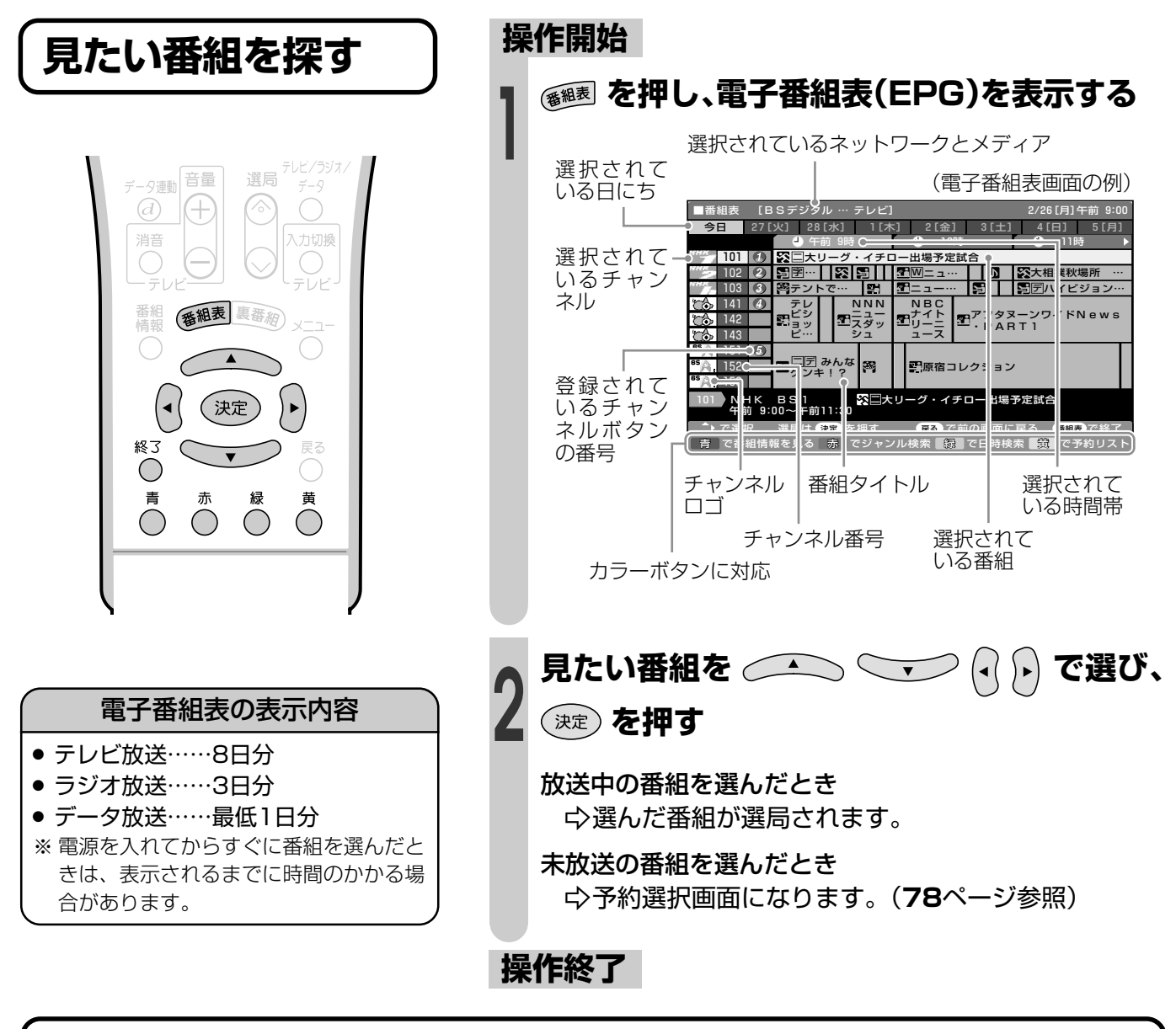

### **アイコン一覧**

■デジタル放送の電子番組表(EPG)や予約リストなどには、いろいろなアイコン(絵記号)が使わ れています。各アイコンの意味はつぎのとおりです。

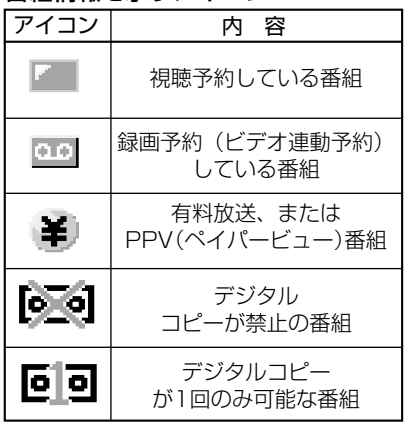

#### 番組情報を示すアイコン ジャンルを示すアイコン

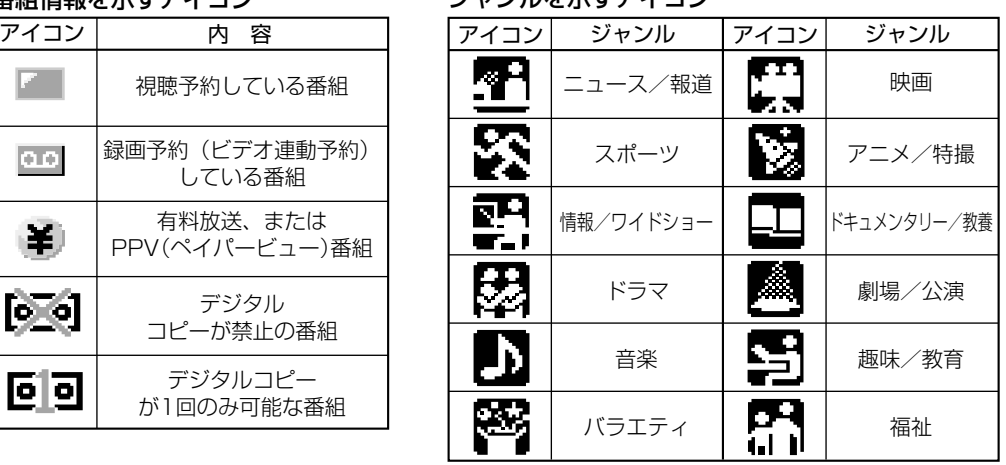

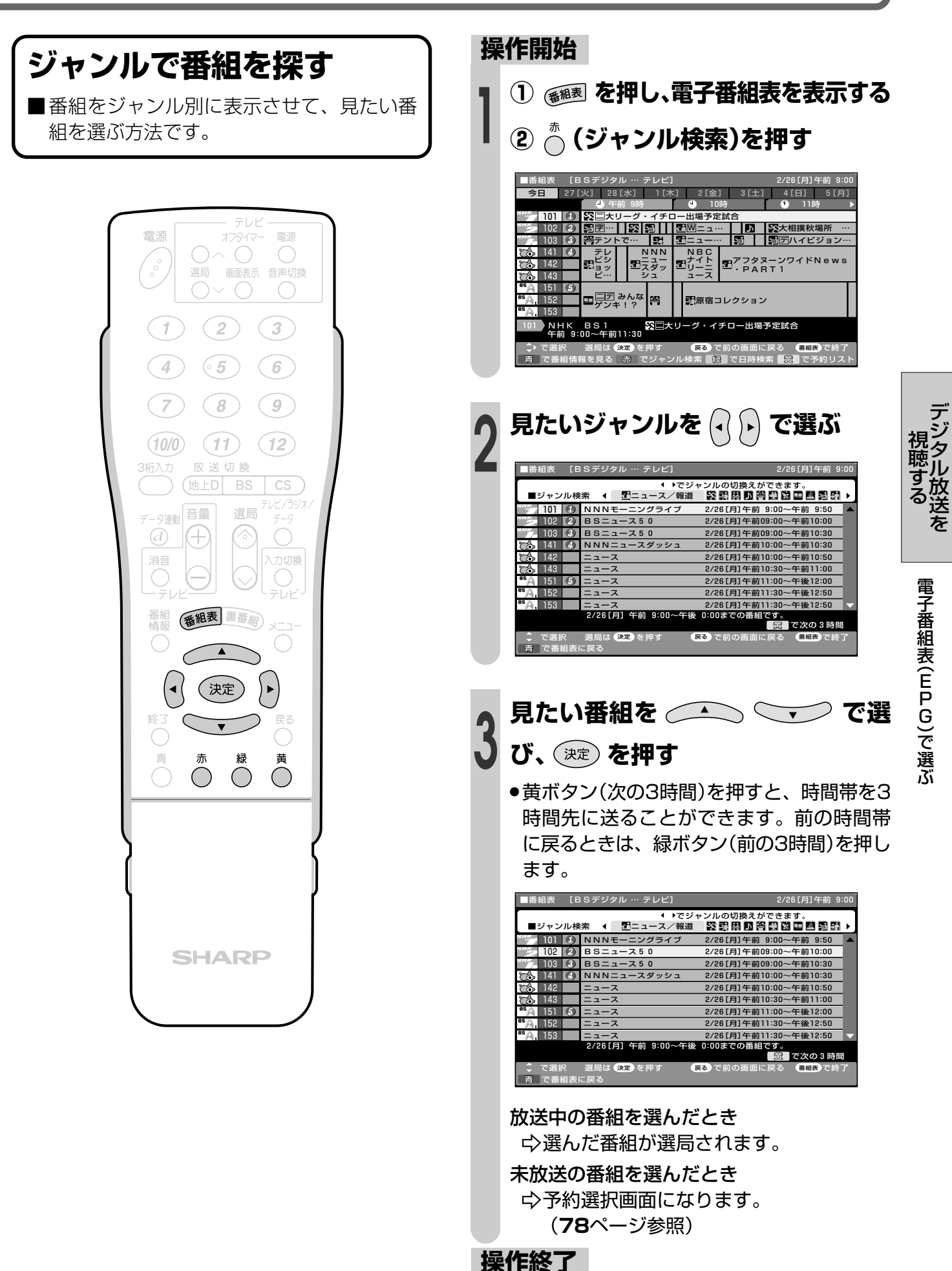

# **電子番組表(EPG)で選ぶ(つづき)**

## **日時を指定して番組を探す**

■日時を指定して、電子番組表を表示させる ことができます。

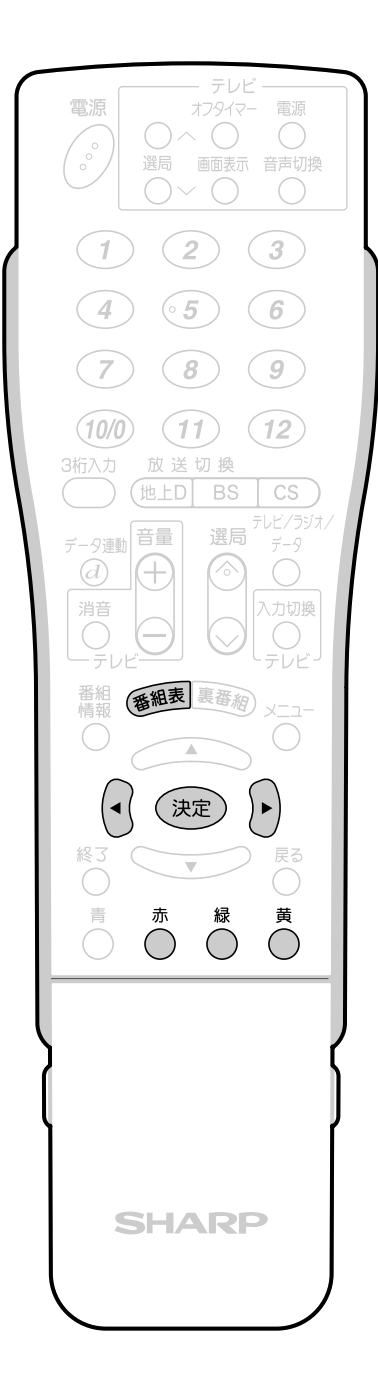

### **操作開始**

**1**

- **① を押し、電子番組表を表示する**
- **② (日時検索)を押す**

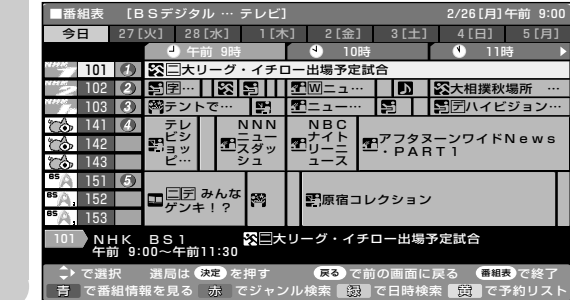

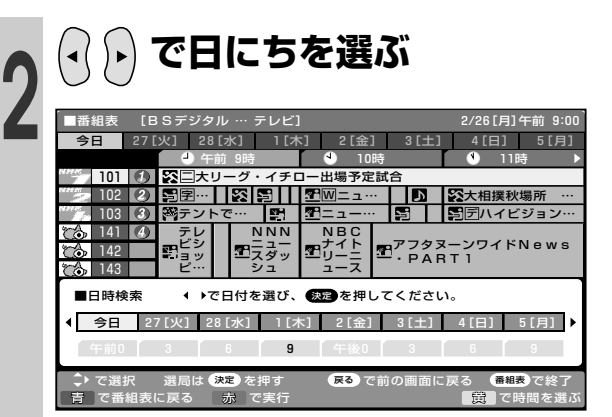

- »日にちを選んだあとに決定ボタンか赤ボタ ン(実行)を押すと、選んだ日にちの電子番組 表が表示されます。
- **3 ① (時間を選ぶ)を押す ② で時間を選び、 を押す**

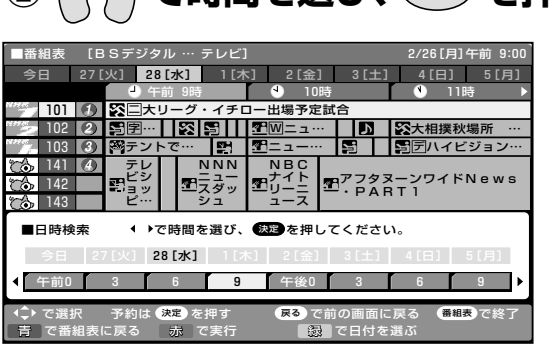

●指定された日時の電子番組表が表示されます。

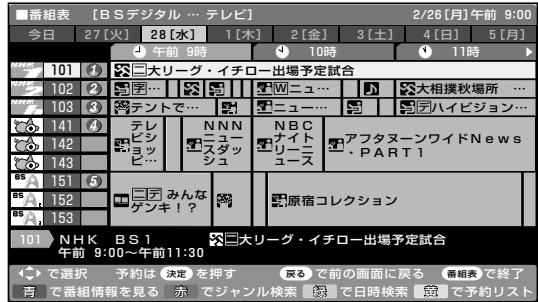

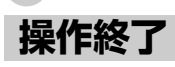
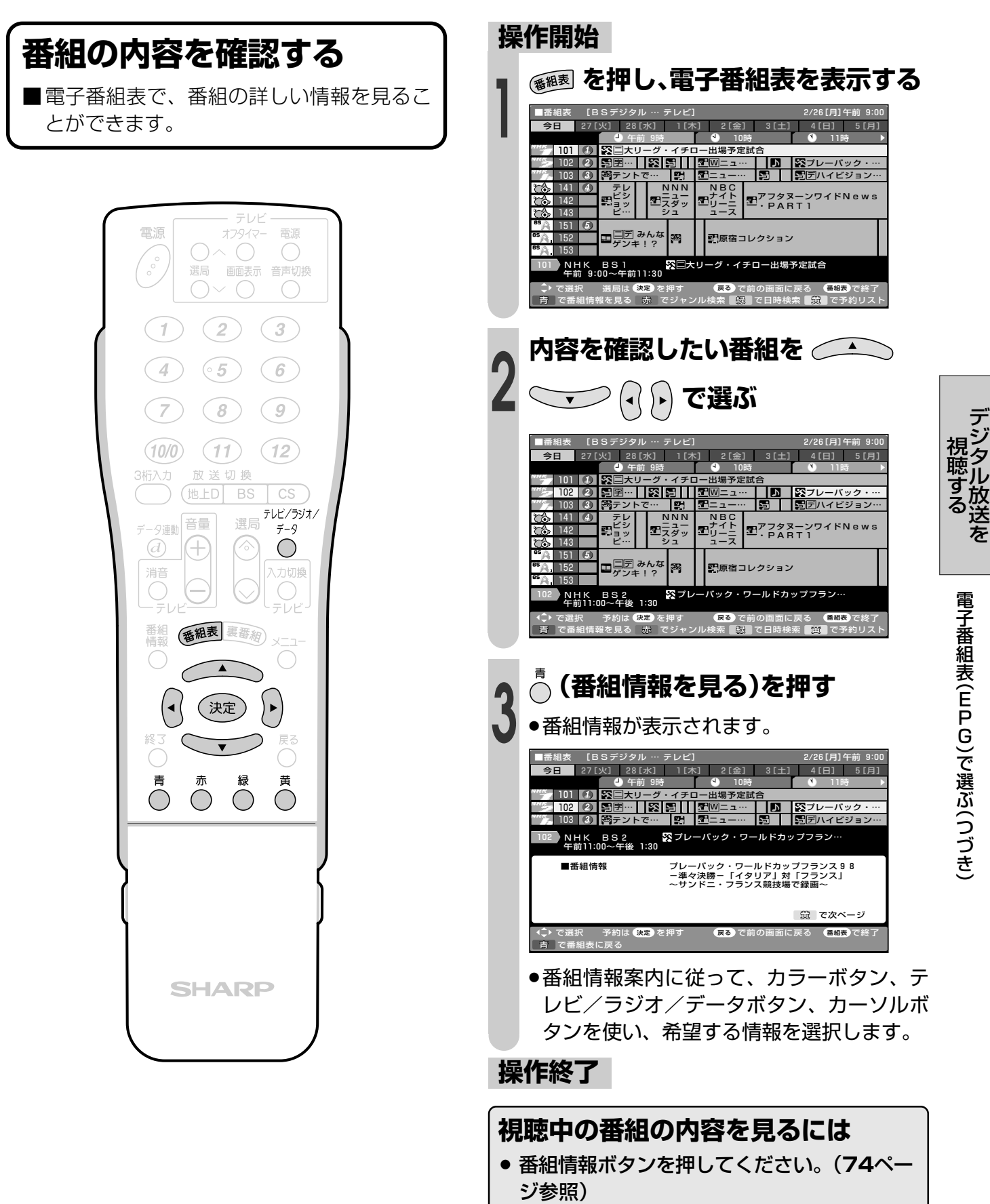

(電子番組表を表示する必要はありません。)

## **視聴中の番組の情報を見る**

#### **番組情報を表示する**

■番組視聴中に番組情報ボタンを押すと、画 面に番組情報が表示されます。

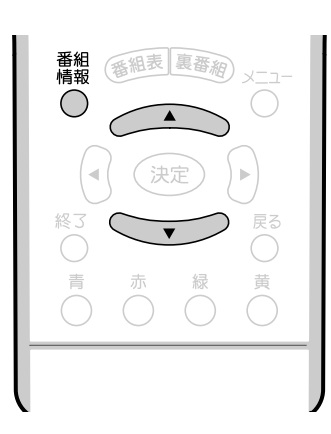

#### **放送中の他の番組(裏番組) を知りたいとき**

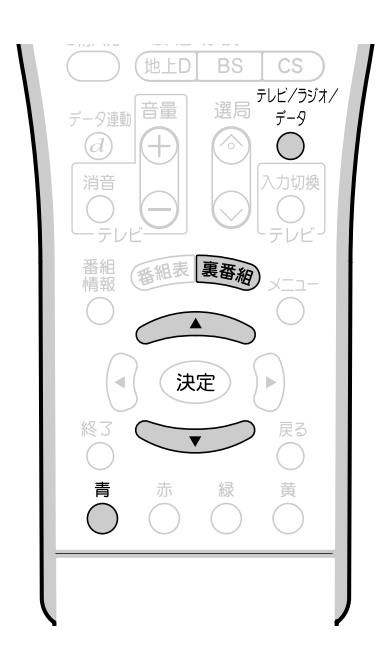

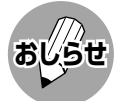

- » 地上D・BS・CSのいずれのネットワークにつ いても、また、テレビ・ラジオ・データのいず れのメディアについても、同じように裏番組表 を表示することができます。
- » 裏番組表を表示しているときに放送切換ボタン (地上D・BS・CS)、テレビ/ラジオ/データ ボタンを押すと、他のネットワークやメディア の裏番組表に切り換えることができます。

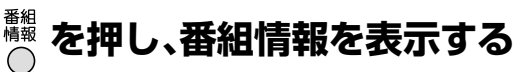

(番組情報の画面例)

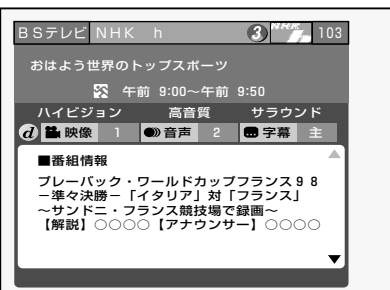

- »表示内右側に▲▼マークがある場合は、上下 カーソルボタンで情報内容の送り・戻しがで きます。
- ●番組情報表示を消すときは、もう一度番組情 報ボタンを押します。

#### **操作開始**

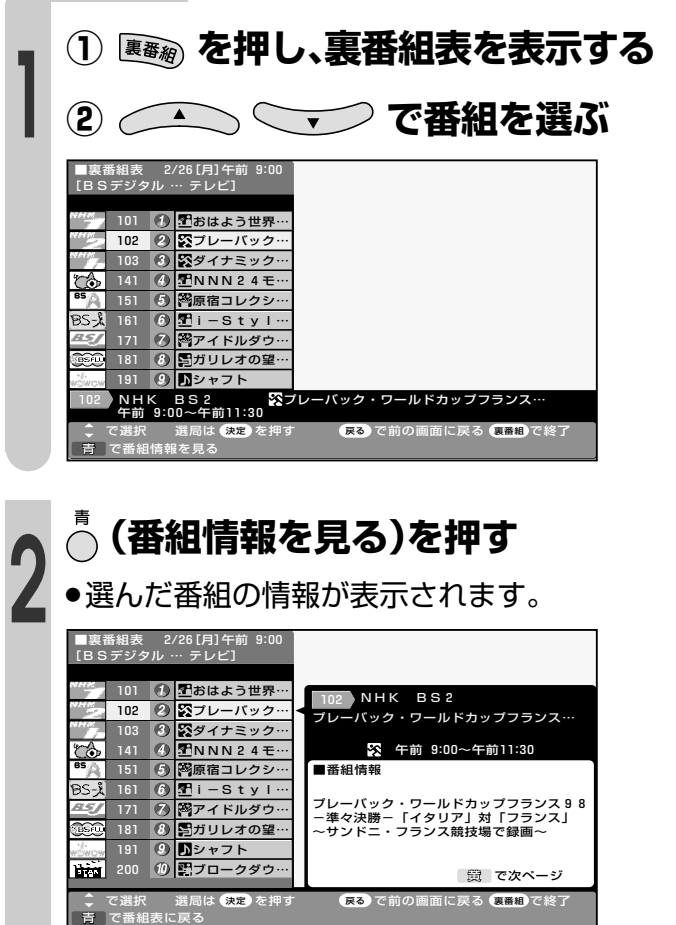

- ●番組情報案内に従って、カラーボタン、テ レビ/ラジオ/データボタン、カーソルボ タンを使い、希望する情報を選択します。
- »選んだ番組を視聴したいときは、決定ボタ ンを押すと選局できます。

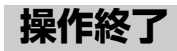

### **デジタル放送音声出力(光)端子の使いかた**

#### **デジタル放送音声出力(光)端子から録音する**

■デジタル音声ケーブルを使って、「デジタル音声入力(光)端子|のある音響機器と接続すると、デジ タル放送の音声を高音質で録音できます。

#### **接続のしかた**

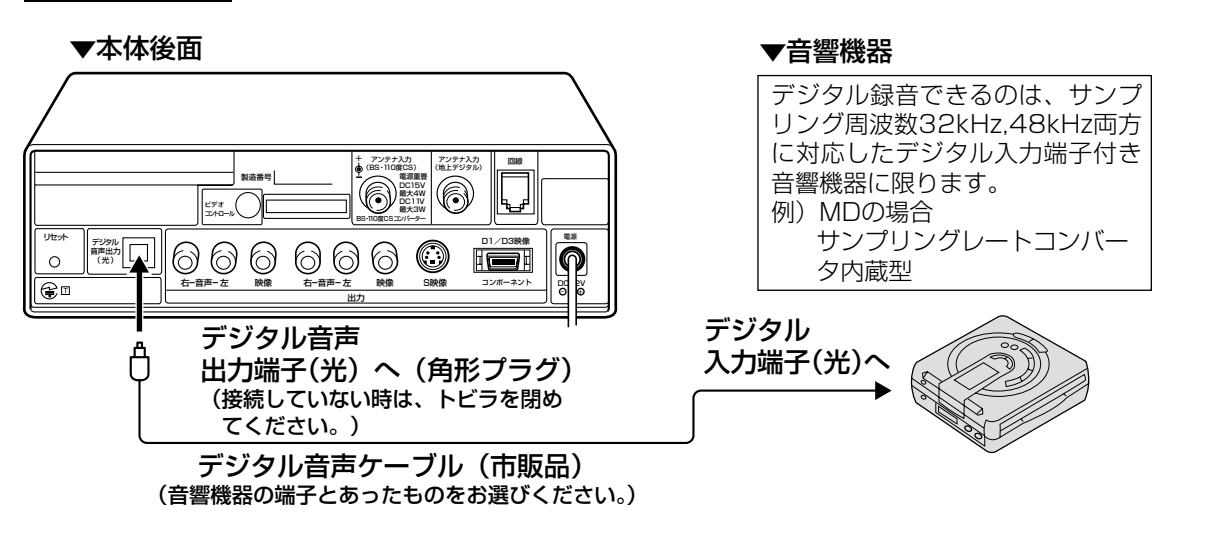

■また、本機のデジタル放送音声出力(光)端子は、MPEG2 AAC音声フォーマットを出力することがで きます。AAC対応の音響機器を接続すると、サラウンド放送の番組を迫力ある音声で楽しめます。 AAC:(Advanced Audio Coding)は、高音質で音声を伝送する方式です。

#### **接続のしかた**

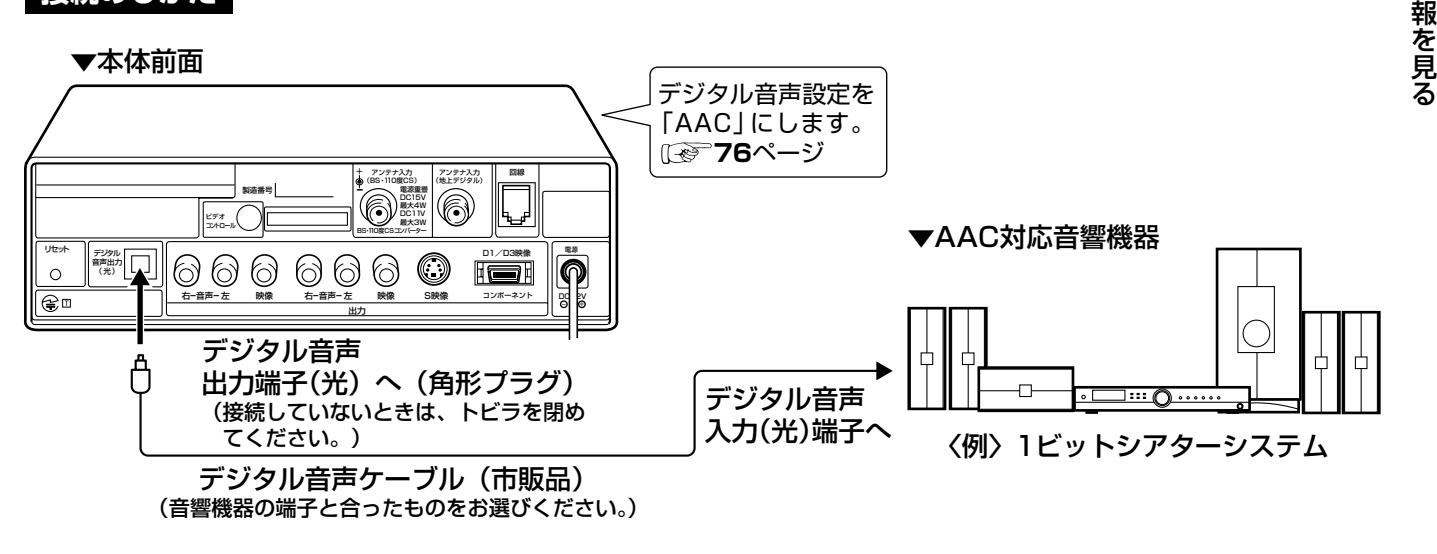

- ●詳しくは、接続する音響機器の取扱説明書をご覧ください。
- » 接続する前に本機と音響機器の電源を切ってください。 **おしらせ**
	- » 本機では、常にデジタル放送の音声がデジタル放送音声出力(光)端子から出力されます。
	- » メニューの「デジタル音声設定」を「AAC」にしているとき、字幕放送やデータ放送の一部の音声は、本機のデジタル 放送音声出力(光)端子から出力されません。
	- ●番組により録音・録画が制限されている場合があります。
	- » 一部のラジオ放送は、デジタル録音することができません。
	- ●あなたが録画(録音)したものは、個人として楽しむなどのほかは著作権法上、権利者に無断で使用できません。

デ ジ タ ル 放 送 を

デ ジ タ ル 放 送 音 声 出 力 光 )<br>端 子 の 使 い か た

視 聴 中 の 番 組 の 情

る

視 聴 す る

### **デジタル放送音声出力(光)端子の使いかた(つづき)**

■接続する音響機器にあわせて、デジタル放送音声出力(光)端子の出力信号形式を設定できます。

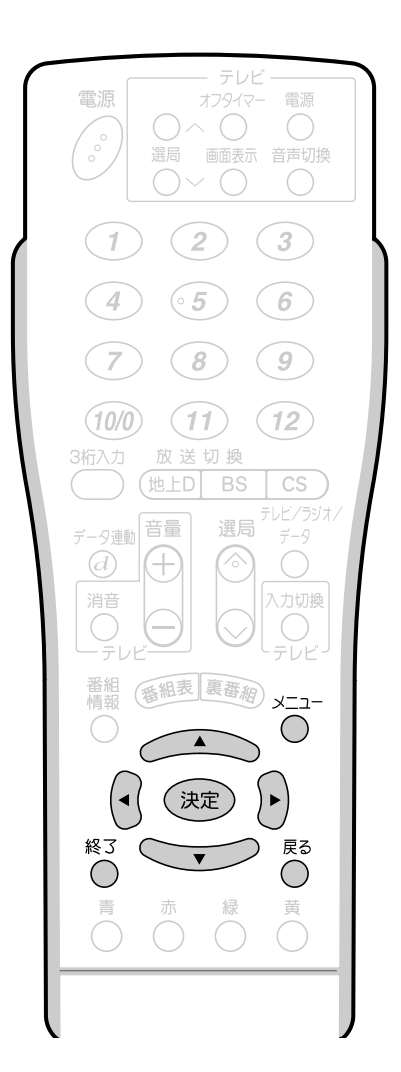

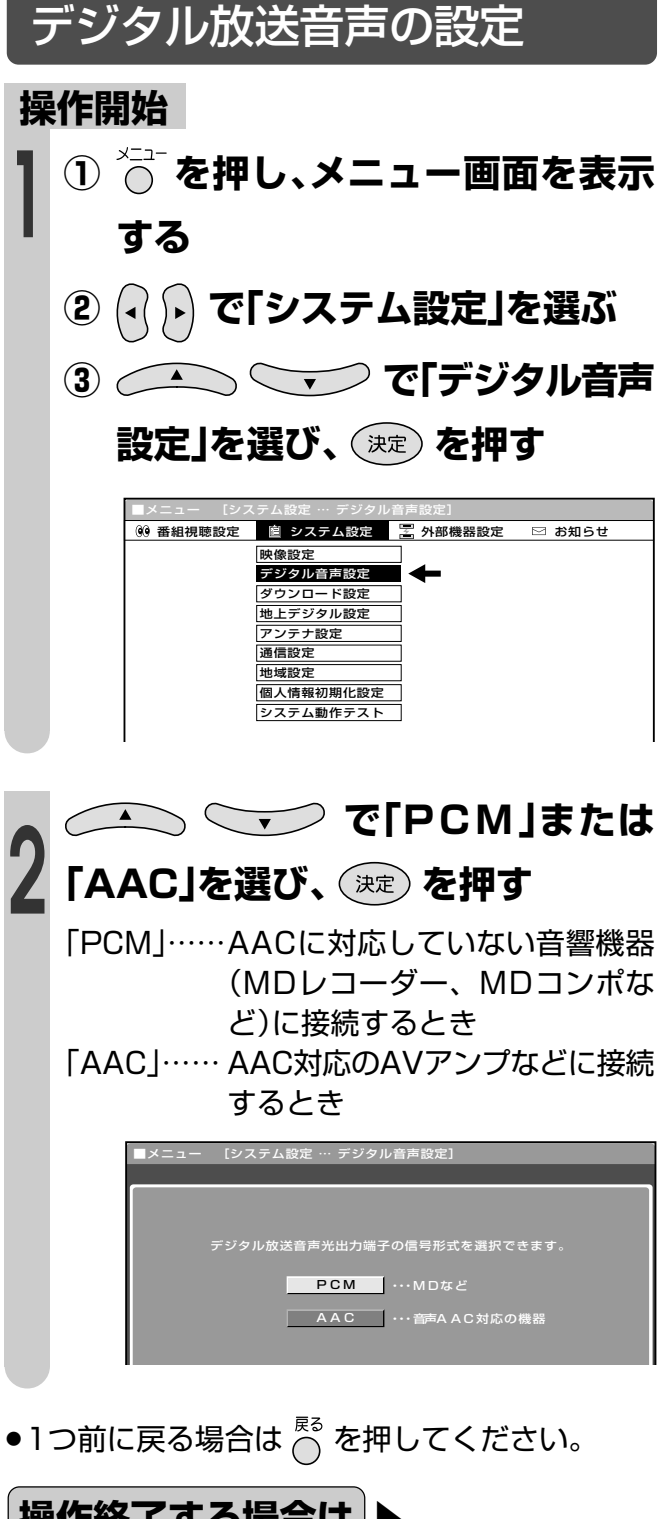

- **おしらせ**
- » 接続する機器がAAC/PCMの自動切換えに対 応していない場合は、機器側の設定を手動で切 り換えてください。
- ●デジタル放送音声出力(光)端子からは、デジタ ル放送音声以外は出力されません。
- »「AAC」に設定した場合、字幕放送や一部のデー タ放送の音声が出力されません。

操作終了する場合は ▶ **または を押し、通常画面に戻す**

# デジタル放送の 視聴予約と録画予約

● この章では、地上デジタル放送やBS・110 度CSデジタル放送の視聴や録画の予約のし かた、ビデオコントローラーを使った録画の しかたなどを説明しています。

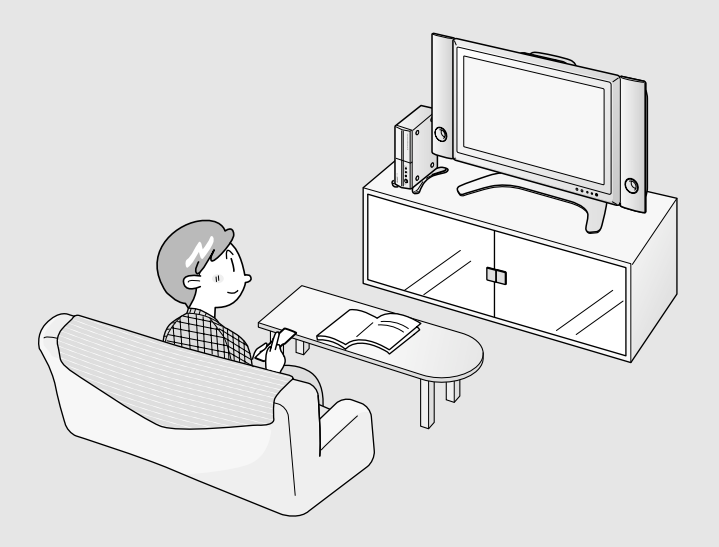

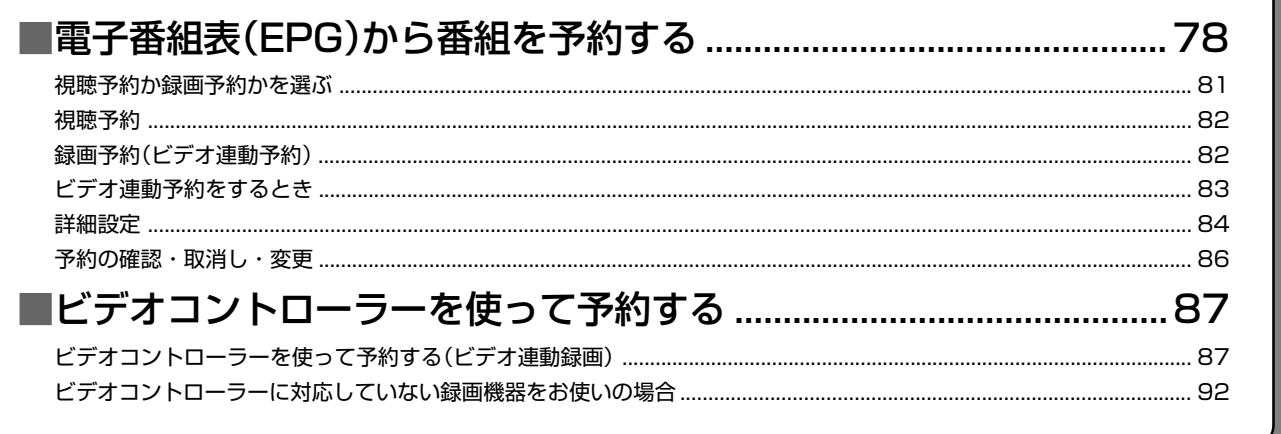

### **電子番組表(EPG)から番組を予約する**

- ■デジタル放送の番組を電子番組表(EPG)から予約して視聴したり、外部録画機器に録画予約す ることができます。
- ■予約には「視聴予約」と「録画予約1の2種類があります。

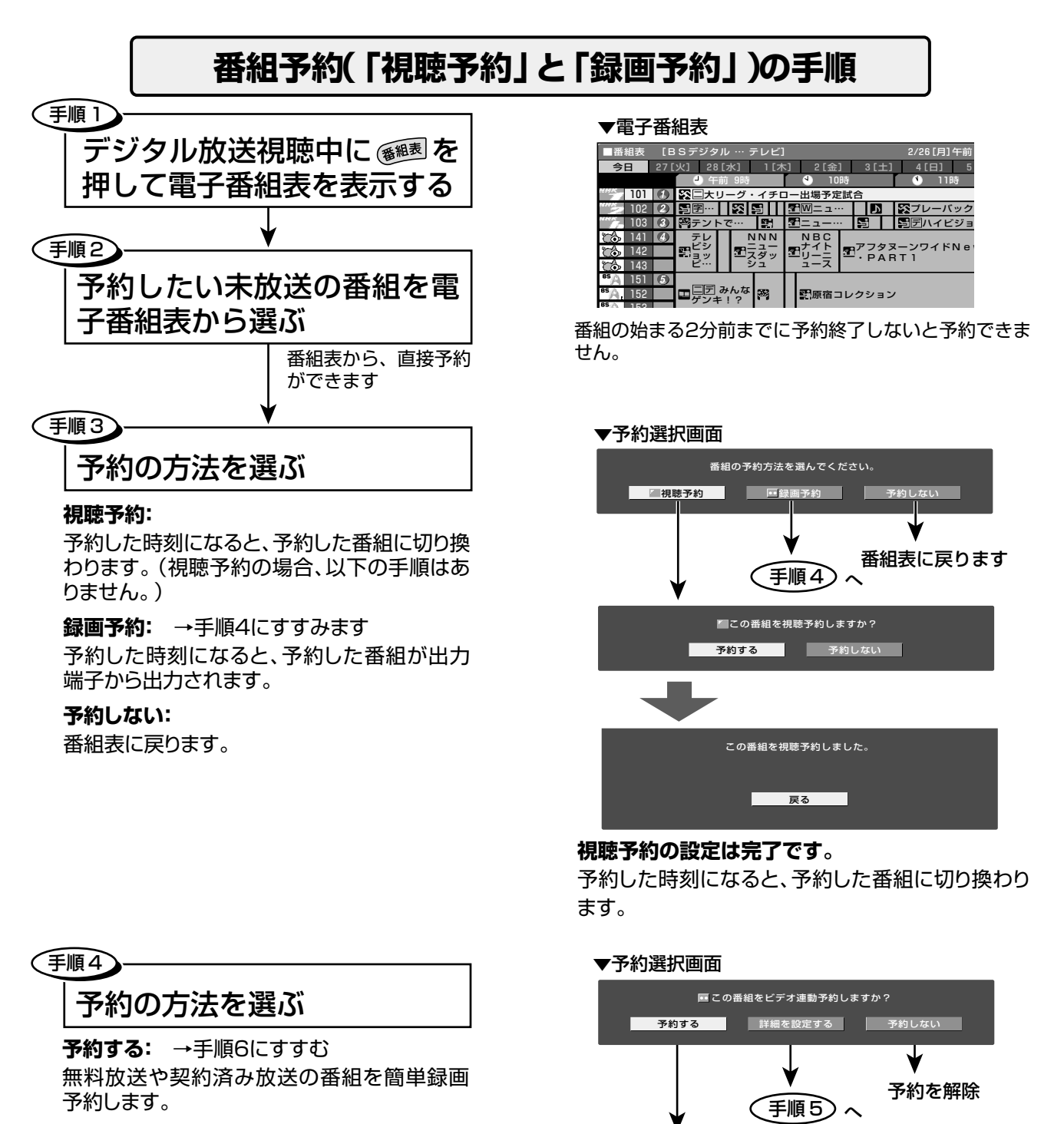

手順6) へ

**詳細を予約する:** →手順5にすすむ 録画する音声や録画機器の選択、PPVの事前 購入などを行います。

#### **予約しない:**

番組表に戻ります。

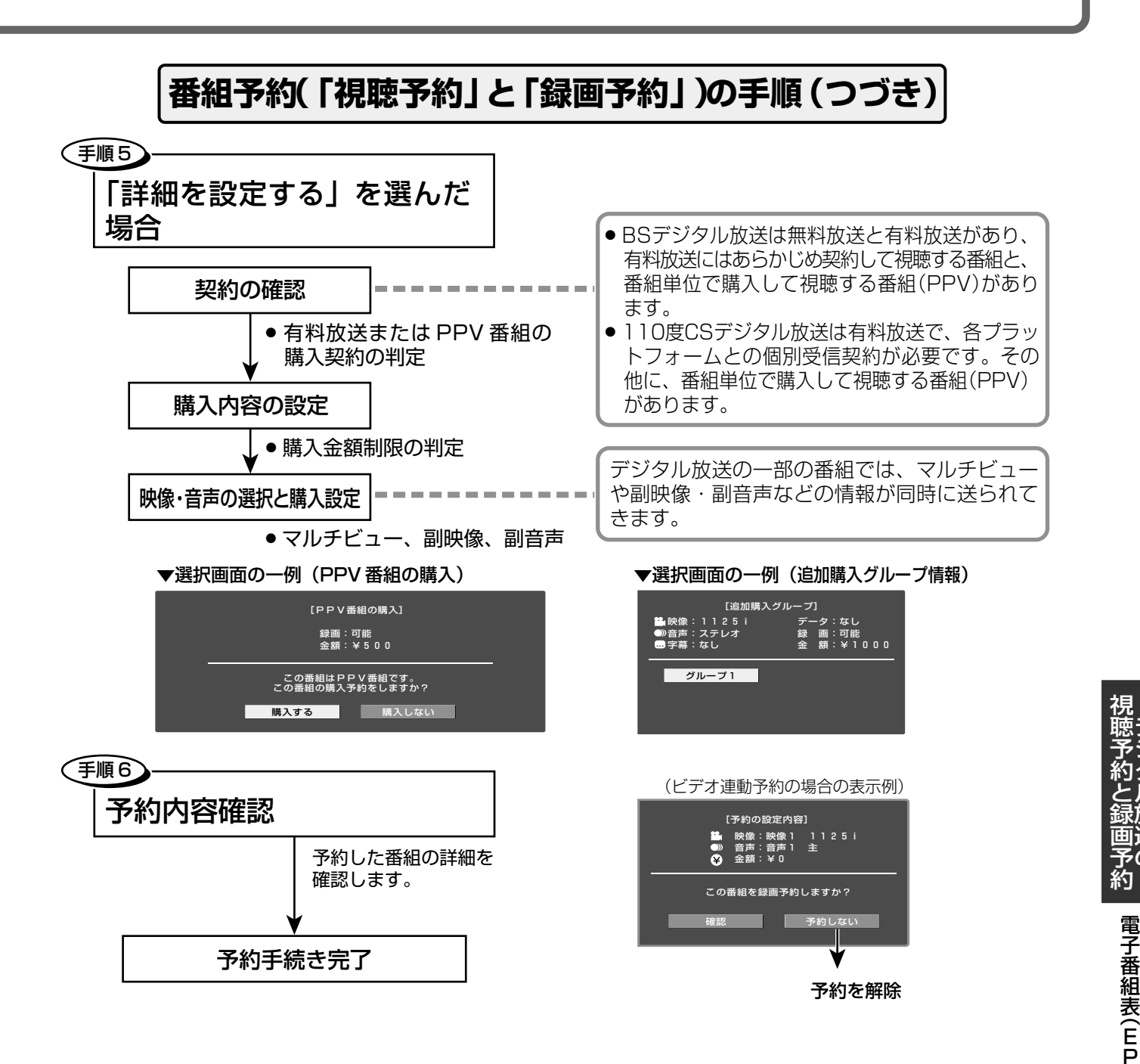

● デジタル放送のほとんどの番組には、「1回だけ録画」のコピー制御 信号が加えられています。この信号とともに録画された番組は、他 のデジタル機器へのダビングができません。

次ページへつづく

す る

デ ジ タ ル 放 送 の

### **電子番組表(EPG)から番組を予約する(つづき)**

#### 電源待機状態からの予約動作について

■デジタル放送を予約したときは、設定や条件によって動作が異なります。

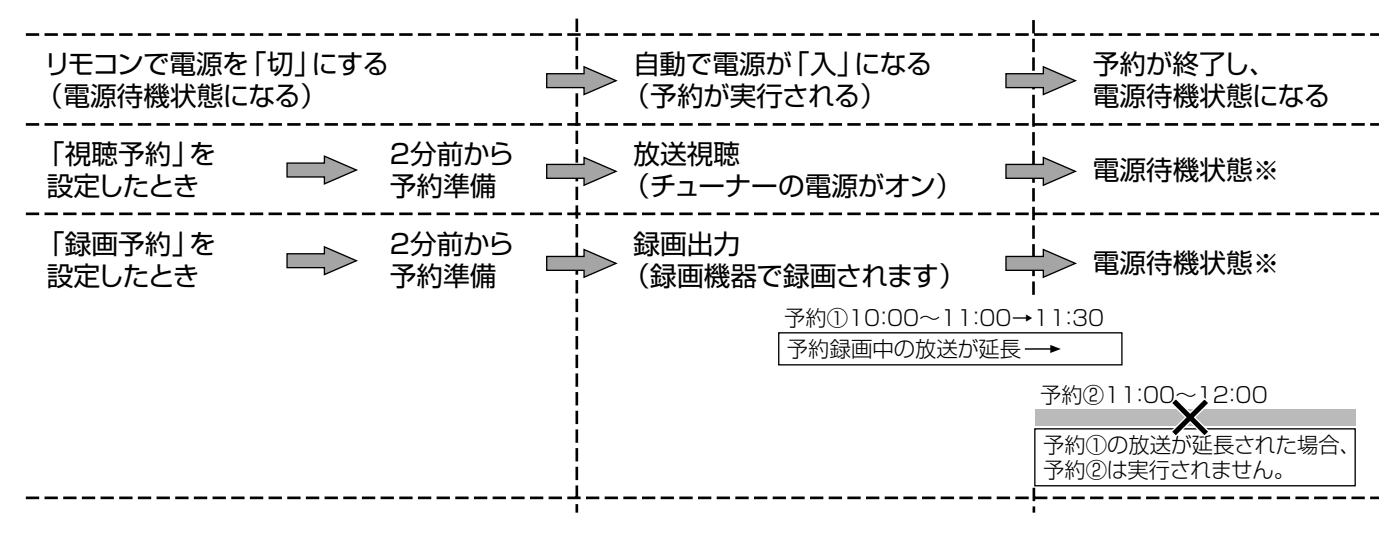

※ 視聴予約実行中に何らかのボタン操作をすると、視聴予約は終了します。この場合、予約した番組が終了し ても電源待機状態にはなりません。

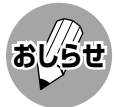

» 録画予約を選択した場合、録画開始2分前になると、リモコン操作を受けつけなくなります。また、予約録画の実 行中もリモコン操作を受けつけません。 操作を行う場合は、リモコンの電源を押しつづけて(約5秒)、予約を解除してください。

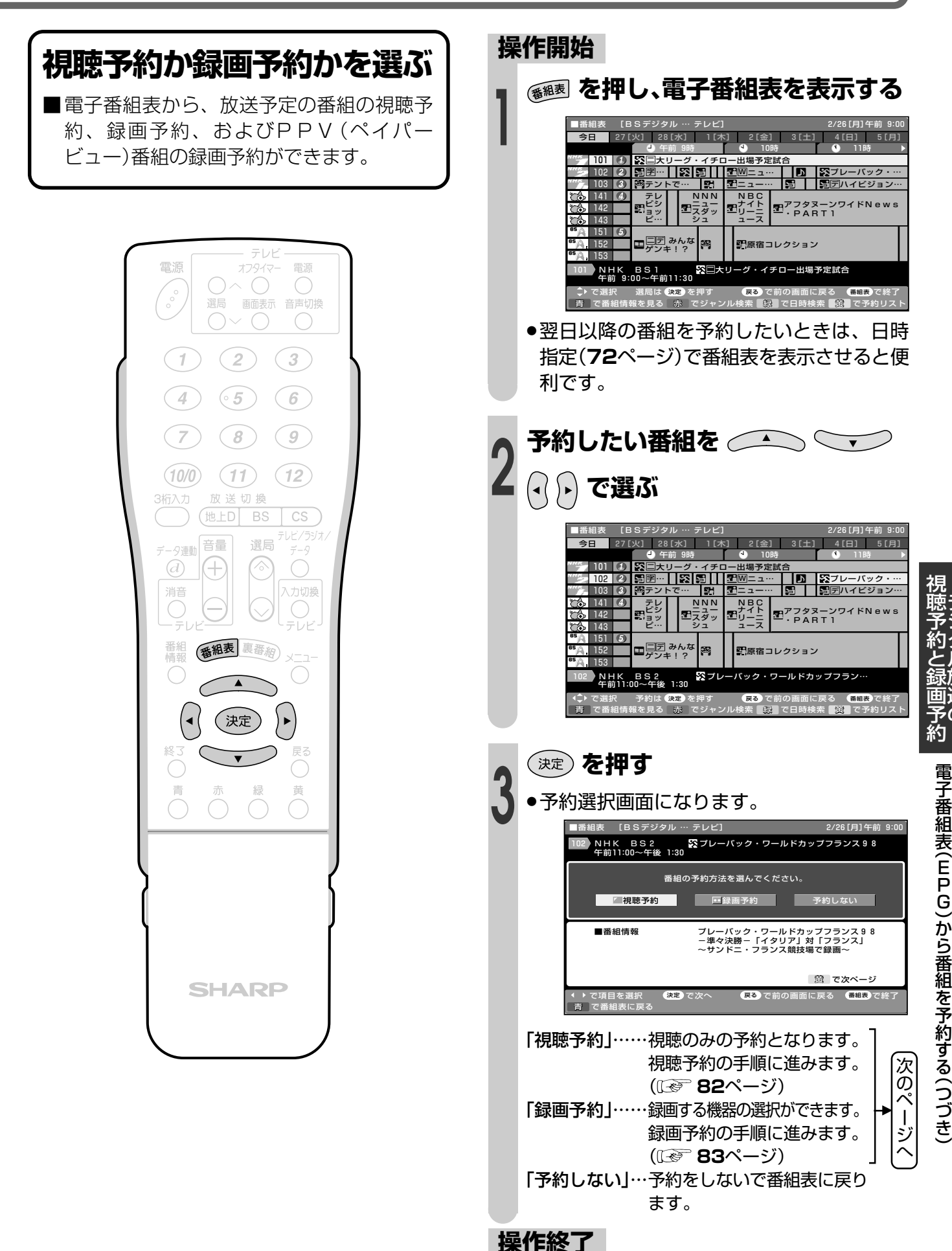

デ ジ タ ル 放 送 の

E P G

ら

### **電子番組表(EPG)から番組を予約する(つづき)**

**おしらせ**

- » 有料放送を予約する場合は、有料放送のプラットフォームや放送局と、あらかじめ契約をしておく必要があります。 契約をしていないと、予約どおりの視聴や録画はできません。
- » 前に入れた予約と日時が重なっている場合は、前の予約を破棄して新たな予約をするか、しないかを選択します。 » 最大16番組まで予約できます。すでに16番組を予約していて、新たな予約をしたい場合は、予約の取り消し(**86** ページ)が必要です。

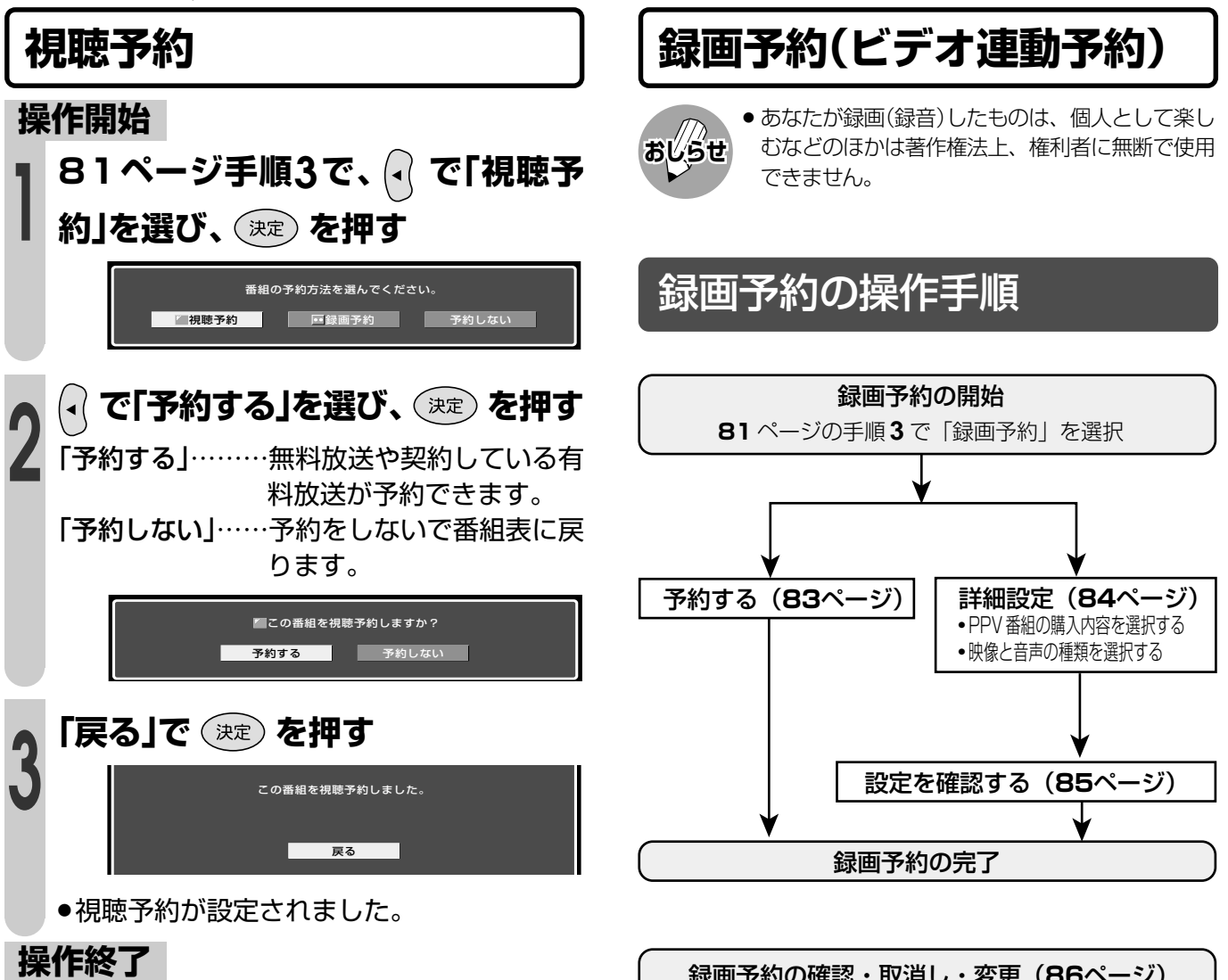

- ランプについて
- » 番組を予約してリモコン で電源を切ると、本体前 面の電源ランプが橙色に 点灯します。

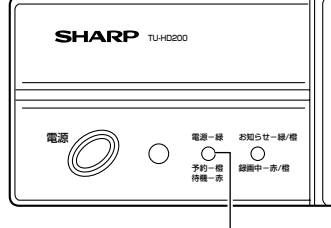

電源/予約/待機ランプ

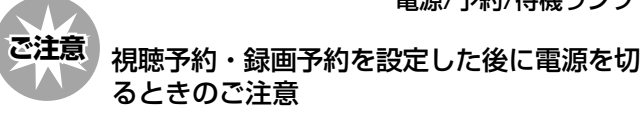

- 視聴予約・録画予約を設定した後、電源を切る場合は、リモ コンの電源ボタンで「切」にしてください。本体の電源ボタン では切らないでください。本体の電源ボタンで「切」にした場 合は、予約が実行されません。
- リモコンの電源ボタンで「切」にした状態(スタンバイ状態) で、視聴予約した番組が始まると自動的に電源「入」になりま す。また、その後、リモコン操作をしなかった場合、予約し た番組が終了すると自動的にスタンバイ状態になります。
- 録画予約の確認・取消し・変更(**86**ページ)
- ※ 上記の操作手順は一例です。選んだ番組によっては、必要 のない手順もあります。

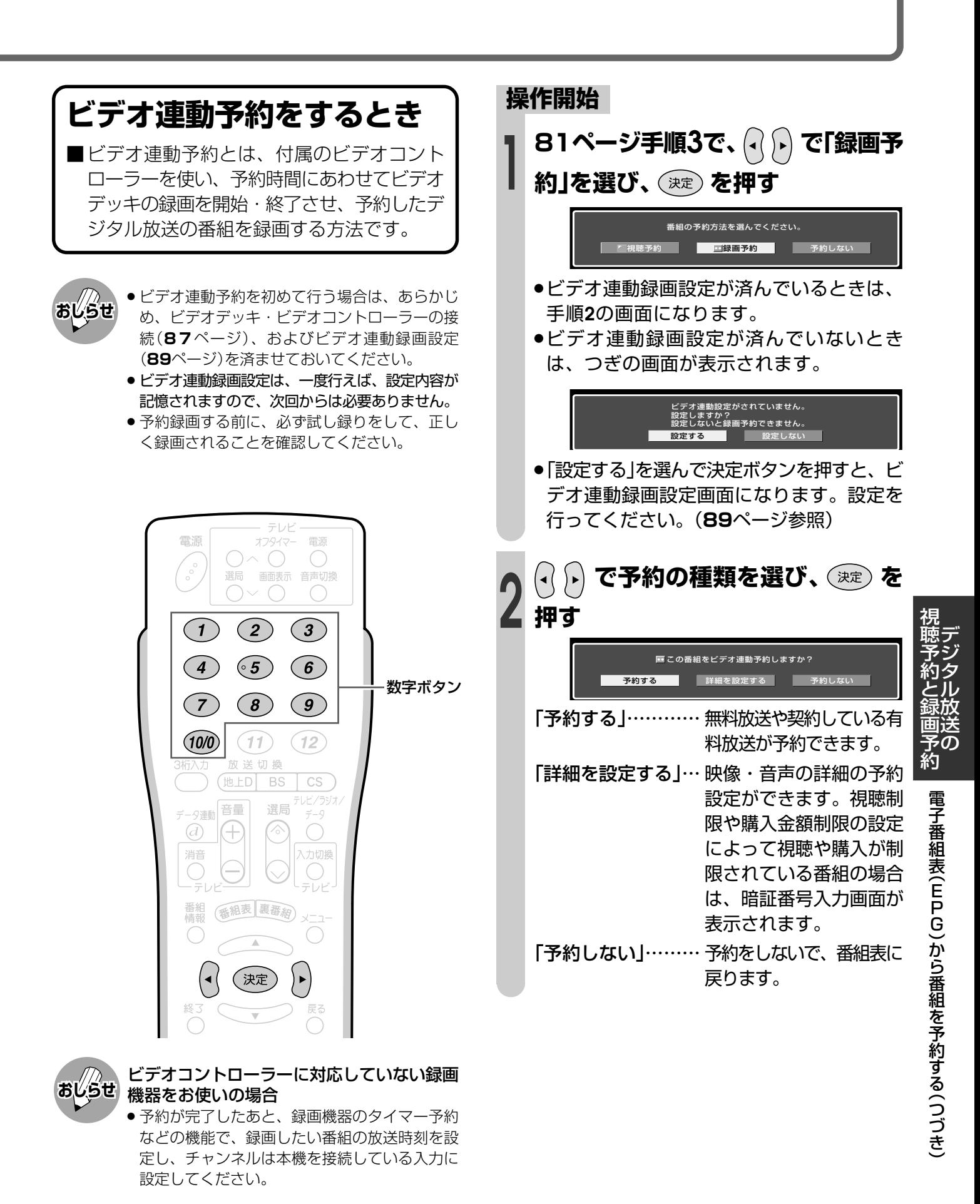

**83**

### **電子番組表(EPG)から番組を予約する(つづき)**

#### **詳細設定**

■視聴年齢制限、カード未挿入、有料番組の 契約状況が自動判定され、メッセージが表 示されます。 設定を済ませてから、PPV番組の購入予約 ができます。

#### 視聴年齢制限のある番組を予約 したとき

»暗証番号入力画面が表示されます。

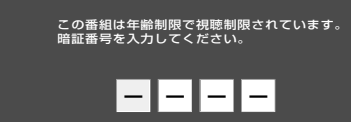

●数字ボタン((1)~(100)で暗証番号を入力し てください。(**106**ページ参照)

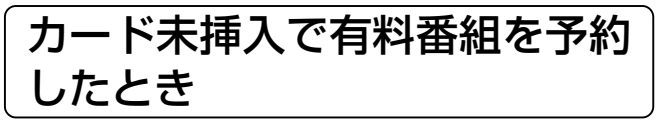

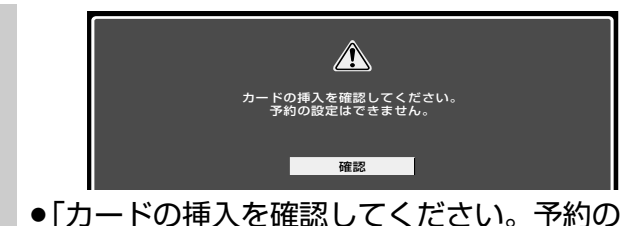

設定はできません。」のメッセージが表示さ れます。カードを挿入してから、予約をし 直してください。

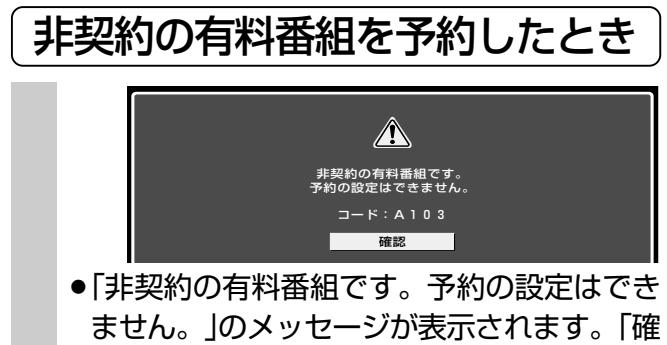

認」で決定ボタンを押してください。

#### PPV番組の購入(する/しない)を 選択する

»PPV番組を選んでいるときのみ必要な手順です。

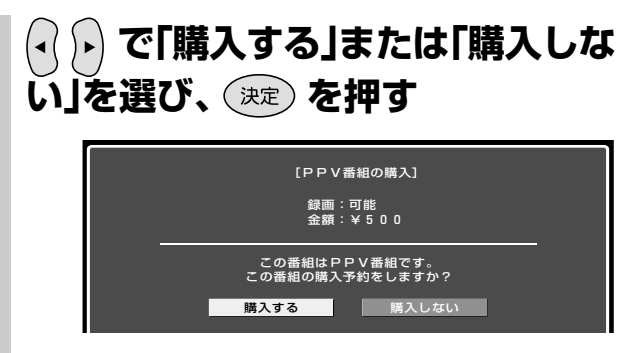

»「購入しない」を選んだときは、番組表に戻り ます。

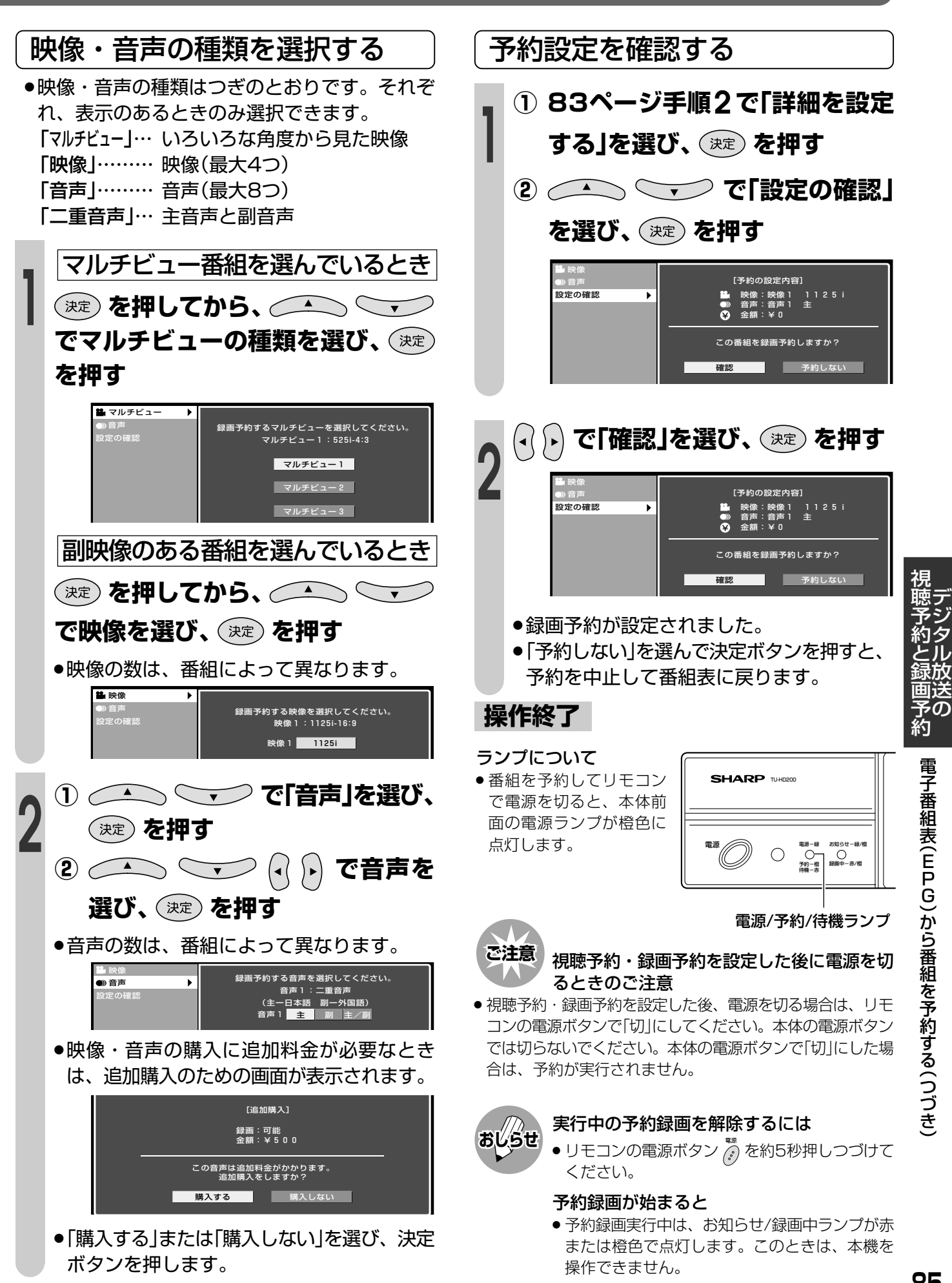

### **電子番組表(EPG)から番組を予約する(つづき)**

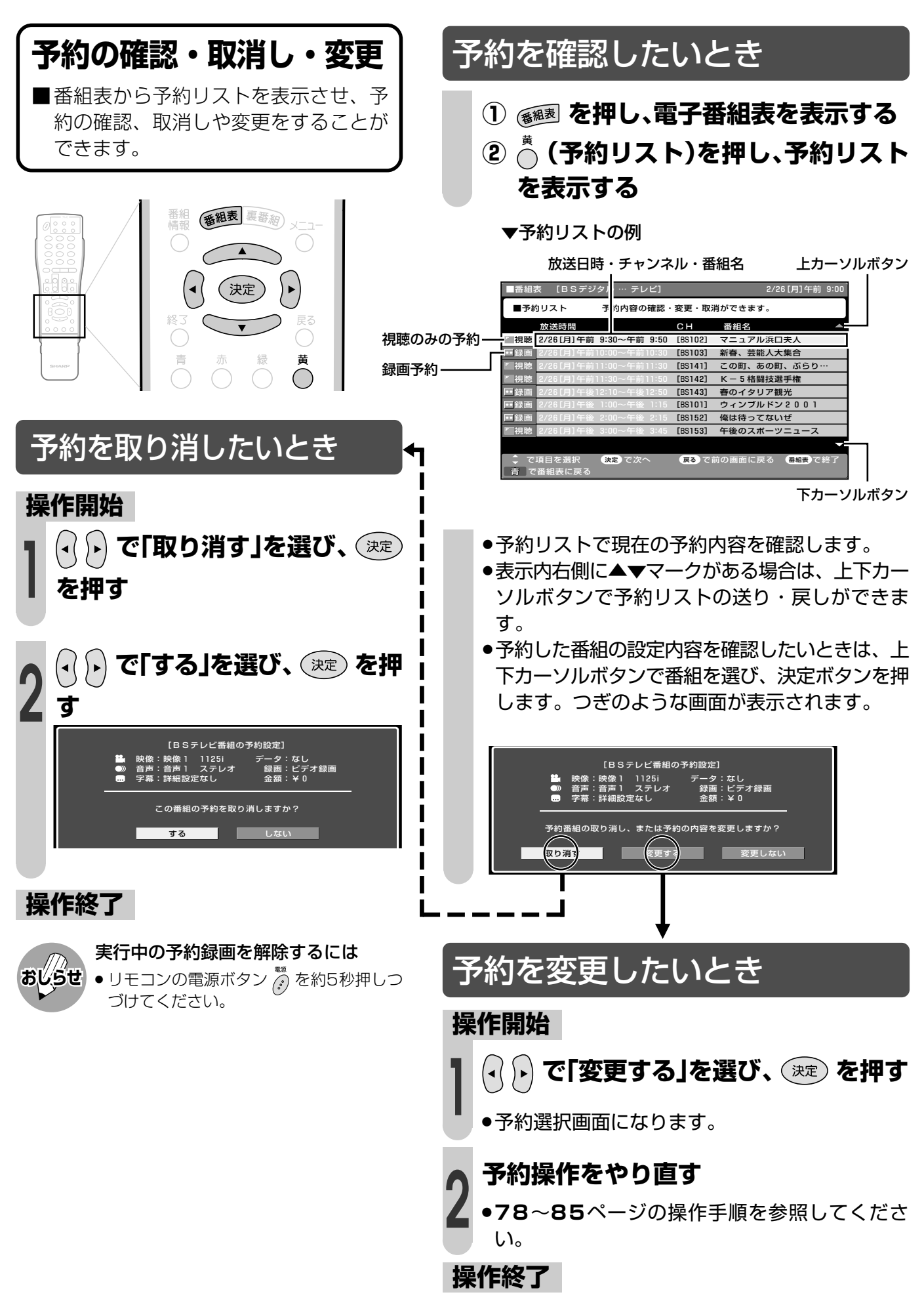

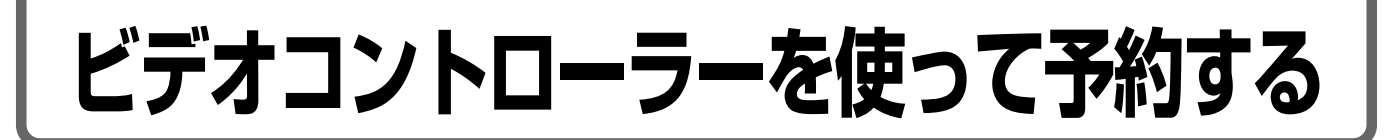

#### **ビデオコントローラーを使って予約する(ビデオ連動録画)**

ビデオコントローラーを使うと、予約した時刻にビデオコントローラーからビデオデッキに リモコン信号が送信され、ビデオデッキの電源の入/切や録画の開始/停止を行い、本機の 予約機能と連動してデジタル放送の番組を録画(ビデオ連動録画)することができます。この 場合、ビデオデッキの予約設定は必要ありません。

※ビデオデッキの種類によっては、リモコン信号が異なるため動作しない場合があります。そのときは、 ビデオコントローラーは使用できません。また、ビデオ内蔵型テレビにも録画できません。

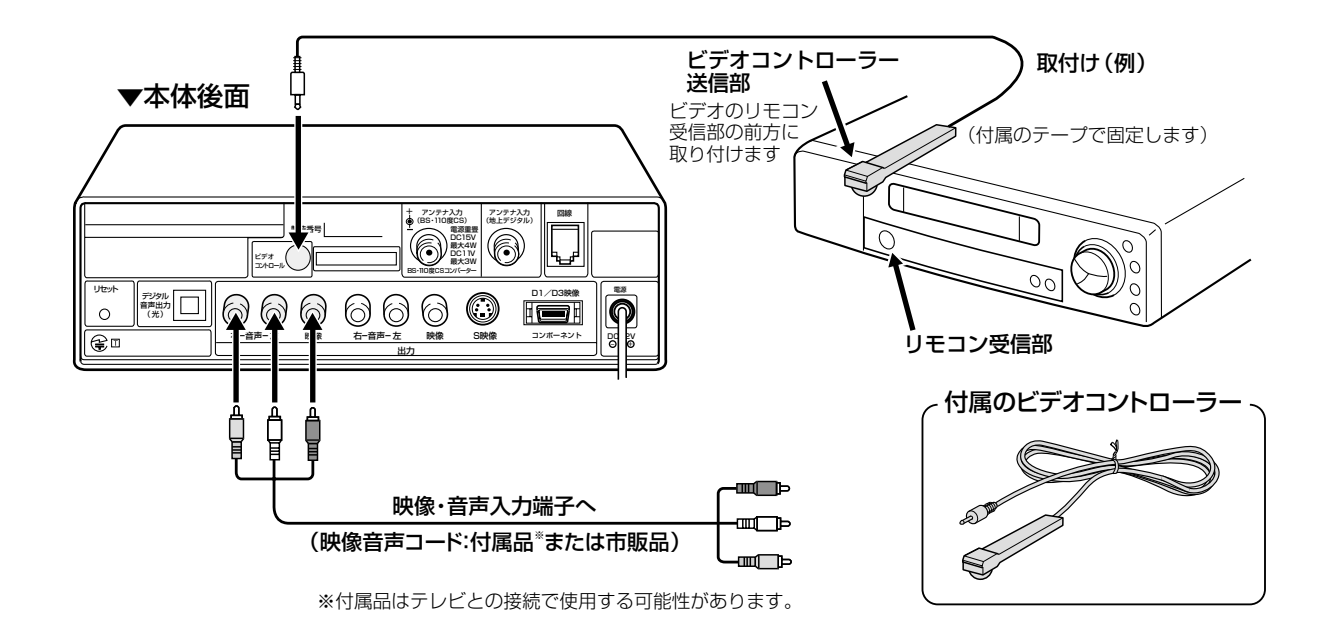

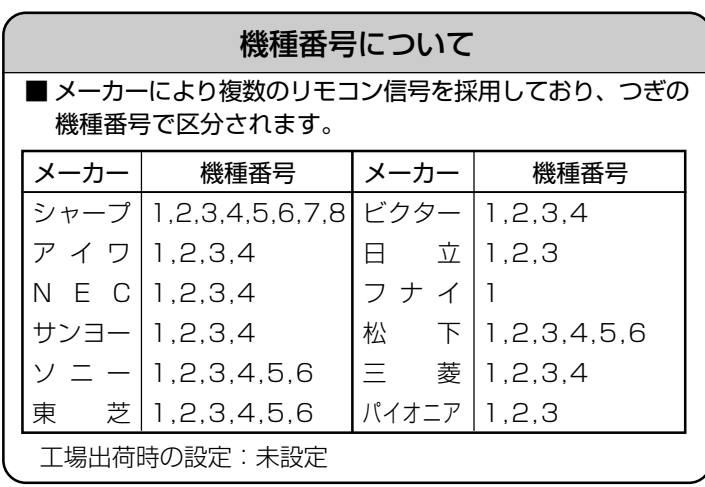

#### ビデオコントローラー取付けの際のご注意

- » リモコン受信部の位置は、ビデオデッキの機種や メーカーによって異なります。一般的には、表示 部に隣接して丸いものがうすく見えます。
- » ビデオコントローラーの発信部が、ビデオデッキ のリモコン受信部に、確実に向いていることをご 確認ください。
- ビデオコントローラーを取り付けるときは、はじ めから任意の位置に固定しないで、**89**~**91** ページ「ビデオ連動録画の設定」のテストでビデオ デッキの電源が「入」になる位置を探し、その位置 に固定してください。

デ ジ タ ル 放 送 の

視 聴 予 約 と 録 画 予 約

**87** ┃次ページへつづく 】

### **ビデオコントローラーを使って予約する(つづき)**

#### D端子でテレビにつないでいるとき の録画に関する注意

■ D端子でテレビにつないでいて、ビデオはS 映像端子または映像端子を使って録画する場 合、テレビで見る画像とビデオの画像の比率 が変わる場合があります。 予約録画する前に、必ず試し録りをして、正 しく録画されていることを確認してくださ い。

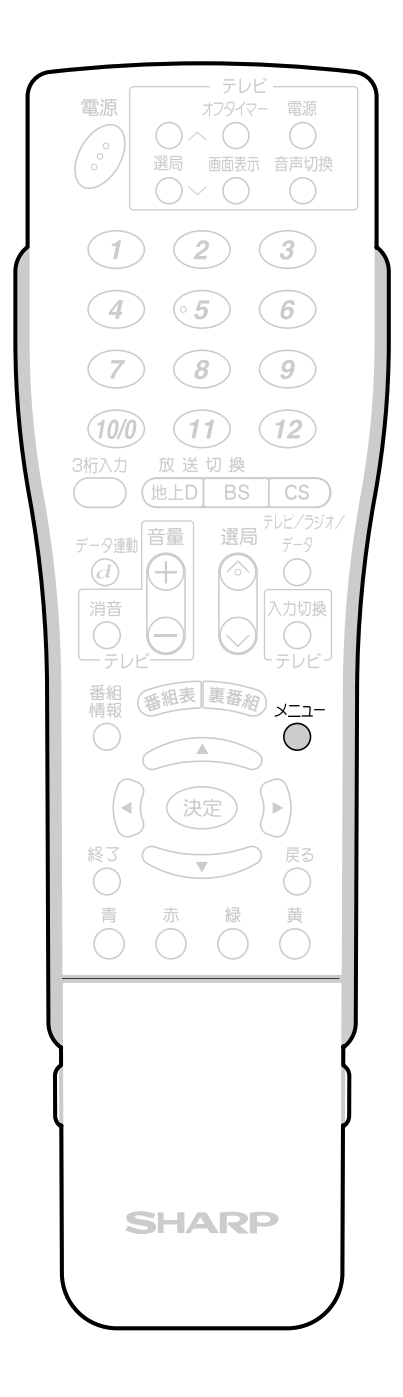

#### ビデオ連動録画の設定

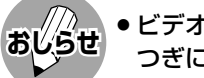

» ビデオ連動録画設定が必要なのは初回のみで、 つぎに予約するときは、必要ありません。

#### **操作開始**

次 ペ ー ジ へ 字幕表示設定 チャンネル表示設定 画面表示設定 暗証番号設定 視聴年齢制限設定 <u>PPV設定<br>双方向サービス設定</u>

- **<sup>1</sup> ビデオデッキの準備をする** ① 本機につなぐ。(**87**ページ参照)
	- ② ビデオコントローラーを取り付ける。 (**87**ページ参照)
	- ③ 外部入力に切り換える。
	- ④ 録画用ビデオテープを入れる。
	- ⑤ 電源を「切」にする。

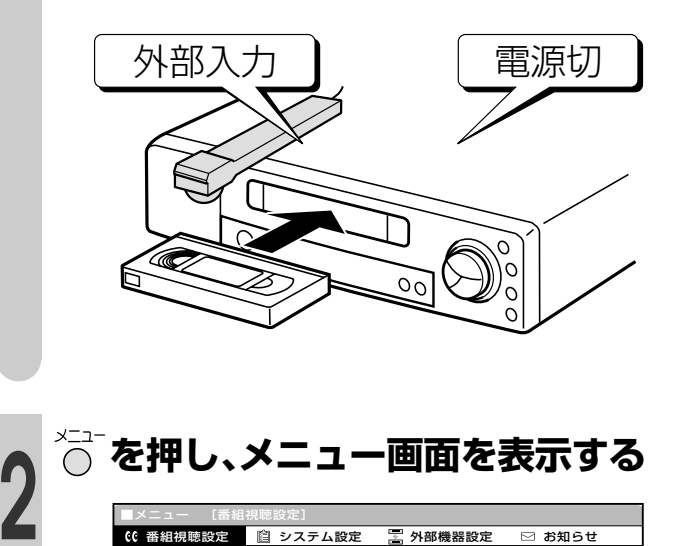

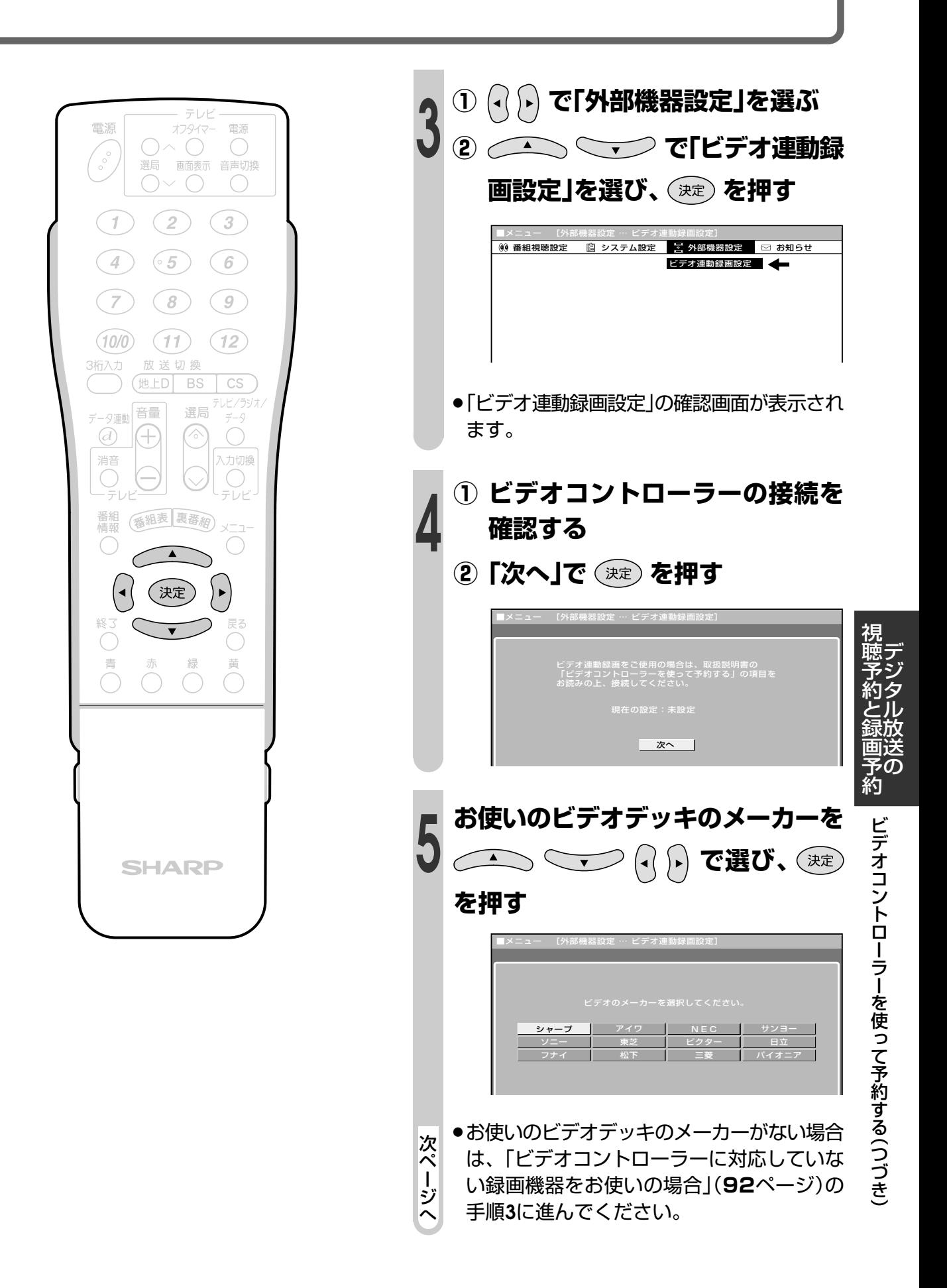

### **ビデオコントローラーを使って予約する(つづき)**

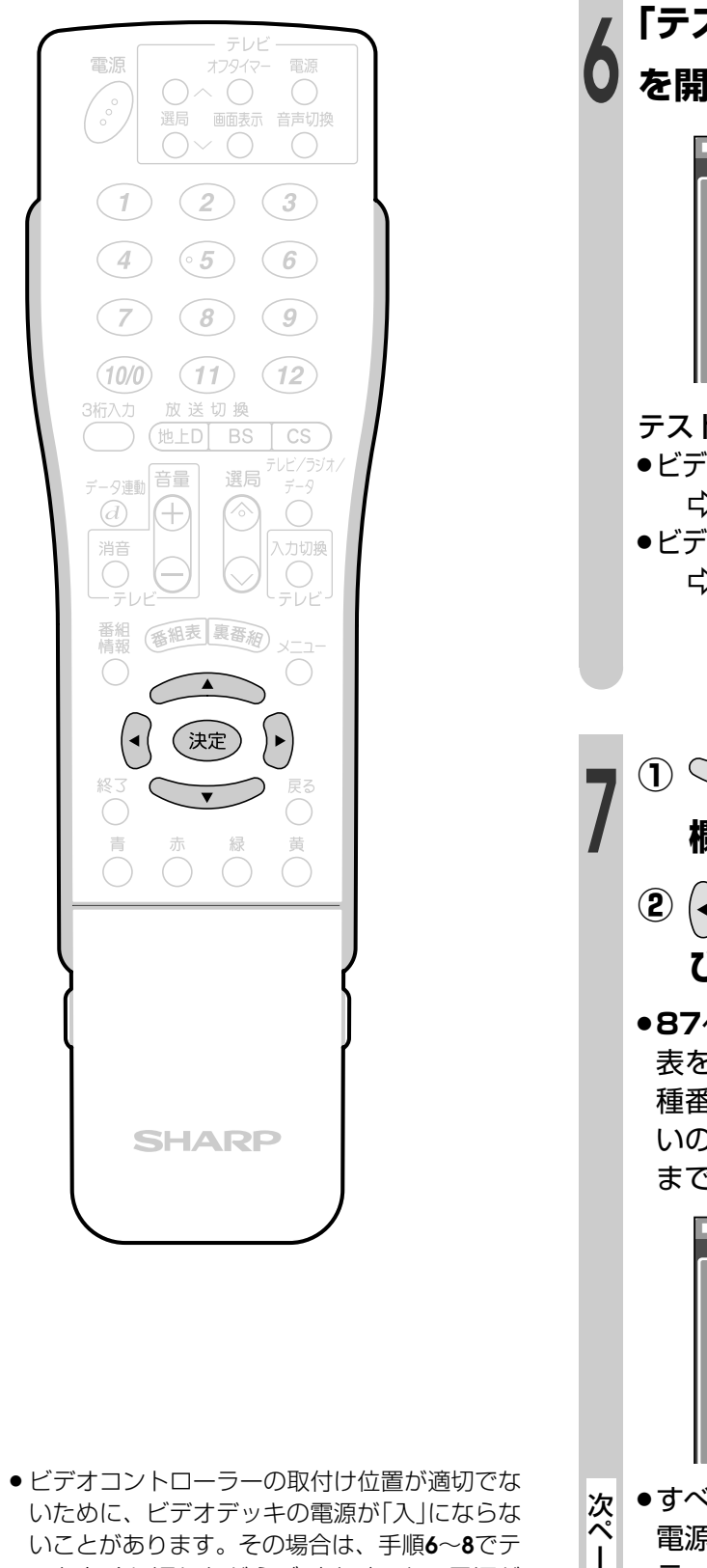

#### **「テスト実行」で を押し、テスト を開始する** リモコンの決定ボタンを押してください。� **テスト実行** ■ 設定する ■ 1 2 3 4 5 6 7 8 ●「入」になった :� ●「入」にならなかった:下記設定を変えてテストしてください。 現在の設定:シャープ� ■メニュー [外部機器設定 … ビデオ連動録画設定]

#### テストの結果

- ●ビデオデッキの電源が「入」になったとき(正常) - 手順**9**に進みます。
- ●ビデオデッキの電源が「入」にならなかったとき - ビデオデッキの接続、ビデオコント ローラーの取付け、メーカーを確認 し、手順**7**に進みます。
- **<sup>7</sup> <sup>①</sup> でカーソルを機種番号の 欄に移動する**
	- **② でメーカーの機種番号を選 び、 を押す**
	- ●**87ページ左下にある「機種番号について」の** 表を参考に機種番号を選んでください。機 種番号が複数あるメーカーの場合は、お使 いのビデオデッキが操作できるようになる まで手順**7**、**8**をくり返してください。

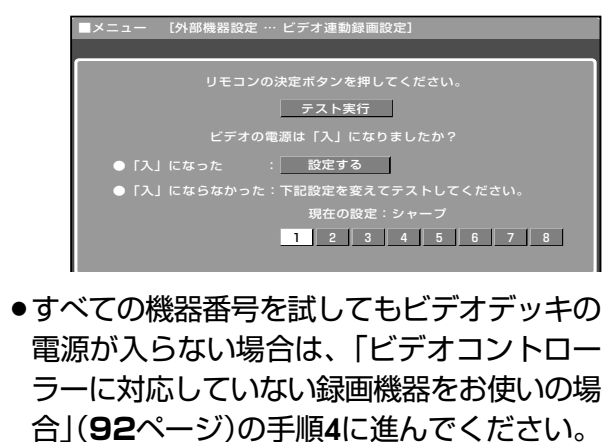

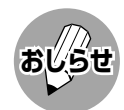

いことがあります。その場合は、手順**6**~**8**でテ ストをくり返しながらビデオデッキの電源が 「入」になる位置を見つけ、その位置にビデオコ ントローラーを固定してください。

ジ へ

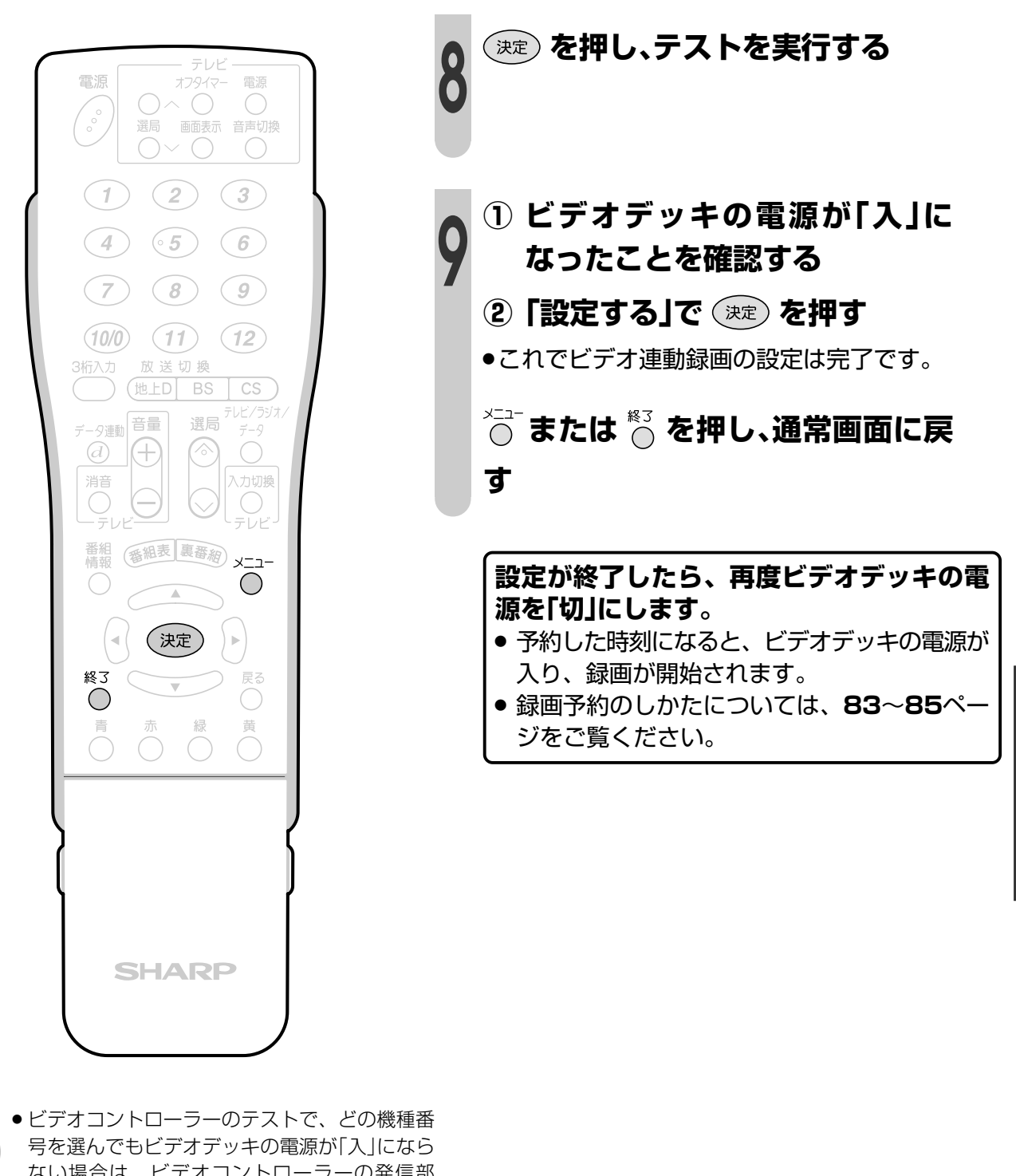

- **おしらせ**
- ない場合は、ビデオコントローラーの発信部 が、ビデオデッキのリモコン受信部に確実に向 いているか、再度ご確認ください。
- » ビデオ連動録画設定が必要なのは初回のみで、 つぎに予約するときは、必要ありません。

**91**

デ ジ タ ル 放 送 の

視 聴 予 約 と 録 画 予 約

> ビ デ オ コ ン ト ロ ー ラ ー を 使 っ て 予 約 す る( つ づ き

### **ビデオコントローラーを使って予約する(つづき) ビデオコントローラーに対応 していない録画機器をお使い <sup>3</sup> で「シャープ」 を選ぶ**

■「ビデオ連動録画の設定」(**88**ページ)でビデ オコントローラーが使用できない場合は、以 下の方法でビデオ連動設定を完了してくださ  $\left\{ \cdot \right\}$ 

**の場合**

**操作開始**

**する**

**<sup>4</sup> で「設定する」を選 ぶ** フナイ 松下 パイオニア 三菱 ビデオの電源は「入」になりましたか? テスト実行 設定する ●「入」になった : ●「入」にならなかった:下記設定を変えてテストしてください。 ■メニュー [外部機器設定 … ビデオ連動録画設定]

アイワ 東芝

■メニュー [外部機器設定 … ビデオ連動録画設定]

シャープ

ビデオのメーカーを選択してください。

NEC

ビクター

1 2 3 4 5 6 7 8

**② で「外部機器設定」を選ぶ ③ で「ビデオ連動録 画設定」を選び、 を押す** 番組視聴設定 圓 システム設定 ☎ 外部機器設定 ⊠ お知らせ ビデオ連動録画設定 ■メニュー [外部機器設定 … ビデオ連動録画設定]

**<sup>1</sup> <sup>①</sup> を押し、メニュー画面を表示**

»「ビデオ連動録画設定」の確認画面が表示され ます。

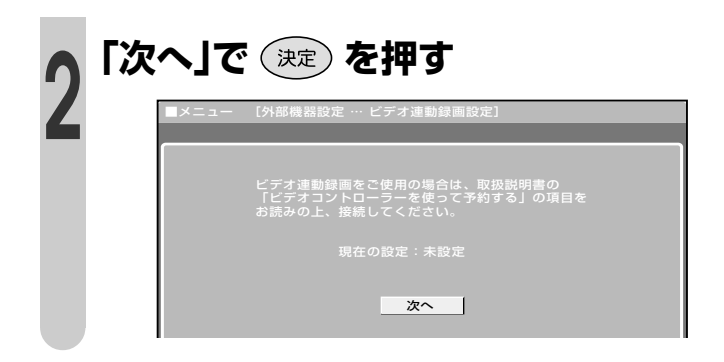

**本体の電源を切ってビデオコント ローラーを外す 5**

**操作終了**

# **いろいろな設定**

●この章では、デジタル放送を楽しく、安心して ご覧いただくためのいろいろな設定と操作方 法について説明しています。

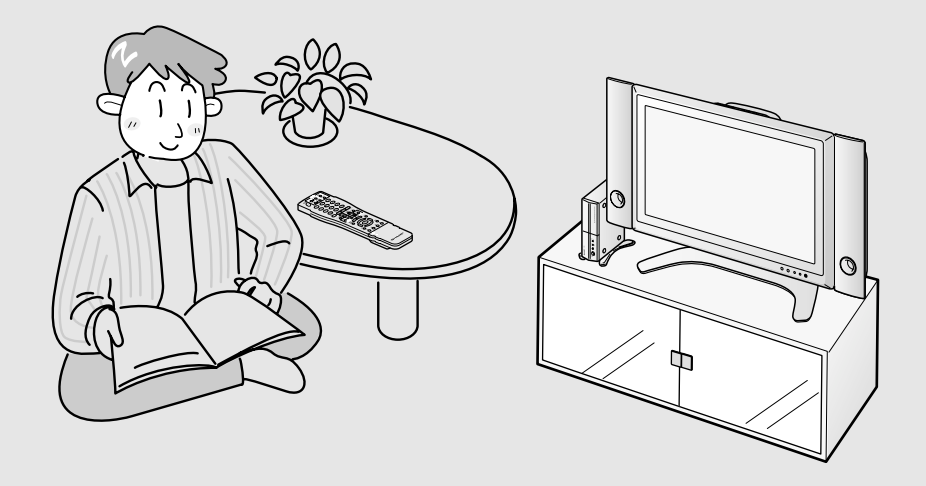

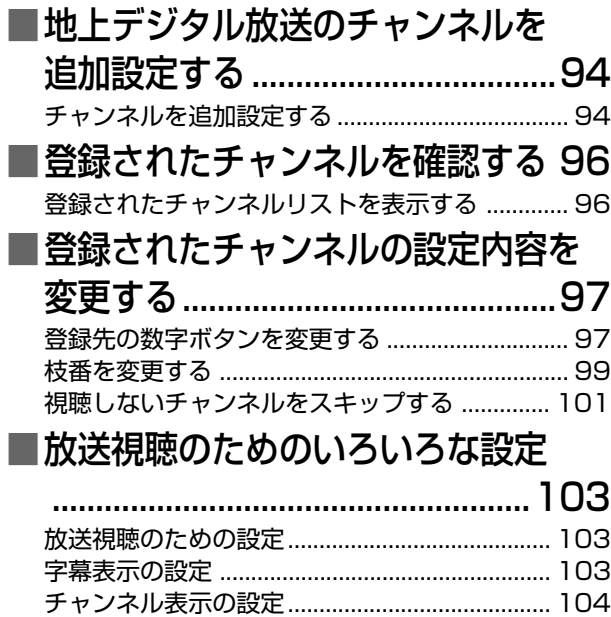

電子番組表やメニューを半透明で表示する....... 105

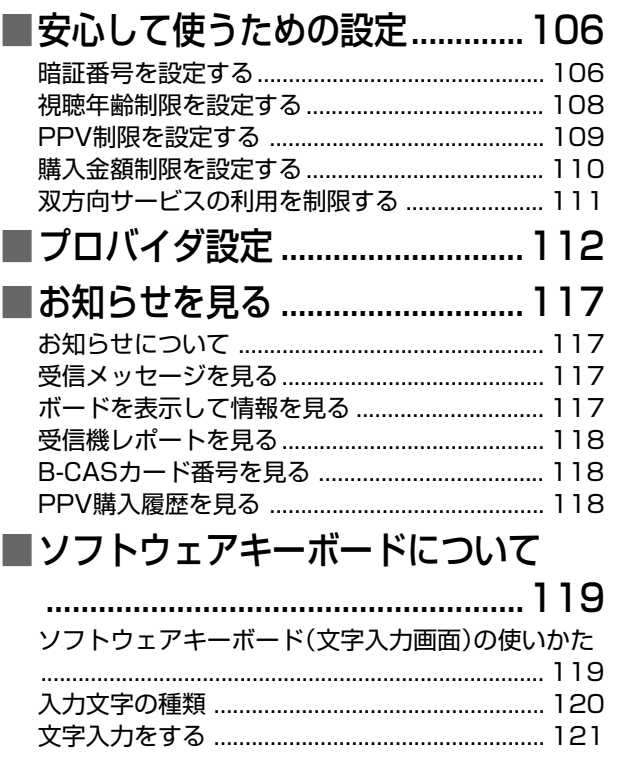

### **地上デジタル放送のチャンネルを追加設定する**

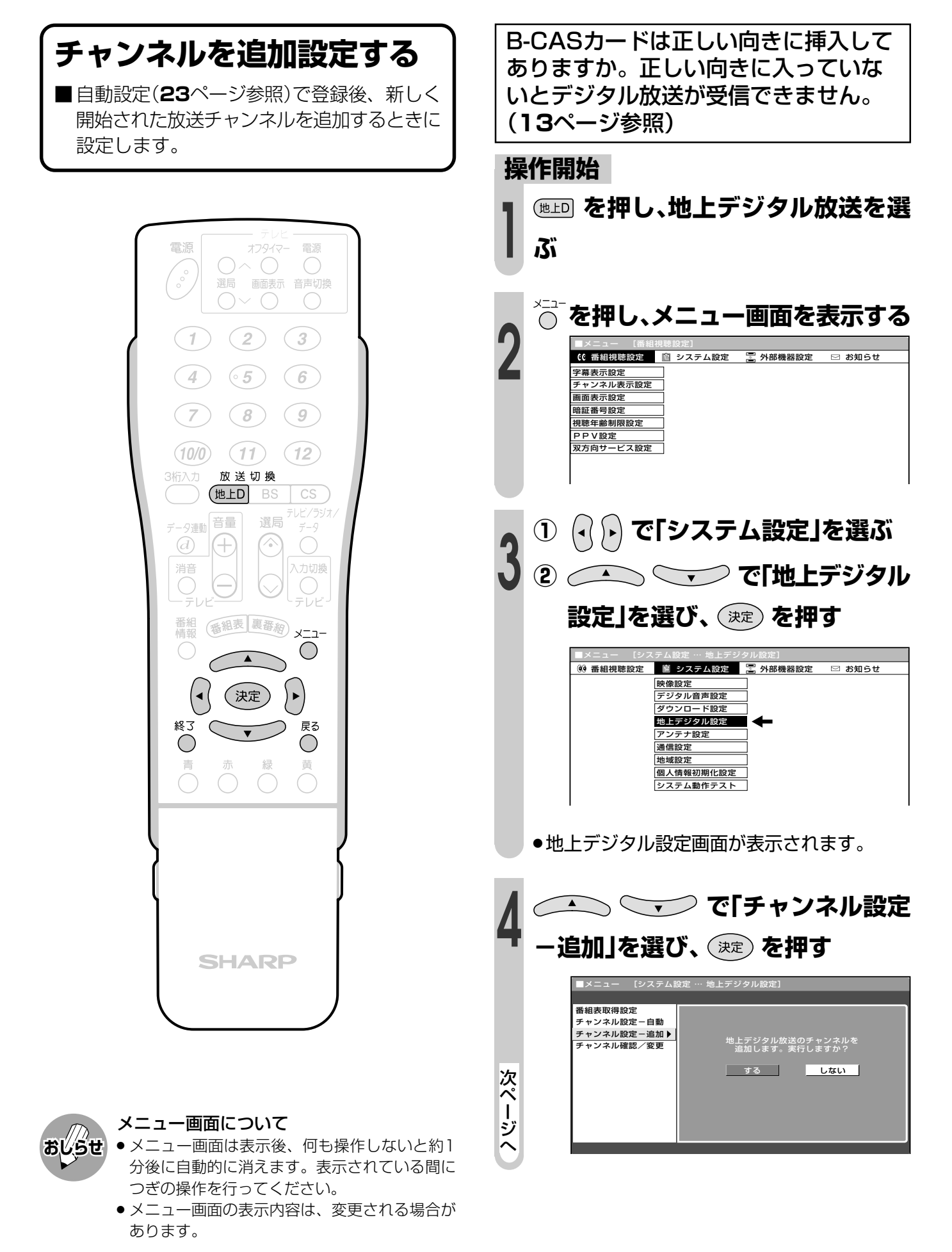

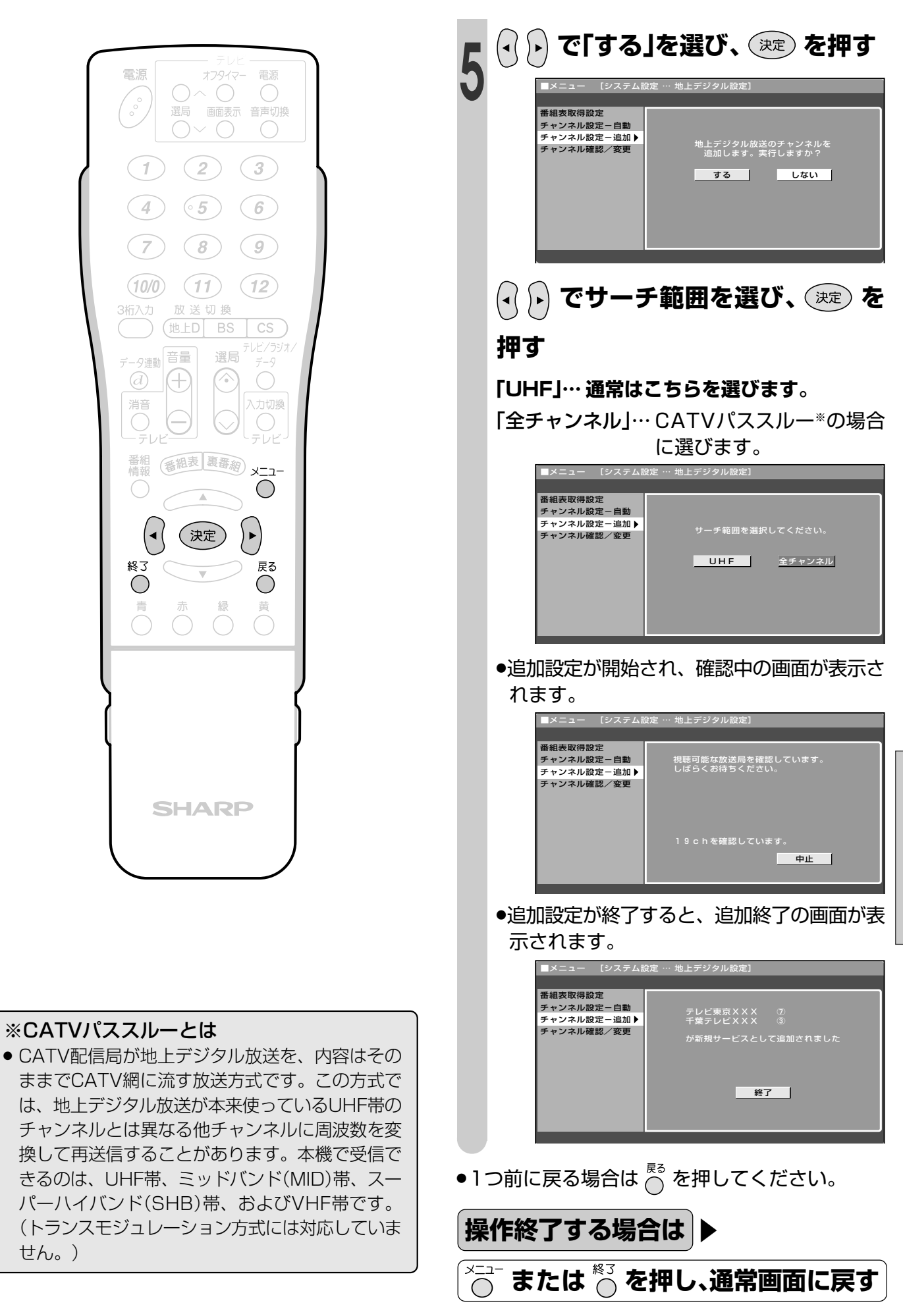

い ろ い ろ な 設 定

### **登録されたチャンネルを確認する**

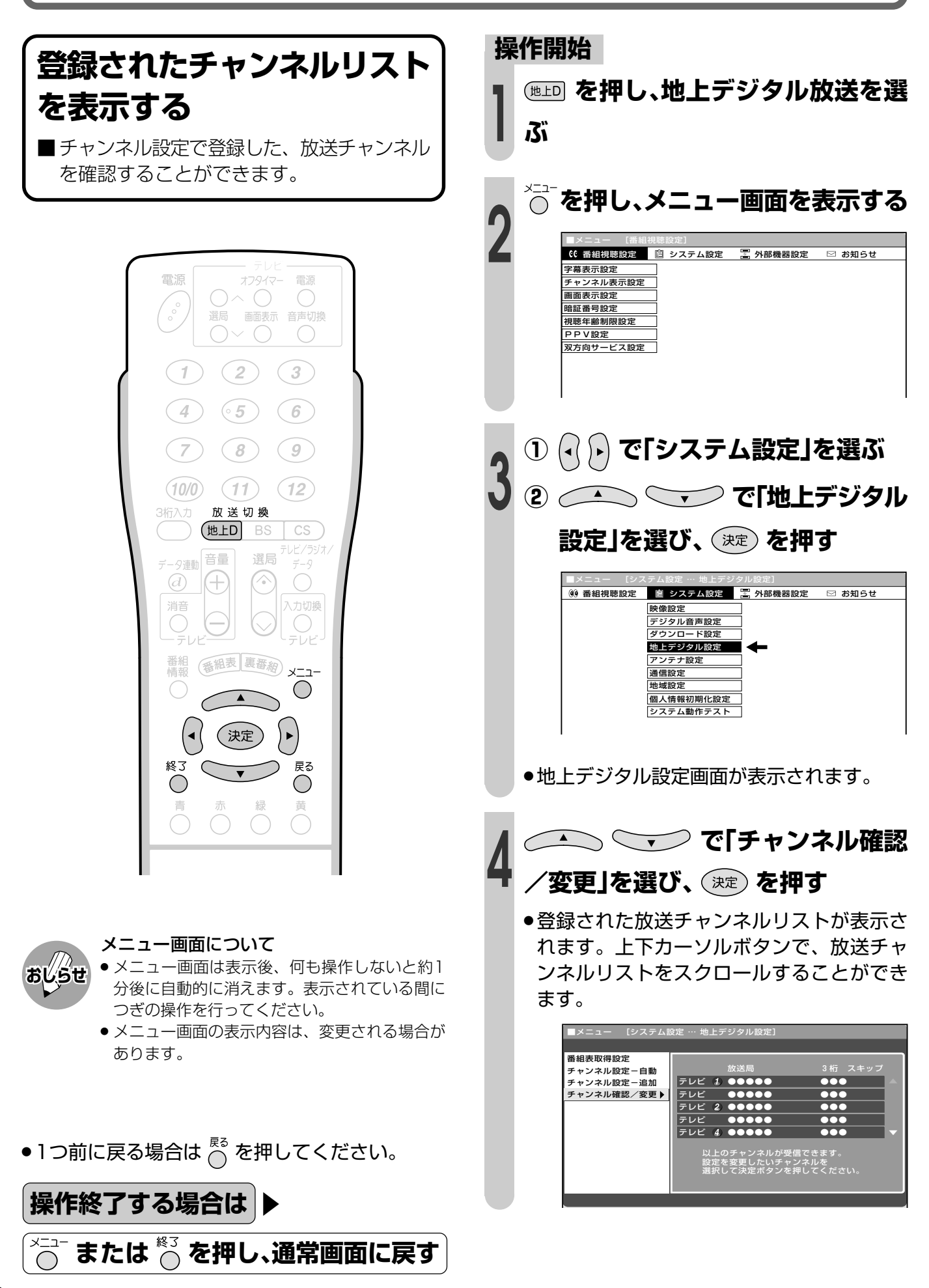

### **登録されたチャンネルの設定内容を変更する**

#### ■登録チャンネルの設定内容を変更する項目には、つぎの3つがあります。

「数字ボタン」........登録先のリモコン数字ボタンを変更します。

「枝番」...................チャンネル番号の4桁め(枝番)を変更します。

「スキップ」............選局(∧順/∨逆)ボタンでの選局時に、スキップするかしないかを設定し ます。

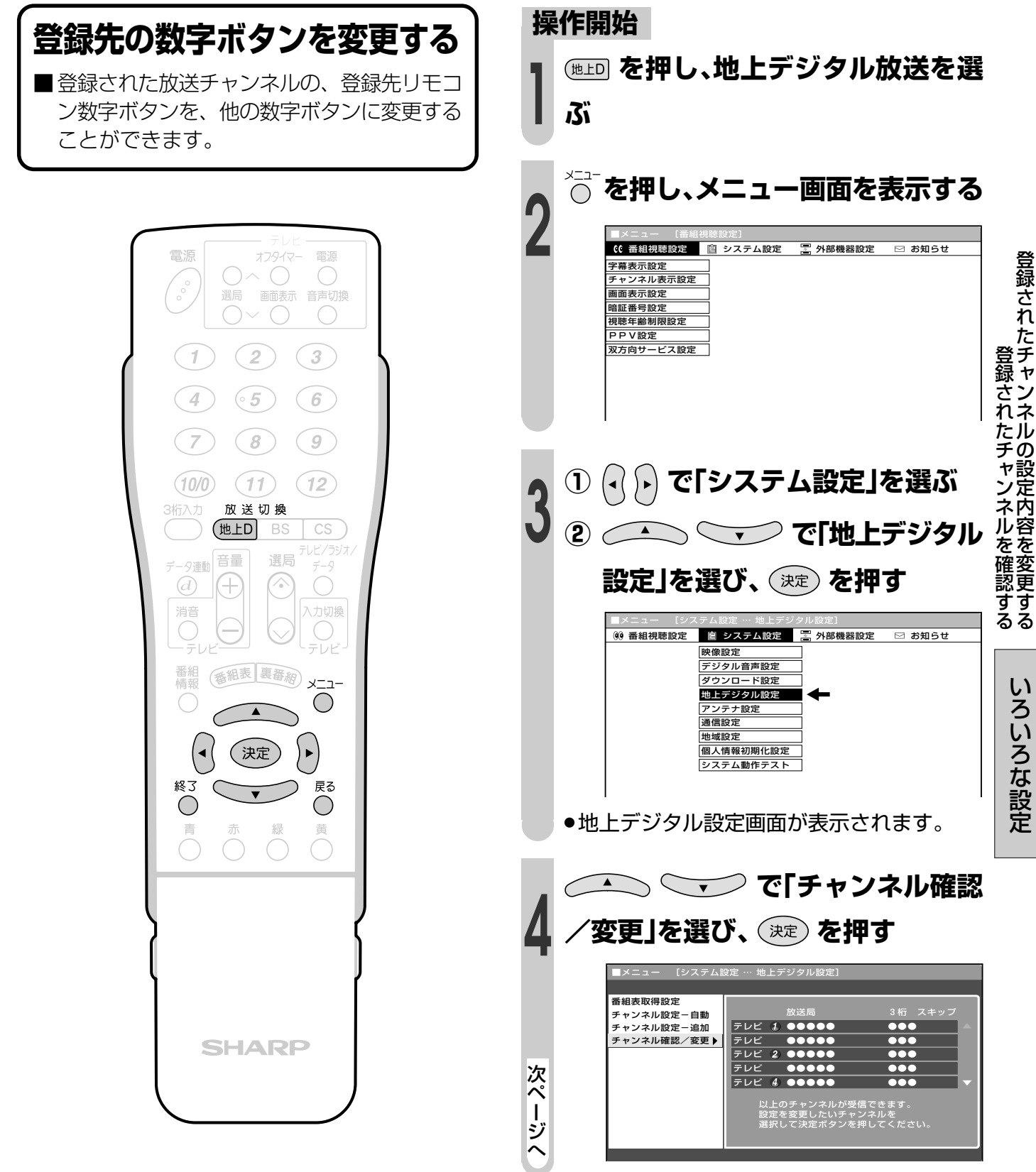

### 登録されたチャンネルの設定内容を変更する(つづき)

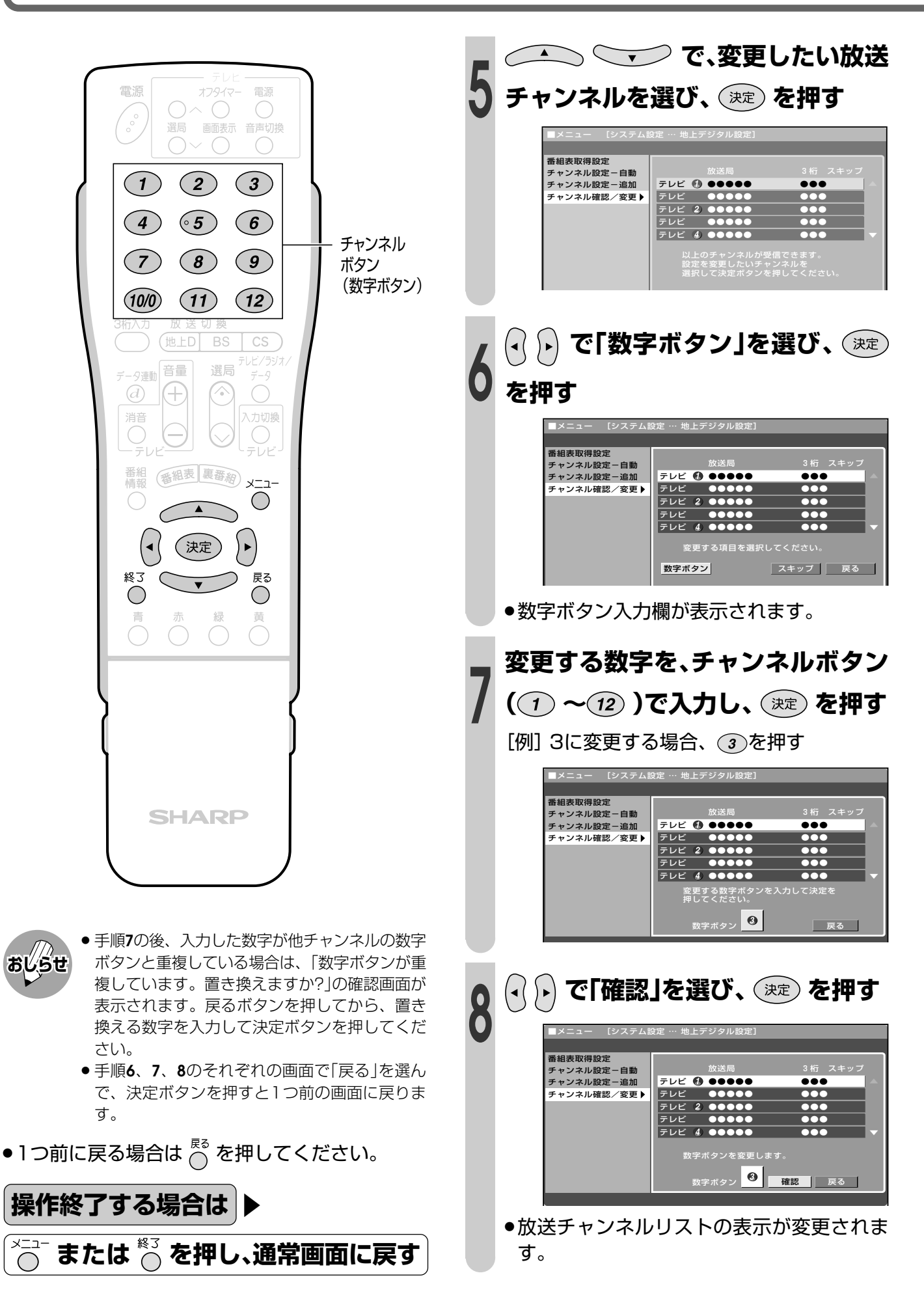

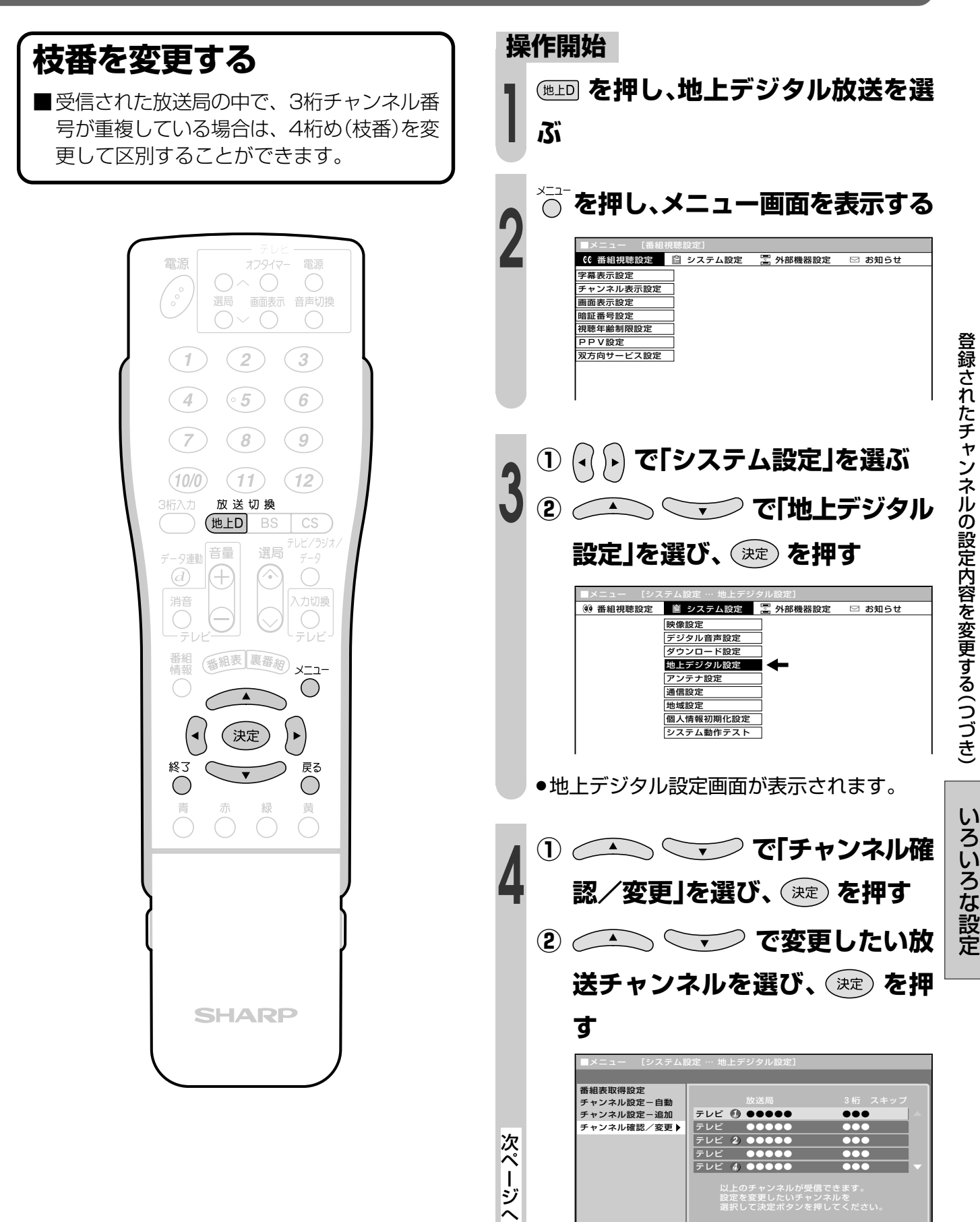

登 録 さ れ た チ ャ ン ネ ル の 設 定 内 容 を 変 更 す る( つ づ き

> い ろ い ろ な

### 登録されたチャンネルの設定内容を変更する(つづき)

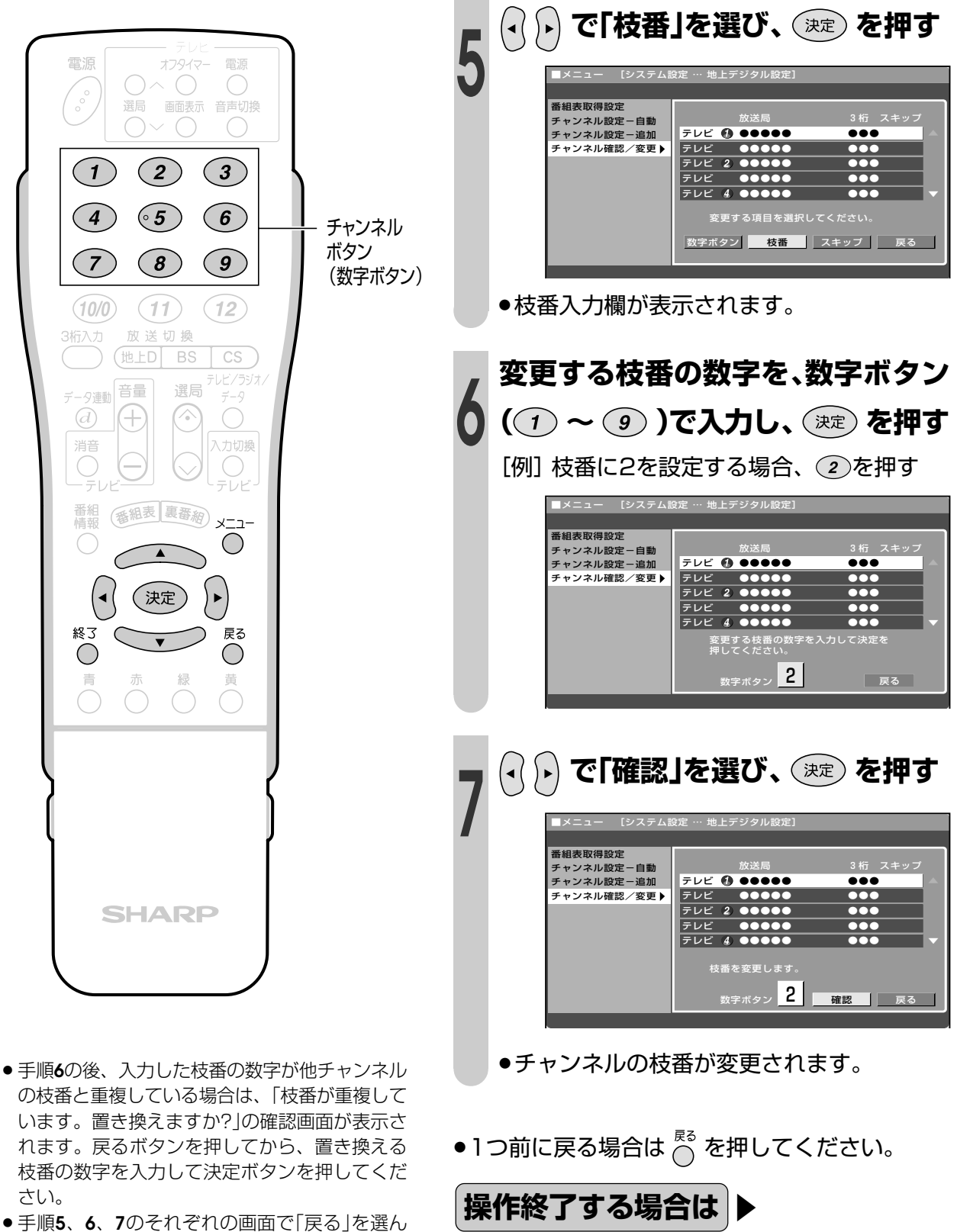

で、決定ボタンを押すと1つ前の画面に戻りま す。

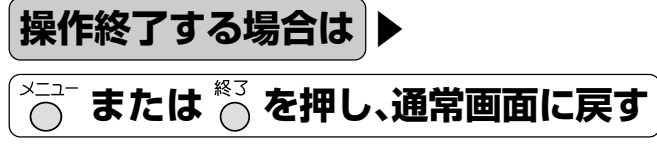

おしらせ

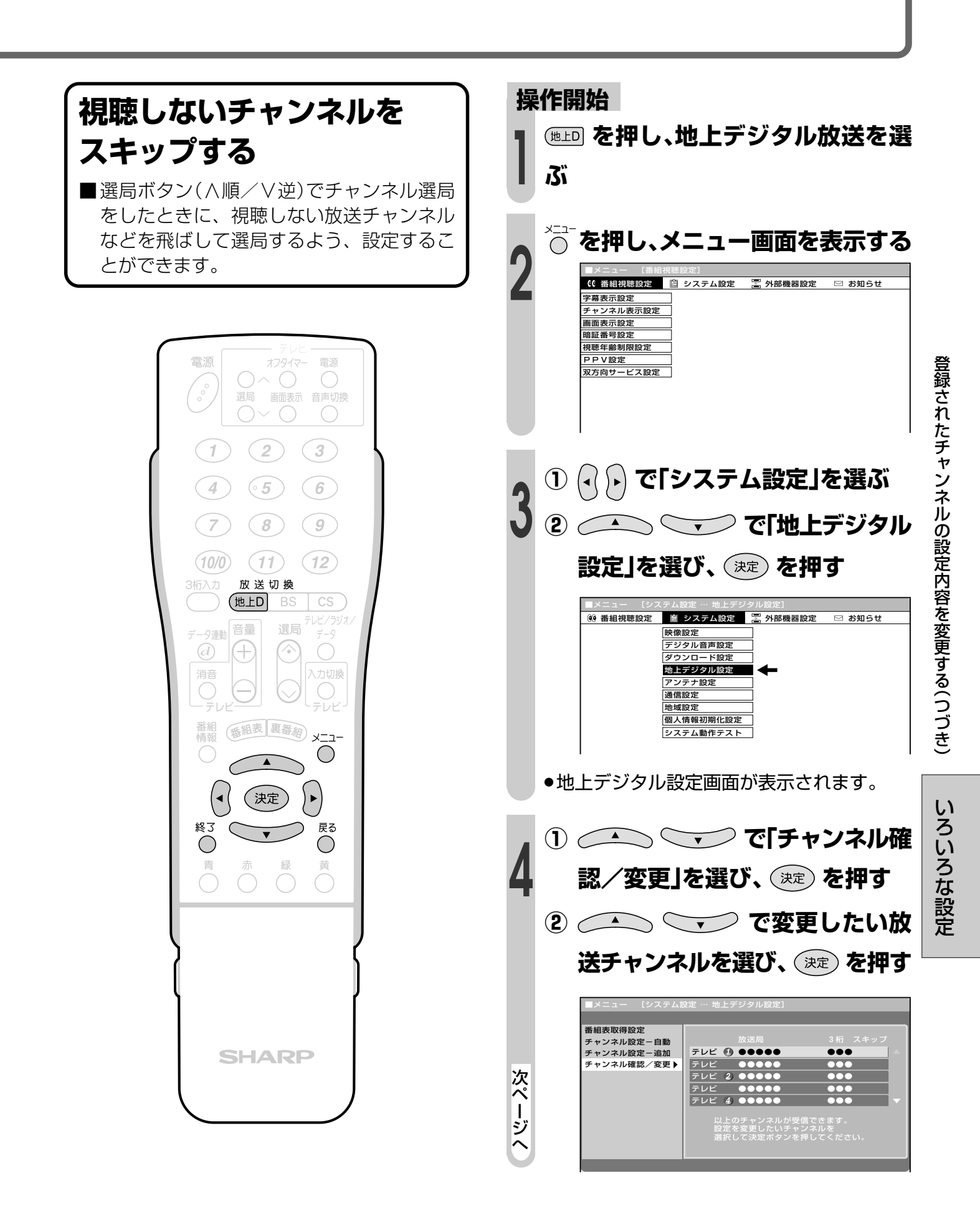

### 登録されたチャンネルの設定内容を変更する(つづき)

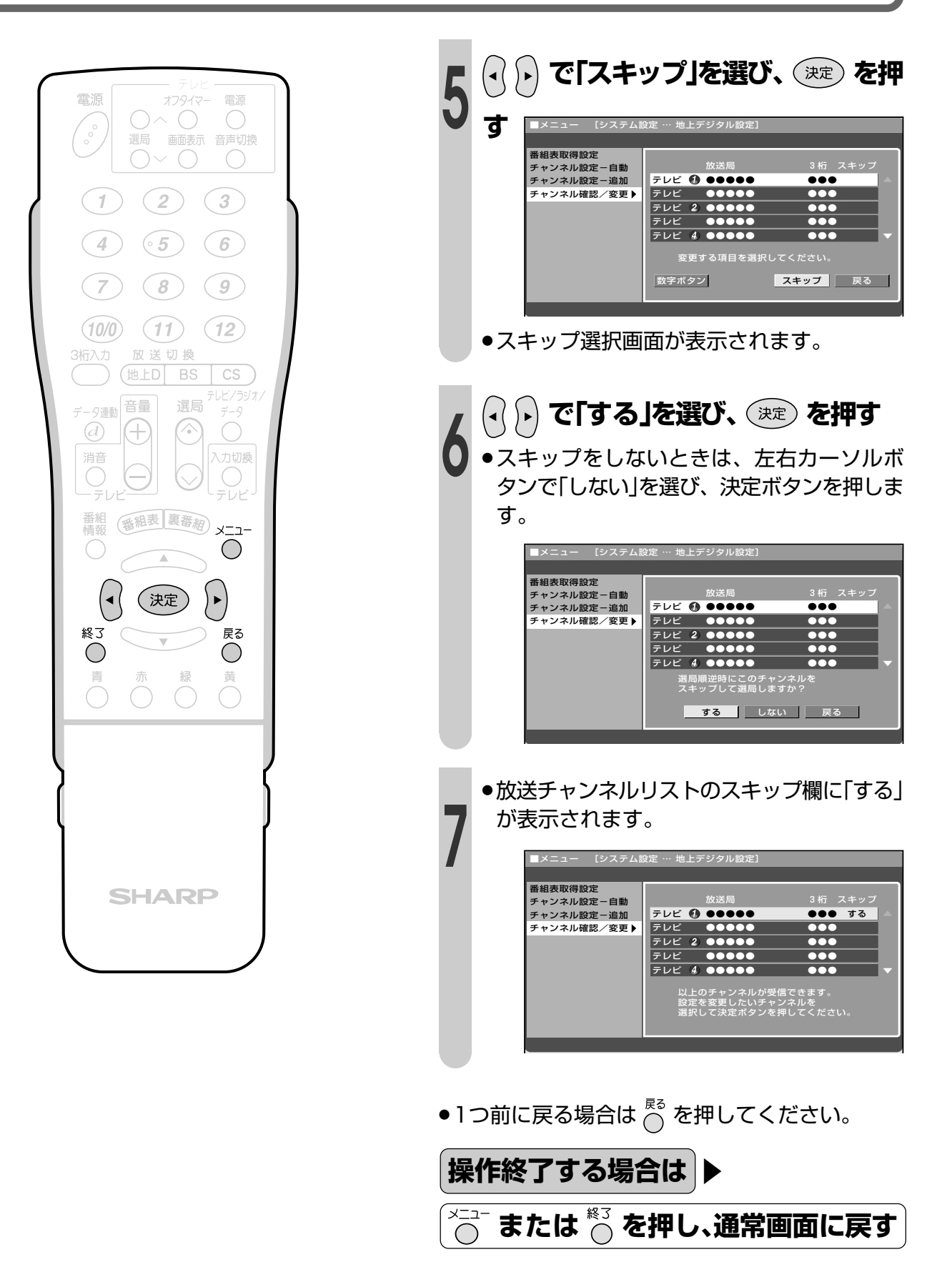

### **放送視聴のためのいろいろな設定**

#### **放送視聴のための設定**

■字幕のある番組や、画面の切換え時に、字幕、番組タイトルを表示できます。また、メニュー操 作や、電子番組表を使うときに背景が見えるように設定することができます。

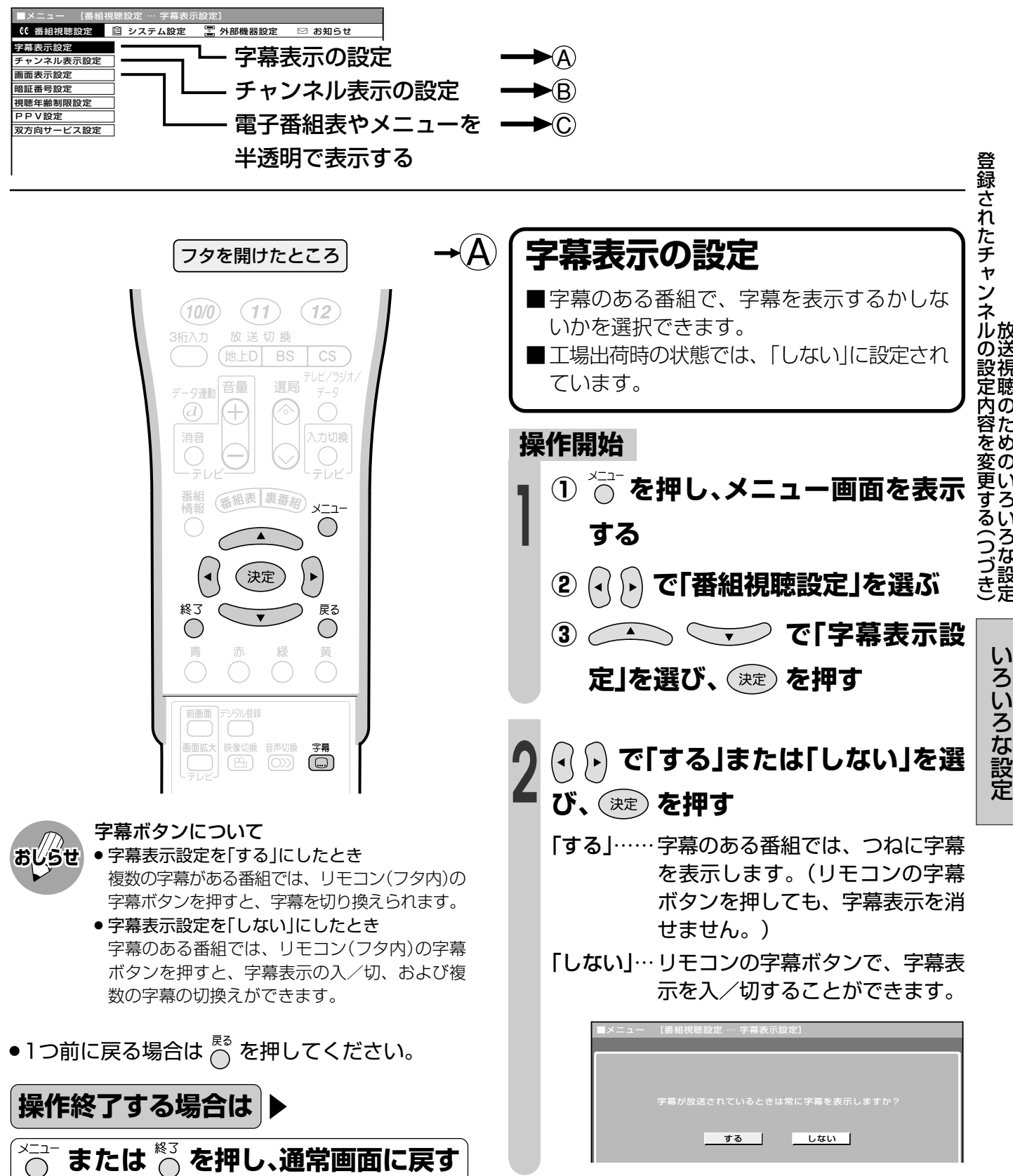

放 送 視 聴 の た め の い ろ い ろ な 設 定

### **放送視聴のためのいろいろな設定(つづき)**

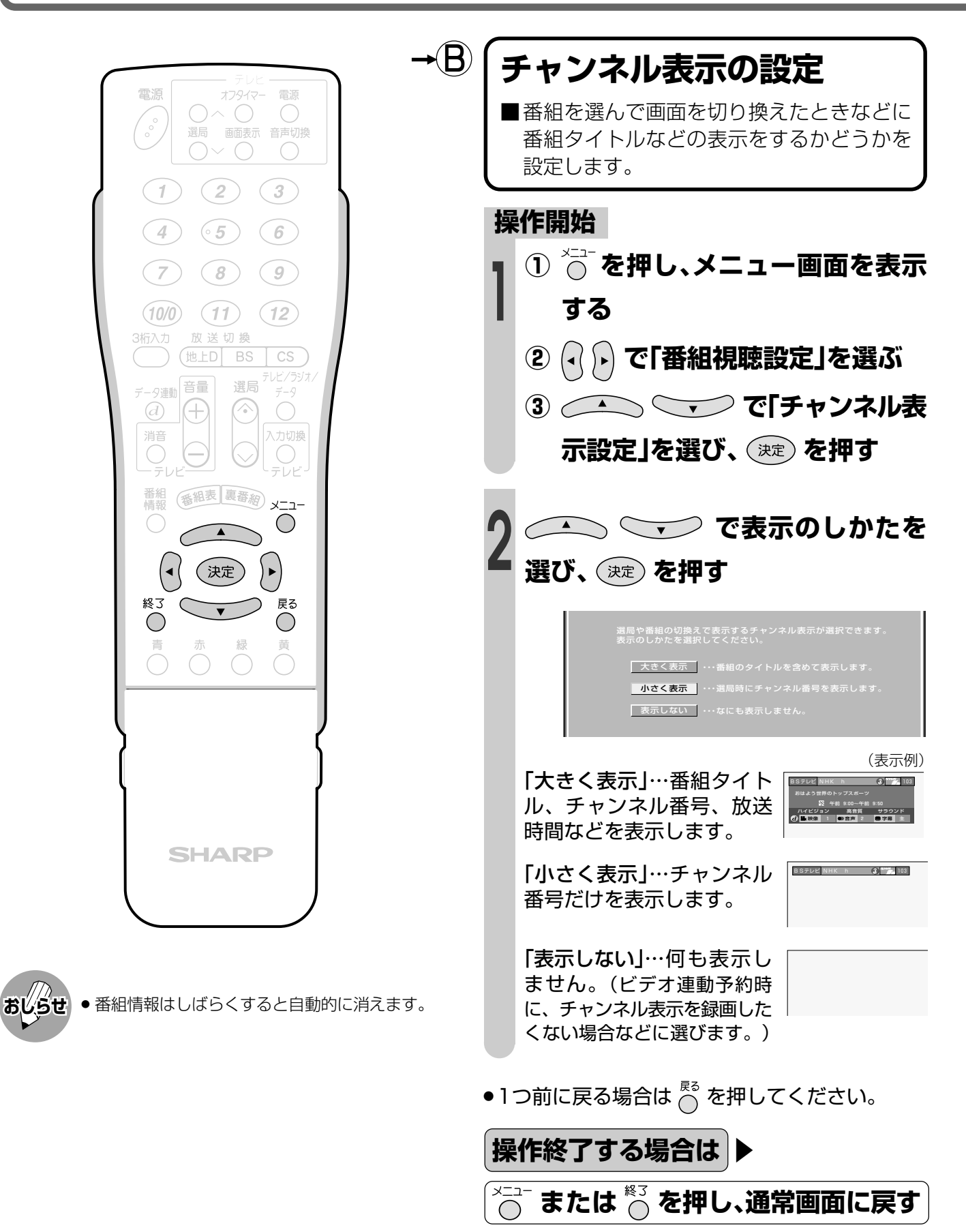

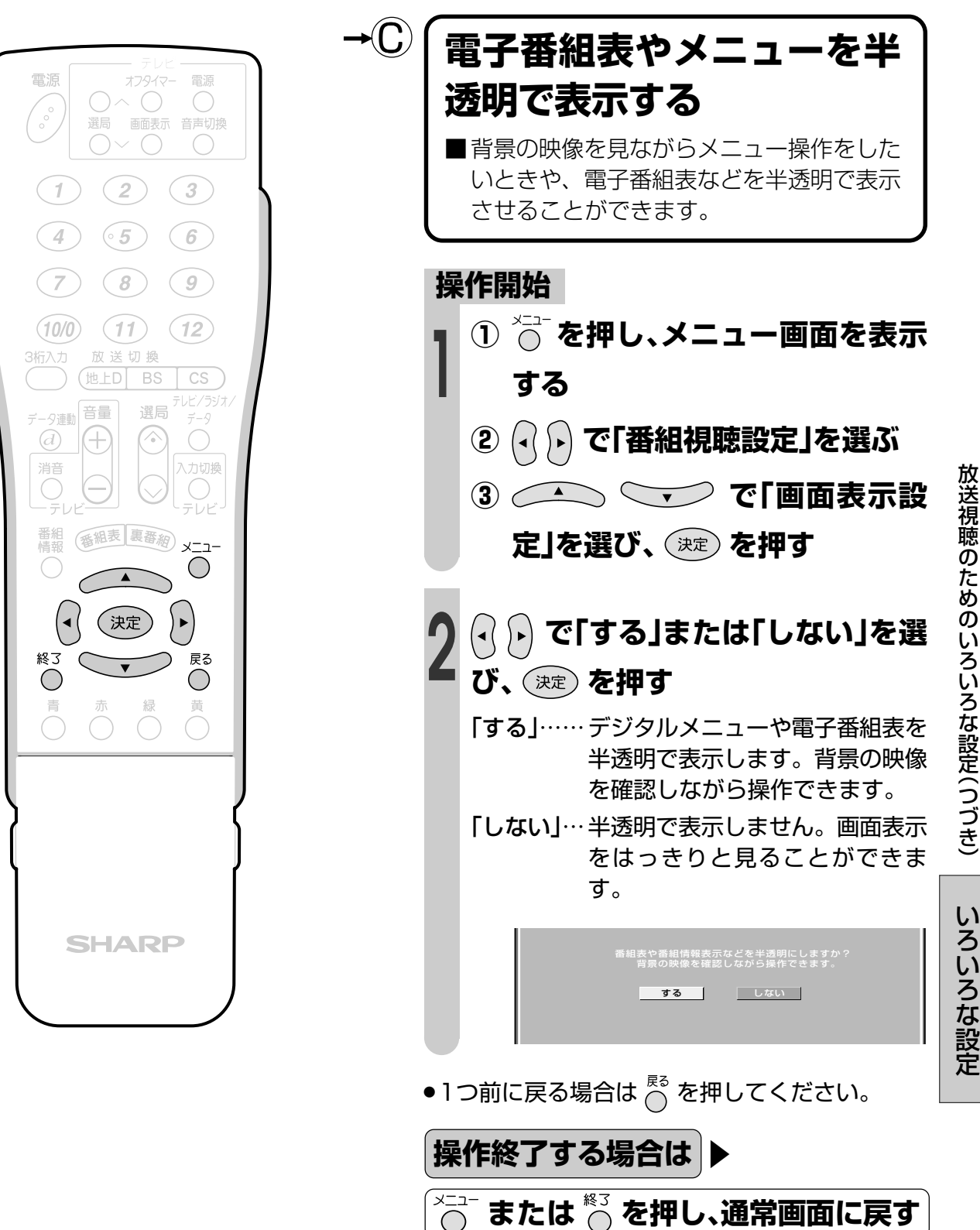

## **安心して使うための設定**

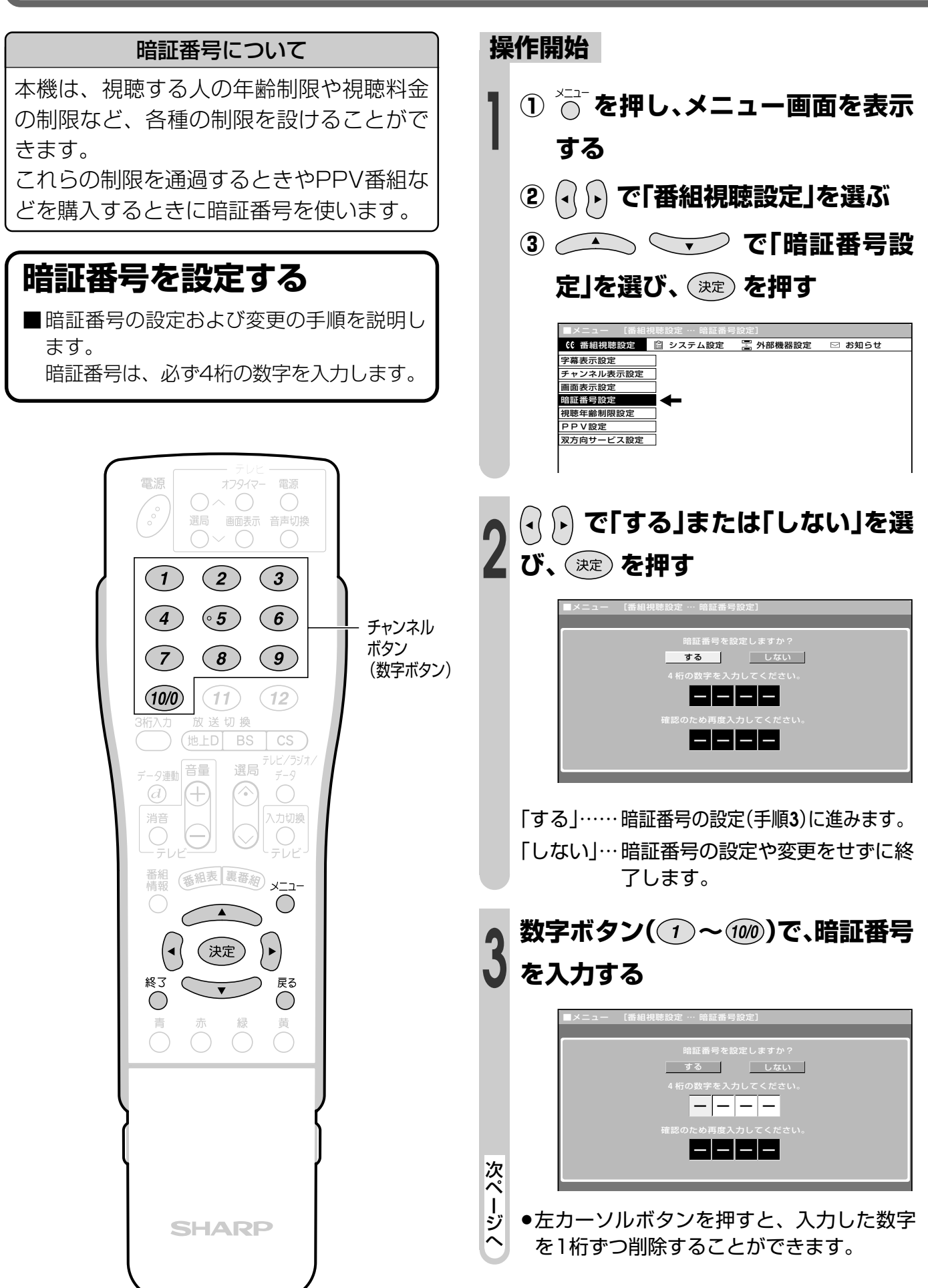

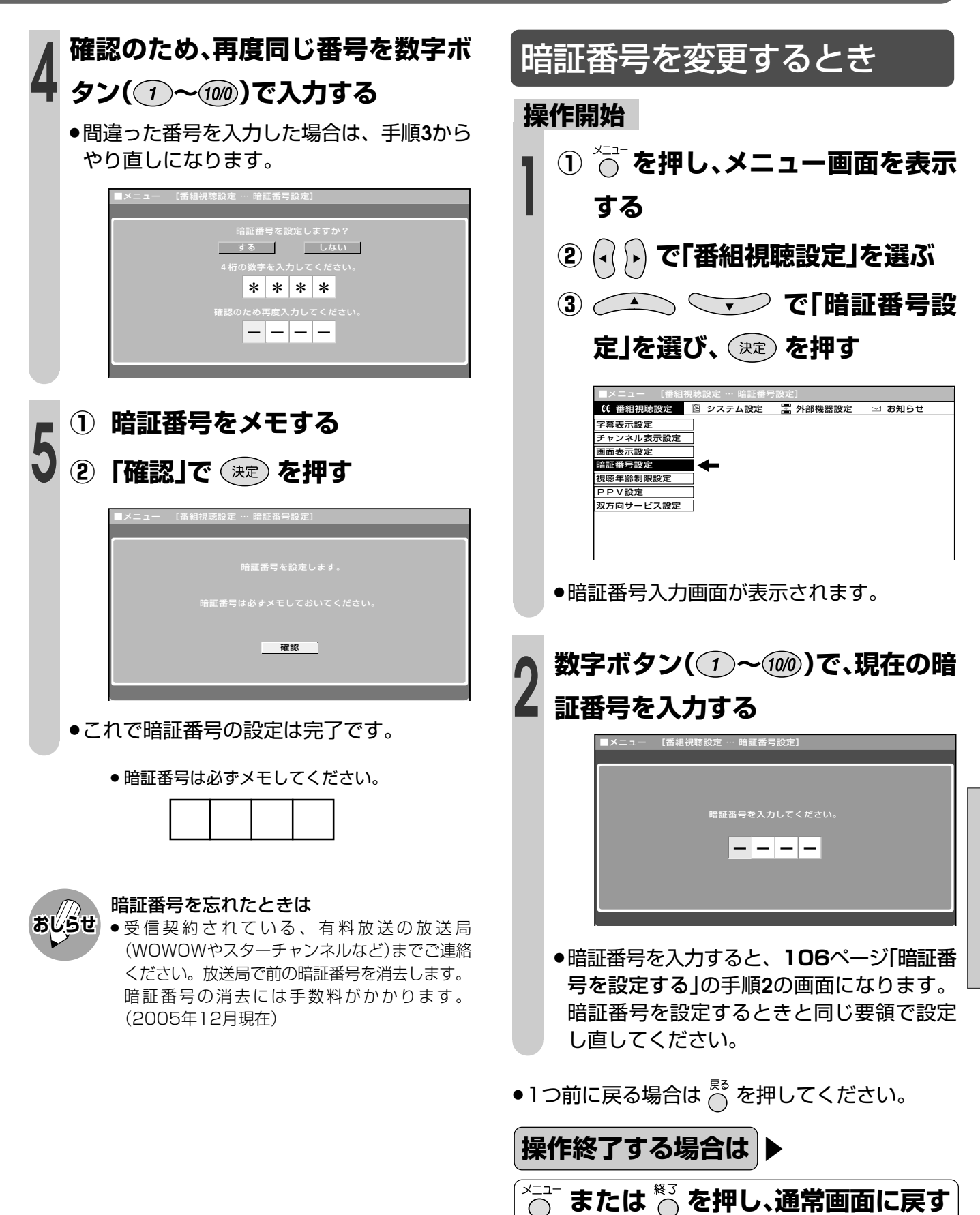

安 心 し て 使 う た め の 設 定

### **安心して使うための設定(つづき)**

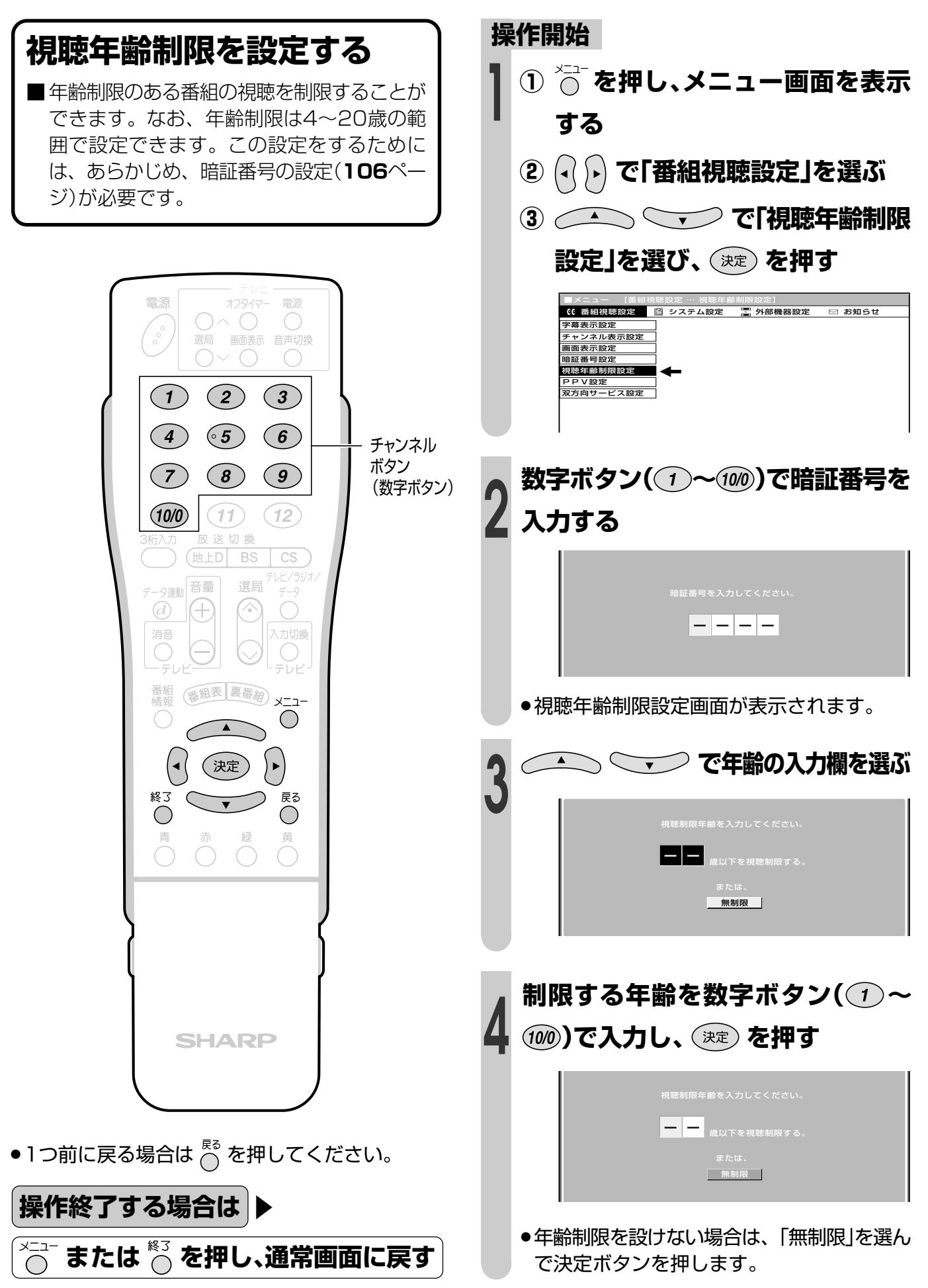
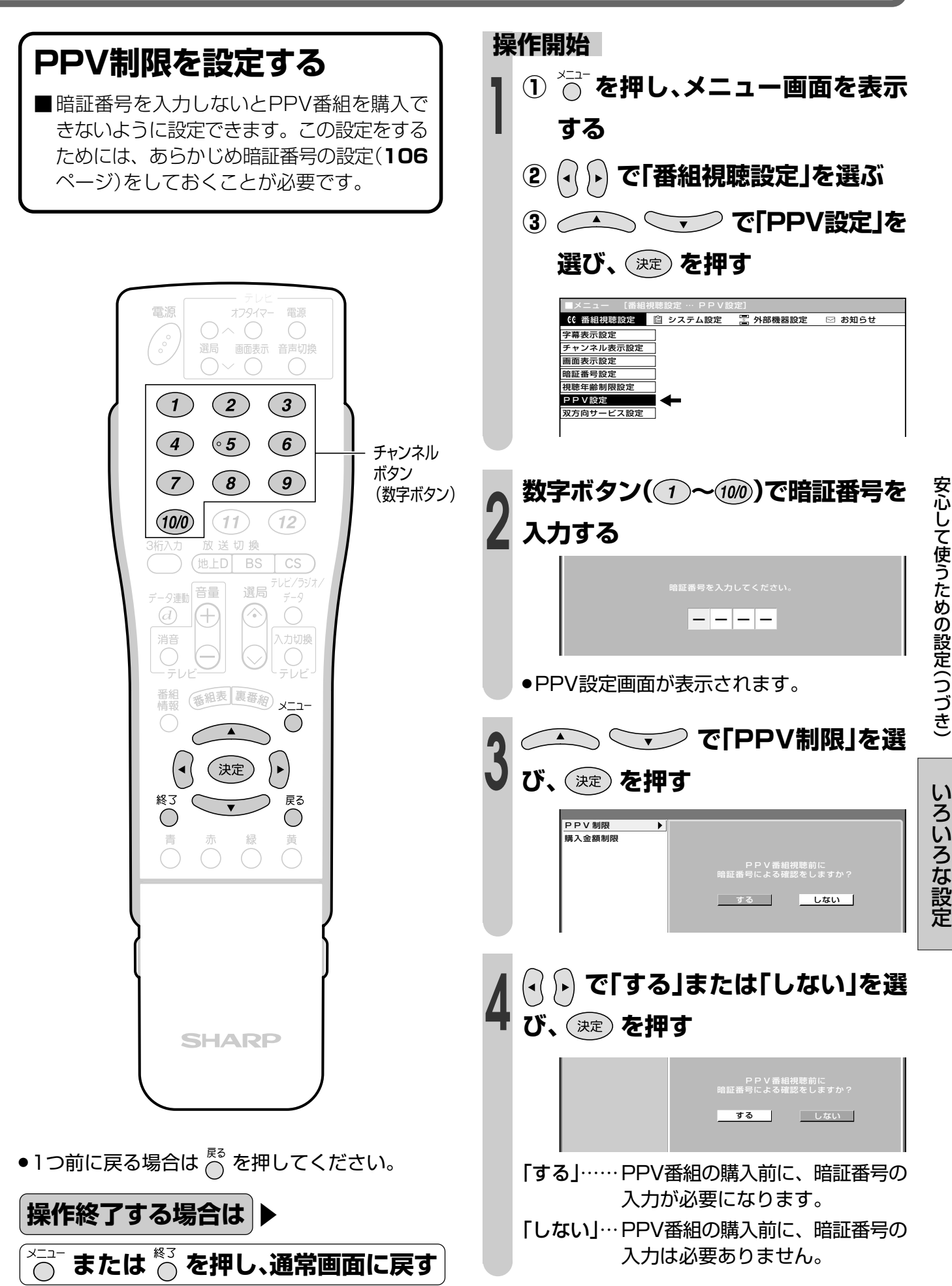

# **安心して使うための設定(つづき)**

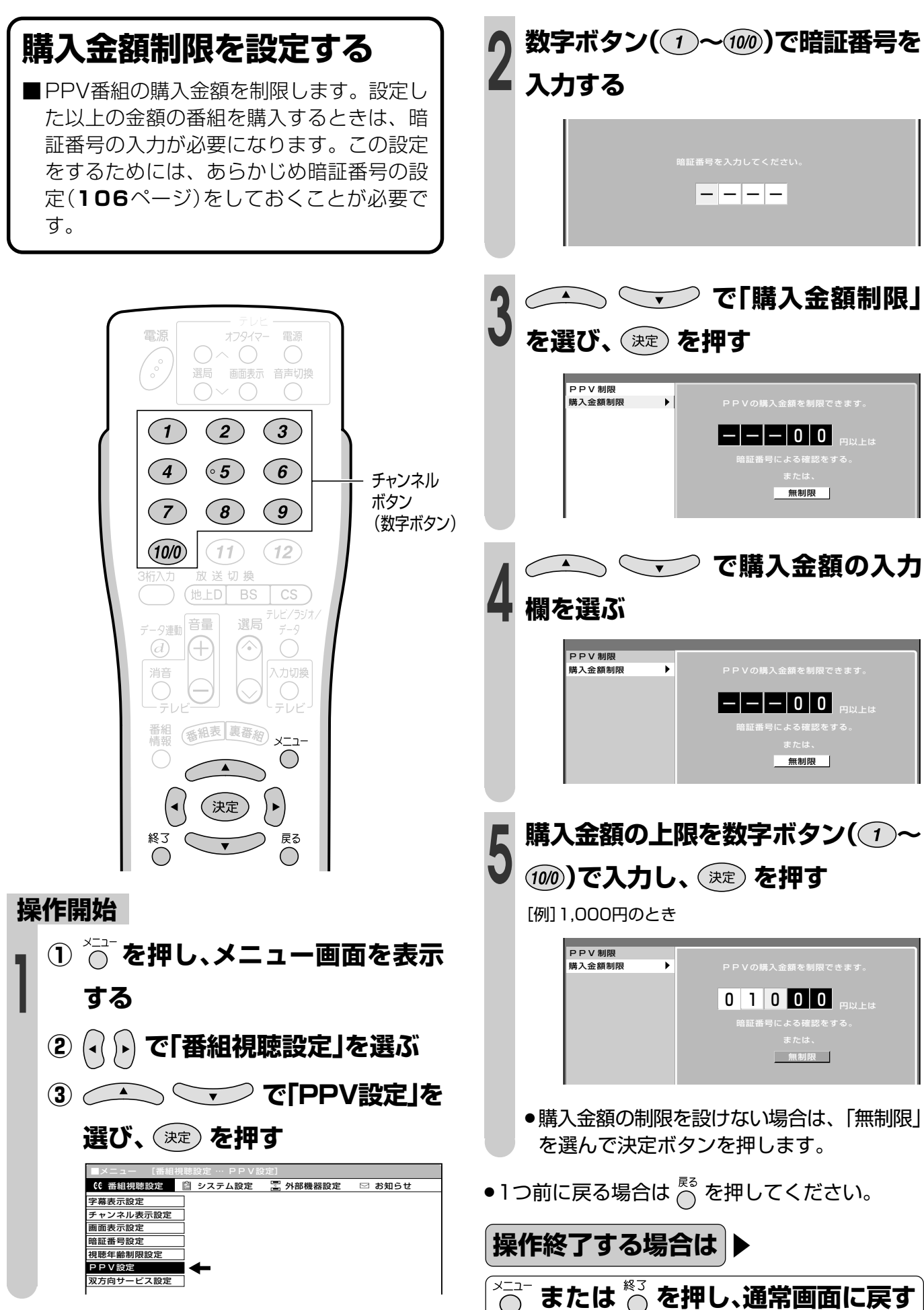

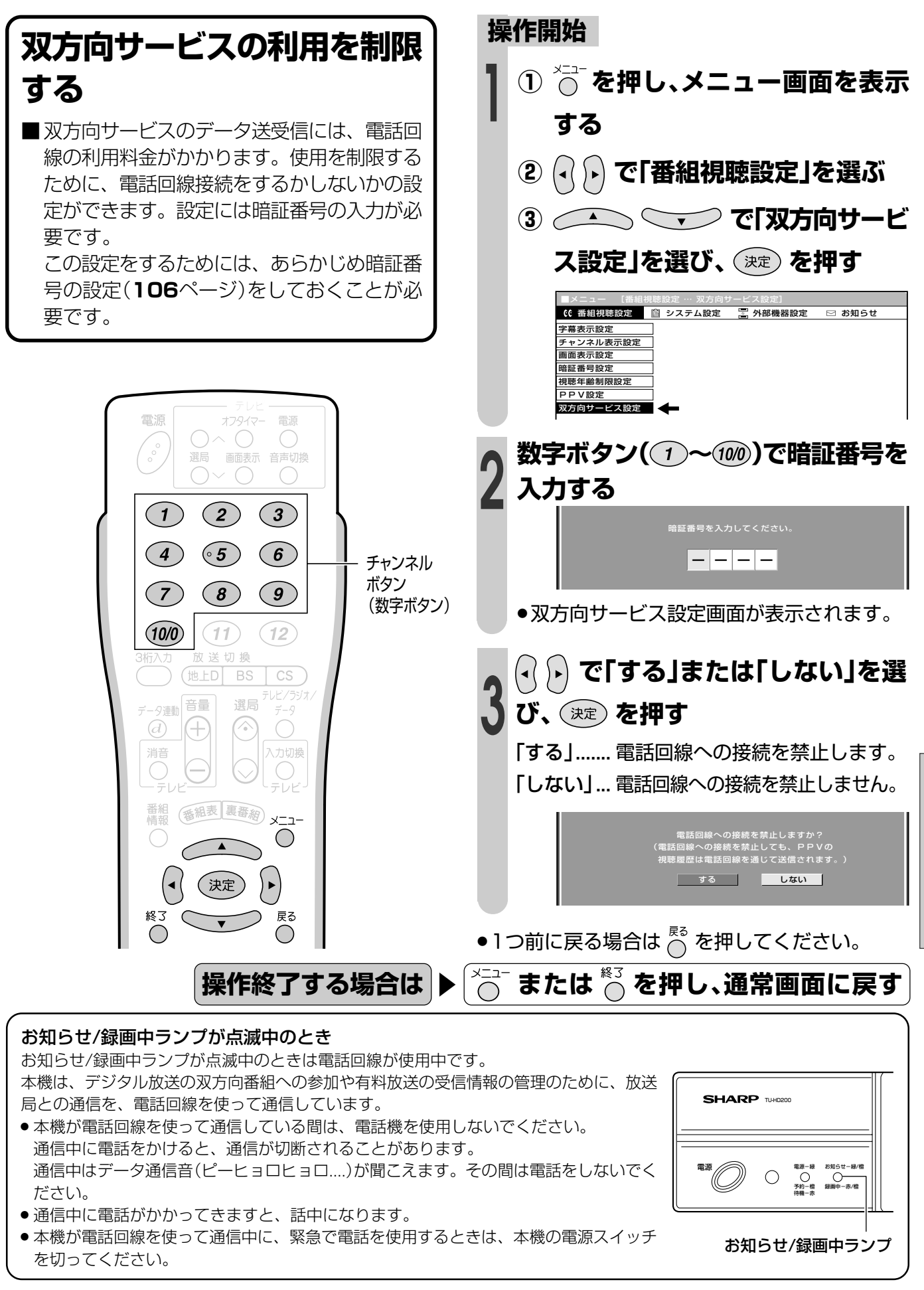

い ろ い ろ な 設 定

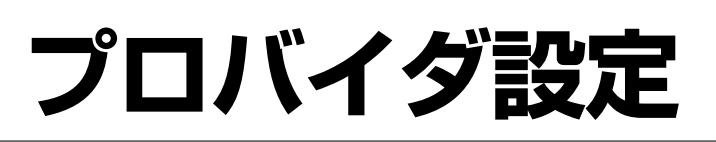

■すでに契約しているプロバイダを使って、地上デジタル放送の双方向サービスで双方向通信を 利用する場合に必要な設定です。

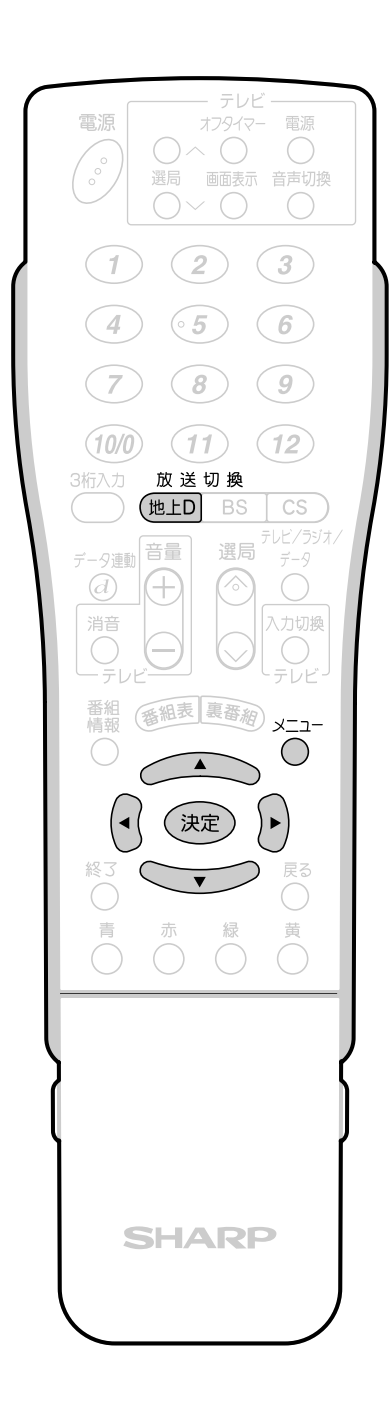

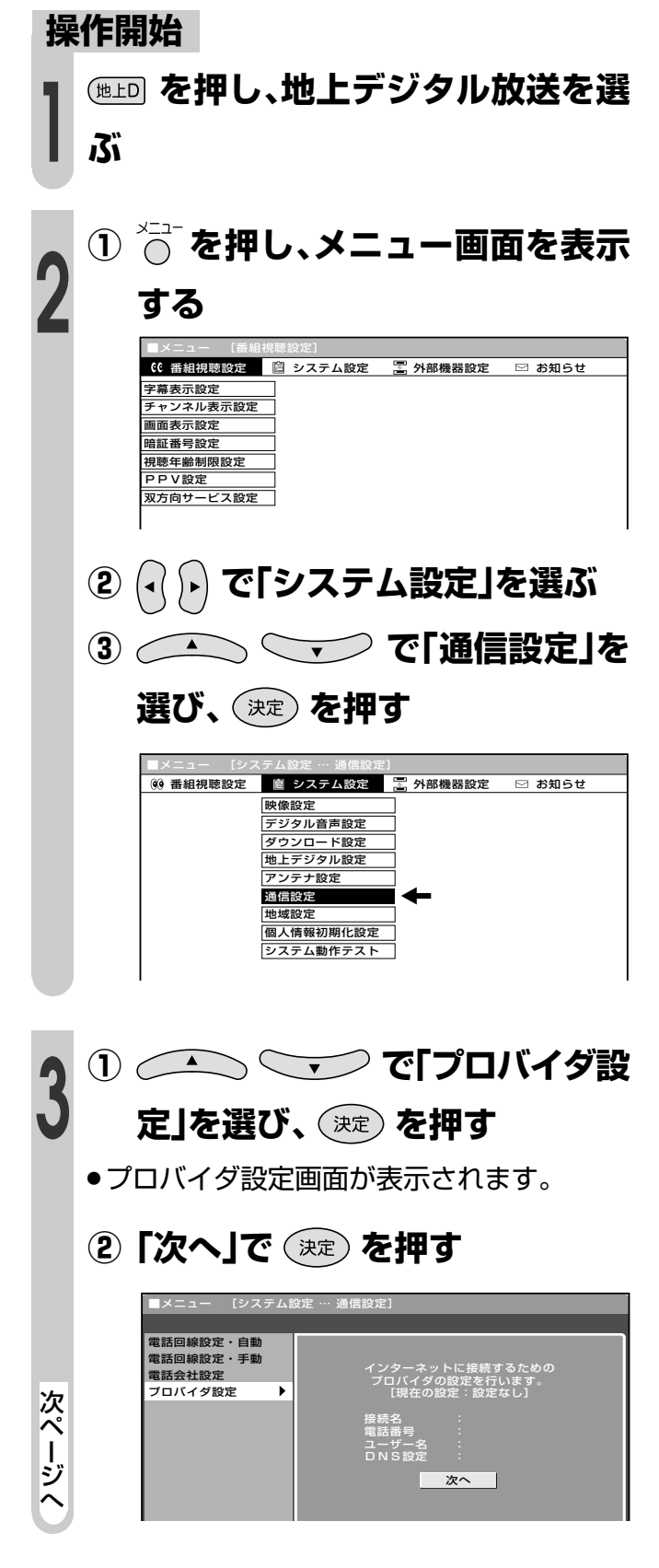

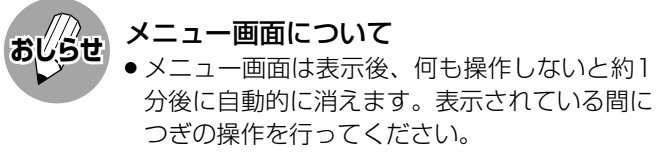

#### 「接続名」について

» 通常は、契約しているプロバイダの業者名を入力 します。

### 「電話番号」について

- 契約しているプロバイダのアクセスポイントの電 話番号を入力します。
- 「ユーザー名」「パスワード」について
- プロバイダと契約した際に提供されたものを入力 します。

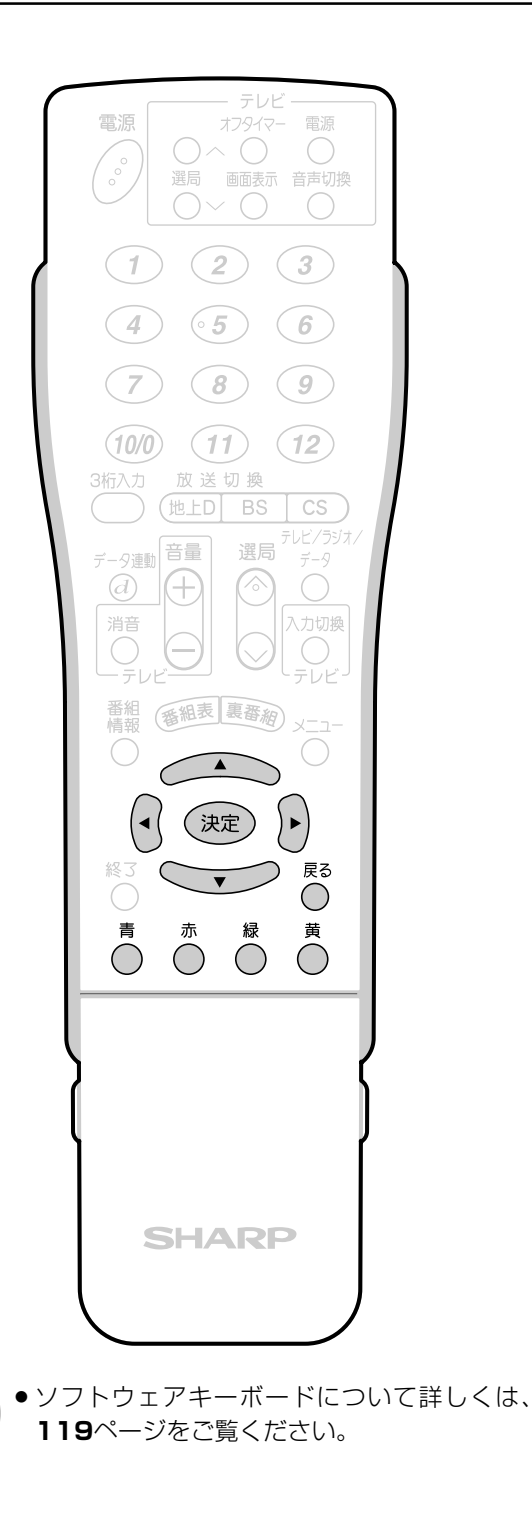

**おしらせ**

- **① を押してソフトウェアキー ボードを表示し、接続名を入力す る** »カーソルが「電話番号」の欄に移動します。 **② を押してソフトウェアキー ボードを表示し、電話番号を入力 する 4**
	- **③「次へ」で を押す**

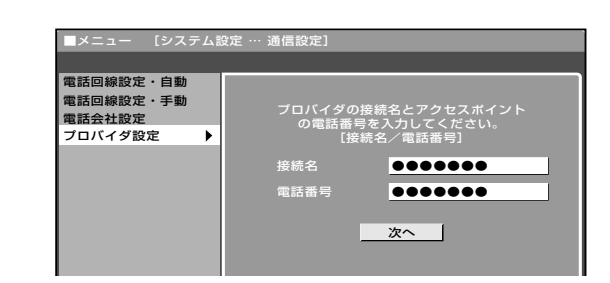

- **① を押してソフトウェアキー ボードを表示し、ユーザー名を入 力する** ●カーソルが「パスワード」の欄に移動します。 **5**
	- **② を押してソフトウェアキー ボードを表示し、パスワードを入 力する**
	- ●カーソルが「パスワード確認」の欄に移動しま す。
	- **③ を押してソフトウェアキー ボードを表示し、同じパスワード を入力する**
	- **④「次へ」で を押す**

次 ペ ー ジ へ

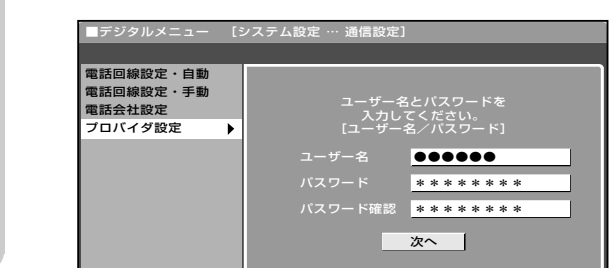

# プロバイダ設定(つづき)

#### 「IPアドレス」について 自動設定「しない」を選んだ場合 ● プロバイダと契約した際に提供されたものを入力 します。 データのやりとりに使われる、3桁の数字4つで表 された番号です。 「プライマリ|: 1番目の番号 「セカンダリ」:2番目の番号

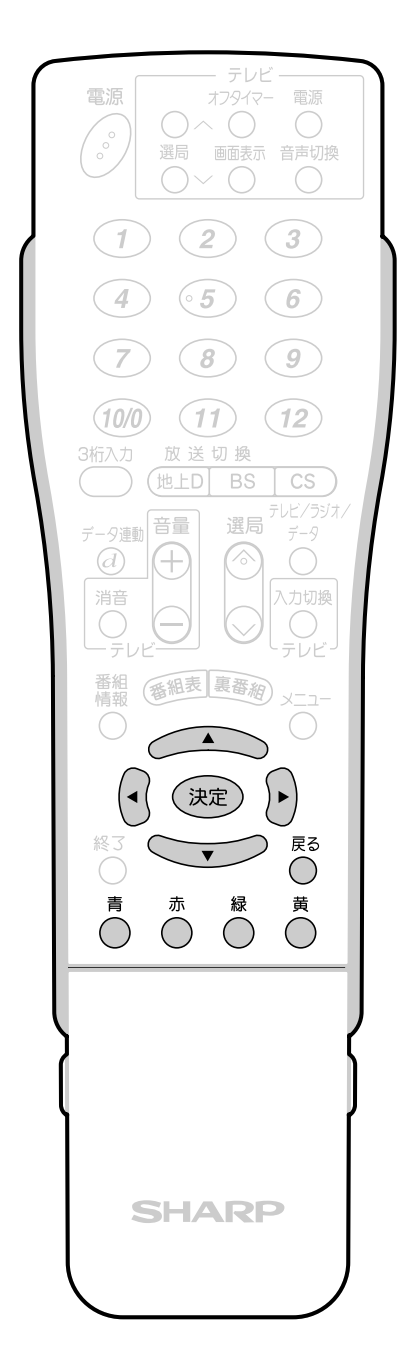

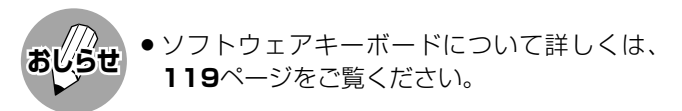

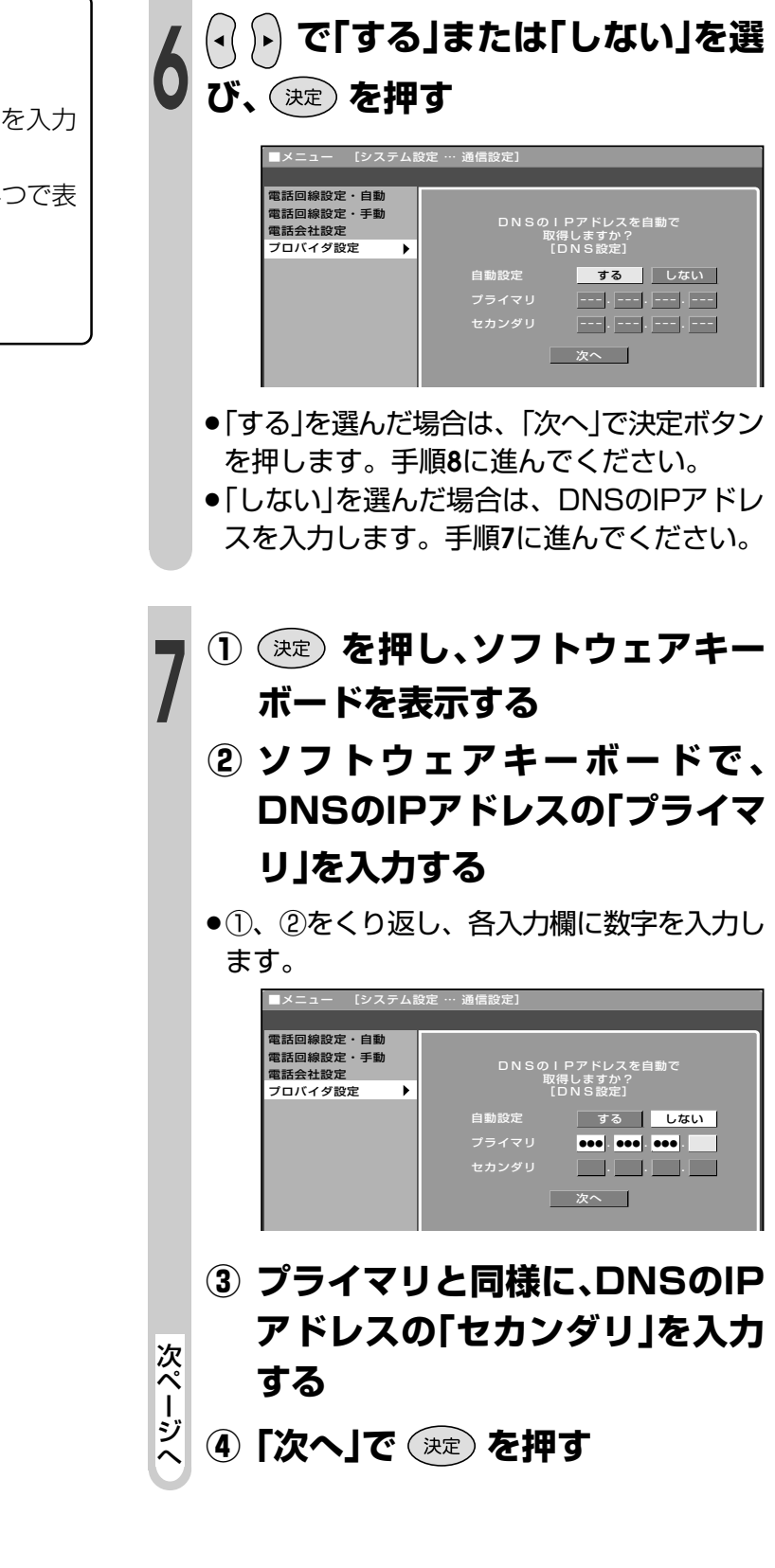

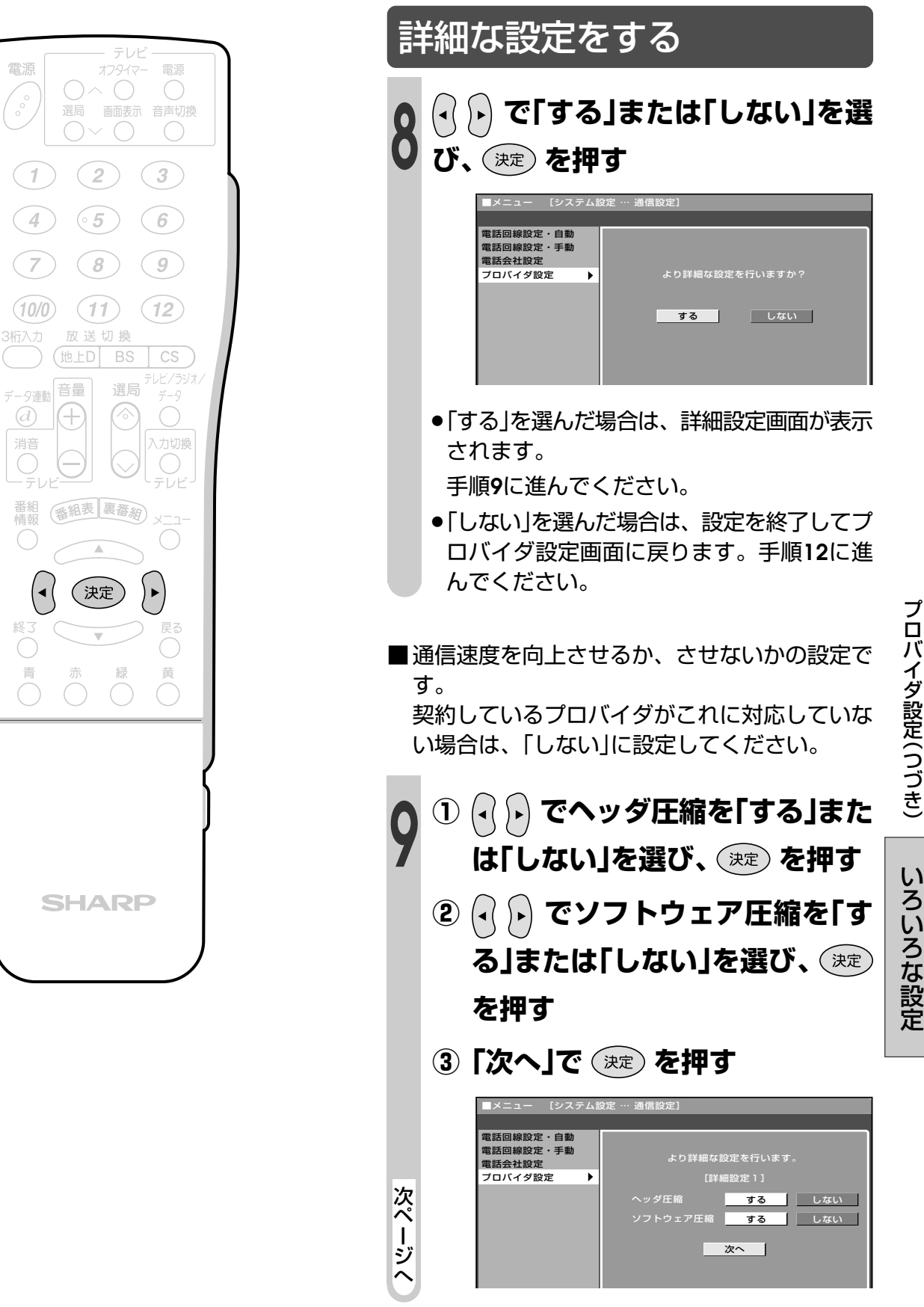

い ろ い ろ な

# プロバイダ設定(つづき)

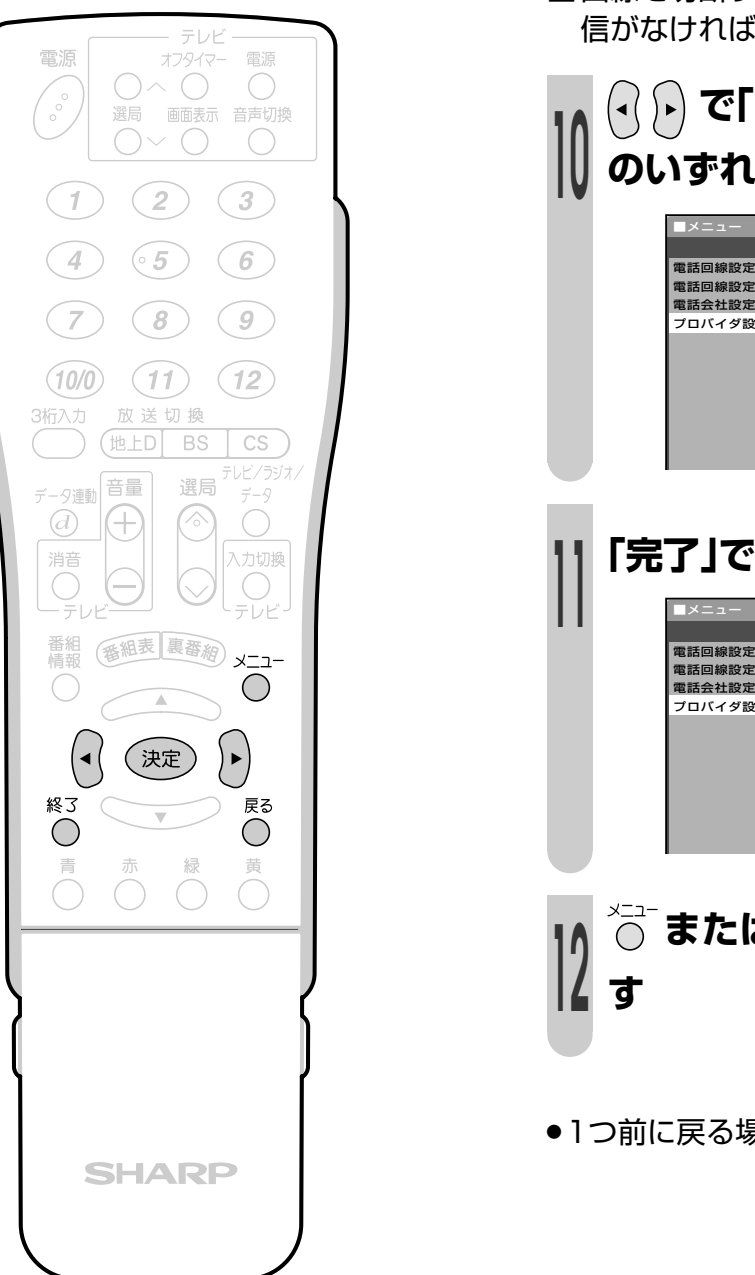

■回線を切断する時間の設定です。その時間に通 信がなければ、回線を切断します。

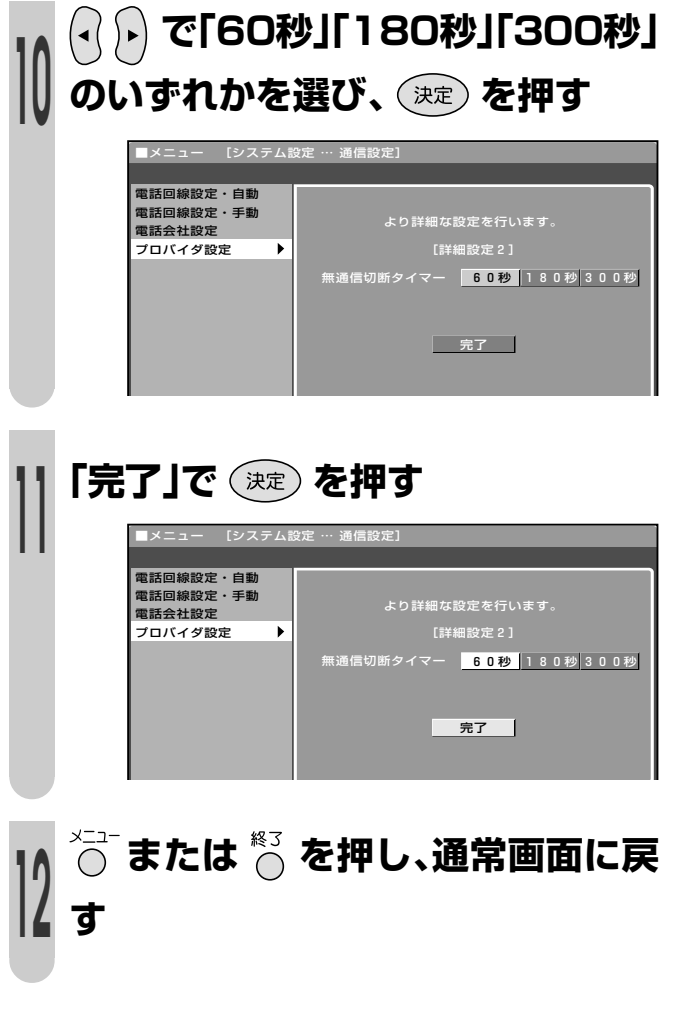

●1つ前に戻る場合は ◯ を押してください。

## **お知らせを見る**

### **お知らせについて**

**操作終了する場合は** 

■受信契約した放送局から視聴者に向けて発信されるメッセージを見たり、有料放送に関するレポー トやB-CASカード番号などを確認することができます。

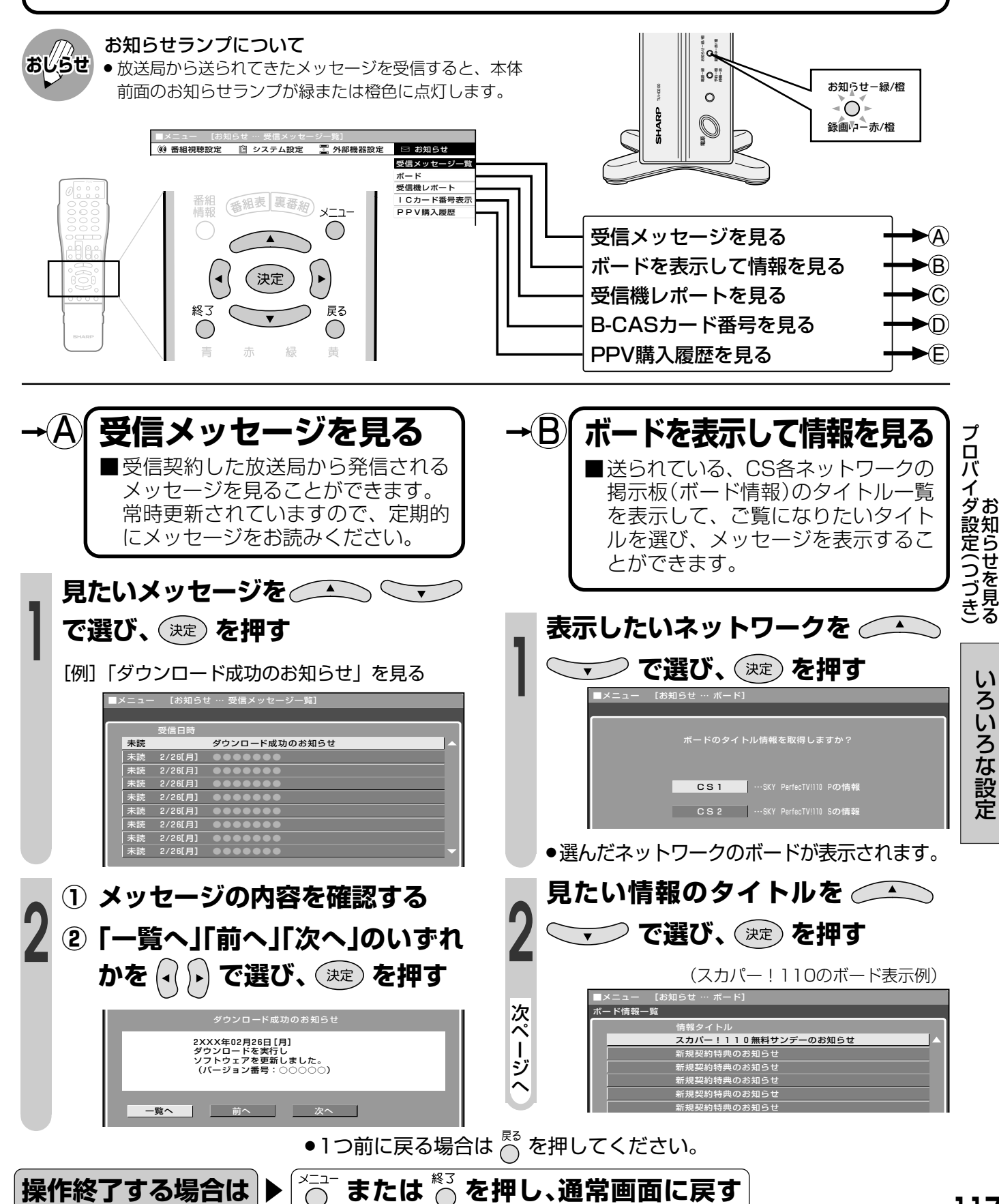

# **お知らせを見る(つづき)**

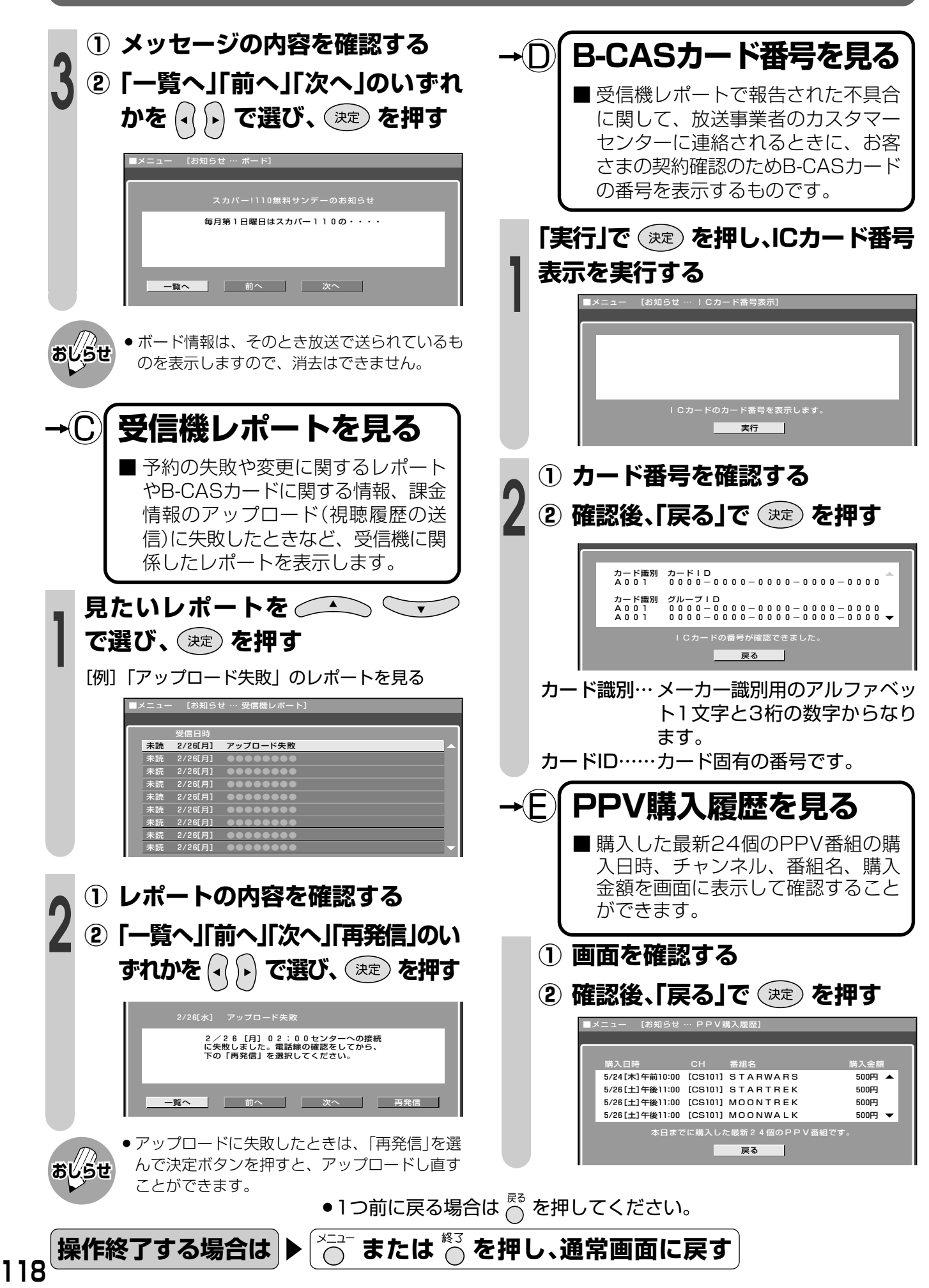

# **ソフトウェアキーボードについて**

■プロバイダ設定(**112**ページ)を行うときに文字入力の必要な欄で決定ボタンを押すと、画面に ソフトウェアキーボード(文字入力画面)が表示されます。このソフトウェアキーボード(文字 入力画面)を使って、各入力欄に必要な文字・数字・記号を入力します。

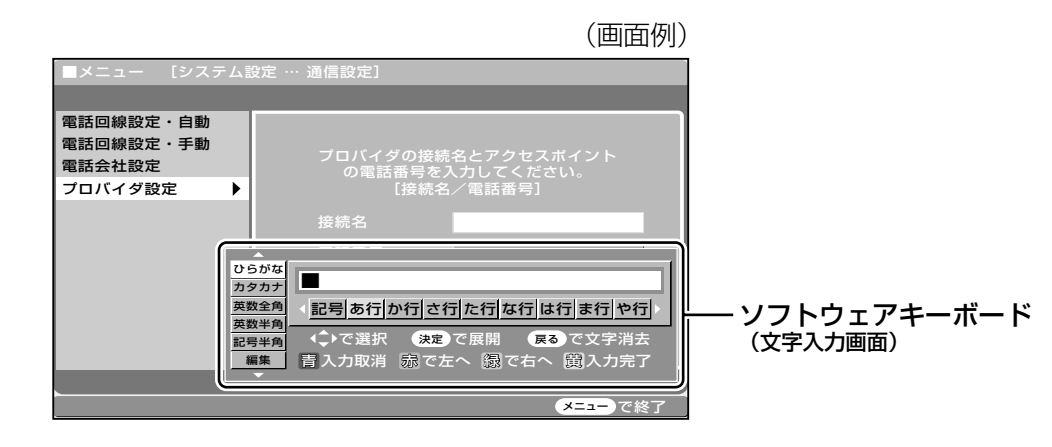

### **ソフトウェアキーボード(文字入力画面)の使いかた**

■ソフトウェアキーボード(文字入力画面)は、カーソルボタン、決定ボタン、戻るボタン、カラーボ タンを使用して操作・入力します。

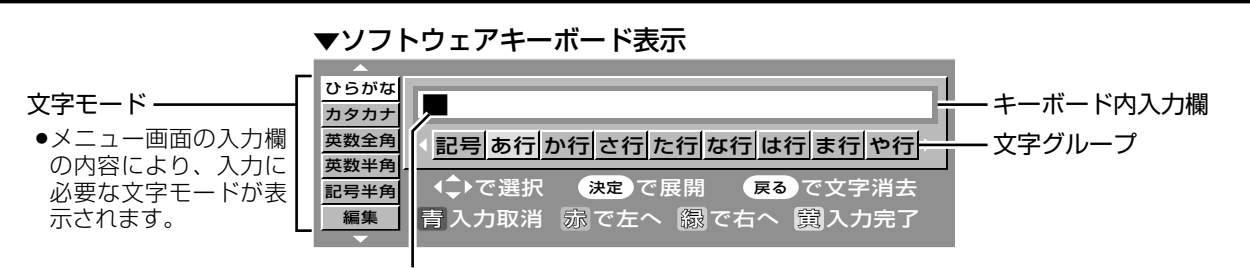

カーソル(現在の入力位置)

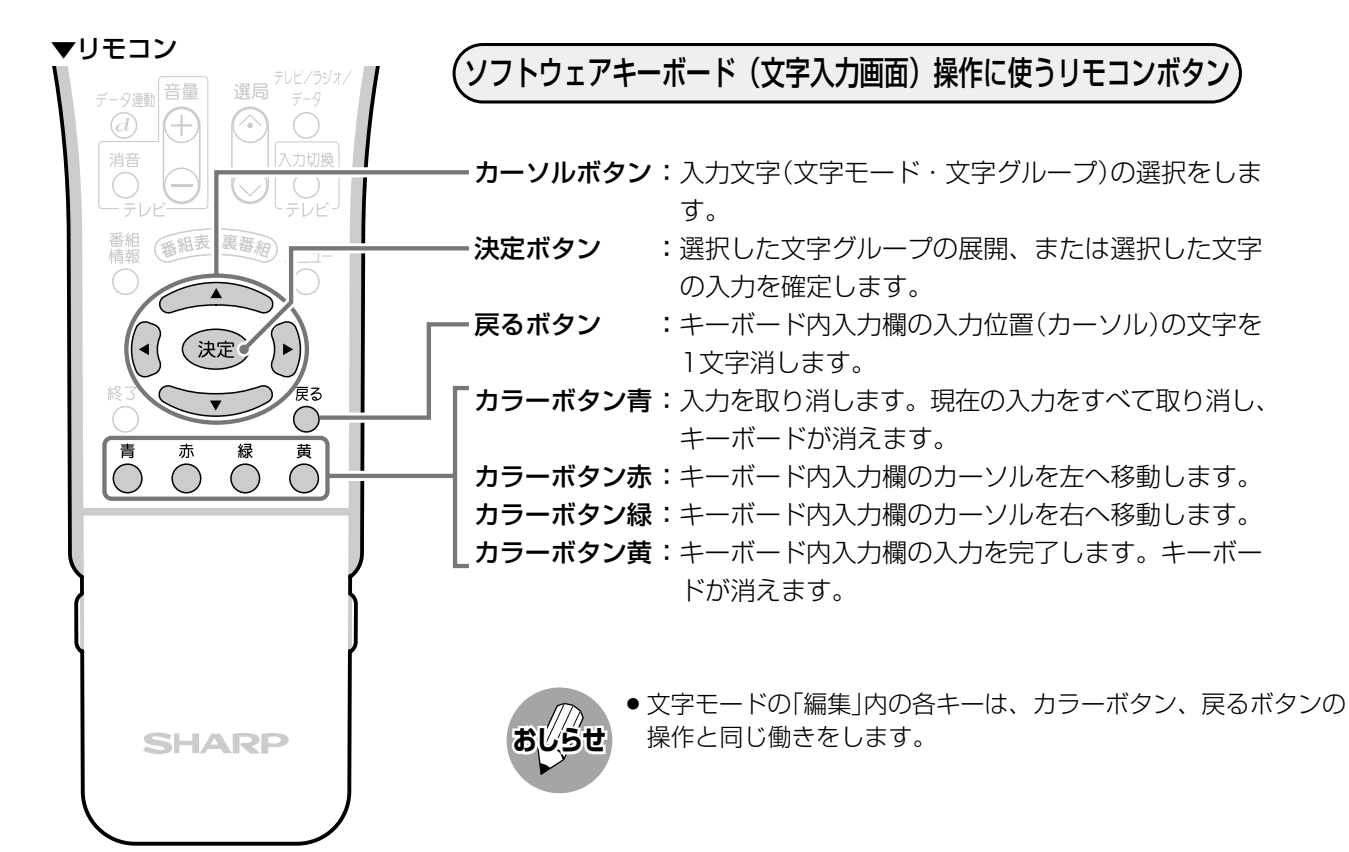

い ろ い ろ な 設 定

**119**

## **ソフトウェアキーボードについて(つづき)**

### **入力文字の種類**

### 入力文字一覧表

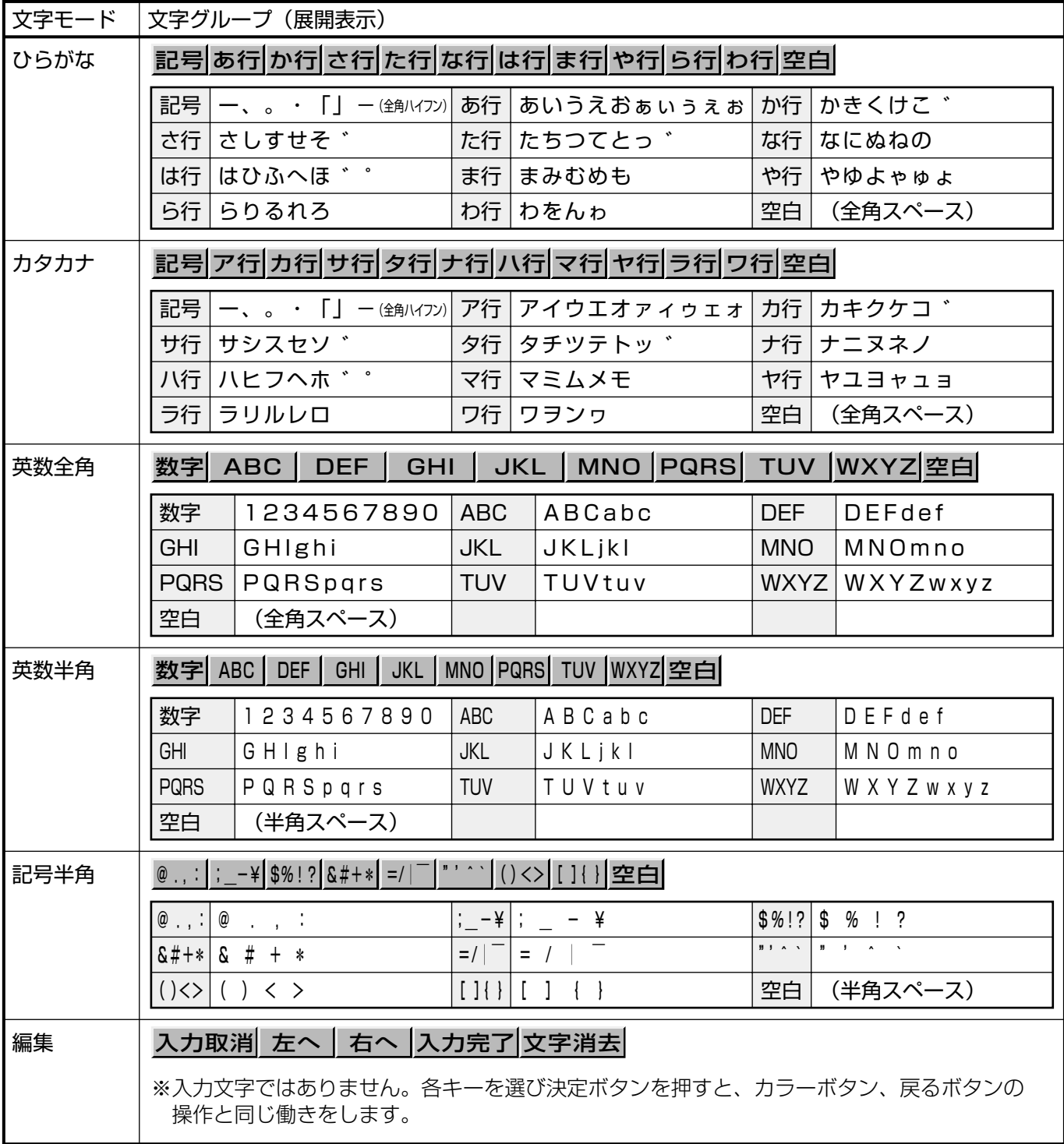

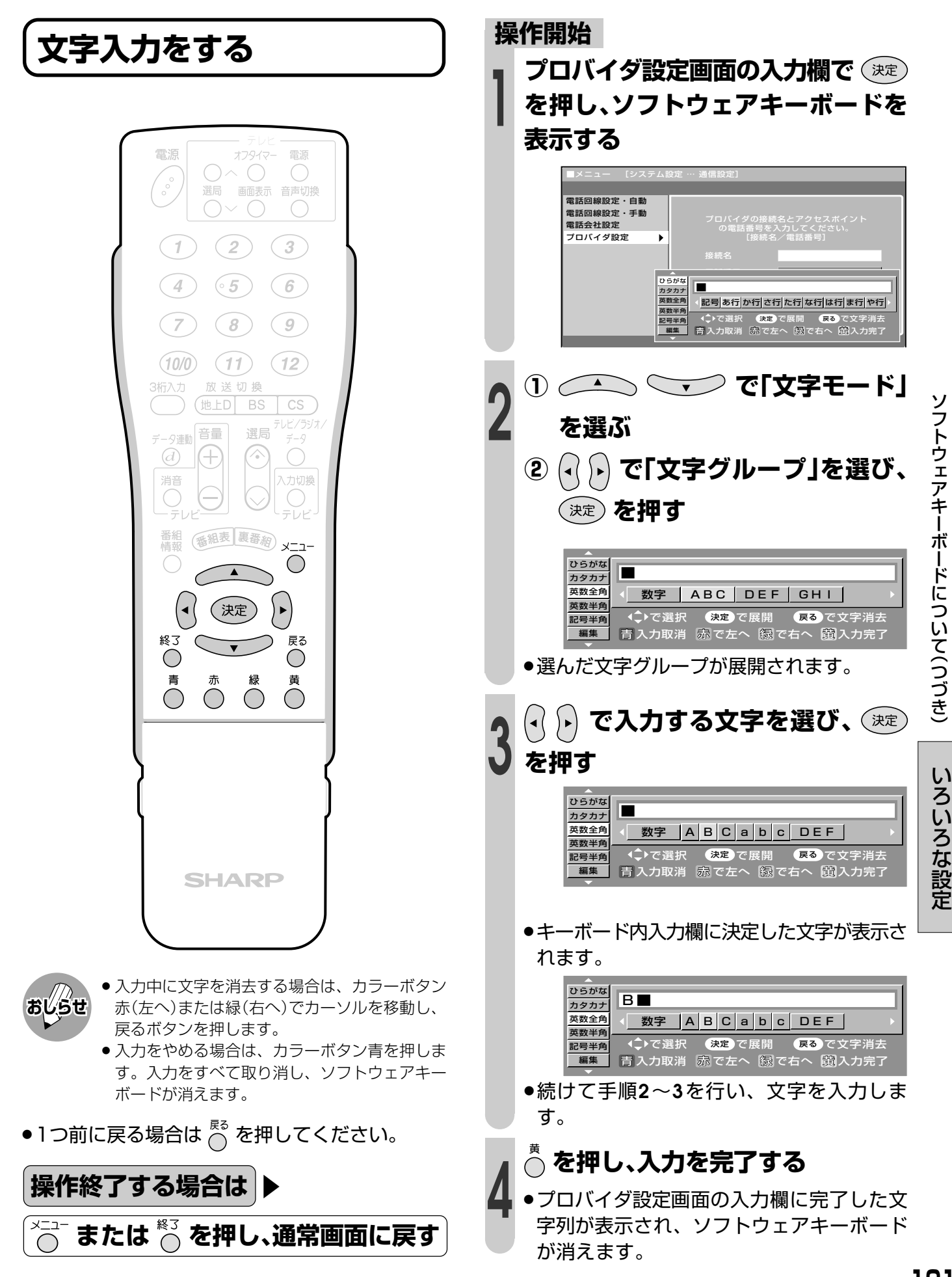

# **ソフトウェアキーボードについて(つづき)**

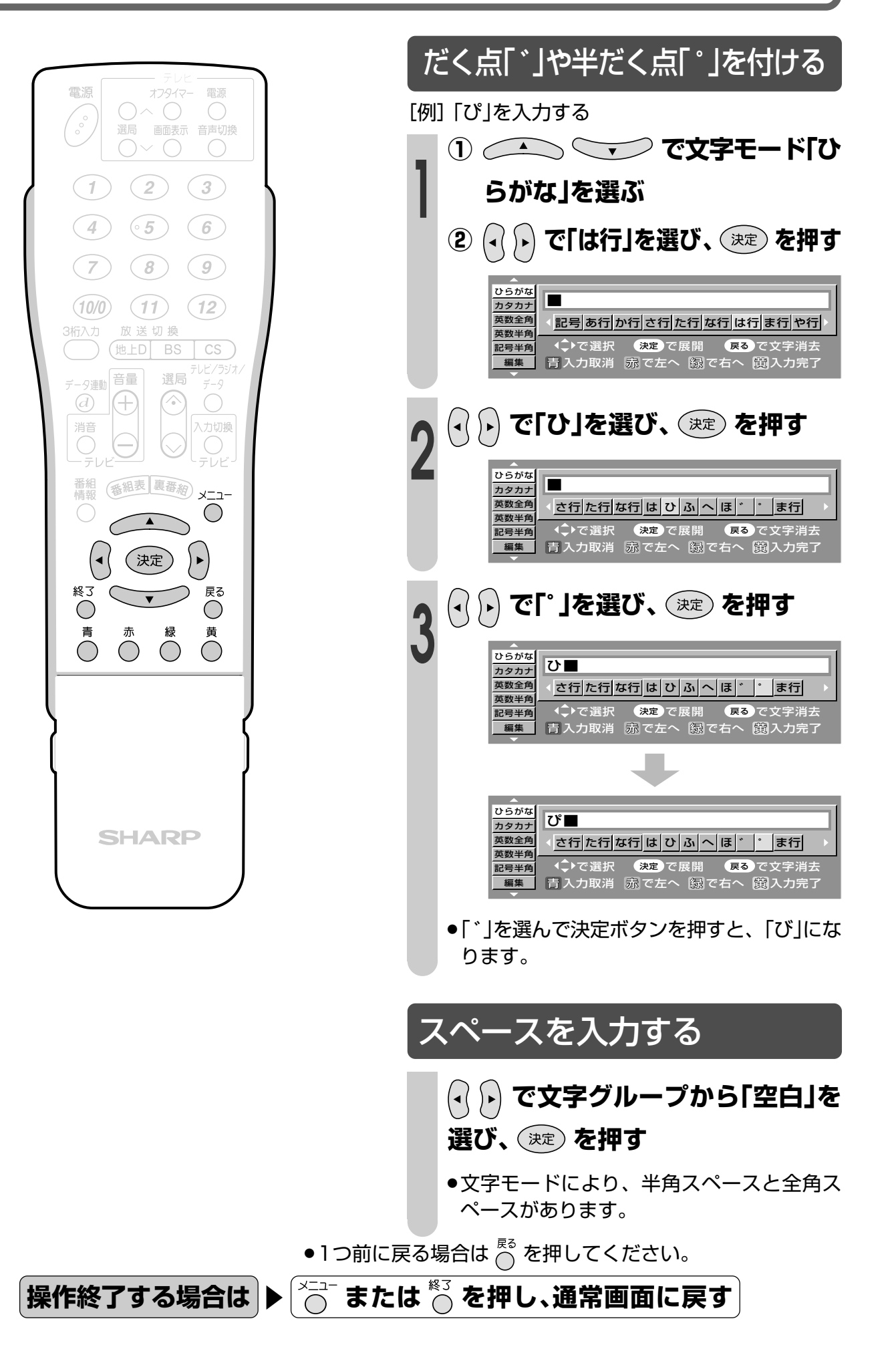

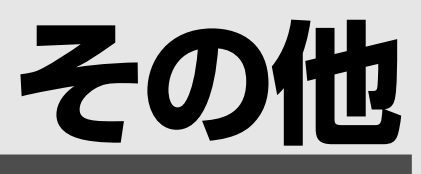

●この章では、知っておいていただきたいこと や、ご注意など便利な情報を掲載していま す。用語の解説や索引も掲載しています。

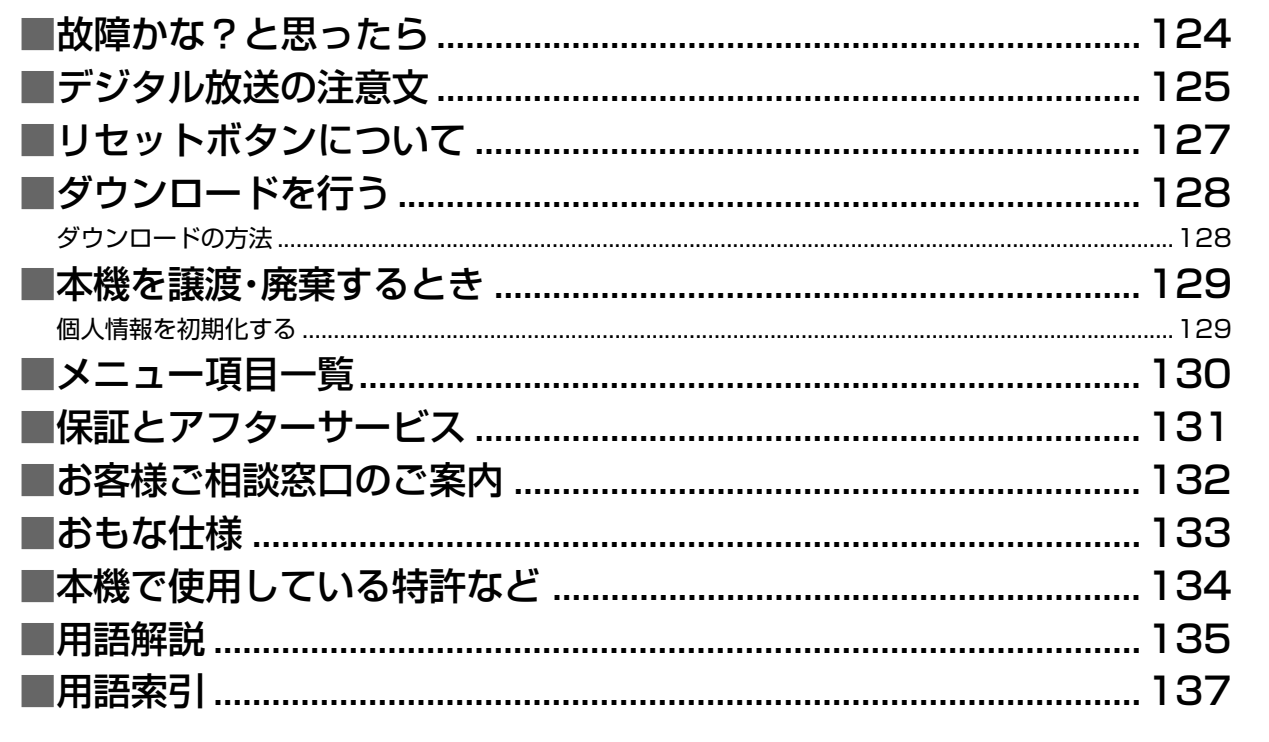

# **故障かな?と思ったら**

### ■次のような場合は、故障でないことがありますので、修理を依頼される前にあらかじめお調べ ください。なお、アフターサービスについては**131**ページをご覧ください。

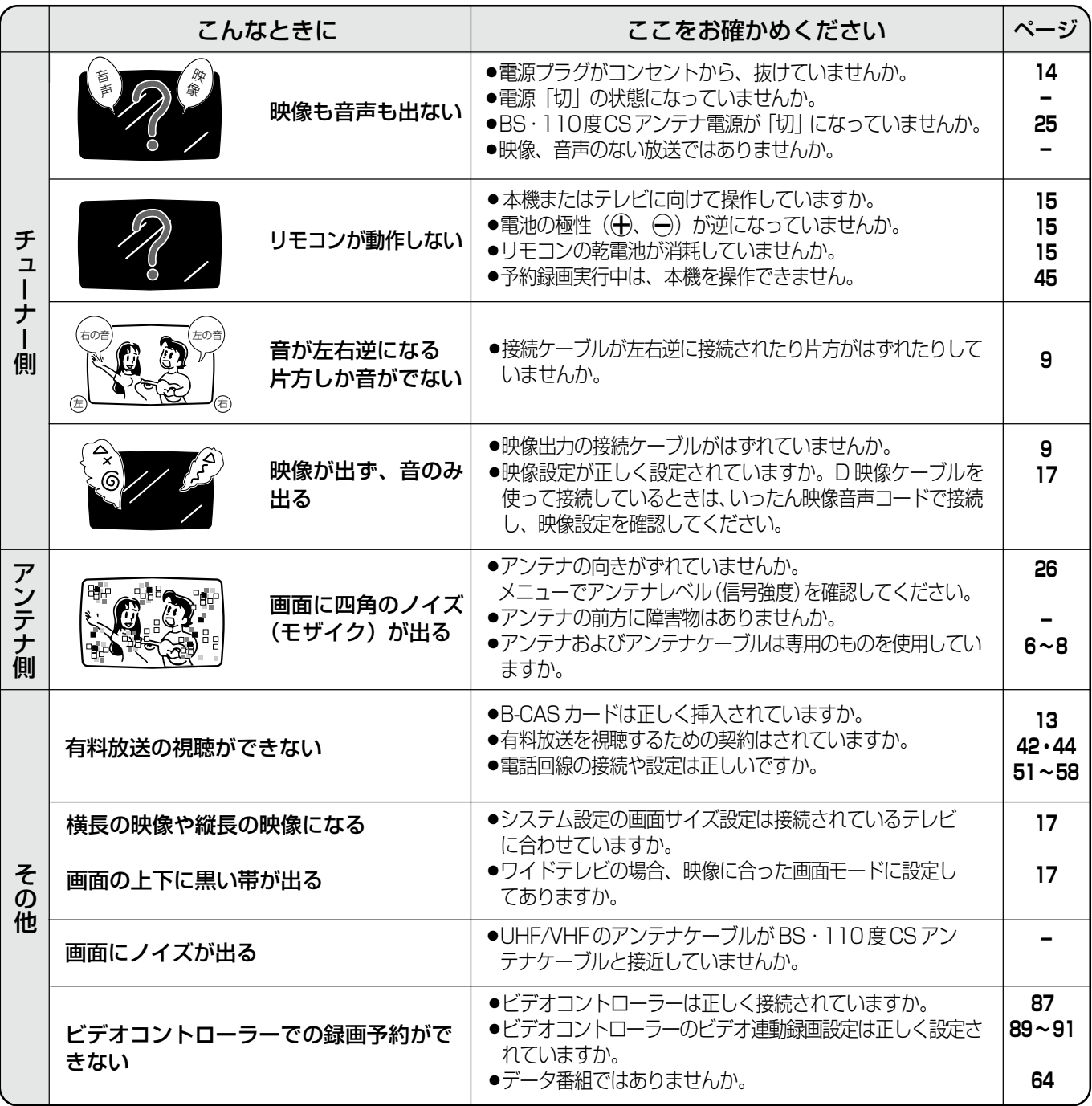

■本機はマイコンを使用した機器です。外部からの雑音や妨害ノイズにより正常に動作しないことがあります。このとき は一度、電源プラグをコンセントから抜き、約30分後再度コンセントに差し込んで、電源を入れてご使用ください。

#### **このようなときも故障ではありません**

ときどき"ピシッ"と音がする

- » 温度の変化により、キャビネットがわずかに伸縮する音です。
- 性能その他に影響はありません。
- BS・110 度 CS 共用アンテナへの積雪や豪雨などによる一時的な映像障害

● 衛星放送は雷雨や豪雨のような強い雨が降ったり、雪がアンテナに付着すると電波が弱くなり、 一時的に画面や音声に雑音が出たり、ひどい場合にはまったく受信できなくなることがあります。これは気象 条件によるもので、アンテナや本機の故障ではありません。

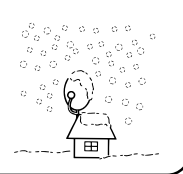

» 春分や秋分の前後20日程度は人工衛星が地球の陰(食)になるため、深夜一時的に電波が止まる場合があります。

# **デジタル放送の注意文**

#### ■B-CASカードや放送の受信・視聴に関するエラーメッセージ

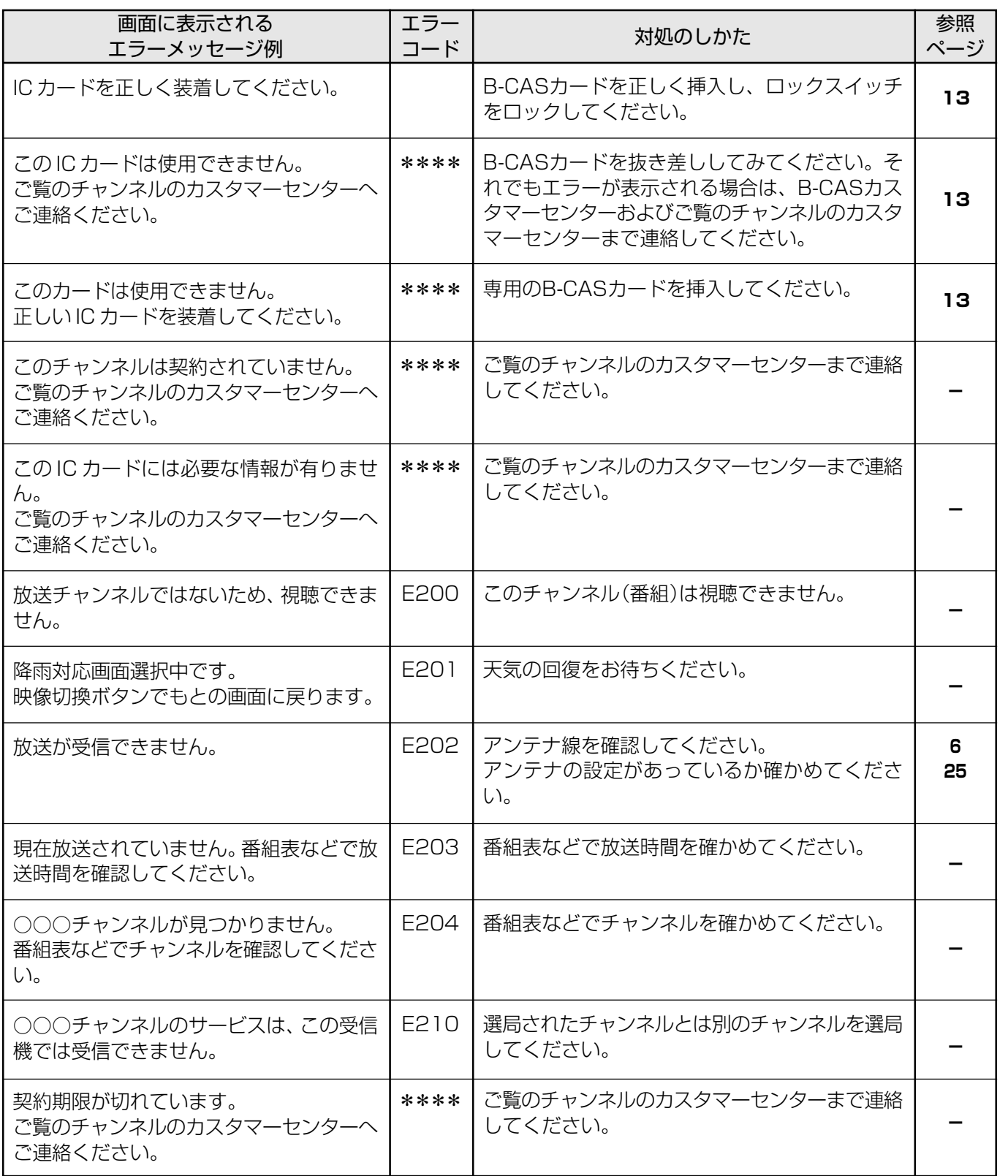

**デ ジ タ ル 放 送 の 注 故 障 か な ? と 思 っ た**

**意 文**

**ら**

そ  $\boldsymbol{\mathcal{D}}$ 他

# **デジタル放送の注意文(つづき)**

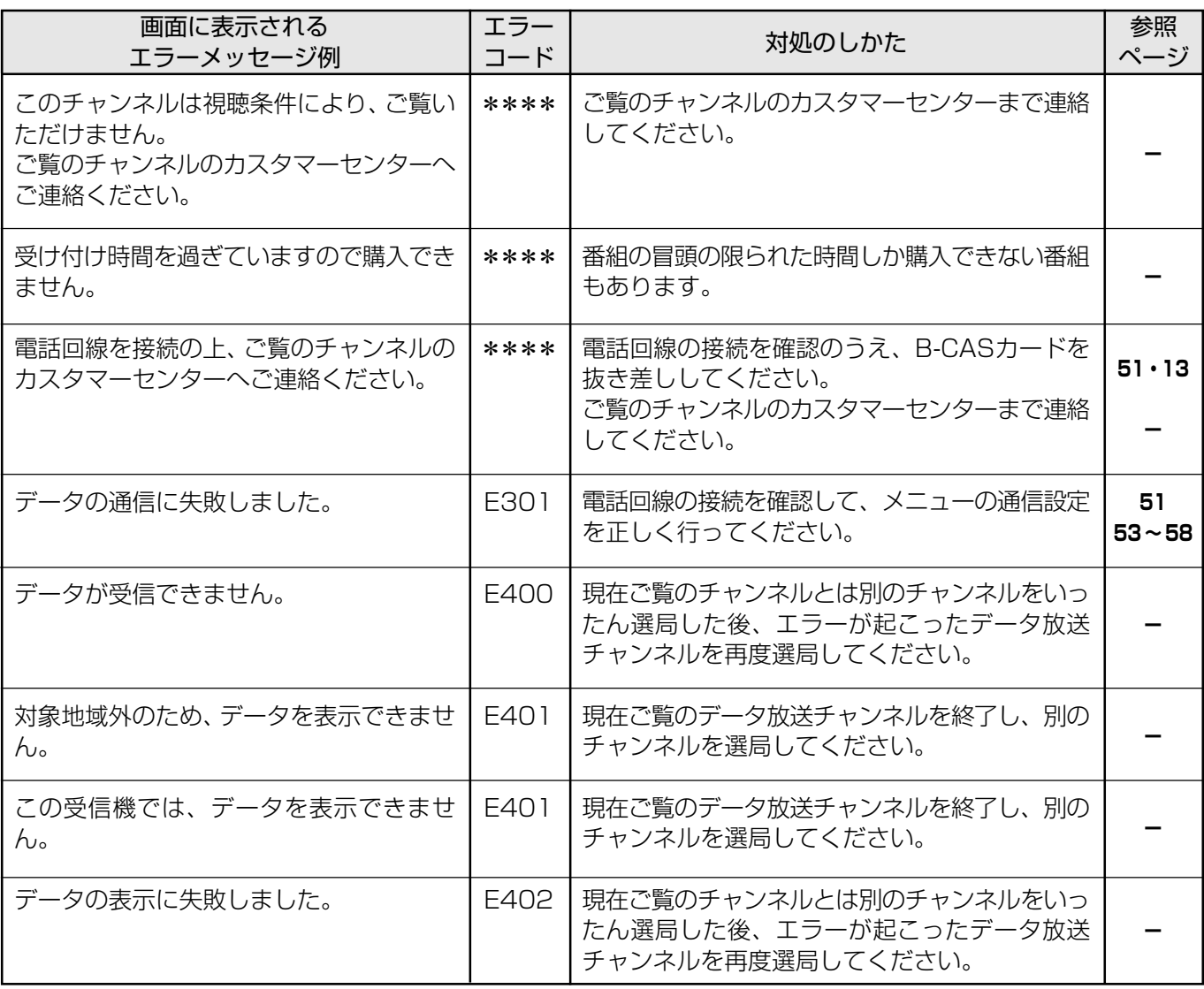

### ■システムエラー発生時の注意文

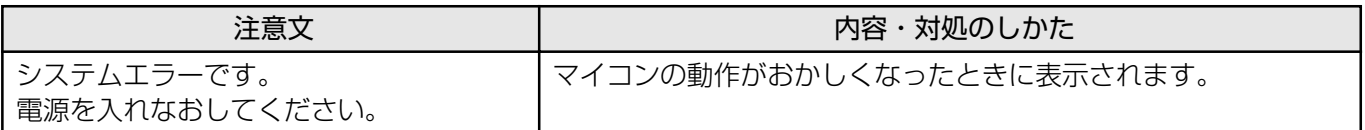

# **リセットボタンについて**

- ■本機を使用中に、強い外来ノイズ(過大な静電気、または落雷による電源電圧の異常など)を受 けた場合や誤った操作をした場合などに、操作を受けつけなくなるなどの異常が発生すること があります。
- ■このようなときは、本体後面のリセットボタンを3秒以上押してから操作をやり直してくださ い。
- ■リセット直後はデータ取り込みのため、画面表示には時間がかかります。
- ■リセット後は、リセット前のテレビ・チャンネルに戻ります。

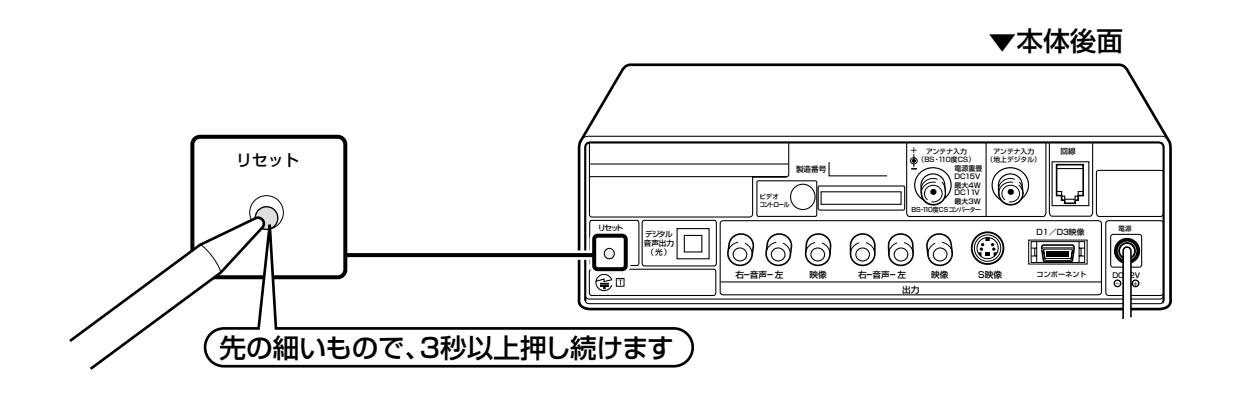

# **ダウンロードを行う**

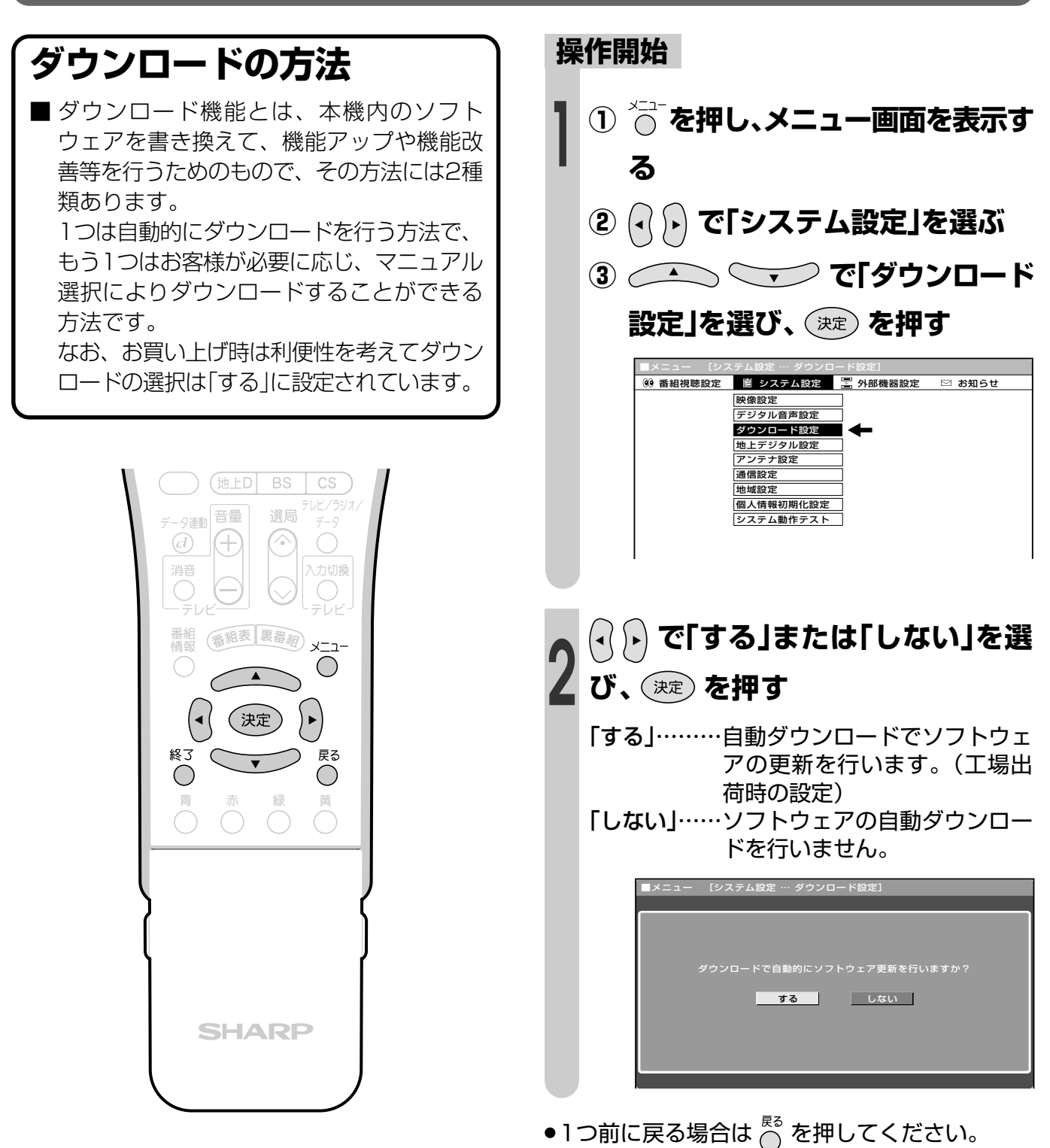

操作終了する場合は ▶

**または を押し、通常画面に戻す**

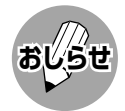

- » ソフトウェアの受信(ダウンロード)には、数分 程度の時間がかかります。その間は、デジタル リセットボタンの操作、電源プラグの抜き差し を行わないでください。ダウンロードが失敗す る場合があります。
- » ダウンロードによって、設定内容が工場出荷時 の状態に戻ることがあります。その場合は、設 定し直してください。
- ●ダウンロードによって、予約の情報がなくなる 場合があります。そのときは、再度、予約設定 を行ってください。
- ダウンロードは、本機の電源が待機状態(電源ラン プが赤または橙色に点灯)のときに実行されます。

## **本機を譲渡・廃棄するとき**

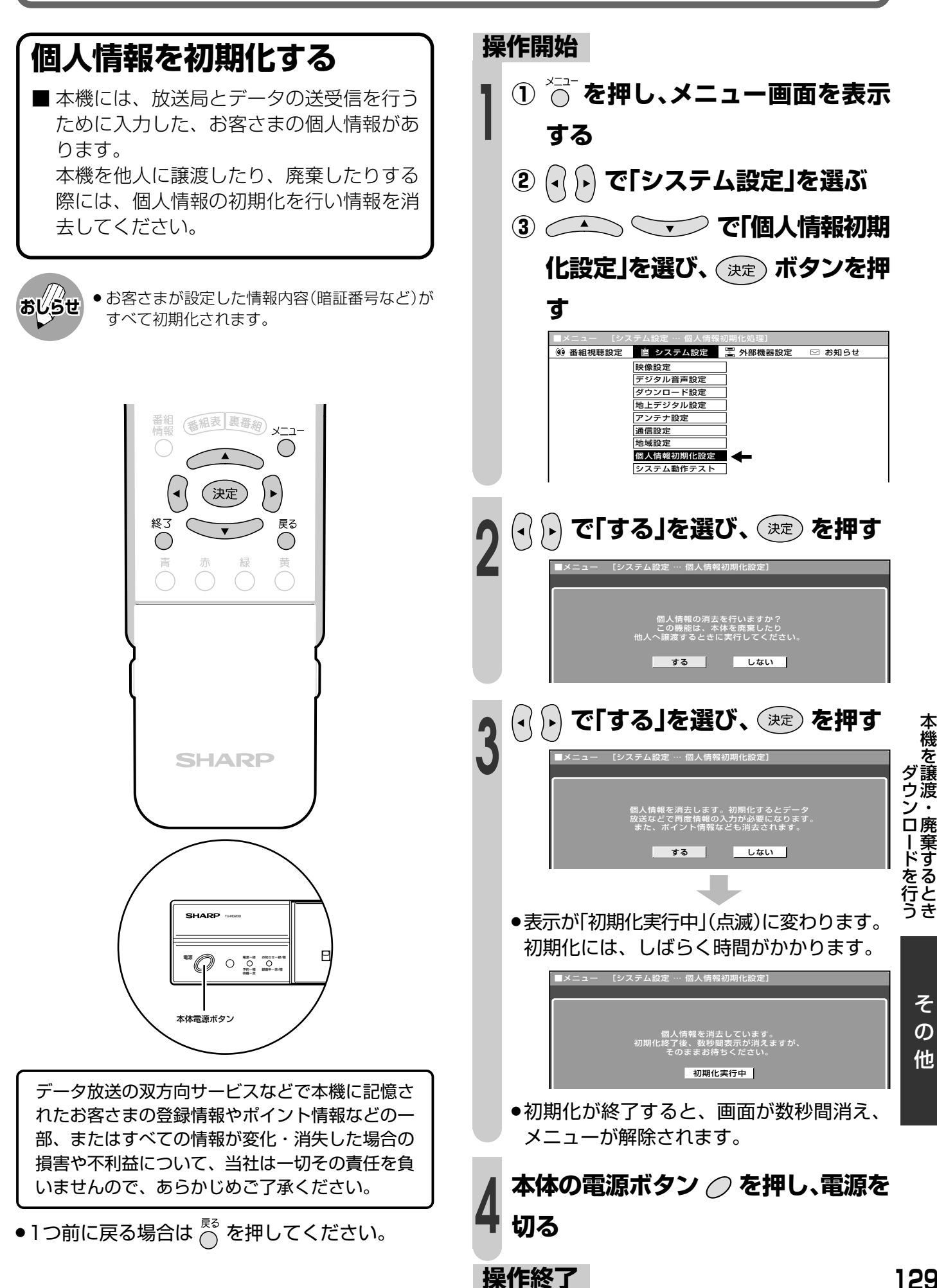

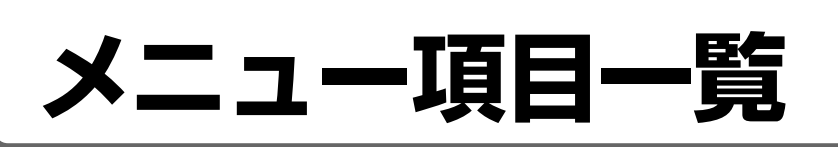

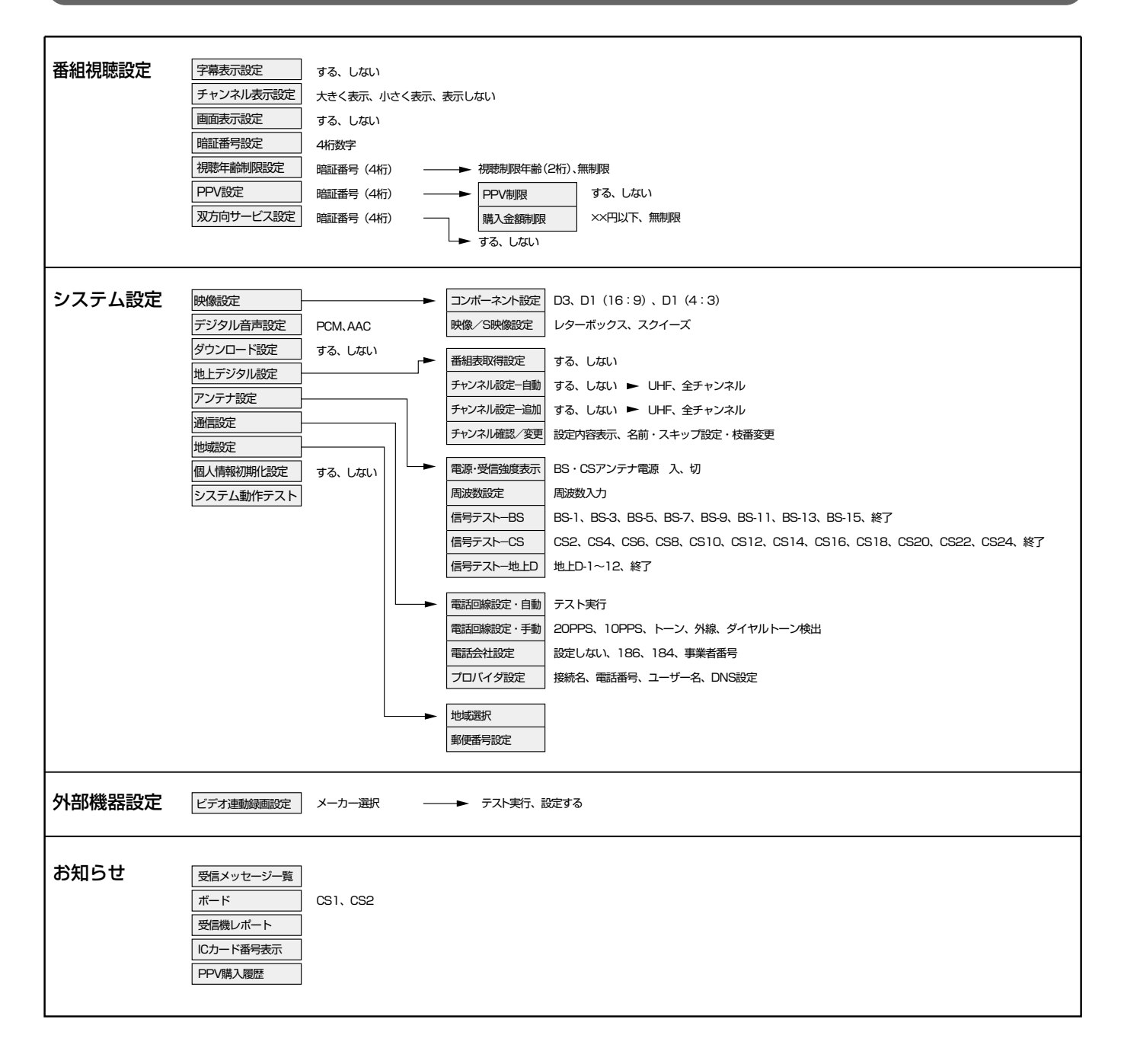

# **保証とアフターサービス よくお読みください**

#### **保証書(別添)**

● 保証書は、「お買いあげ日・販売店名」等の記入をお 確かめのうえ、販売店から受け取ってください。 保証書は内容をよくお読みののち、大切に保存 してください。

#### ●保証期間

お買いあげの日から1年間です。(消耗部品は除 く)

保証期間中でも、有料になることがありますの で、保証書をよくお読みください。

#### **ご不明な点や修理に関するご相談は**

● 修理に関するご相談ならびにご不明な点は、お 買いあげの販売店、またはもよりのシャープお 客様ご相談窓口にお問い合わせください。 (**132**ページ)

#### **補修用性能部品の最低保有期間**

- デジタルチューナーの補修用性能部品の最低保 有期間は、製品の製造打切後8年です。
- 補修用性能部品とは、その製品の機能を維持す るために必要な部品です。

#### **修理を依頼されるときは 出張修理**

●「故障かな?と思ったら」(**124**ページ)を調べてください。それでも異常があるときは、使用をやめて、必ず 電源プラグを抜いてから、お買いあげの販売店にご連絡ください。

### ご連絡していただきたい内容

年 月 日

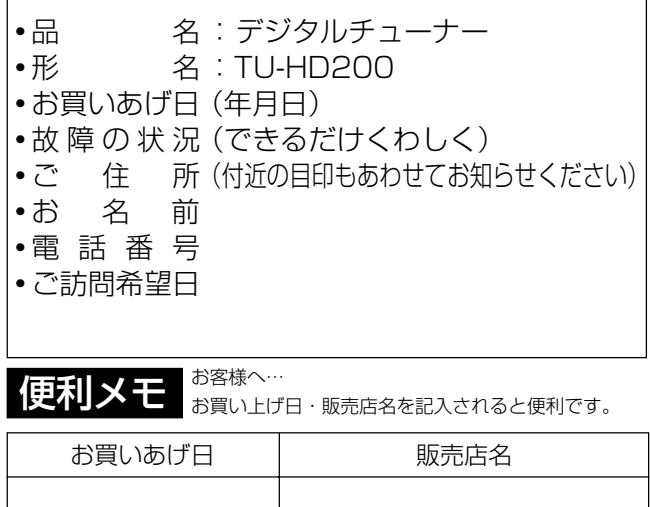

雷話 ( )

### 保証期間中

修理にさいしましては保証書をご提示ください。保証 書の規定に従って販売店が修理させていただきます。

### 保証期間が過ぎているときは

修理すれば使用できる場合には、ご希望により有料 で修理させていただきます。

### 修理料金のしくみ

修理料金は、技術料・部品代・出張料などで構成さ れています。

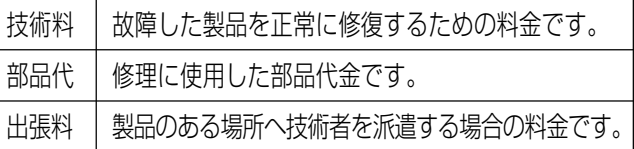

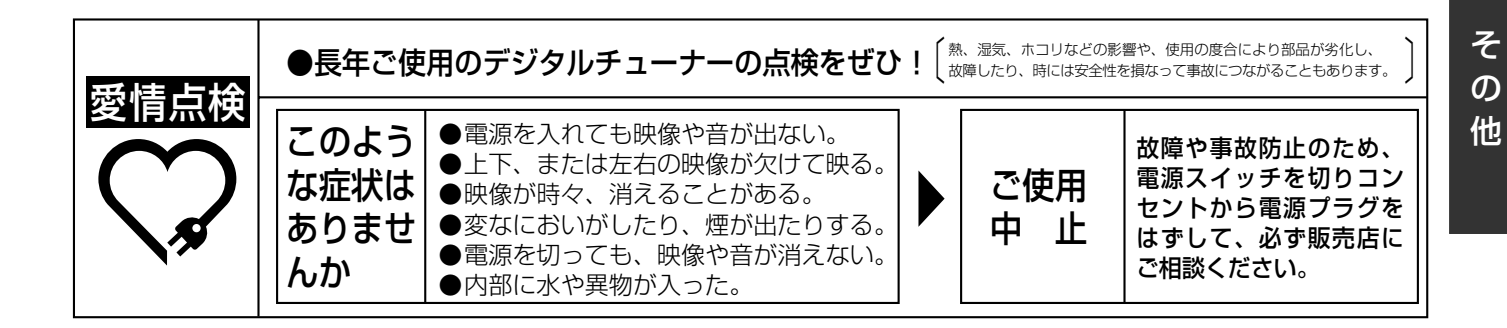

と ア フ タ ー サ ー ビ ー<br>覧ス メ ニ ュ ー 項 目

保 証

# **お客様ご相談窓口のご案内**

#### 修理・お取扱い・お手入れについてのご相談ならびにご依頼は、お買いあげの販売店へご連絡ください。 転居や贈答品などで、保証書記載の販売店にご相談できない場合は、下記窓口にご相談ください。

- 製品の故障や部品のご購入に関するご相談は ………… 修理相談センター へ
	-
- 製品のお取扱い方法、その他ご不明な点は ................ お客様相談センター へ
- 

#### 修理相談センター

● 修理相談センター (沖縄・奄美地区を除く)

■受付時間 \*月曜~土曜:午前9時~午後6時 \*日曜・祝日:午前10時~午後5時 (年末年始を除く)

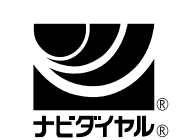

0570 - 02 - 4649

当ダイヤルは、全国どこからでも一律料金でご利用いただけます。

(注)PHS・IP電話からは、下記電話におかけください。

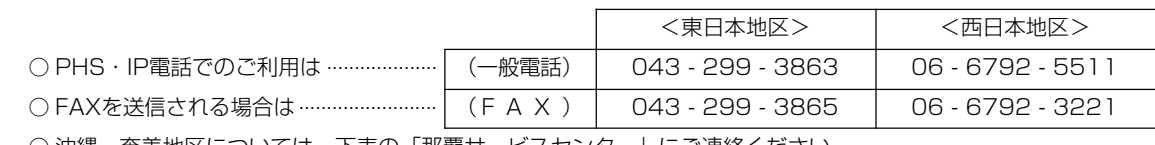

○ 沖縄・奄美地区については、下表の「那覇サービスセンター」にご連絡ください。

#### ◎ | 持込修理および部品購入のご相談 | は、上記「修理相談センター」のほか、

下記地区別窓口にても承っております。

■受付時間 \*月曜~土曜:午前9時~午後5時30分 (祝日など弊社休日を除く)

〔但し、沖縄・奄美地区〕は……\*月曜~金曜:午前9時~午後5時30分(祝日など弊社休日を除く)

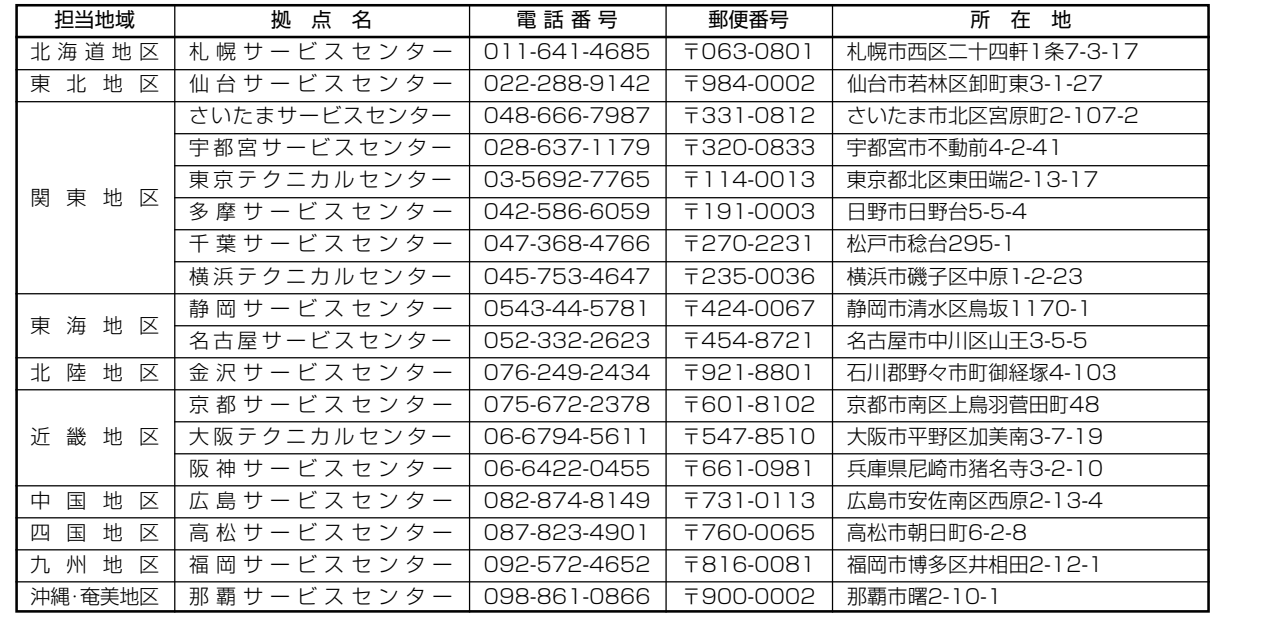

お 客 様 相 談 セ ン タ 一 │○ フリーダイヤルがご利用いただけない場合は…

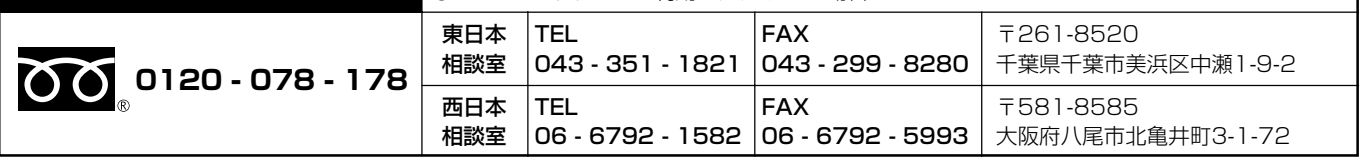

■受付時間 \*月曜~土曜:午前9時~午後6時 \*日曜・祝日:午前10時~午後5時 (年末年始を除く)

●FAX送信される場合は、お客様へのスムーズな対応のため、形名やお問い合わせ内容のご記入をお願いいたします。 ●所在地・電話番号などについては変更になることがありますので、その節はご容赦願います。(05.11)

# **おもな仕様**

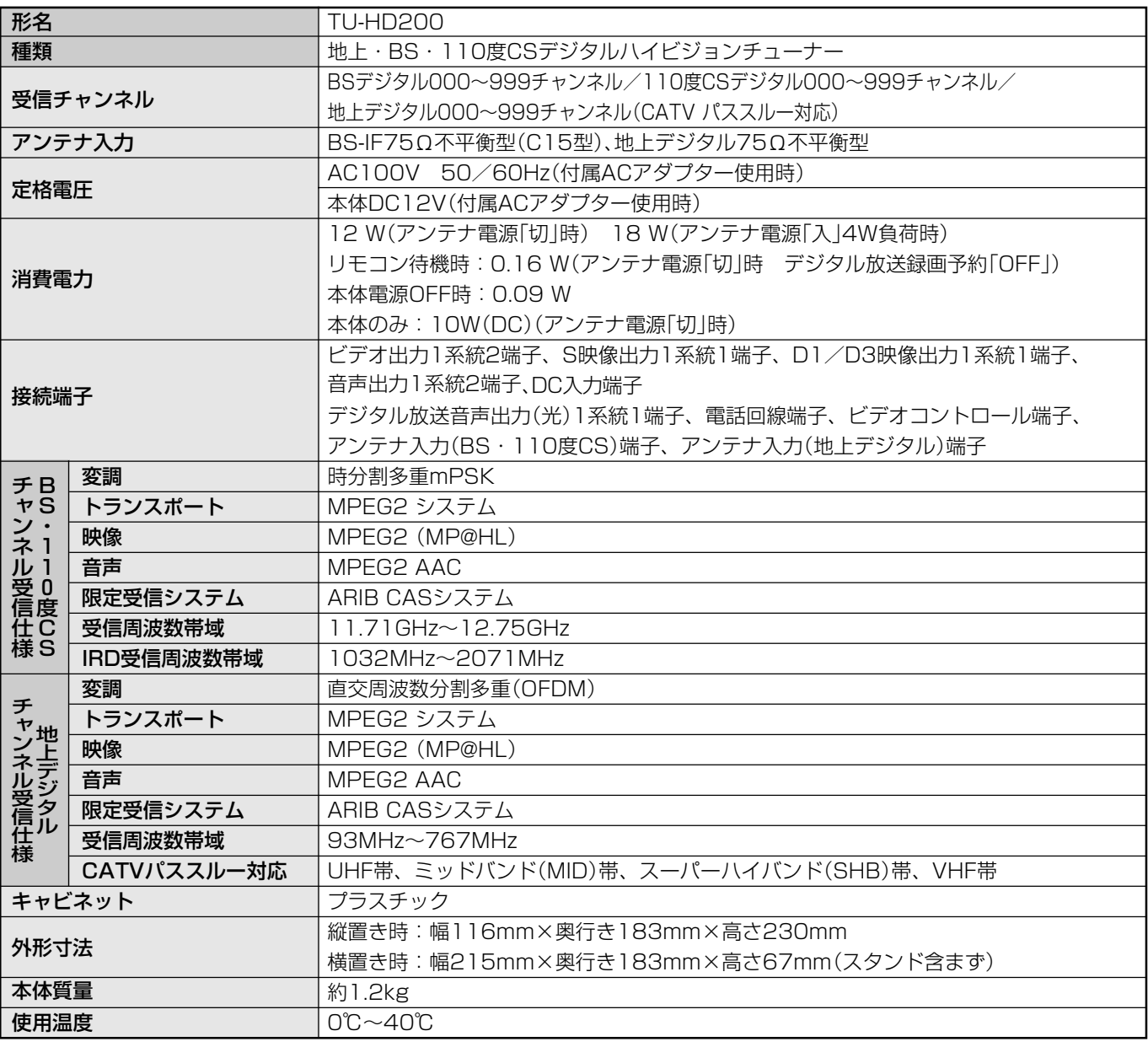

■製品改良のため仕様の一部を予告なく変更することがあります。

様

内

# **本機で使用している特許など**

本機は、MPEG2 AACに関する下記番号の特許を使用しています。

### 特許番号

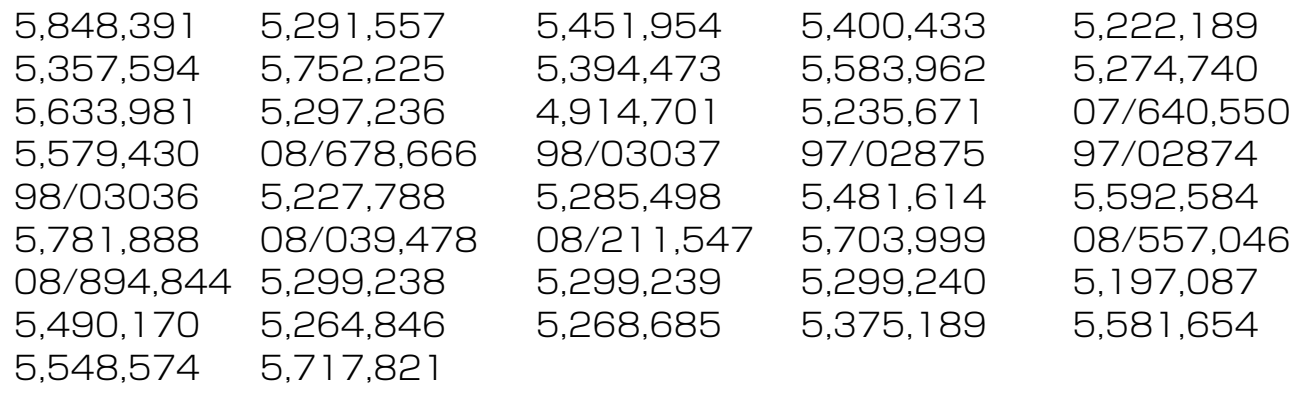

This software is based in part on the work of the Independent JPEG Group. 本機搭載のソフトウェアは、Independent JPEG Groupのソフトウェアを一部利用しており ます。

 この製品は、著作権保護技術を採用しており、米国と日本の特許技術と知的財産権によって 保護されています。この著作権保護技術の使用には、マクロヴィジョン社の許可が必要です。 また、その使用は、マクロヴィジョン社の特別な許可がない限り、家庭での使用とその他一部 のペイパービューでの使用に制限されています。この製品を分解したり、改造することは禁じ られています。

 著作権保護された番組をビデオデッキなどで録画する際、著作権保護のための機能が働き、 正しく録画できません。また、この機能により、再生目的でもビデオデッキを介してモニター 出力した場合には画像劣化する場合がありますが、機器の問題ではありません。著作権保護さ れた番組を視聴する場合は本製品とモニターを直接接続してお楽しみください。

### **用語解説**

#### ■ 110 度 CS デジタル放送

BSデジタル放送の放送衛星と同じ東経110°に打ち 上げられた通信衛星を利用したCSデジタル放送のこ とです。

#### ■ 16:9

デジタルハイビジョン放送や映画などのDVD再生時 によく使われている画面横縦比です。従来の4:3映 像に比べ、視界の広い臨場感のある映像が楽しめま す。

#### ■ BS (Broadcast Satellite)

放送衛星のことです。BS-4先発機から従来のBSア ナログ放送が、BS-4後発機からBSデジタル放送が 送られています。

#### ■ BS デジタル放送

2000年12月から本格サービスが開始された衛星放 送で、従来のBS(アナログ)放送に比べ、より高画質 で多チャンネルの放送を楽しむことができます。さ らに、BSデジタル放送では、高品位のデジタル音声 放送(BSラジオ)、ニュース・スポーツ・番組案内な どの情報提供、オンラインショッピングやクイズ番 組への参加が可能なデータ放送など、多彩なサービ スを行っています。

### ■ CATV (ケーブルテレビ)

ケーブル(有線)テレビ放送のことです。放送サービ スが実施されている地域で、ケーブルテレビ局と契 約することによって、放送を受信できます。それぞ れの地域に密着した情報を発信しているのが特徴で す。

#### ■ CS デジタル放送

通信衛星(CS:Communication Satellite)を使用 した放送のことです。細かいジャンルに特化した多 数の専門チャンネルから見たい放送を購入して視聴 する仕組みです。一部、無料放送もあります。

#### ■ D 端子

高画質映像信号用コネクタの通称です。従来、輝度 信号(Y)と色差信号(CB/PB、CR/PR)を3本のケーブ ルで接続(コンポーネント接続)していたのを1本の ケーブルで接続できるようにしたのがD端子ケーブ ルです。輝度・色差信号のほかにも、映像フォー マットを識別する制御信号を送ることができます。 走査線数と走査方式によってD1~D5の規格があり (本機はD3に対応)、数字が大きいほど、より高画質 な映像に対応できます。

#### ■ HDTV (High-Definition Television)

1125iや750pなどのデジタルハイビジョンの高画 質、高精細度テレビ放送のことです。

#### ■ NTSC (National Television System Committee)

日本でも採用している現行のカラーテレビ放送方式 の標準規格のことです。現在、日本、アメリカのほ か、韓国、カナダ、メキシコなどで採用していま す。この規格は、毎秒30フレーム(フィールド周波 数60Hz)、走査線数525本のインターレース方式で す。

#### ■ SDTV (Standard Definition Television) 従来の走査線525本の標準精細度テレビ放送のこと です。

### ■ インターレース (飛び越し走査)

NTSC方式のテレビやビデオの画像表示では、525 本の走査線のうち、まず奇数番めの走査線(262.5 本)を1/60秒で描きます(この1画面を1フィールド といいます)。つぎに偶数番めの走査線(262.5本)を 1/60秒で描きます。これで、あわせて走査線525 本の1枚の完全な画像(フレーム)をつくっていく方式 です。

### ■ コンポーネント接続

映像信号を輝度信号(Y)と色差信号(CB/PB、CR/PR) の3つのコンポーネント(構成部分)に分離して伝送 する接続方法です。コンポーネント映像端子は3つ の端子に分かれているので、接続には3つのプラグ に分かれた専用コード(コンポーネントケーブル)を 使用します。通常の映像端子による接続に比べ、色 のキレが良く、色ニジミのない画質が得られます。

#### ■ コンポジット接続

通常の映像端子(ビデオ端子)を使って映像信号を伝 送する接続方法です。映像端子は1つのみで、ふつ う黄色で表示されており、形状は音声端子と同じで す。コンポジット接続による映像・音声端子の接続 では、黄・白・赤の3色に分かれたAVケーブルを使 うのが一般的です。

説 ど

## **用語解説(つづき)**

#### ■ 地上デジタル放送

従来のテレビ放送と同じく、放送局の電波塔から 送られる電波を使ったデジタル放送です。 高画質、高品質な映像・音声サービスやデータ放 送など多様なサービスを実現します。

#### ■ ハイビジョン放送

高画質放送のことです。従来の地上波テレビ放送が 525本の走査線で表示していたのに対し、デジタル ハイビジョン放送は1,125本の走査線を使用してい るため、より緻密で高画質な映像です。デジタル放送 では、番組によって「デジタルハイビジョン映像」と 「デジタル標準映像」という異なる画質で放送されて います。

#### ■ プログレッシブ

テレビ画面に画像を表示する方式の1つ。順次表示 方式の意味で、高画質な映像を表示できます。 左上から1本目、2本目、3本目、と順に走査線を引 いていく方式がプログレッシブ方式。

画像の左から右への水平走査と、上から下への垂直 走査を順次に行う方式で、ノンインターレース方式 ともいいます。DVD再生やデジタル放送ではプログ レッシブ方式の信号が出力されるものもあります。 (525p、750pは、プログレッシブ方式の信号で す。)

地上アナログ放送やBSアナログ放送、およびビデオ デッキなどはインターレース方式ですが、インター レース方式の信号でもI/P変換により画面上ではプ ログレッシブ信号と同様なチラツキの少ない高密度 な映像を得ることができます。

本取扱説明書に記載されている企業名や製品名などの固有名詞は、各社の商標または登録商標です。

### 用語索引

### ●英数

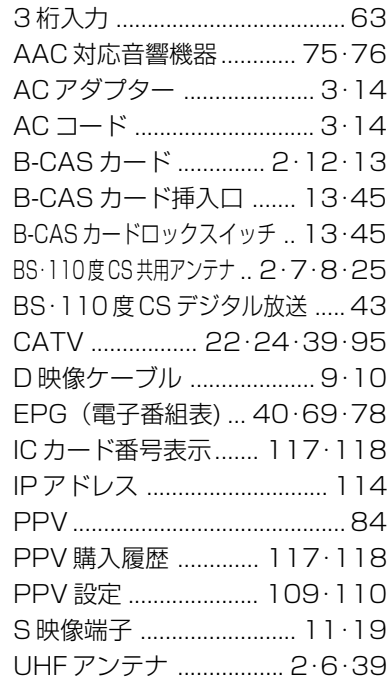

### ●あ~お

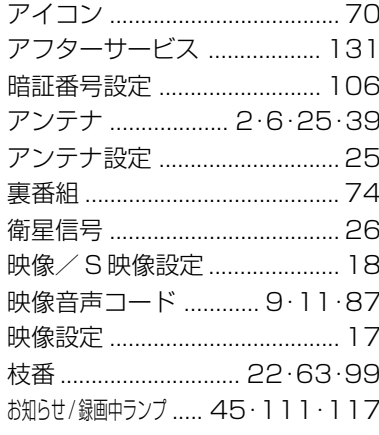

### ●か~こ

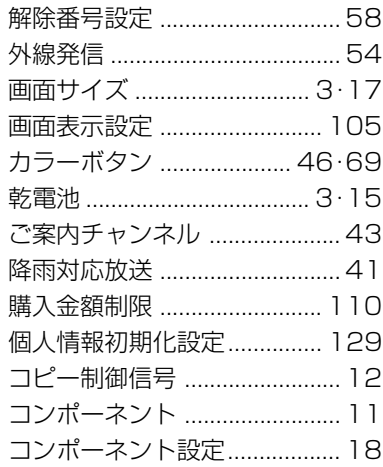

### $\bullet$   $\dot{\circ}$   $\sim$   $\ddot{\circ}$

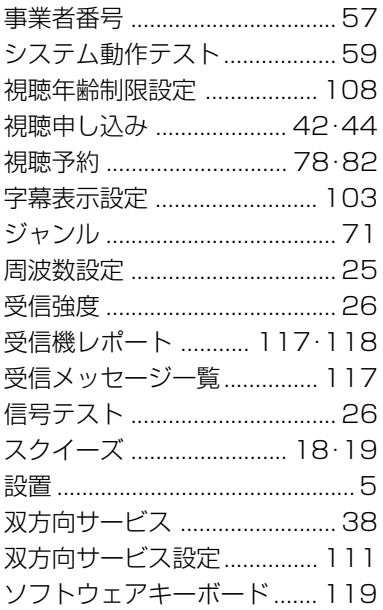

### ●た~と

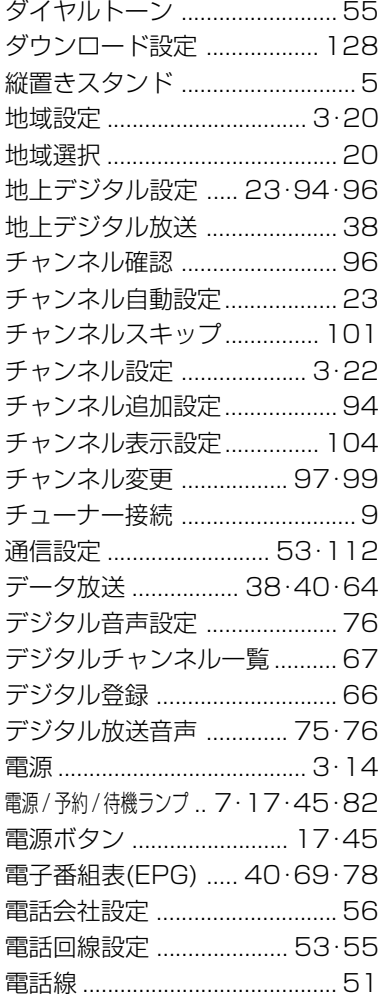

### $\bullet$ な~の

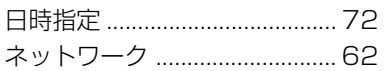

### $\bullet$ は~ほ

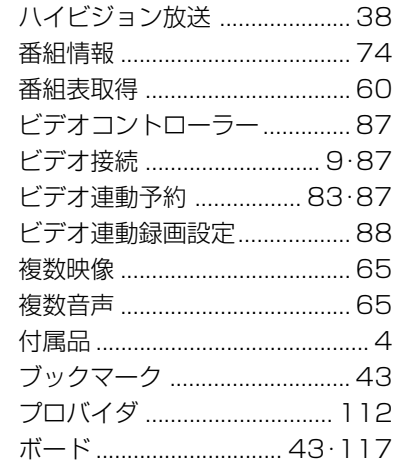

### $\bullet \bullet \sim \bullet$

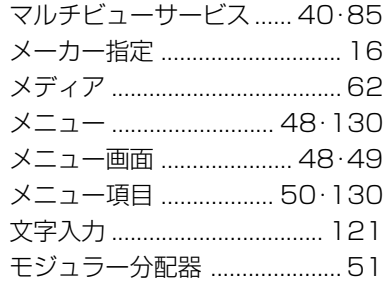

### $\bullet$  や~よ

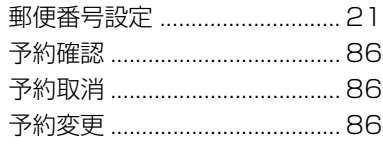

#### $65 - 3$

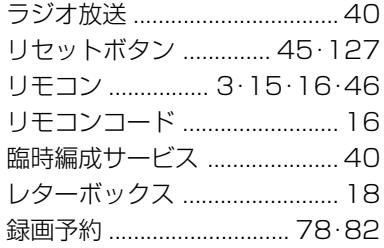

用語解説(つづき)

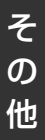

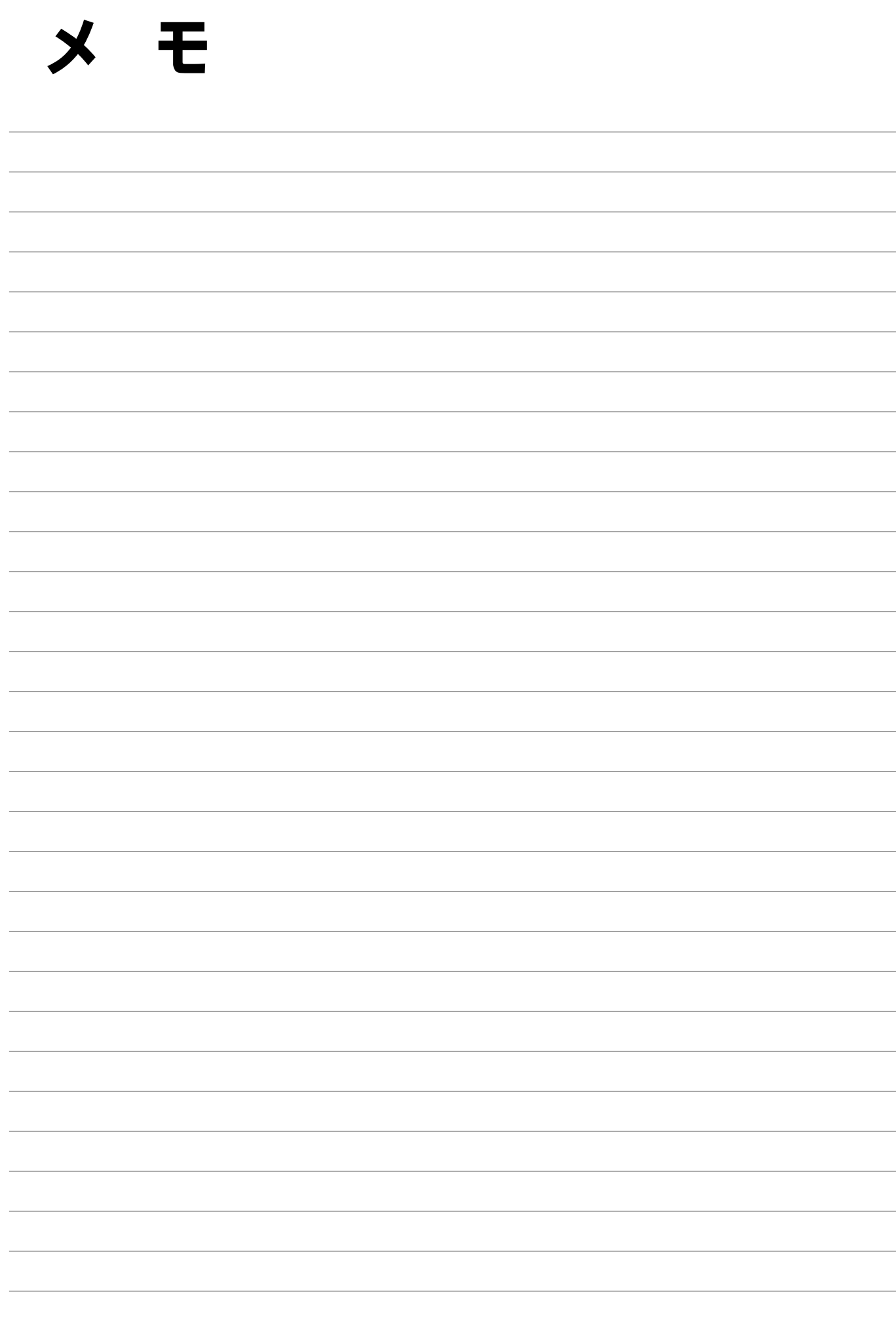

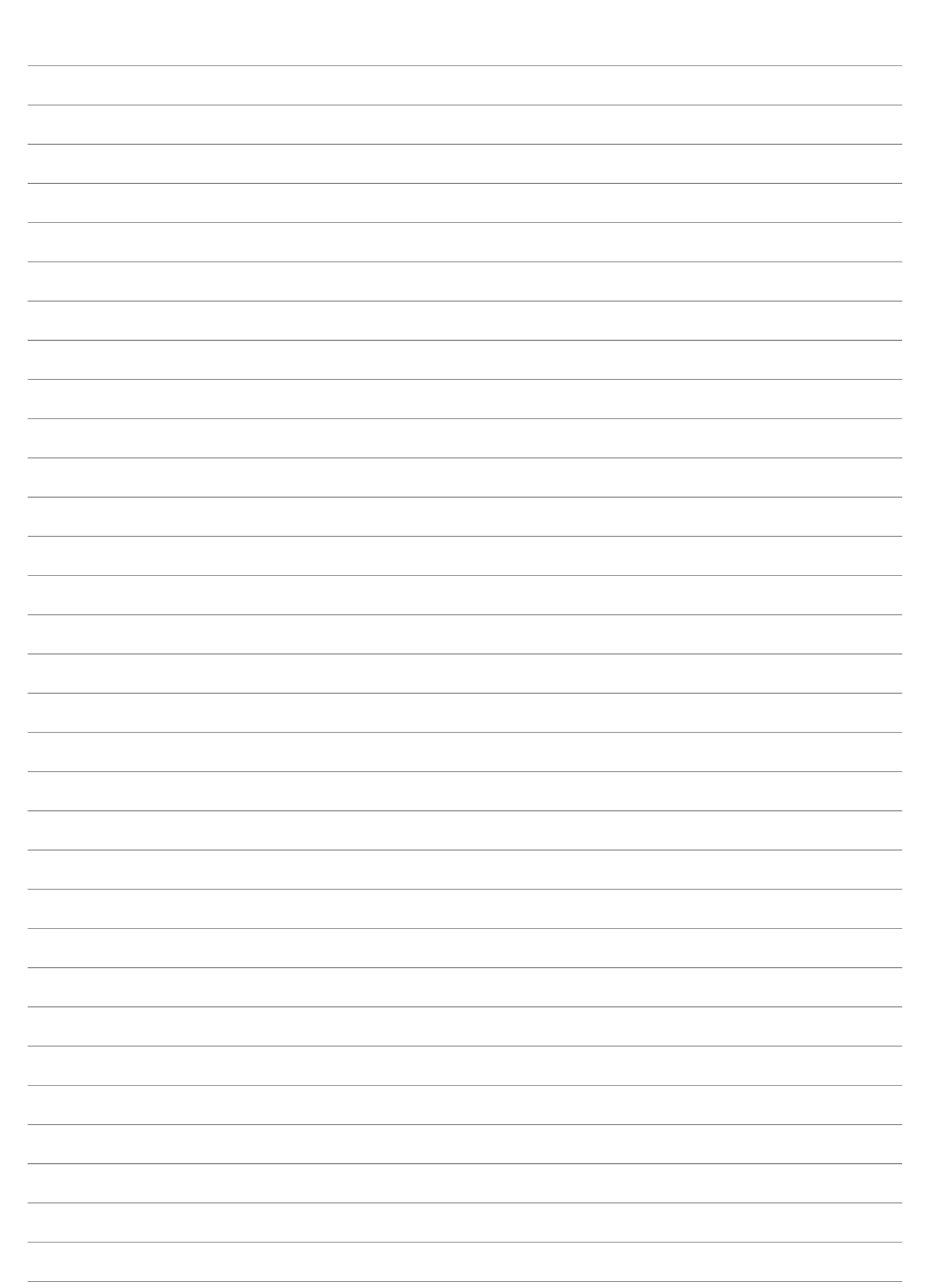

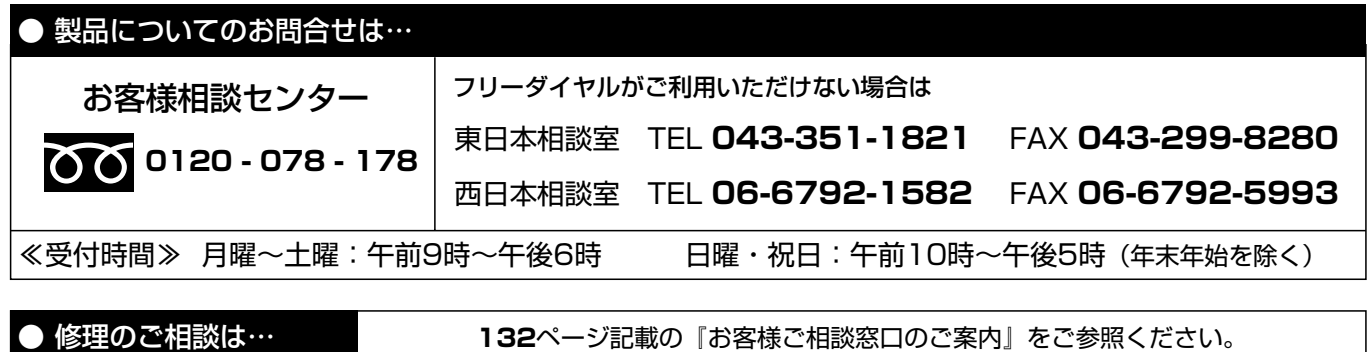

● シャープホームページ **http://www.sharp.co.jp/**

シャープ株式会社

本 社 〒545-8522 大阪市阿倍野区長池町22番22号 AVシステム事業本部 〒329-2193 栃木県矢板市早川町174番地

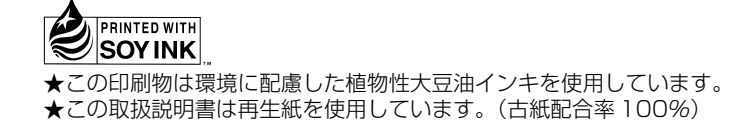